# Manuel d'utilisation du Rotor-Gene® Q MDx 5plex HRM (CA)

À utiliser avec le Rotor-Gene Q version 2.3.4 ou supérieure

### **IVD**

**MAT** 1114367FRCA

QIAGEN GmbH, QIAGEN Strasse 1, 40724 Hilden, ALLEMAGNE

R3

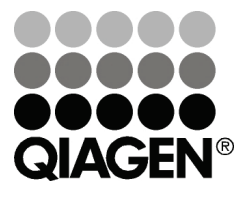

## Sample & Assay Technologies

### Table des matières

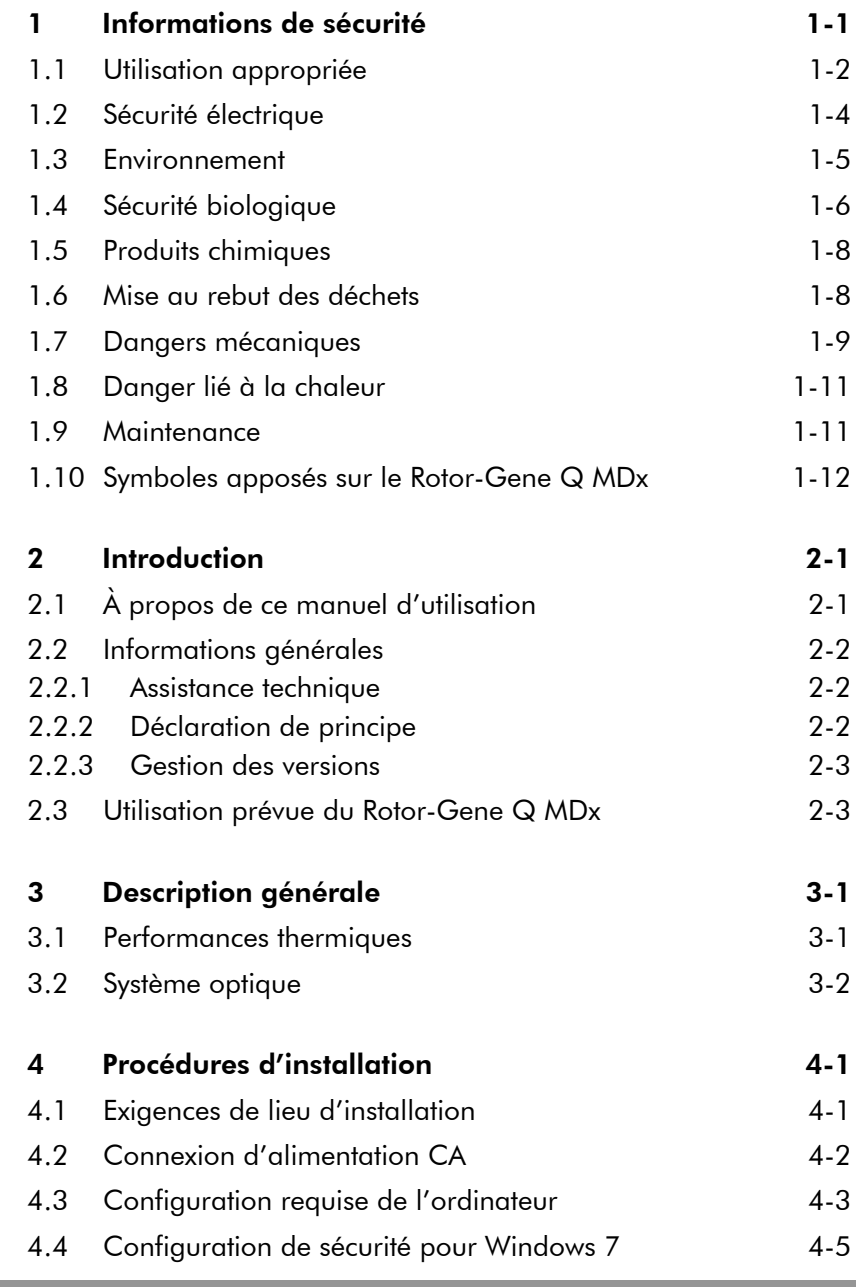

ш

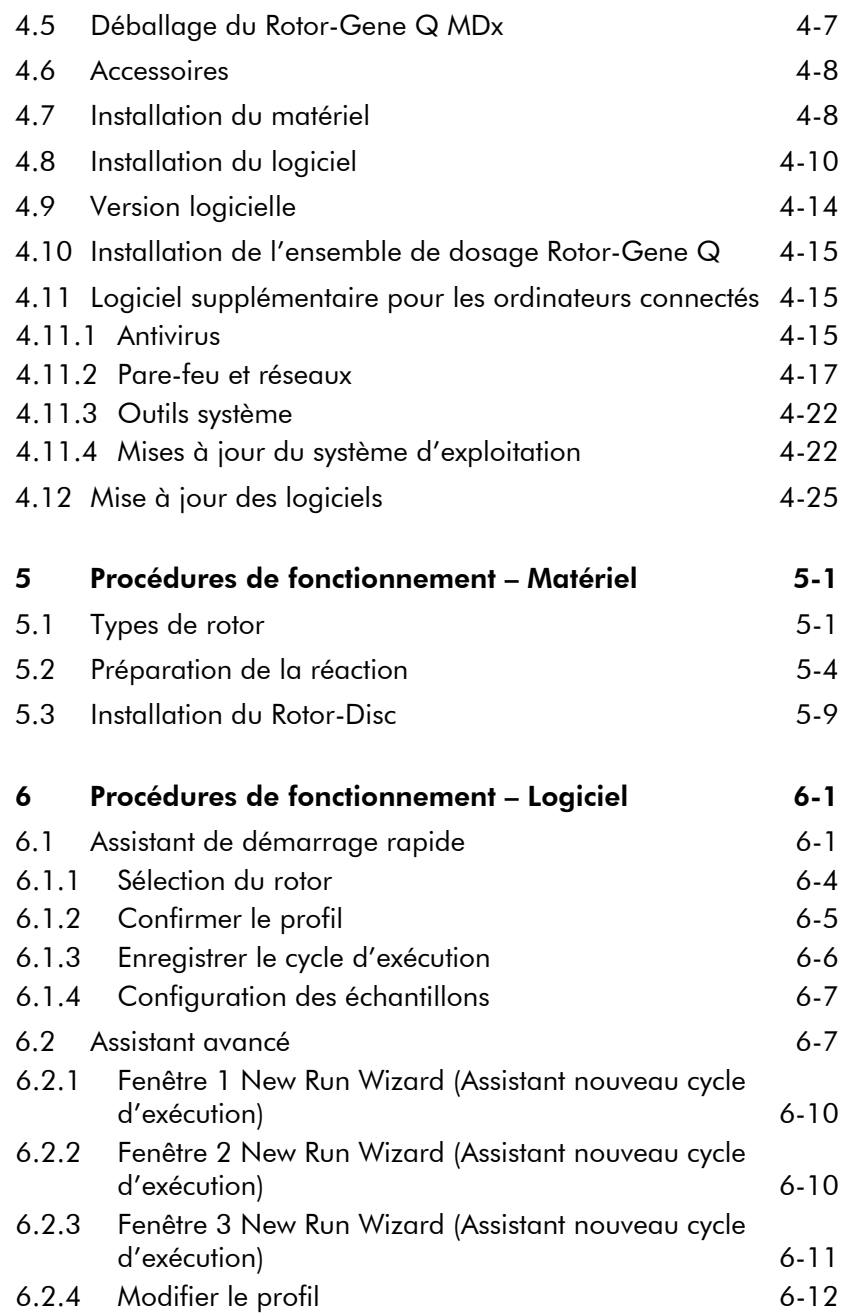

٠

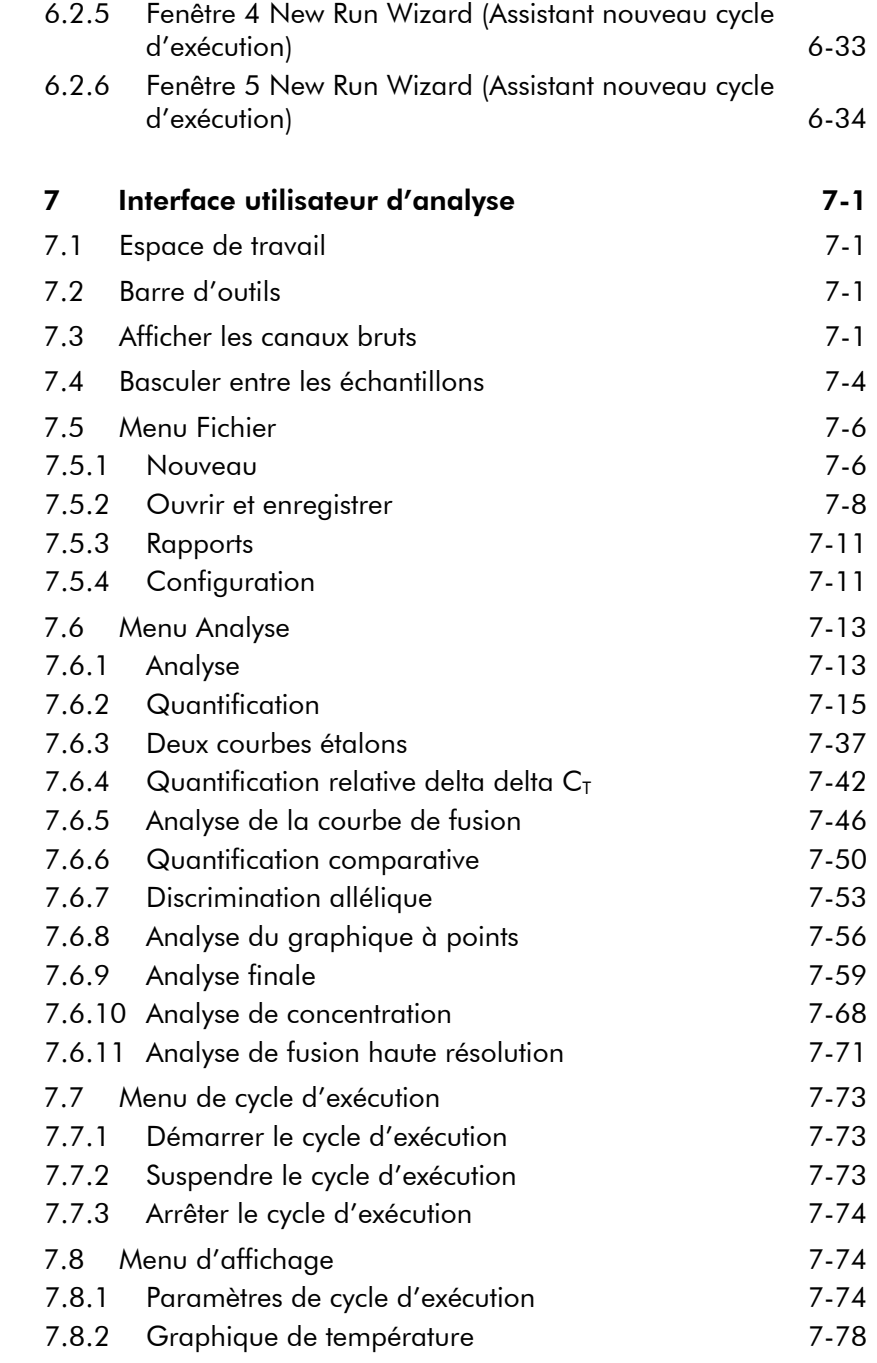

ш

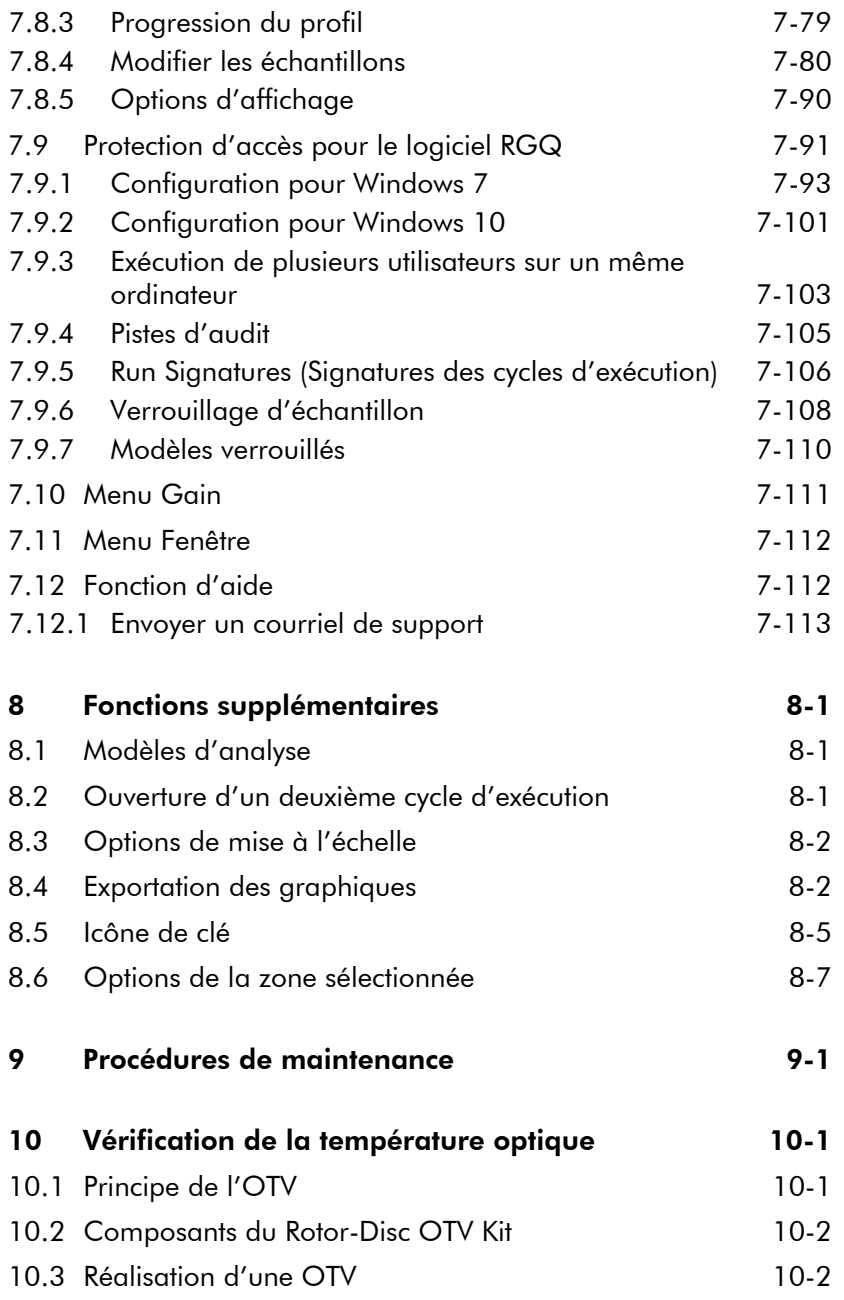

٠

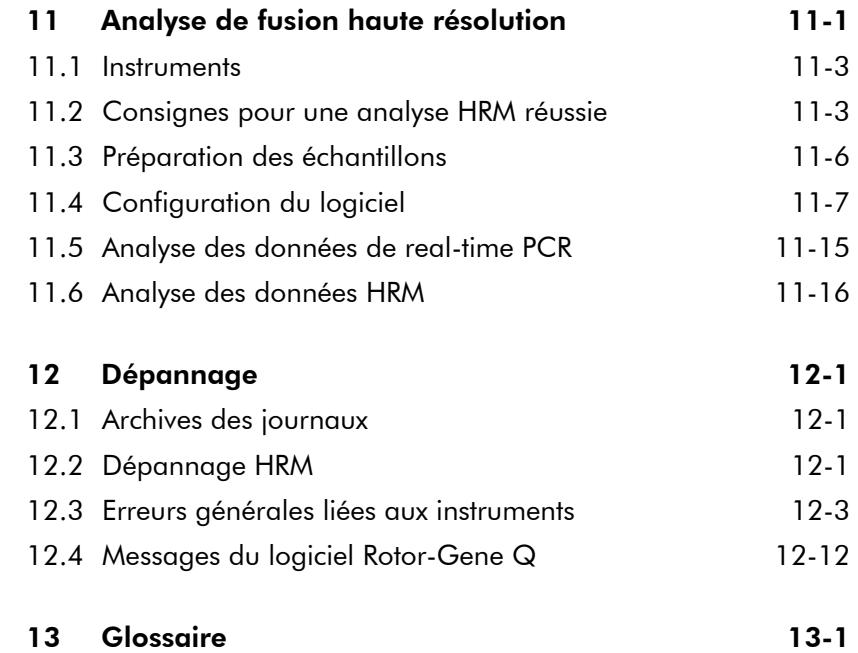

ш

Cette page est intentionnellement laissée vierge

### <span id="page-8-0"></span>1 Informations de sécurité

Avant d'utiliser le Rotor-Gene Q MDx 5plex HRM (Rotor-Gene Q MDx), vous devez impérativement lire ce manuel d'utilisation en portant une attention particulière aux informations de sécurité. Pour garantir un fonctionnement de l'instrument en toute sécurité et le maintenir en bon état de marche, il est impératif de suivre les instructions et les informations de sécurité fournies dans le manuel.

Les types d'informations de sécurité suivants se retrouvent tout au long de ce manuel.

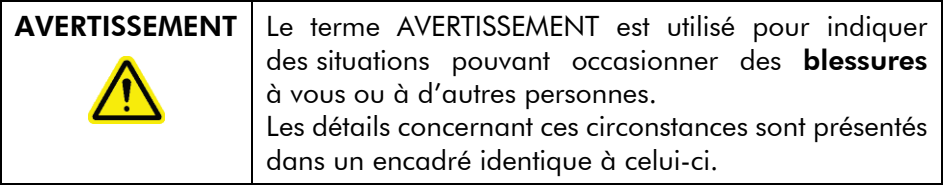

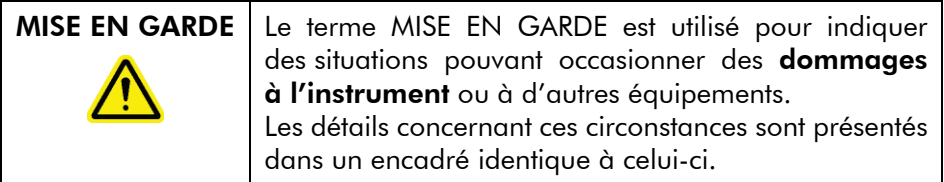

Les conseils dispensés dans ce manuel ont pour but de compléter les exigences de sécurité habituelles en vigueur dans le pays de l'utilisateur, et non de s'y substituer.

### <span id="page-9-0"></span>1.1 Utilisation appropriée

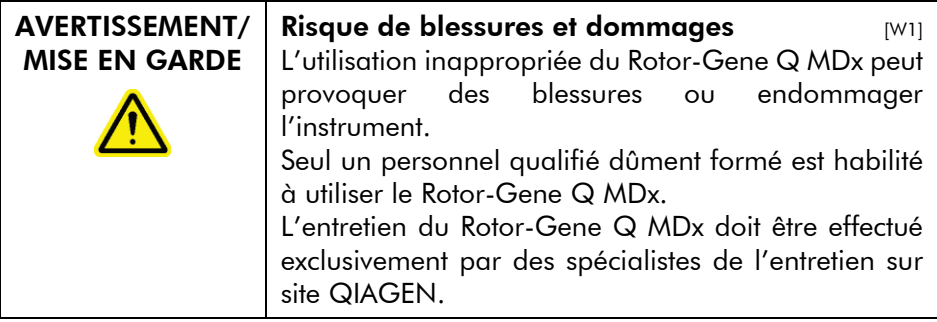

Procédez à la maintenance comme décrit dans la section [9.](#page-230-0) QIAGEN facture les réparations dues à une maintenance incorrecte.

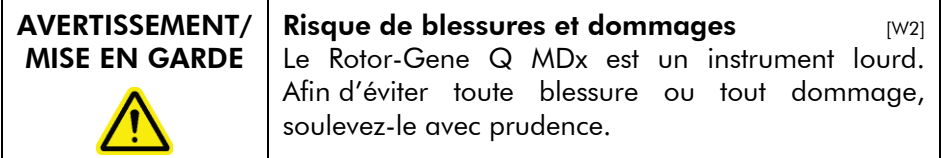

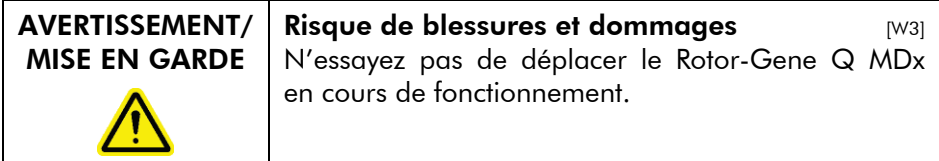

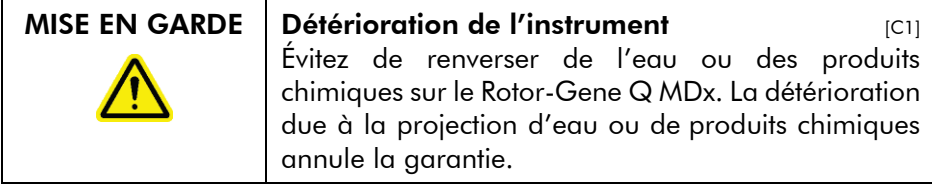

Remarque : En cas d'urgence, mettez le Rotor-Gene Q MDx hors tension à l'aide de l'interrupteur d'alimentation à l'arrière de l'instrument puis débranchez le cordon d'alimentation de la prise secteur.

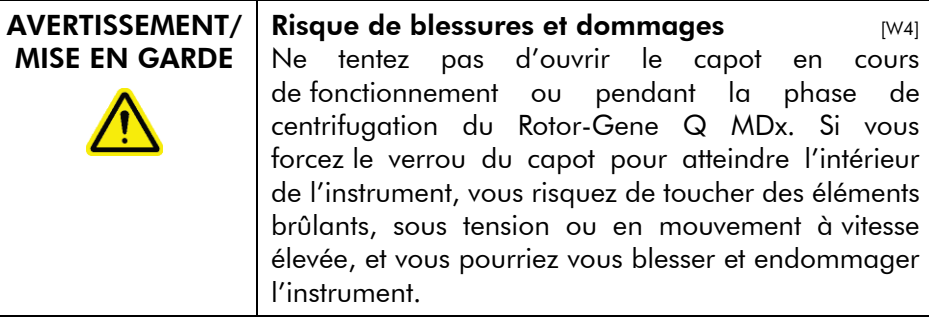

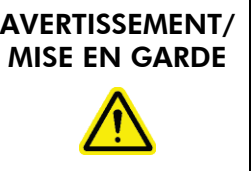

Risque de blessures et dommages [W5] Si vous devez impérativement arrêter une expérience rapidement, mettez l'instrument hors tension puis soulevez le capot. Laissez la chambre refroidir avant d'accéder à l'intérieur. Autrement, vous risquez de vous blesser en touchant des éléments brûlants.

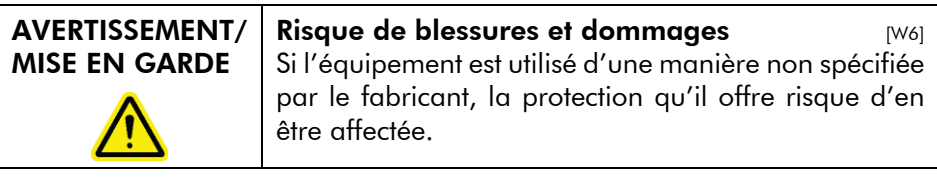

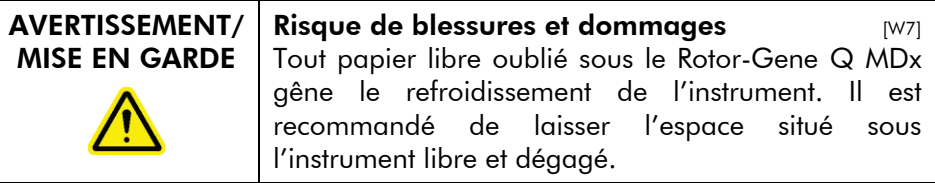

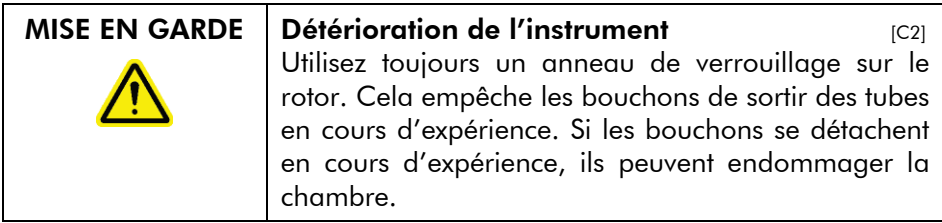

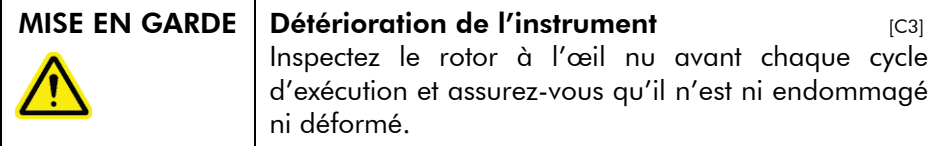

Si vous touchez le Rotor-Gene Q MDx en cours d'expérience alors que vous êtes chargé en électricité statique, le Rotor-Gene Q MDx peut, dans les cas extrêmes, se réinitialiser. Cependant, le logiciel redémarrera le Rotor-Gene Q MDx et poursuivra l'expérience.

### <span id="page-11-0"></span>1.2 Sécurité électrique

Avant l'entretien, débranchez le cordon d'alimentation de la prise secteur.

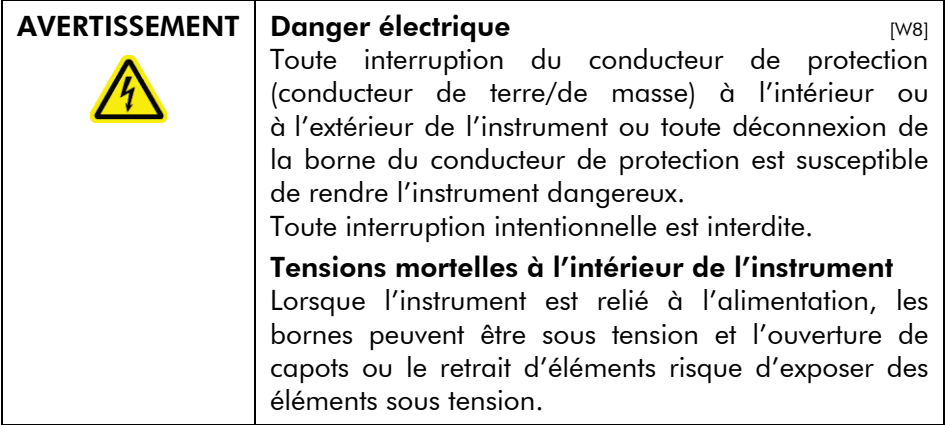

Afin que le Rotor-Gene Q MDx fonctionne de manière satisfaisante et en toute sécurité, respectez les conseils suivants :

- Le cordon d'alimentation doit être relié à une prise d'alimentation disposant d'un conducteur de protection (terre/masse).
- Ne modifiez ni ne remplacez aucun des composants internes de l'instrument.
- Ne faites pas fonctionner l'instrument en ayant retiré des capots ou des composants.
- Si un liquide s'est répandu à l'intérieur de l'instrument, mettez-le hors tension, débranchez-le de la prise secteur puis contactez les services techniques QIAGEN.

Si l'utilisation de l'instrument devient électriquement dangereuse, empêchez le reste du personnel de le mettre en service et contactez les services techniques QIAGEN. L'instrument peut présenter un risque électrique dans les cas suivants :

- L'instrument ou son cordon d'alimentation semble être détérioré.
- Il a été stocké dans des conditions défavorables pendant une longue période.
- Il a subi des chocs sévères durant le transport.

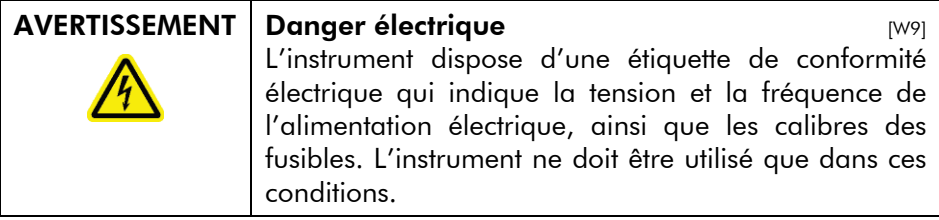

### <span id="page-12-0"></span>1.3 Environnement

#### Conditions de fonctionnement

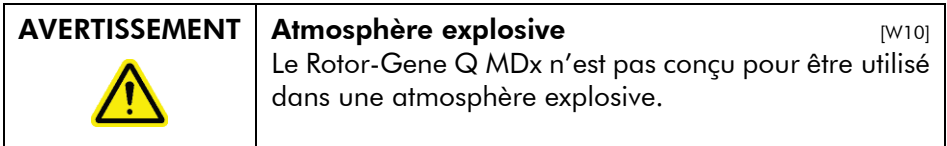

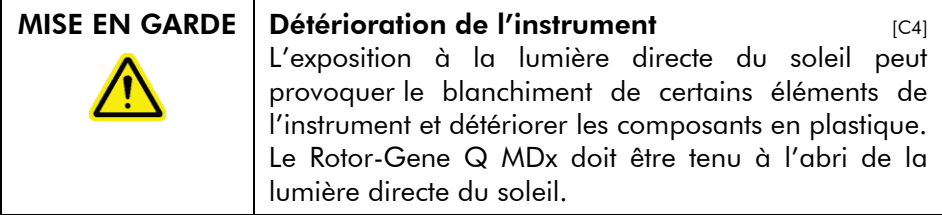

### <span id="page-13-0"></span>1.4 Sécurité biologique

Les échantillons et les réactifs contenant des matières provenant de sources biologiques doivent être considérés comme potentiellement infectieux. Utilisez des procédures de laboratoire sûres telles que décrites dans des publications telles que *Biosafety in Microbiological and Biomedical Laboratories*, HHS (www.cdc.gov/od/ohs/biosfty/biosfty.htm).

#### Échantillons

Les échantillons peuvent contenir des agents infectieux. Vous devez connaître le risque pour la santé que ces agents représentent et vous devez utiliser, stocker et mettre au rebut ce genre d'échantillons conformément aux règles de sécurité applicables.

<code>AVERTISSEMENT</code>  $\mid$  Échantillons contenant des agents infectieux  $\mid$  <code>w111</code> Certains échantillons utilisés avec cet instrument peuvent contenir des agents infectieux. Manipulez ces échantillons avec la plus grande précaution et conformément aux règles de sécurité applicables. Portez toujours des lunettes de protection, 2 paires de gants et un sarrau de laboratoire. La personne responsable (p. ex. le directeur du laboratoire) doit prendre les précautions nécessaires pour s'assurer que l'espace de travail environnant est sûr, que les opérateurs de l'instrument sont convenablement formés et qu'ils ne sont pas exposés à des niveaux dangereux d'agents infectieux tel que défini dans les fiches de données de sécurité (FDS) ou dans les documents applicables de l'OSHA,\* de l'ACGIH,† ou du COSHH‡ . L'évacuation des vapeurs et la mise au rebut des déchets doivent être effectuées conformément à toutes les réglementations et lois nationales, régionales et locales relatives à la santé et à la sécurité.

### <span id="page-15-0"></span>1.5 Produits chimiques

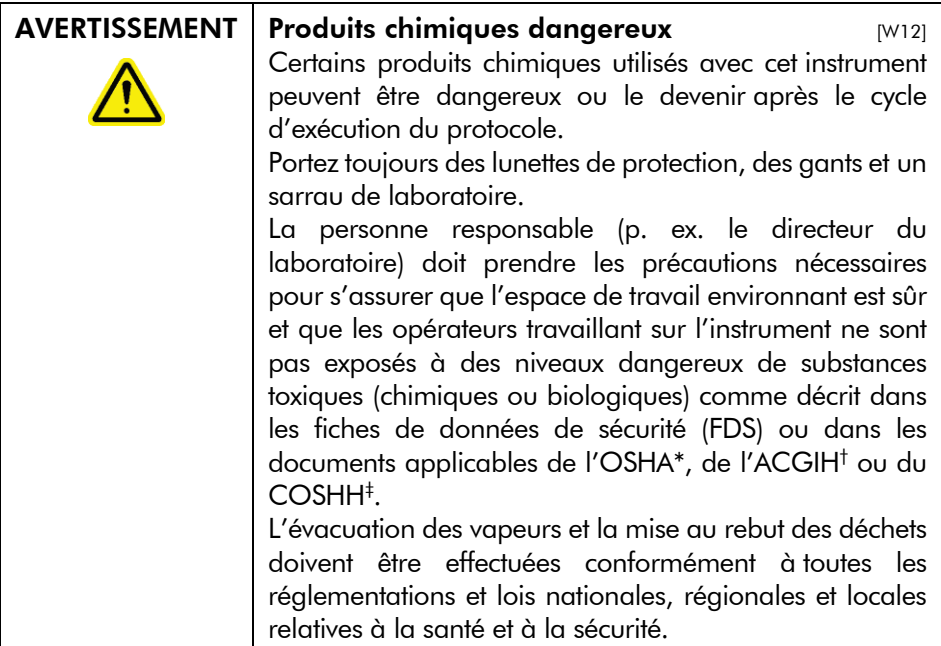

\* OSHA : Occupational Safety and Health Administration (Administration de la santé et de la sécurité au travail – États-Unis d'Amérique).

- † ACGIH : American Conference of Government Industrial Hygienists (Conférence américaine des hygiénistes industriels gouvernementaux – États-Unis d'Amérique).
- ‡ COSHH : Control of Substances Hazardous to Health (Contrôle des substances dangereuses pour la santé – Royaume-Uni).

#### Vapeurs toxiques

Si vous utilisez des solvants ou des substances toxiques volatil(e)s, vous devez disposer d'un système de ventilation de laboratoire efficace pour évacuer les vapeurs qui peuvent être générées.

### <span id="page-15-1"></span>1.6 Mise au rebut des déchets

Les consommables et le matériel en plastique usagés peuvent contenir des produits chimiques ou des agents infectieux dangereux. Ces déchets doivent être convenablement collectés et mis au rebut conformément aux règles de sécurité locales.

### <span id="page-16-0"></span>1.7 Dangers mécaniques

Le capot du Rotor-Gene Q MDx doit rester fermé pendant le fonctionnement de l'instrument.

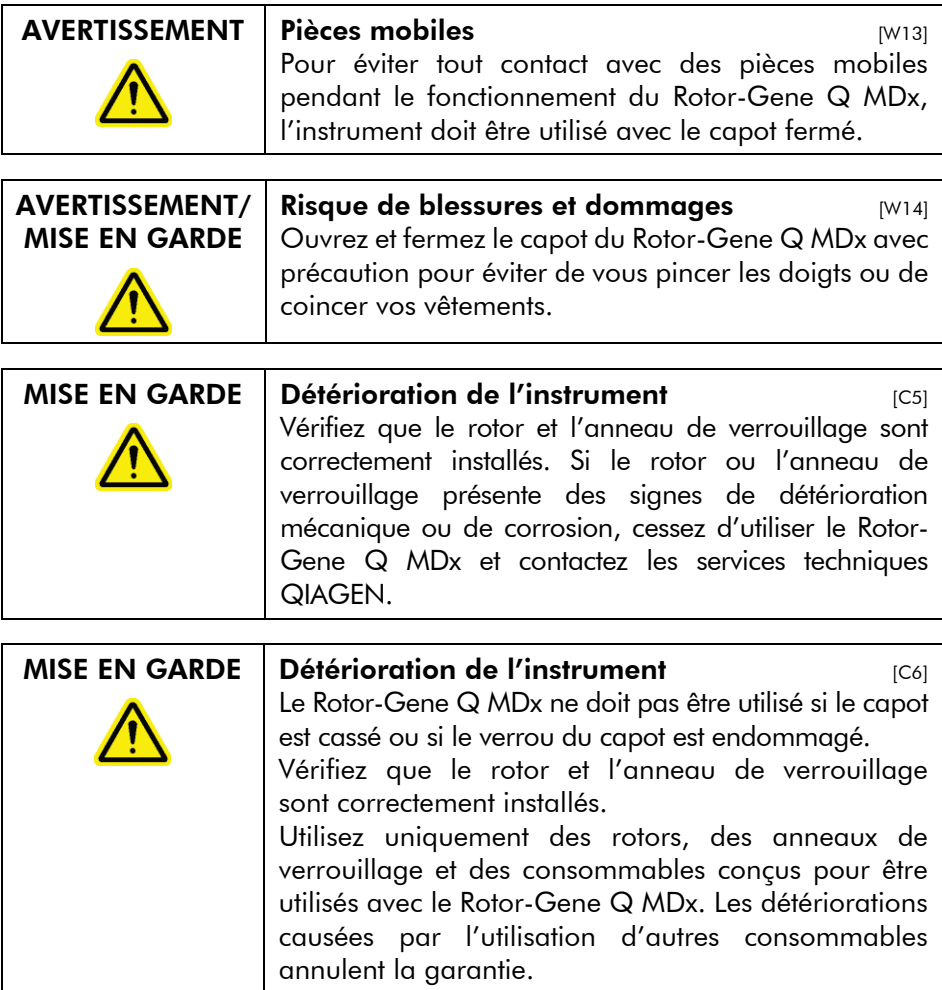

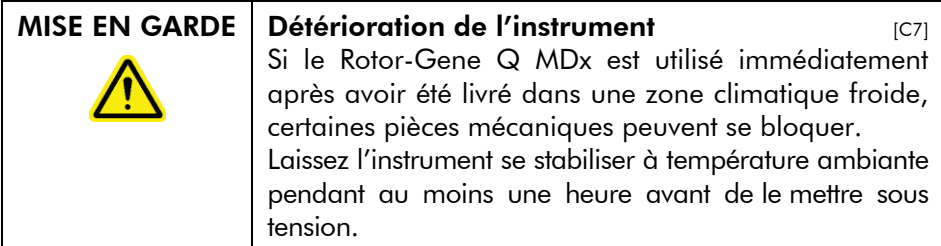

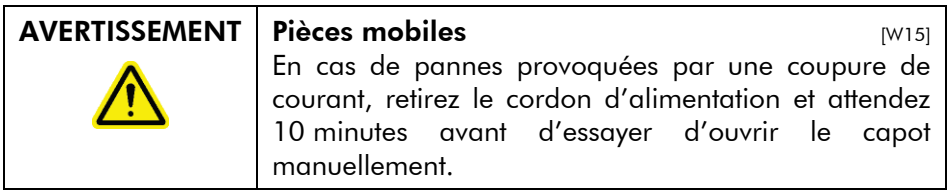

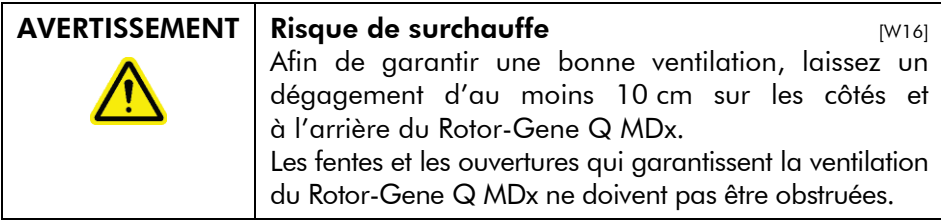

### <span id="page-18-0"></span>1.8 Danger lié à la chaleur

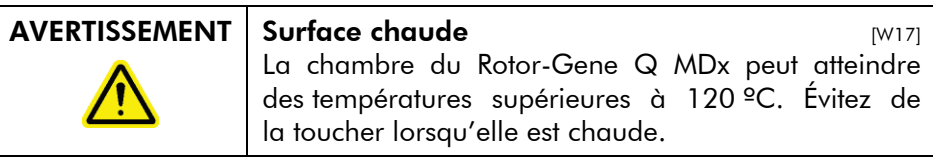

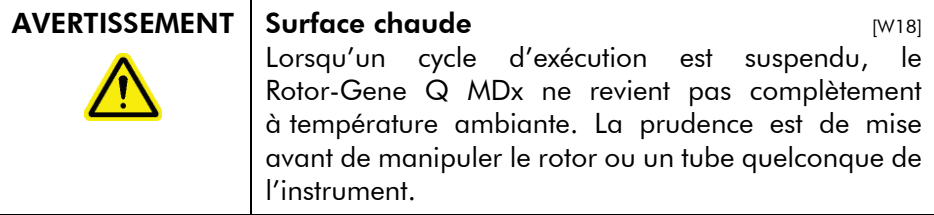

### <span id="page-18-1"></span>1.9 Maintenance

Procédez à la maintenance comme décrit dans la section [9.](#page-230-0) QIAGEN facture les réparations dues à une maintenance incorrecte.

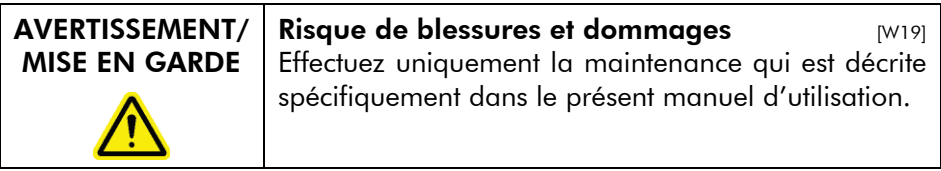

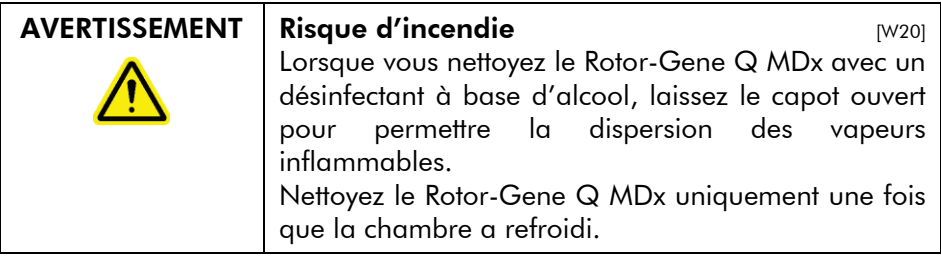

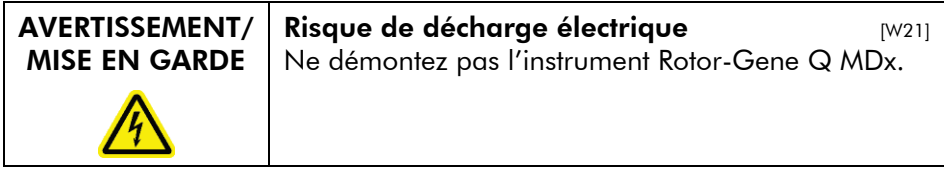

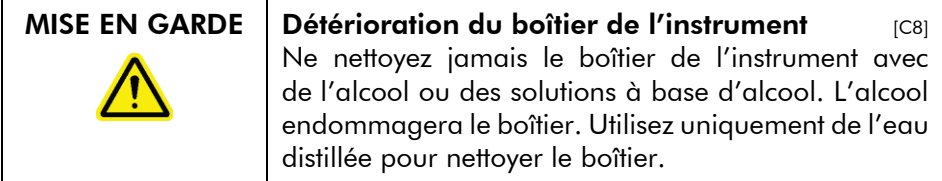

### <span id="page-19-0"></span>1.10 Symboles apposés sur le Rotor-Gene Q MDx

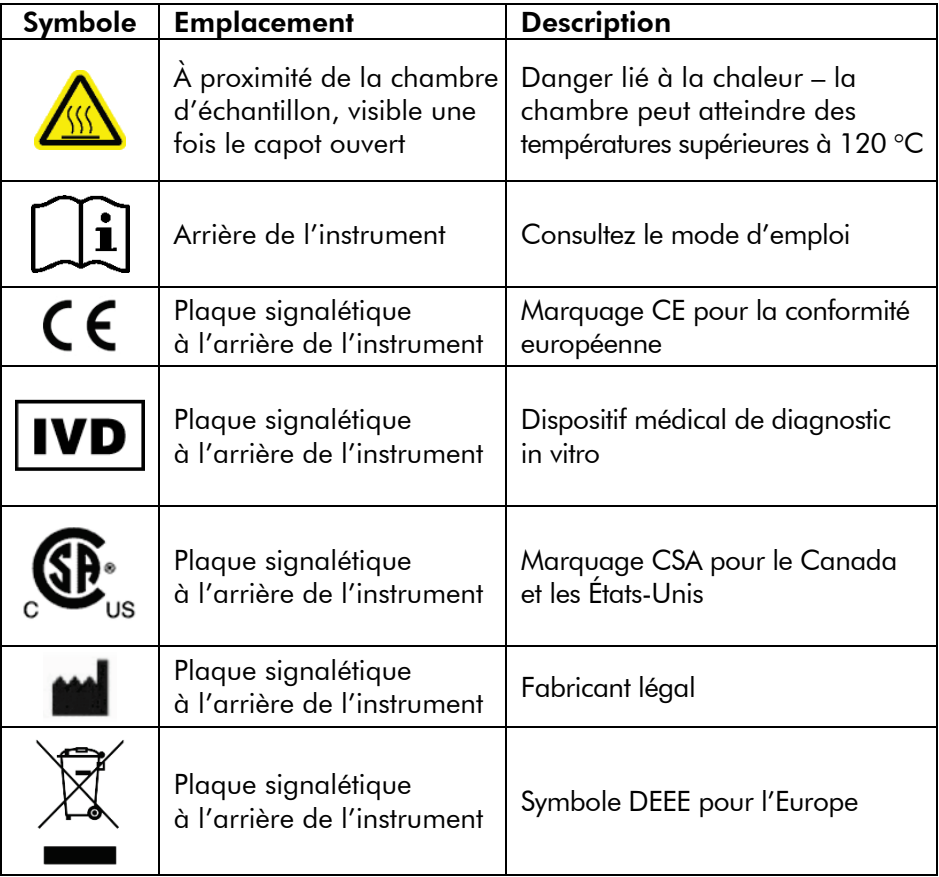

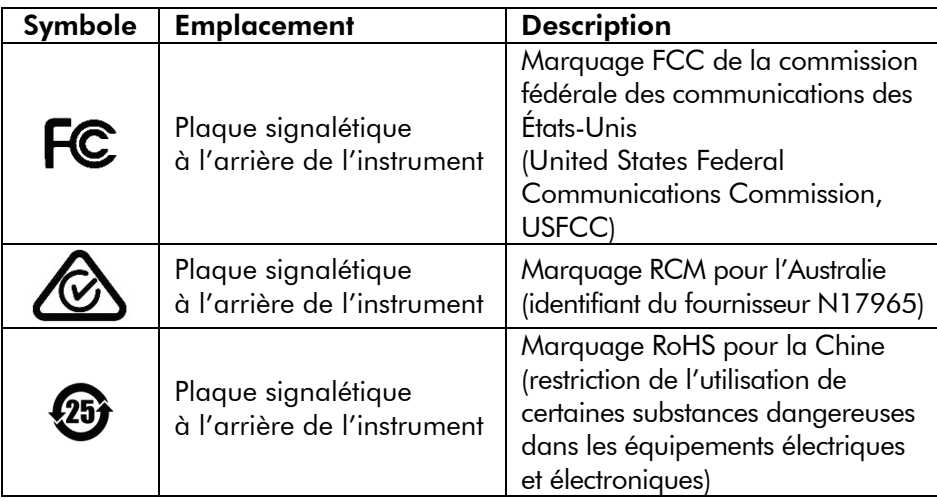

Cette page est intentionnellement laissée vierge

### <span id="page-22-0"></span>2 Introduction

Nous vous remercions d'avoir choisi le Rotor-Gene Q MDx. Nous sommes persuadés qu'il fera partie intégrante de votre laboratoire.

Avant d'utiliser le Rotor-Gene Q MDx, il est impératif de lire attentivement le présent manuel et de porter une attention particulière aux informations de sécurité. Pour garantir un fonctionnement de l'instrument en toute sécurité et le maintenir en bon état de marche, il est impératif de suivre les instructions et les informations de sécurité fournies dans le manuel.

### <span id="page-22-1"></span>2.1 À propos de ce manuel d'utilisation

Ce manuel d'utilisation fournit des informations sur le Rotor-Gene Q MDx, il est composé des sections suivantes :

- 1. Informations de sécurité
- 2. Introduction
- 3. Description générale
- 4. Procédures d'installation
- 5. Procédures de fonctionnement Matériel
- 6. Procédures de fonctionnement Logiciel
- 7. Interface utilisateur d'analyse
- 8. Fonctions supplémentaires
- 9. Procédures de maintenance
- 10. Vérification de la température optique
- 11. Analyse de fusion haute résolution
- 12. Dépannage
- 13. Glossaire

Les annexes contiennent les informations suivantes :

- **Données techniques**
- $\blacksquare$  Techniques mathématiques
- **Instrument Rotor-Gene Q MDx et accessoires**
- **Elgeuse de responsabilité**

### <span id="page-23-0"></span>2.2 Informations générales

#### <span id="page-23-1"></span>2.2.1 Assistance technique

Chez QIAGEN, nous sommes fiers de la qualité et de la disponibilité de notre support technique. Nos départements du service technique sont composés de scientifiques expérimentés bénéficiant d'un vaste savoir-faire pratique et théorique en ce qui concerne la biologie moléculaire et l'utilisation des produits QIAGEN. Pour toute question ou si vous avez la moindre difficulté concernant le Rotor-Gene Q MDx ou les produits QIAGEN en général, n'hésitez pas à nous contacter.

Les clients de QIAGEN constituent une importante source d'informations au sujet des utilisations avancées ou spécifiques de nos produits. Ces informations sont utiles à d'autres scientifiques ainsi qu'aux chercheurs de QIAGEN. En conséquence, n'hésitez pas à prendre contact avec nous pour toute suggestion concernant les performances des produits ou de nouvelles applications et techniques.

Pour toute assistance technique ou pour plus d'informations, appelez l'un des départements du service technique QIAGEN ou les distributeurs locaux (voir la quatrième de couverture).

Pour obtenir des informations actualisées sur le Rotor-Gene Q MDx, visitez notre site www.qiagen.com/p/RGQ-MDx-CA.

#### <span id="page-23-2"></span>2.2.2 Déclaration de principe

La politique de QIAGEN consiste à améliorer ses produits à mesure que de nouvelles techniques et de nouveaux composants deviennent disponibles. QIAGEN se réserve le droit de modifier des spécifications à tout moment.

Afin de produire une documentation utile et appropriée, vos commentaires concernant ce manuel d'utilisation sont toujours les bienvenus. Veuillez prendre contact avec les services techniques QIAGEN.

#### <span id="page-24-0"></span>2.2.3 Gestion des versions

Le présent document est le *Manuel d'utilisation du Rotor-Gene Q MDx 5plex HRM (CA)*, révision R3.

### <span id="page-24-1"></span>2.3 Utilisation prévue du Rotor-Gene Q MDx

L'instrument Rotor-Gene Q MDx 5plex HRM muni du logiciel Rotor-Gene Q version 2.3.4 ou supérieure est conçu pour le cyclage thermique, la détection et/ou la quantification en temps réel par amplification en chaîne par polymérase (Polymerase chain reaction, PCR) dans des applications cliniques.

Le Rotor-Gene Q MDx ne doit être utilisé qu'avec les kits QIAGEN prévus pour les instruments Rotor-Gene Q dans les applications décrites dans les manuels des trousses QIAGEN correspondants.

L'instrument Rotor-Gene Q MDx est destiné au diagnostic in vitro.

L'instrument Rotor-Gene Q MDx est destiné à des utilisateurs professionnels, tels que les techniciens et les médecins formés aux techniques de biologie moléculaire et à la manipulation du Rotor-Gene Q MDx.

Cette page est intentionnellement laissée vierge

### <span id="page-26-0"></span>3 Description générale

Le Rotor-Gene Q MDx est un instrument innovant qui permet une real-time PCR de grande précision et qui convient parfaitement aux applications de diagnostic in vitro.

Puissant et convivial, le logiciel offre aux utilisateurs débutants une grande simplicité et fournit aux plus expérimentés une plate-forme d'expérimentation ouverte.

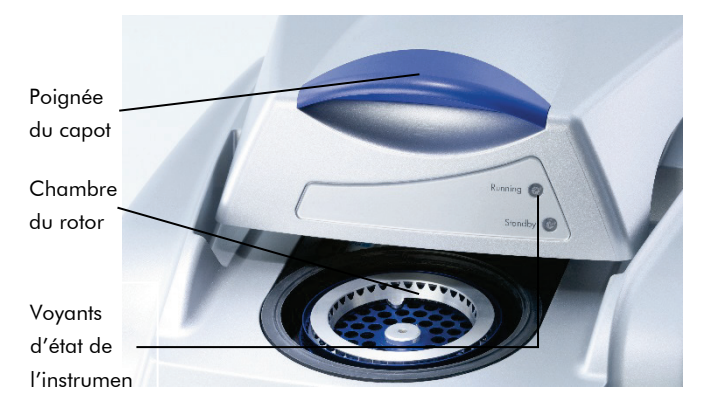

### <span id="page-26-1"></span>3.1 Performances thermiques

Le Rotor-Gene Q MDx utilise une conception avancée de chauffage et refroidissement pour réunir des conditions de réaction optimales. Son format rotatif unique garantit une uniformité thermique et optique optimale entre les échantillons, un critère essentiel pour la fiabilité et la précision de l'analyse.

Les échantillons tournent en continu à 400 tr/min au cours d'un cycle d'exécution. La centrifugation empêche toute condensation et élimine les bulles d'air mais sans que l'ADN forme un culot. De plus, il n'est pas nécessaire de ralentir la centrifugation des échantillons avant un cycle d'exécution.

Les échantillons sont chauffés puis refroidis dans une étuve de faible masse. Le chauffage est assuré par un composant en nickel-chrome intégré au capot. La chambre est refroidie par

évacuation de l'air par le haut tandis que l'air ambiant est soufflé à travers la base.

#### **Chauffage**

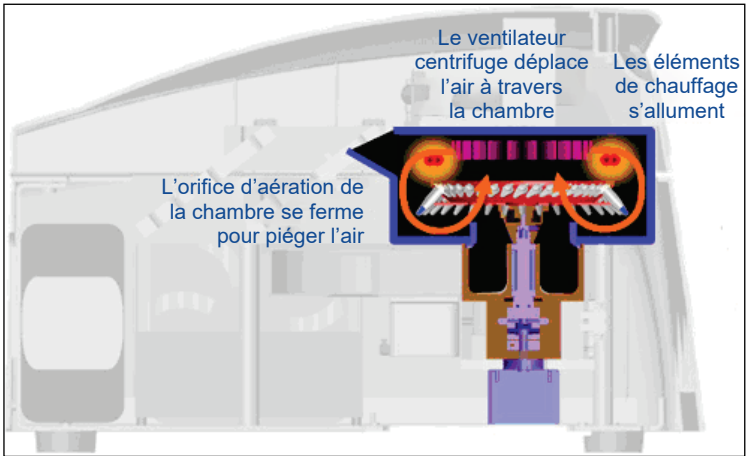

#### Refroidissement

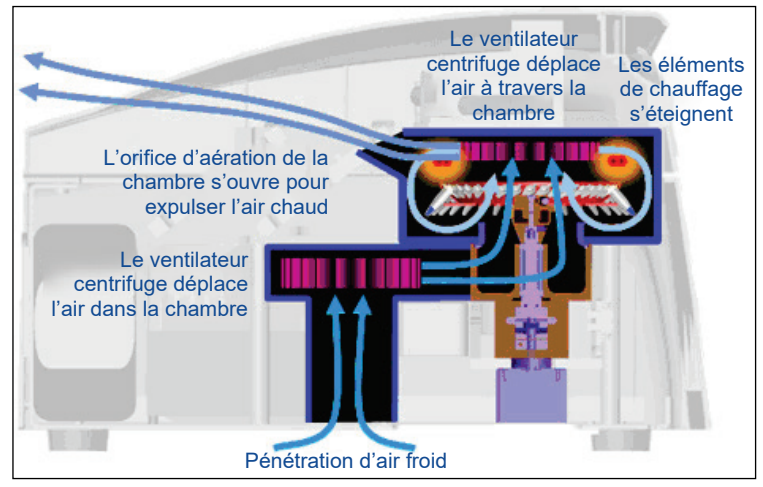

Illustration du système de chauffage et refroidissement.

### <span id="page-27-0"></span>3.2 Système optique

Grâce à 6 sources d'excitation et 6 filtres de détection associés à un chemin optique court et fixe, le Rotor-Gene Q MDx

peut être utilisé pour des réactions multiplexes, assurant une variabilité minimale de la fluorescence entre les échantillons et permettant d'éviter l'étalonnage ou la compensation.

Les échantillons sont excités par le bas de la chambre par une diode électroluminescente (DEL). L'énergie est transmise à travers les fines parois à la base du tube. La fluorescence émise traverse les filtres d'émission sur le côté de la chambre avant d'être récupérée par un photomultiplicateur. Le chemin optique fixe assure une excitation constante pour chaque échantillon, autrement dit il est inutile d'utiliser un colorant de référence interne passive tel que le ROX™.

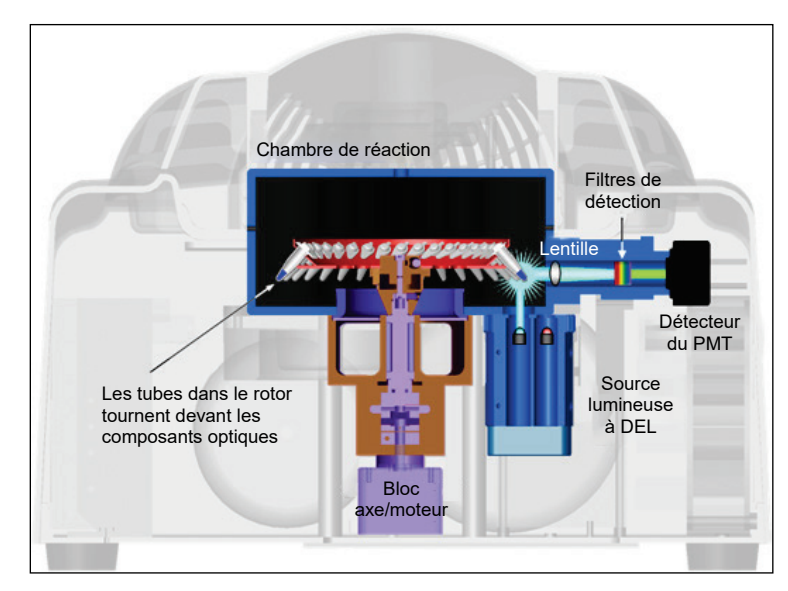

Illustration du système optique.

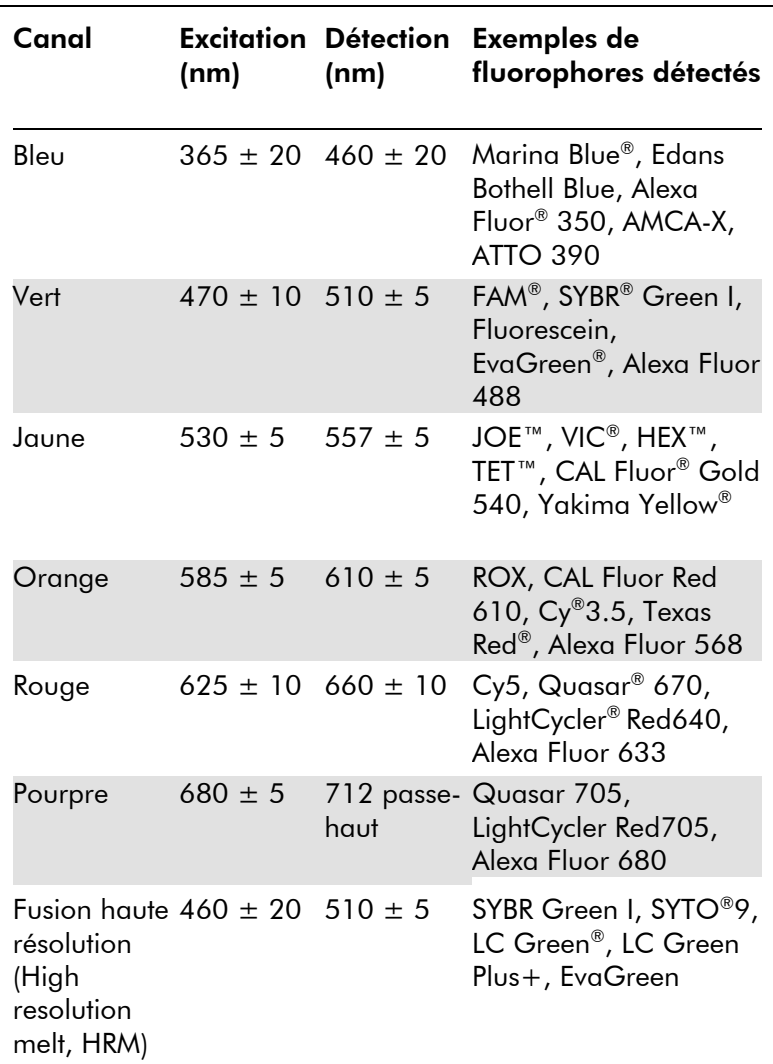

#### Canaux disponibles

Remarque : Les trousses QIAGEN à utiliser avec les instruments Rotor-Gene Q MDx sont optimisées quant à certaines combinaisons de colorants. Consultez le mode d'emploi (manuel) correspondant pour plus d'informations.

### <span id="page-30-0"></span>4 Procédures d'installation

### <span id="page-30-1"></span>4.1 Exigences de lieu d'installation

Les instruments Rotor-Gene Q MDx ne doivent pas être exposés à la lumière directe du soleil et doivent être éloignés de toutes sources de chaleur, sources de vibration et interférences électriques. Reportez-vous à l['Annexe A](#page-286-0) pour les conditions de fonctionnement (température et humidité). Le lieu d'installation doit être à l'abri de tout courant d'air, humidité et poussière en excès, et ne doit pas être soumis à de fortes variations de température.

Reportez-vous à l['Annexe A](#page-286-0) pour le poids et les dimensions des instruments Rotor-Gene Q MDx. Veillez à ce que la paillasse soit sèche et propre, et qu'elle présente un espace supplémentaire pour les accessoires. Pour plus d'informations sur les spécifications requises de la paillasse, contactez les services techniques QIAGEN.

Remarque : Il est primordial de placer l'instrument Rotor-Gene Q MDx sur une surface stable, de niveau et non soumise à des vibrations. Pour plus de conseils, consultez les conditions de fonctionnement en [Annexe A.](#page-286-0)

L'instrument Rotor-Gene Q MDx doit être placé à environ 1,5 m maximum d'une prise secteur CA mise à la terre.

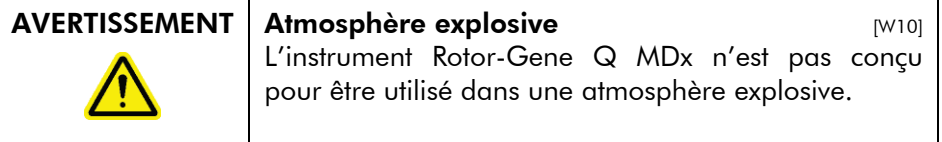

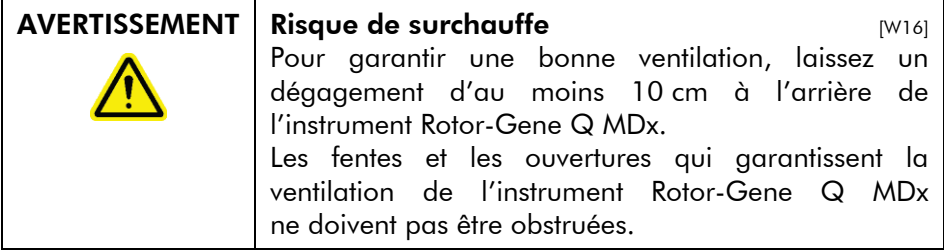

### <span id="page-31-0"></span>4.2 Connexion d'alimentation CA

#### Exigences relatives à l'alimentation

Le Rotor-Gene Q MDx fonctionne avec l'alimentation suivante : 100–240 V CA à 50–60 Hz, 520 VA (pic)

Vérifiez que la tension nominale du Rotor-Gene Q MDx est compatible avec la tension alternative disponible sur le site d'installation. Les variations de tension de l'alimentation secteur ne doivent pas excéder 10 % des tensions d'alimentation nominales.

#### Exigences de mise à la terre

Afin de protéger le personnel, QIAGEN recommande de mettre correctement le Rotor-Gene Q MDx à la terre. L'instrument est équipé d'un cordon d'alimentation CA à 3 conducteurs qui relie l'instrument à la terre lorsqu'il est branché à une prise secteur CA adaptée. Pour préserver cette caractéristique de protection, ne branchez pas l'instrument à une prise secteur CA dépourvue de mise à la terre.

#### Installation du cordon d'alimentation CA

Branchez une extrémité du cordon d'alimentation CA à la prise située à l'arrière de l'instrument Rotor-Gene Q MDx et l'autre extrémité à la prise secteur CA.

### <span id="page-32-0"></span>4.3 Configuration requise de l'ordinateur

L'ordinateur portable, fourni avec le Rotor-Gene Q MDx, est conforme à la configuration requise du logiciel Rotor-Gene Q détaillée dans le tableau ci-après.

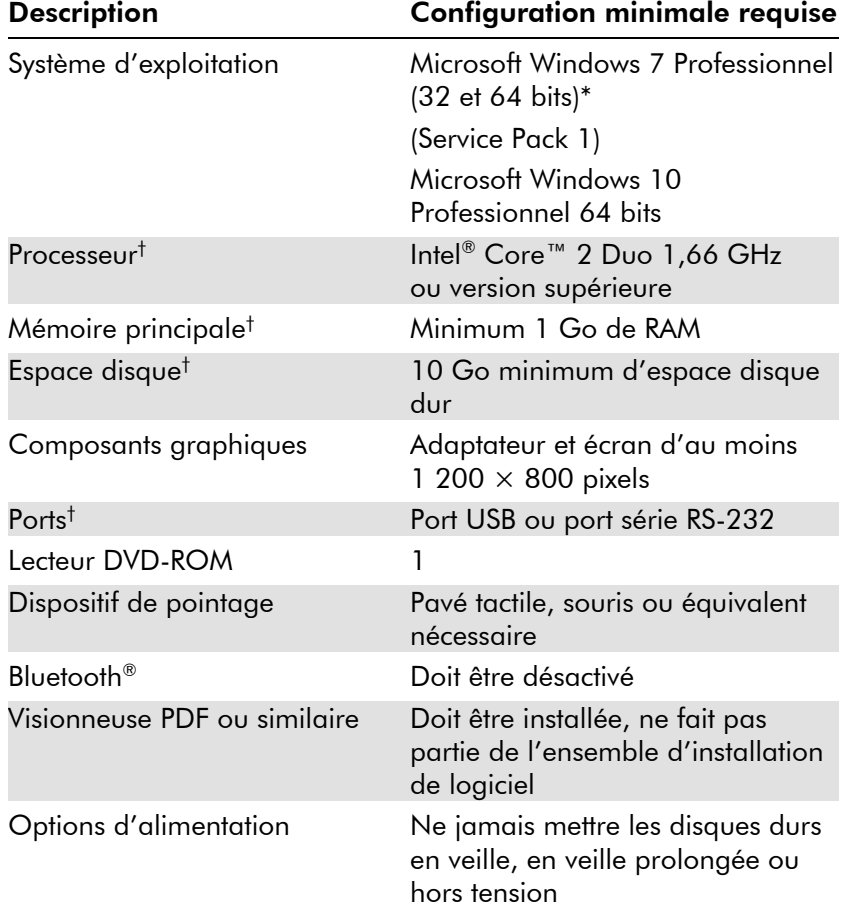

### Configuration système requise de l'ordinateur

- \* Microsoft Windows 10 ou Windows 7 Professionnel est nécessaire pour exécuter le logiciel Rotor-Gene Q avec les fonctionnalités de sécurité (voir la section [7.9\).](#page-194-0) Les fonctionnalités de sécurité ne sont pas disponibles si vous utilisez l'édition familiale de Windows 10 ou de Windows 7.
- † Si vous utilisez le logiciel Rotor-Gene AssayManager version 1.0 ou 2.1, la configuration minimale requise de l'ordinateur est différente : Processeur Intel Core i3-380M, 4 Go de RAM, 250 Go d'espace disque, port USB requis

### 4.4 Configuration de sécurité pour Windows 7

<span id="page-34-0"></span>Les ordinateurs portables fournis par QIAGEN, à utiliser avec votre instrument Rotor-Gene Q MDx, disposent d'une version préinstallée de Microsoft Windows 7 et sont configurés avec un compte d'utilisateur Windows standard (sans droits d'administration) et un compte d'administrateur. Le compte standard doit être utilisé en cas d'utilisation normale du système, car le logiciel Rotor-Gene Q et le Rotor-Gene AssayManager version 1.0 ou 2.1 sont conçus pour être exécutés sans droits d'administrateur. Le compte d'administrateur ne doit être utilisé que pour installer le logiciel Rotor-Gene Q ou Rotor-Gene AssayManager version 1.0 or 2.1 ainsi qu'un antivirus (consultez le chapitre dédié aux logiciels [Antivirus\)](#page-44-2). L'utilisation du compte d'administrateur est indiquée par un arrière-plan du bureau rouge. Veuillez vous assurer de toujours vous connecter en tant qu'utilisateur standard pour une utilisation normale.

Le mot de passe par défaut du compte d'administrateur est le suivant : « Q1a#g3n!A6 ». Modifiez le mot de passe du compte d'administrateur après votre première connexion. Assurez-vous que le mot de passe est sécurisé et faites en sorte de ne pas le perdre. Aucun mot de passe n'est configuré pour le compte d'opérateur.

Si vous perdez le mot de passe administrateur de l'ordinateur portable, nous vous conseillons de contacter Microsoft pour obtenir de l'aide.

Si votre configuration est différente et qu'aucun compte non administrateur n'est disponible, il est recommandé aux administrateurs système de configurer un compte d'utilisateur Windows standard supplémentaire afin de bloquer l'accès aux zones critiques du système, comme « Program Files » (Programmes), le répertoire « Windows » (p. ex. l'accès à la fonctionnalité installation ou désinstallation, notamment des applications et des composants du système d'exploitation, aux paramètres de date et heure, aux mises à jour Windows, au pare-feu, aux droits et rôles des utilisateurs et à l'activation de l'antivirus) ou encore les paramètres liés aux performances comme le mode d'économie d'énergie.

Pour créer un compte d'utilisateur standard sous Windows 7, suivez les étapes décrites dans la section « [Création d'un](#page-196-1)  [nouveau compte d'utilisateur](#page-196-1) ».

Ouvrez le panneau de configuration de Windows par le menu Start (Démarrer) puis sélectionnez User Accounts/Manage Accounts (Comptes d'utilisateurs/Gérer les comptes).

1. Choisissez Create a new account (Créer un nouveau compte).

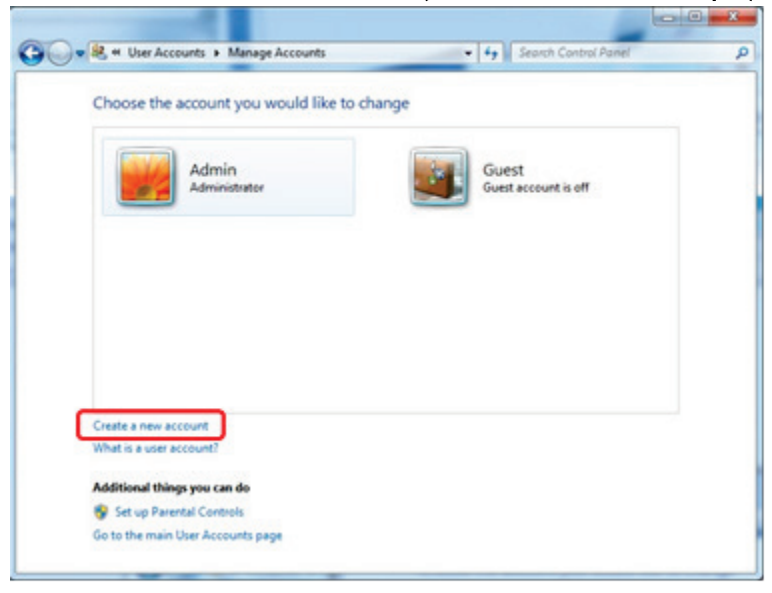

2. Nommez le compte puis sélectionnez Standard User (Utilisateur standard) comme type de compte.

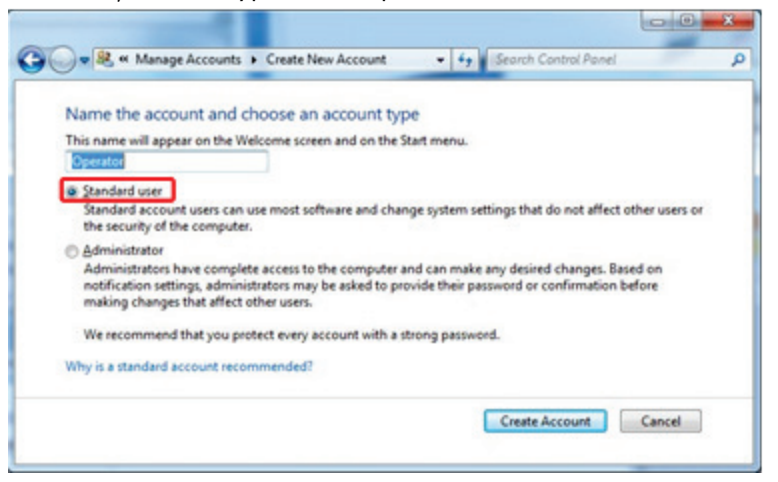

3. Cliquez sur Create Account (Créer un compte).
## 4.5 Déballage du Rotor-Gene Q MDx

Le Rotor-Gene Q MDx vous est fourni avec tous les composants nécessaires à l'installation et à l'utilisation de l'instrument. Le carton contient également une liste de tous les composants fournis.

Remarque : Vérifiez bien cette liste pour vous assurer d'avoir reçu tous les composants.

Remarque : Vérifiez avant l'installation que l'instrument et les accessoires fournis ne présentent aucun dommage imputable au transport.

Le carton des accessoires est posé sur un lit de mousse d'emballage. Il contient :

- *Guide d'installation de Rotor-Gene Q*
- CD (Logiciel Rotor-Gene Q)
- CD (*Manuel d'utilisation du Rotor-Gene Q MDx 5plex HRM [CA]*)
- $\Box$  Loading Block 96 x 0.2 ml Tubes
- $\Box$  Loading Block 72 x 0.1 ml Tubes
- **Rotor Holder (démonté pour le transport)**
- **36-Well Rotor (ce rotor est de couleur rouge)**
- 36-Well Rotor Locking Ring

Les composants suivants sont emballés individuellement de part et d'autre de la mousse d'emballage :

- Câble USB et câble série RS-232
- Jeu de cordons d'alimentation pour les différentes régions
- **PCR Tubes, 0.2 ml (1000)**
- Strip Tubes and Caps, 0.1 ml (1000)

Une fois que vous avez sorti tous ces composants du carton, retirez la mousse d'emballage au-dessus du Rotor-Gene Q MDx. Sortez délicatement le Rotor-Gene Q MDx du carton et débarrassez-le de son film en plastique. Ouvrez le capot en le faisant coulisser vers l'arrière pour accéder à la chambre de réaction.

Les composants suivants sont déjà installés dans le Rotor-Gene Q MDx :

- **72-Well Rotor (ce rotor est de couleur bleue)**
- 72-Well Rotor Locking Ring

Un ordinateur portable est également fourni.

Une fois le Rotor-Gene Q MDx déballé, installez l'instrument comme décrit ci-après.

## 4.6 Accessoires

Vous pouvez commander séparément les accessoires à utiliser avec le Rotor-Gene Q MDx. Pour plus de détails, reportezvous à l['Annexe](#page-294-0) C.

## 4.7 Installation du matériel

Une fois le Rotor-Gene Q MDx déballé, procédez à l'installation comme décrit ci-après.

MISE EN GARDE Détérioration de l'instrument  $[CG]$ Si le Rotor-Gene Q MDx est utilisé immédiatement après avoir été livré dans une zone climatique froide, certaines pièces mécaniques peuvent se bloquer. Laissez l'instrument se stabiliser à température ambiante pendant au moins une heure avant de le mettre sous tension.

- 1. Placez le Rotor-Gene Q MDx sur une surface de niveau non soumise à des vibrations.
- 2. Veillez à laisser un espace suffisant derrière l'instrument pour l'ouverture complète du capot.
- 3. Assurez-vous de pouvoir atteindre sans difficulté l'interrupteur d'alimentation à l'arrière de l'instrument.
- 4. N'encombrez pas l'arrière de l'instrument. Assurez-vous de pouvoir débrancher facilement le cordon d'alimentation si nécessaire, afin de mettre l'instrument hors tension.
- 5. Vous devez installer le logiciel Rotor-Gene Q sur l'ordinateur portable avant de connecter ce dernier

au Rotor-Gene Q MDx. Reportez-vous à la section 4.7, ou au *Guide d'installation de Rotor-Gene Q* fourni avec l'instrument, pour savoir comment installer le logiciel Rotor-Gene Q.

- 6. Branchez le câble USB ou le câble série RS-232 à un port USB ou à un port de communication à l'arrière de l'ordinateur.
- 7. Branchez le câble USB ou le câble série RS-232 à l'arrière du Rotor-Gene Q MDx.
- 8. Raccordez le Rotor-Gene Q MDx à l'alimentation électrique en branchant une extrémité du cordon d'alimentation CA à la prise située à l'arrière du Rotor-Gene Q MDx et l'autre extrémité à la prise secteur CA.

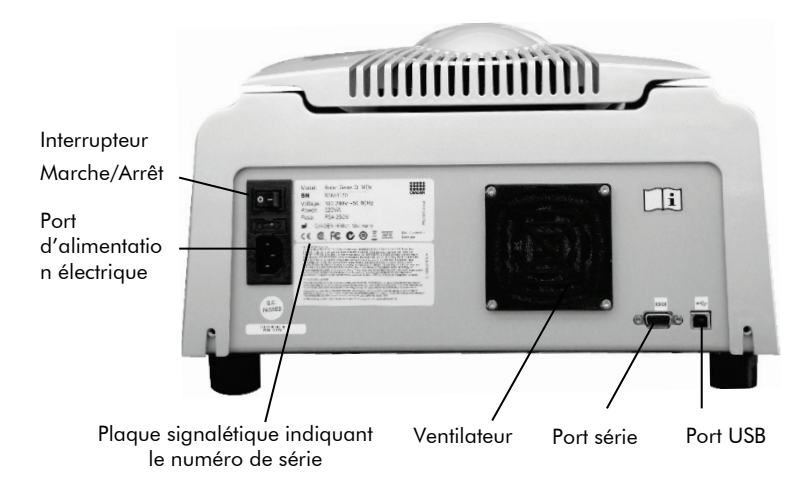

Remarque : Raccordez le Rotor-Gene Q MDx à l'ordinateur à l'aide des câbles USB et série fournis avec l'instrument. N'utilisez pas d'autres câbles.

## 4.8 Installation du logiciel

- 1. Pour installer le logiciel Rotor-Gene Q, insérez le CD (logiciel Rotor-Gene Q) fourni avec l'instrument dans le lecteur CD de l'ordinateur.
- 2. Sélectionnez « Install Operating Software » (Installer le logiciel d'exploitation) dans la fenêtre qui s'ouvre. Remarque : Reportez-vous au *Guide d'installation de Rotor-Gene Q* fourni avec l'instrument pour installer facilement le logiciel en suivant les étapes pas à pas.

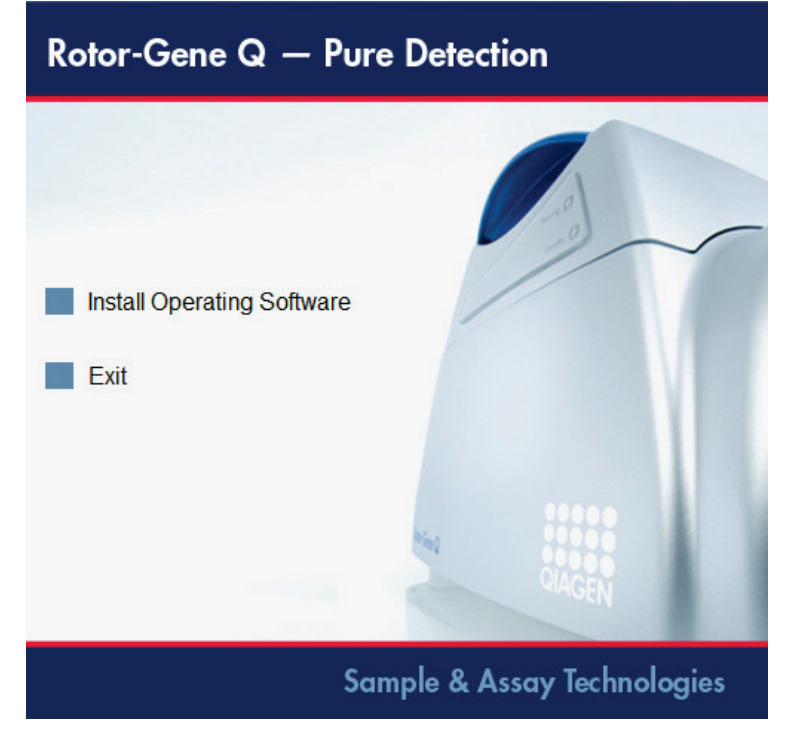

- 3. Une fois le logiciel installé, une icône apparaît automatiquement sur le bureau.
- 4. Mettez le Rotor-Gene Q MDx sous tension en commutant l'interrupteur situé à l'arrière, du côté gauche, en position « I » (Marche). Un voyant bleu « Standby » (Veille) à l'avant

du Rotor-Gene Q MDx indique que l'instrument est prêt à l'emploi.

Remarque : Lors du premier démarrage du Rotor-Gene Q MDx connecté à un ordinateur, le système d'exploitation le reconnaît et un certain nombre de messages apparaissent. Reportez-vous au *Guide d'installation de Rotor-Gene Q* fourni avec l'instrument pour plus d'informations.

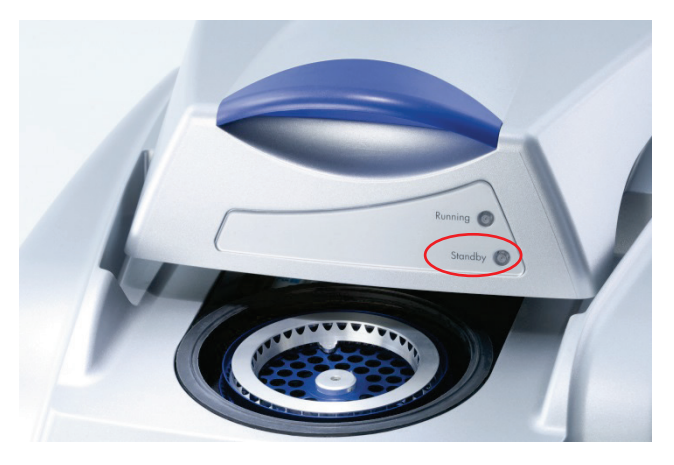

5. Double-cliquez sur l'icône du bureau « Rotor-Gene Q Series Software » (Logiciel Rotor-Gene Q) pour lancer le logiciel.

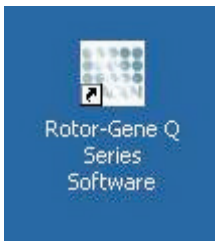

6. Une fenêtre « Welcome » (Bienvenue) apparaît la première fois que vous lancez le logiciel, mais n'apparaît plus lors des mises à niveau logicielles ultérieures.

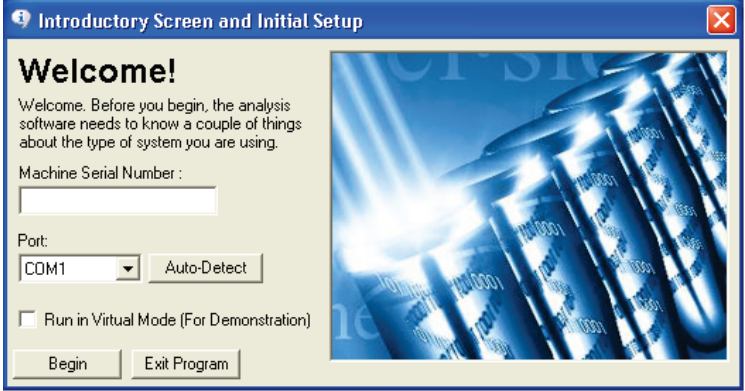

Machine Serial Number (Numéro de série de la machine) : Saisissez le numéro de série (7 chiffres) indiqué à l'arrière du Rotor-Gene Q MDx.

- Port : Choisissez un câble USB ou un câble série. Sélectionnez le port de communication qui convient ou cliquez sur le bouton « Auto-Detect » (Détection automatique). « Auto-Detect » Lorsque vous choisissez cette option, le port
- (Détection automatique) : USB ou série correspondant est détecté automatiquement et affiché dans la liste déroulante « Port ».

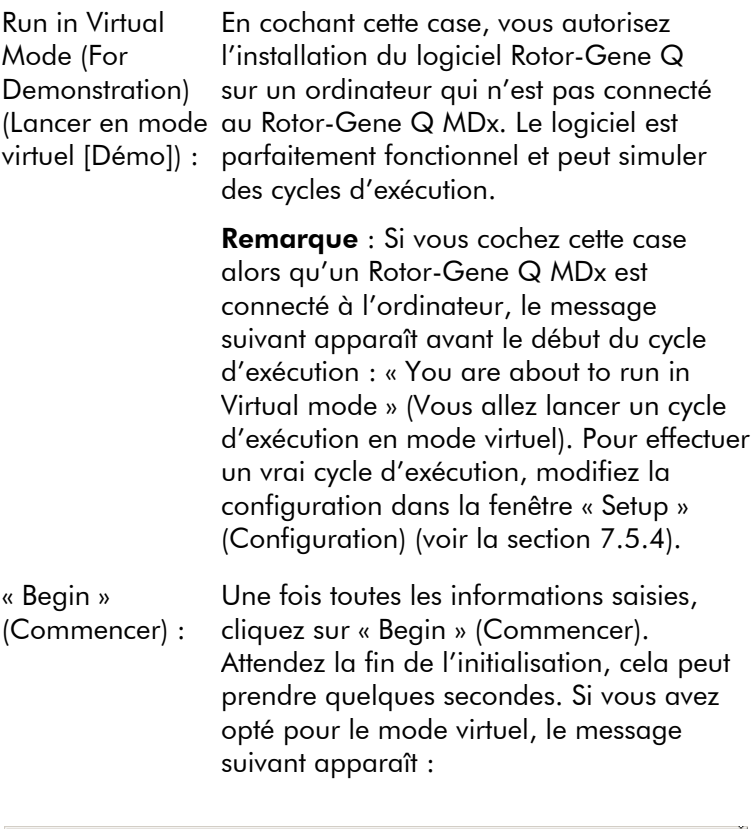

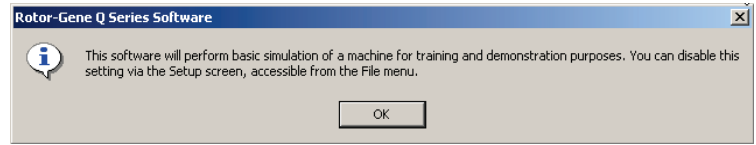

Si vous décochez la case « Run in Virtual Mode » (Lancer en mode virtuel), le logiciel est initialisé et s'ouvre automatiquement.

« Exit Program » (Quitter le programme) : Cliquez sur ce bouton pour quitter le programme.

## 4.9 Version logicielle

Pour connaître votre numéro de version, cliquez sur « Help » (Aide) puis sur « About This Software... » (À propos de ce logiciel).

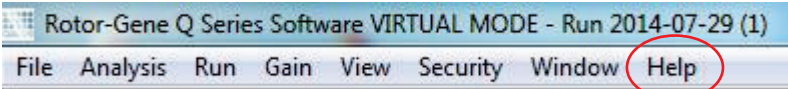

La fenêtre « About This Software… » (À propos de ce logiciel) affiche des informations générales sur le logiciel, notamment la version, ainsi que le numéro de série et le modèle de l'instrument.

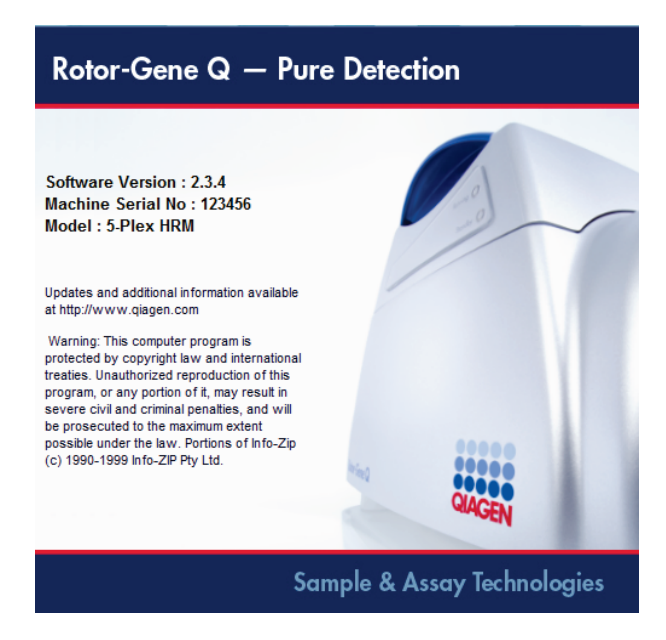

Le logiciel peut être librement copié au sein d'un même établissement équipé d'un Rotor-Gene Q MDx. Mais il ne peut être ni copié ni distribué à d'autres établissements.

## 4.10 Installation de l'ensemble de dosage Rotor-Gene Q

Les ensembles de dosage contiennent les fichiers nécessaires à l'exécution et à l'analyse de certains types de dosages. Chaque ensemble de dosage nécessite une installation du logiciel distincte. L'installation copie les fichiers requis dans le système et crée un ou plusieurs raccourcis sur le bureau. L'installation et l'utilisation de chaque ensemble de dosage spécifique sont décrites en détails dans le mode d'emploi (manuel) correspondant.

## 4.11 Logiciel supplémentaire pour les ordinateurs connectés

Le logiciel Rotor-Gene Q gère les processus prioritaires pendant le cycle de PCR et le processus d'acquisition des données. C'est pourquoi il convient de vérifier qu'aucun autre processus n'utilise d'importantes ressources du système, cela ralentirait le logiciel Rotor-Gene Q. Il importe tout particulièrement de faire attention aux éléments ci-dessous.

Il est recommandé aux administrateurs système de tenir compte de l'impact qu'une modification du système pourrait avoir sur les ressources avant de la mettre en œuvre.

### 4.11.1 Antivirus

QIAGEN est conscient de la menace que constituent les virus pour tout ordinateur échangeant des données avec d'autres ordinateurs. Le logiciel Rotor-Gene AssayManager versions 1.0 et 2.1 est conçu pour être principalement installé dans des environnements où des stratégies locales permettent de réduire cette menace. Cependant, QIAGEN recommande d'utiliser malgré tout un antivirus. Le choix et l'installation d'un outil de détection des virus approprié incombent à l'utilisateur. Toutefois, QIAGEN a validé la compatibilité des logiciels Rotor-Gene Q et Rotor-Gene AssayManager versions 1.0 et 2.1 sur l'ordinateur portable QIAGEN avec les deux logiciels antivirus suivants :

- Symantec Endpoint Protection V12.1.6
- Microsoft Security Essentials V4.10.209 [1](#page-45-0)

Consultez la page produit sur QIAGEN.com pour connaître les dernières versions de logiciels antivirus qui ont été validées avec les logiciels Rotor-Gene Q et Rotor-Gene AssayManager versions 1.0 et 2.1.

Si un antivirus est sélectionné, vérifiez qu'il peut être configuré de façon à exclure des analyses le chemin du dossier de la base de données. Sinon, des erreurs de connexion à la base de données risquent de se produire. Puisque Rotor-Gene AssayManager versions 1.0 et 2.1 crée de nouvelles archives de base de données de façon dynamique, le chemin du dossier doit être exclu et pas seulement les fichiers individuels. L'utilisation d'antivirus qui ne permettent d'exclure que des fichiers individuels, comme McAfee Antivirus Plus V16.0.5, est déconseillée. Si l'ordinateur est utilisé dans un environnement sans accès réseau, vérifiez également que l'antivirus autorise les mises à jour hors ligne.

Afin d'obtenir des résultats homogènes après l'installation d'un antivirus, un administrateur système doit contrôler les points suivants :

- Comme expliqué ci-dessus, le chemin du dossier de la base de données de Rotor-Gene AssayManager 1.0 et 2.1 doit être exclu des analyses antivirus. Il s'agit du chemin suivant : C:\Program Files\Microsoft SQL Server\MSSQL10\_50.RGAMINSTANCE\MSSQL\DATA
- Les mises à jour de la base de données de virus ne sont pas effectuées lorsque Rotor-Gene AssayManager 1.0 et 2.1 est en cours d'utilisation.

<span id="page-45-0"></span><sup>1</sup> **Remarque** : Après l'installation de « Microsoft Security Essentials », vous devez vérifier que les mises à jour Windows ont été désactivées car l'installation risque d'activer ce paramètre (consultez le chapitre « [Mises à jour du système d'exploitation](#page-51-0) »).

• Vérifiez que les analyses partielles ou complètes du disque dur sont désactivées pendant l'acquisition des données de real-time PCR. Dans le cas contraire, les performances de l'instrument peuvent être affectées.

Consultez le manuel de l'antivirus utilisé pour plus d'informations sur sa configuration.

### 4.11.2 Pare-feu et réseaux

Vous pouvez exécuter le logiciel Rotor-Gene Q sur des ordinateurs dépourvus d'accès réseau ou dans un environnement réseau si vous utilisez un serveur de base de données distant. Pour une utilisation en réseau, le pare-feu sur l'ordinateur portable fourni par QIAGEN est configuré de façon à bloquer le trafic entrant sur tous les ports, à l'exception de ceux nécessaires pour établir une connexion réseau.

Notez que le fait de bloquer les connexions entrantes n'affectent en rien les réponses aux requêtes émises par l'utilisateur. Les connexions sortantes sont autorisées car elles peuvent être nécessaires à la récupération de mises à jour.

Si votre configuration est différente, QIAGEN recommande de configurer le pare-feu comme indiqué ci-dessus. Pour ce faire, un administrateur système doit se connecter et suivre la procédure suivante :

1. Ouvrez « Control Panel » (Panneau de configuration) et sélectionnez « Windows Firewall » (Pare-feu Windows).

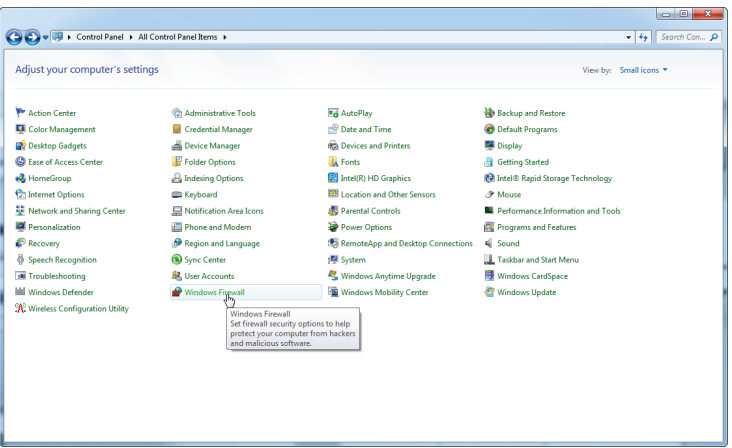

2. Sélectionnez « Use recommended settings » (Utiliser les paramètres recommandés).

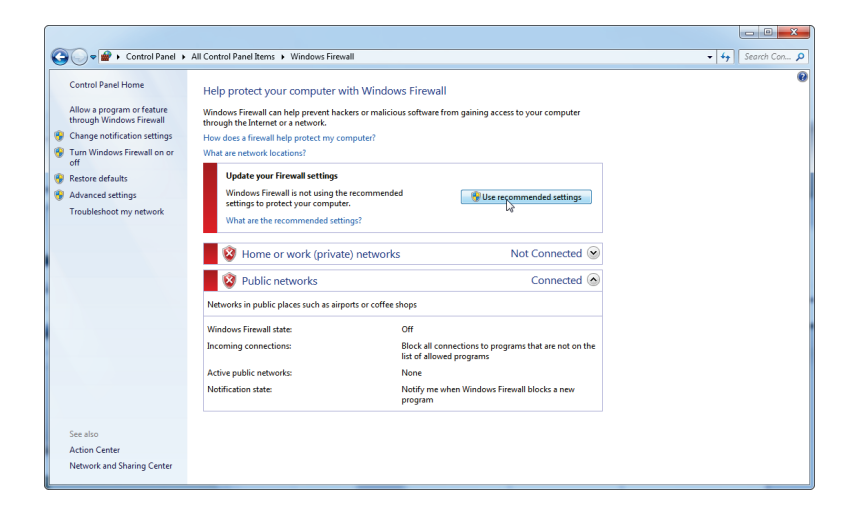

3. Vérifiez que les paramètres suivants sont activés :

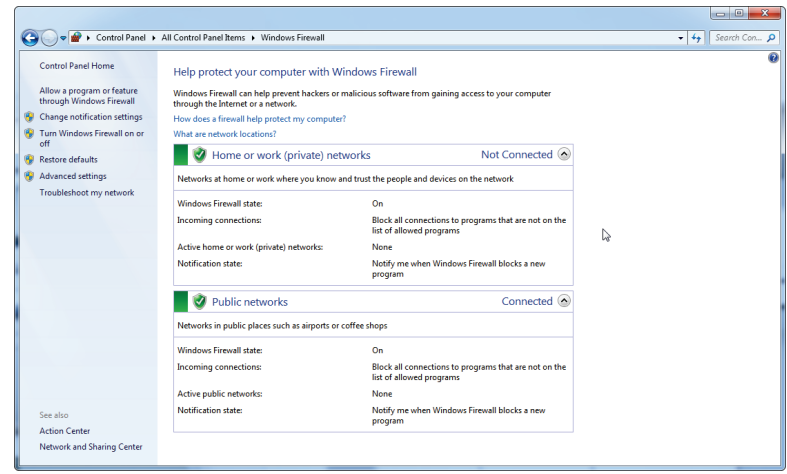

Pour des raisons de sécurité et de fiabilité, l'accès au réseau doit se faire par connexion câblée et non pas Wi-Fi. La carte Wi-Fi intégrée aux ordinateurs portables fournis par QIAGEN est désactivée. Si votre configuration est différente, un administrateur système doit désactiver manuellement la carte Wi-Fi en procédant comme suit :

1. Ouvrez « Control Panel » (Panneau de configuration) et sélectionnez « Network and Sharing Center » (Centre Réseau et partage).

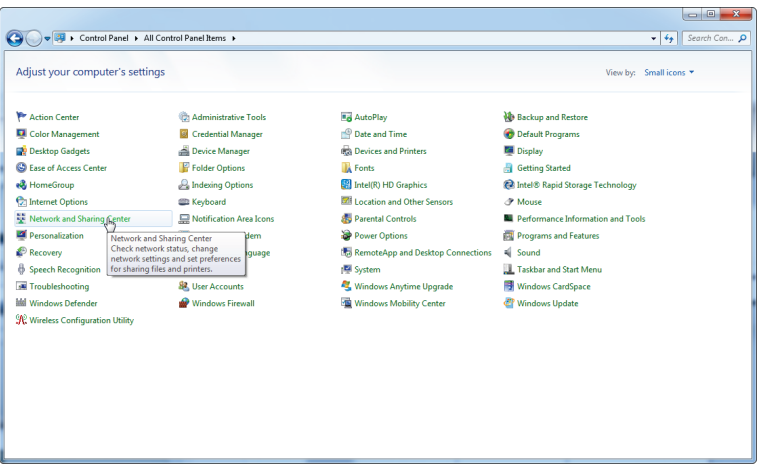

2. Sélectionnez « Change adapter settings » (Modifier les paramètres de la carte).

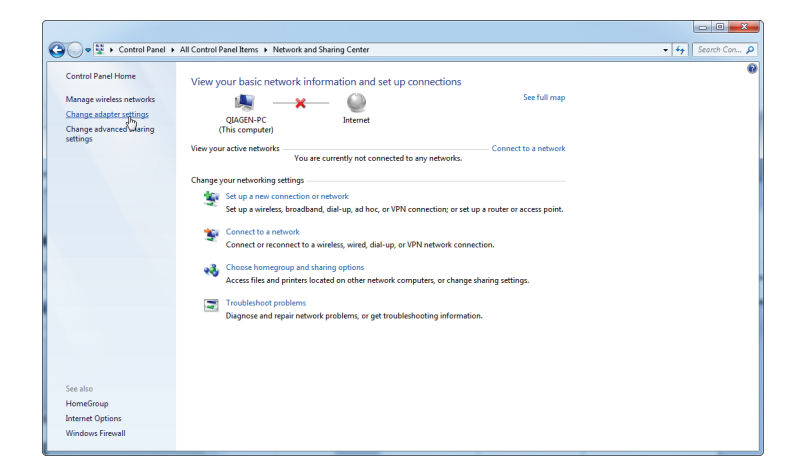

3. Passez le curseur sur l'icône « Wireless Network Connection » (Connexion réseau sans fil), faites un clic droit puis sélectionnez « Disable » (Désactiver) dans le menu contextuel.

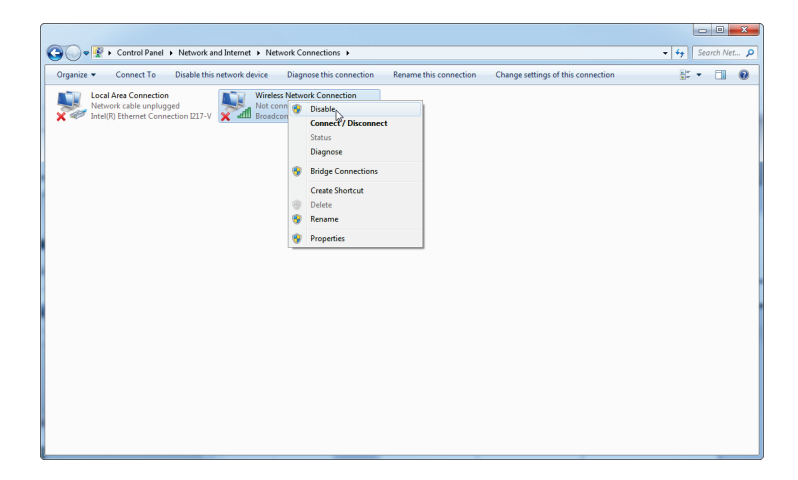

4. Vérifiez que la connexion réseau sans fil est bien désactivée.

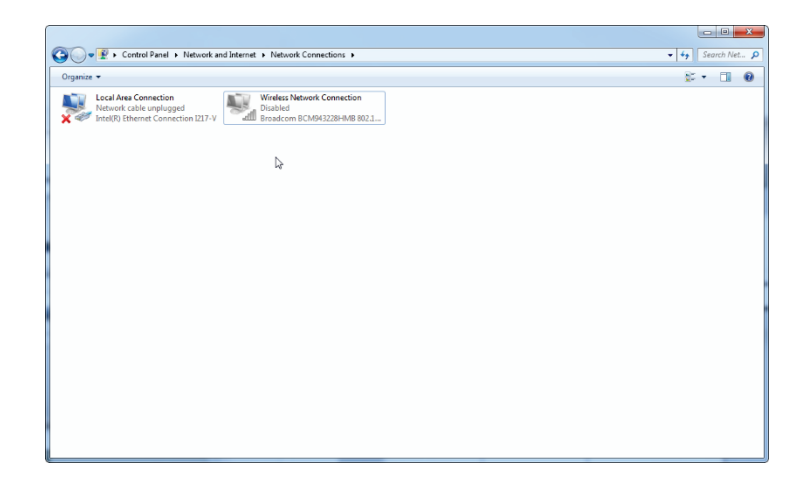

### 4.11.3 Outils système

De nombreux outils système peuvent utiliser d'importantes ressources du système même en l'absence d'intervention des utilisateurs. Voici des exemples types de ces outils :

- L'indexation des fichiers, qui est effectuée comme tâche en arrière-plan par de nombreuses applications bureautiques actuelles
- La défragmentation de disque, qui est également effectuée comme tâche en arrière-plan
- Tout logiciel recherchant des mises à jour sur Internet
- Les outils de gestion et de suivi à distance

Remarque : Compte tenu de la nature dynamique des produits et systèmes des technologies de l'information, cette liste peut être incomplète. Des outils inconnus au moment de la rédaction de ce manuel peuvent devenir disponibles. Il est important que les administrateurs système veillent à ce que de tels outils ne soient pas actifs sur le Rotor-Gene MDx pendant un cycle de PCR.

### <span id="page-51-0"></span>4.11.4 Mises à jour du système d'exploitation

Les ordinateurs portables fournis par QIAGEN sont configurés de sorte que les mises à jour automatiques du système d'exploitation soient désactivées. Si votre configuration est différente, un administrateur système doit désactiver les mises à jour automatiques du système d'exploitation en suivant la procédure suivante :

1. Ouvrez « Control Panel » (Panneau de configuration) et sélectionnez « Windows Update ».

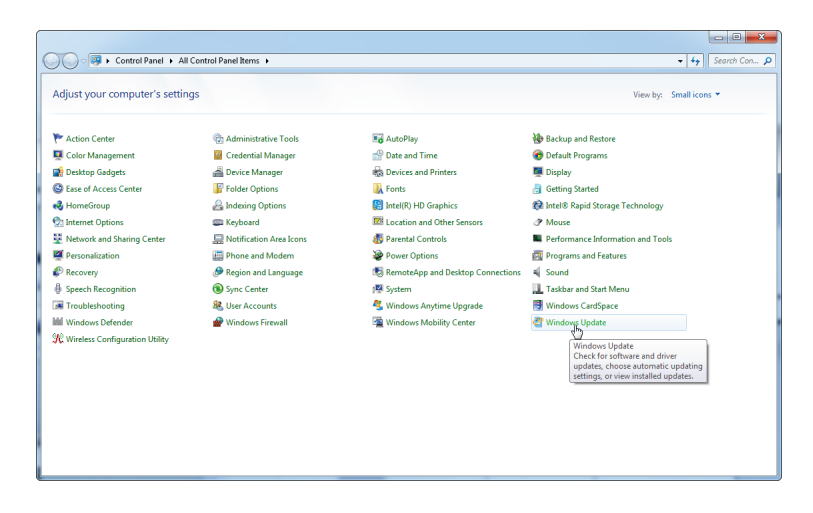

2. Sélectionnez « Change settings » (Modifier les paramètres).

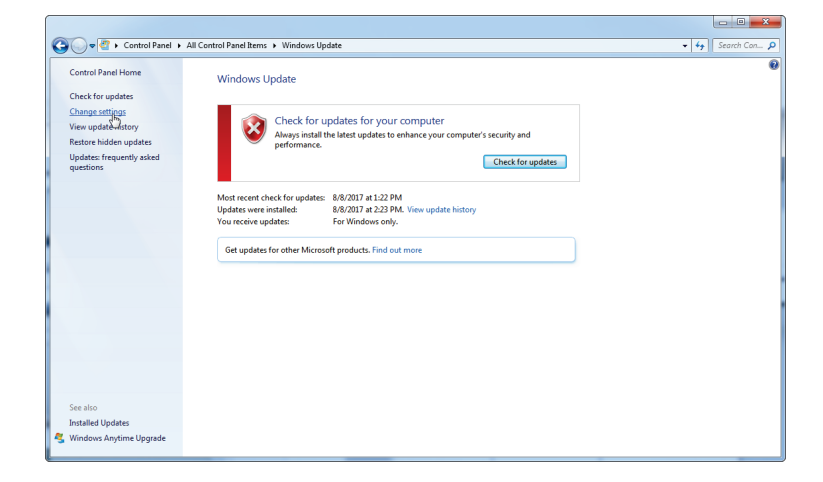

3. Sélectionnez « Never check for updates » (Ne jamais rechercher de mises à jour).

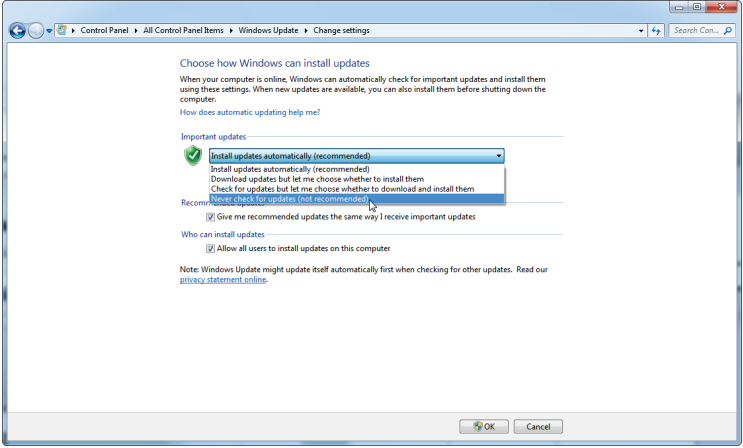

4. Vérifiez que l'option « Never check for updates » (Ne jamais rechercher de mises à jour) est active.

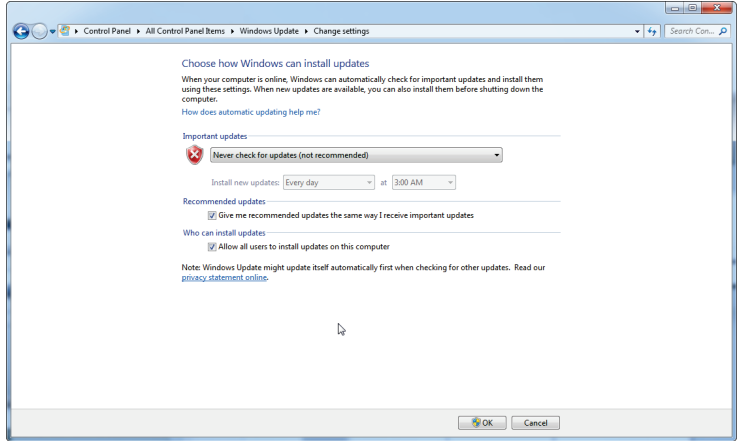

Si des mises à jour sont requises en raison de vulnérabilités nouvellement identifiées, QIAGEN offre la possibilité d'installer un ensemble spécifique de correctifs de sécurité Windows validés, en ligne (si l'ordinateur portable QIAGEN dispose d'une connexion à Internet) ou par un ensemble hors connexion préparé sur un ordinateur distinct connecté à Internet.

Consultez la page produit sur [QIAGEN.com](http://www.qiagen.com/) pour plus d'informations.

## 4.12 Mise à jour des logiciels

Les mises à jour logicielles sont disponibles sur le site Web de QIAGEN, www.qiagen.com/p/RGQ-MDx-CA, et par le menu « Help » (Aide) du logiciel. Pour pouvoir télécharger les logiciels, vous devez vous inscrire en ligne.

Cette page est intentionnellement laissée vierge

# 5 Procédures de fonctionnement– Matériel

Cette section décrit le fonctionnement du Rotor-Gene Q MDx.

# 5.1 Types de rotor

Commencez par sélectionner le type de tube et le rotor à utiliser. Il existe 4 rotors pouvant s'adapter aux différents types de tube.

Remarque : Le 36-Well Rotor et le 72-Well Rotor sont fournis avec l'instrument. Les rotors Rotor-Disc® sont des accessoires.

IMPORTANT : Utilisez des tubes identiques pour un même cycle d'exécution. Ne mélangez pas différents tubes ou types de tube de fabricants différents, cela affecterait l'uniformité optique. Nous recommandons d'utiliser des tubes QIAGEN, ils sont spécialement conçus pour le Rotor-Gene Q MDx (voir en [Annexe](#page-294-0) C). Les tubes d'autres fabricants peuvent être autofluorescents, cela peut affecter la fiabilité des résultats. En outre, les tubes d'autres fabricants peuvent présenter des longueurs et des épaisseurs diverses, cela peut engendrer un alignement incorrect du chemin optique du Rotor-Gene Q MDx et de la réaction dans le tube. QIAGEN se réserve le droit de refuser tout support technique pour des problèmes imputables à des composants en plastique non certifiés QIAGEN utilisés sur l'instrument Rotor-Gene Q MDx.

IMPORTANT : L'utilisation de composants en plastique non certifiés QIAGEN sur le Rotor-Gene Q MDx peut annuler la garantie de votre instrument.

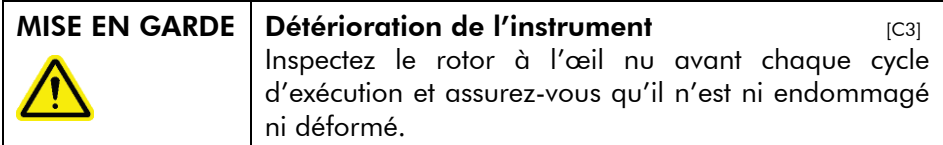

### 36-Well Rotor

Le 36-Well Rotor est de couleur rouge. Le 36-Well Rotor et le 36-Well Rotor Locking Ring permettent d'utiliser des tubes de 0,2 ml. Les tubes n'ont pas à être munis de bouchons à lecture optique car le Rotor-Gene Q MDx lit la fluorescence par le fond du tube et non par le haut. Vous pouvez aussi utiliser des tubes à bouchons bombés.

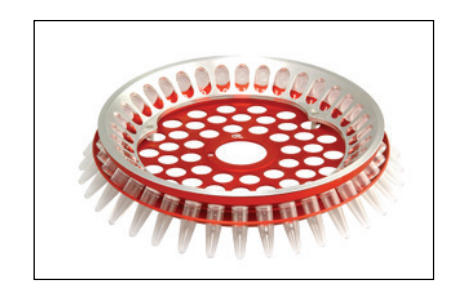

### 72-Well Rotor

Le 72-Well Rotor est de couleur bleue. Le 72-Well Rotor et le 72- Well Rotor Locking Ring s'utilisent avec des Strip Tubes and Caps, 0.1 ml, qui peuvent être utilisés pour des volumes d'à peine 20  $\mu$ l. Les bouchons apportent une étanchéité sûre et fiable.

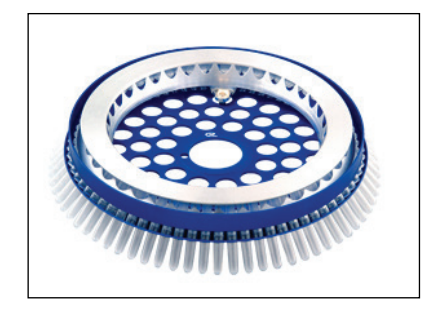

### Rotor-Disc 72 Rotor

Le Rotor-Disc 72 Rotor est de couleur gris foncé. Le Rotor-Disc 72 Rotor et le Rotor-Disc 72 Locking Ring permettent d'utiliser le Rotor-Disc 72. Le Rotor-Disc 72 est un disque de 72 puits idéal pour un rendement élevé. L'étanchéité du Rotor-Disc 72 est assurée par un film polymère transparent appliqué dessus

et thermoscellé. Ce film est rapide à appliquer et empêche toute contamination en assurant une étanchéité solide, durable et inviolable. Pour plus d'informations sur le Rotor-Disc 72, voir la section [5.3.](#page-64-0)

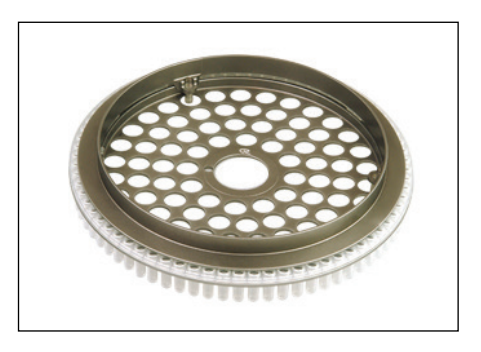

### Rotor-Disc 100 Rotor

Le Rotor-Disc 100 Rotor est de couleur dorée. Le Rotor-Disc 100 Rotor et le Rotor-Disc 100 Locking Ring permettent d'utiliser le Rotor-Disc 100. Le Rotor-Disc 100 est un disque de 100 puits idéal pour un rendement élevé. Le Rotor-Disc 100 est l'équivalent rotatif d'une plaque de 96 puits mais avec 4 puits de référence en plus. Il permet d'intégrer le Rotor-Gene Q MDx aux procédures de laboratoire à 96 puits. Les puits supplémentaires peuvent être utilisés pour davantage d'échantillons, pour des réactions de contrôle supplémentaires ou pour des réactions d'orientation, sans devoir occuper les 96 puits standard. Pour une compatibilité parfaite avec la procédure à 96 puits, les puits du Rotor-Disc 100 utilisent les conventions de marquage des plaques de 96 puits, à savoir A1–A12 jusqu'à H1–H12. Les 4 puits de référence en plus sont marqués R1–R4. Pour plus d'informations sur le Rotor-Disc 100, voir la section [5.3.](#page-64-0)

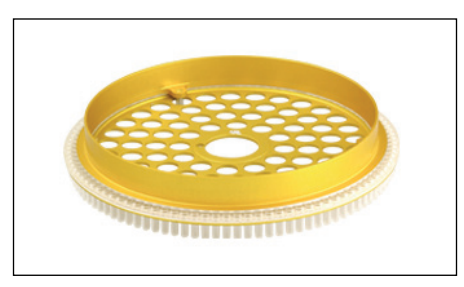

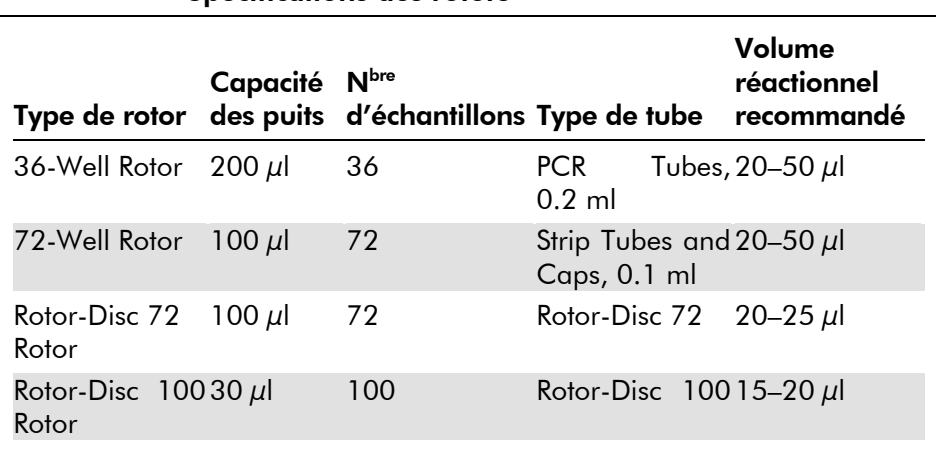

Spécifications des rotors

Remarque : Le 36-Well Rotor et le 72-Well Rotor destinés au Rotor-Gene Q MDx ne doivent pas être utilisés sur les instruments Rotor-Gene 3000 en raison d'une incompatibilité d'alignement optique. Continuez à utiliser les anciens rotors à 36 et 72 positions avec les instruments Rotor-Gene 3000.

# 5.2 Préparation de la réaction

IMPORTANT : Il convient d'appliquer des contrôles adaptés à chaque cycle d'exécution pour garantir des résultats fiables.

Vous pouvez préparer les réactions à l'aide du Loading Block 96 x 0.2 ml Tubes (pour les PCR Tubes, 0.2 ml), du Loading Block 72 x 0.1 ml Tubes (pour les Strip Tubes and Caps, 0.1 ml avec une pipette simple), du Loading Block 72 x 0.1 ml Multichannel (pour les Strip Tubes and Caps, 0.1 ml avec une pipette multicanaux), du Rotor-Disc 72 Loading Block (pour le Rotor-Disc 72) ou du Rotor-Disc 100 Loading Block (pour le Rotor-Disc 100). Tous les blocs sont en aluminium et peuvent être préalablement réfrigérés.

Le Loading Block 72 x 0.1 ml Tubes (photo) contient 18 tubes en barrettes, jusqu'à huit tubes de 0,5 ml, qui peuvent permettre de préparer un mélange principal, et jusqu'à seize tubes de 0,2 ml qui peuvent permettre de définir des courbes étalons. La procédure ci-dessous décrit la préparation de la réaction à l'aide du 72-Well Rotor. Vous pouvez utiliser cette même procédure pour la préparation de la réaction à l'aide du 36-Well Rotor et des accessoires adaptés.

1. Mettez les tubes en barrettes dans le Loading Block puis aliquotez les composants de la réaction.

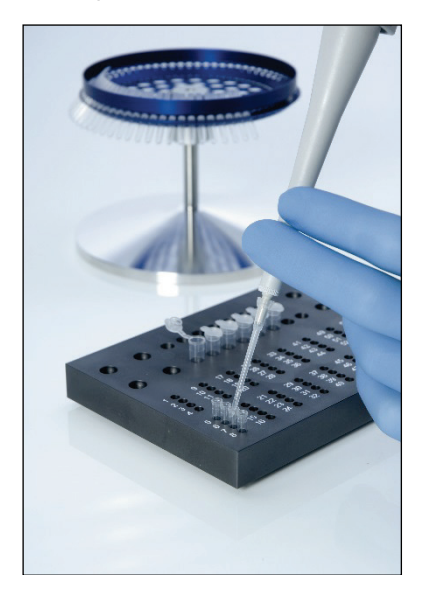

2. Mettez correctement les bouchons sur les tubes en barrettes et inspectez à l'œil nu pour vérifier l'étanchéité.

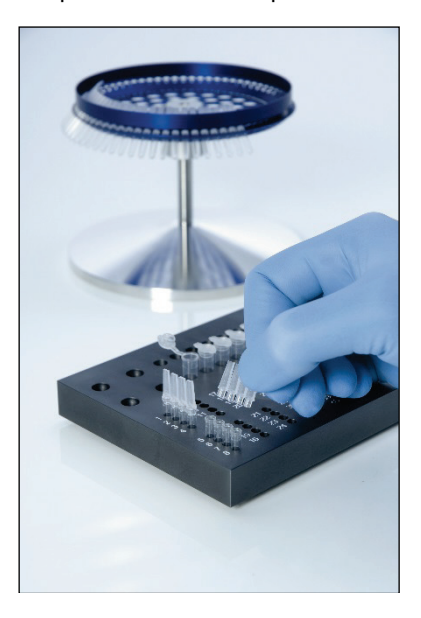

3. Insérez les tubes en barrettes dans le 72-Well Rotor, en veillant à ce que chaque tube soit correctement placé dans l'orientation qui convient. Les échantillons ne seront pas alignés de manière optimale sur le système de détection s'ils ne sont pas correctement placés dans le rotor. Cela peut aboutir à une diminution du signal de fluorescence acquis et de la sensibilité de détection. Un Rotor Holder qui permet de charger facilement les tubes est fourni avec l'instrument.

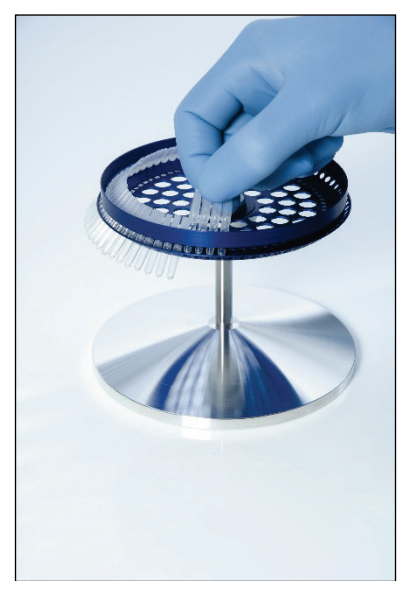

IMPORTANT : Pour que la température soit la plus uniforme possible, chaque position du rotor doit contenir un tube. Le remplissage de toutes les positions du rotor garantit une circulation uniforme de l'air sur chaque tube. Conservez un ensemble de tubes vides bouchés à disposition afin de remplir toute position inutilisée.

4. Insérez le 72-Well Rotor Locking Ring sur le 72-Well Rotor en enfonçant les 3 goupilles de position dans les orifices extérieurs du rotor.

Le Locking Ring maintient les bouchons sur les tubes pendant un cycle d'exécution.

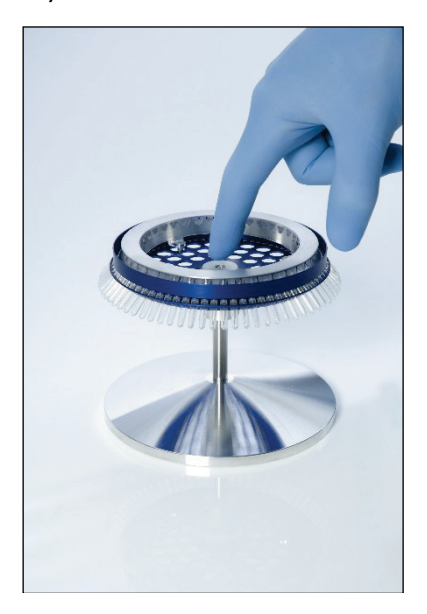

5. Insérez l'ensemble dans la chambre du Rotor-Gene Q MDx en l'encliquetant à l'aide de la goupille de position du moyeu du rotor. Pour le désolidariser, appuyez sur le moyeu du rotor afin de le libérer puis retirez-le.

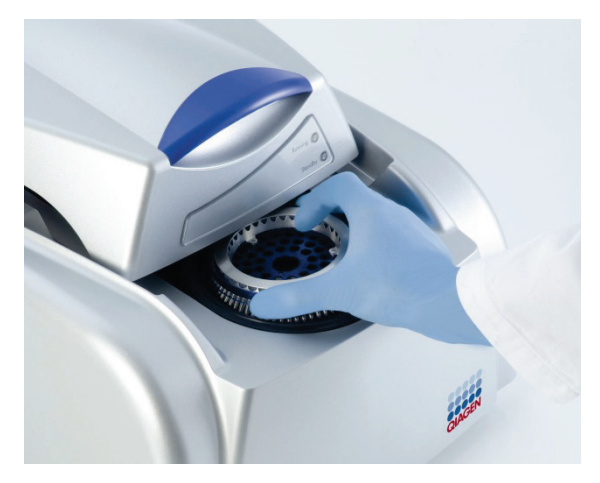

6. Fermez le capot et définissez le profil du cycle d'exécution à l'aide du logiciel Rotor-Gene Q.

## <span id="page-64-0"></span>5.3 Installation du Rotor-Disc

Le Rotor-Disc 72 ou le Rotor-Disc 100 comprend 72 ou 100 puits sur un disque monobloc conçu pour un rendement élevé. Le Rotor-Disc 72 et le Rotor-Disc 100 n'utilisent pas de bouchons. À la place, un Rotor-Disc Heat Sealing Film est appliqué par-dessus et thermoscellé par un Rotor-Disc Heat Sealer. Le film empêche toute contamination en assurant une étanchéité solide, durable et inviolable. Le thermoscellage du Rotor-Disc s'effectue comme décrit ci-dessous.

IMPORTANT : Lisez la fiche produit qui accompagne le Rotor-Disc Heat Sealer avant de commencer cette procédure.

1. Mettez le Rotor-Disc Heat Sealer sous tension à l'aide de l'interrupteur situé à l'arrière du côté gauche. Un voyant rouge « Power » (Alimentation) s'allume. Le Rotor-Disc Heat Sealer a besoin de 10 minutes environ pour atteindre sa température de fonctionnement, à ce moment-là un voyant vert « Ready » (Prêt) s'allume.

2. Choisissez une étanchéité permanente ou amovible.

Remarque : Une fois que le Rotor-Disc Heat Sealer est prêt, vous pouvez le laisser fonctionner en permanence.

- 3. Insérez le Rotor-Disc dans le Rotor-Disc Loading Block en utilisant la première position du Rotor-Disc et les orifices de guidage de tube du Rotor-Disc Loading Block.
- 4. Préparez les réactions dans le Rotor-Disc en pipettant manuellement ou avec un système automatisé de manipulation de liquides.

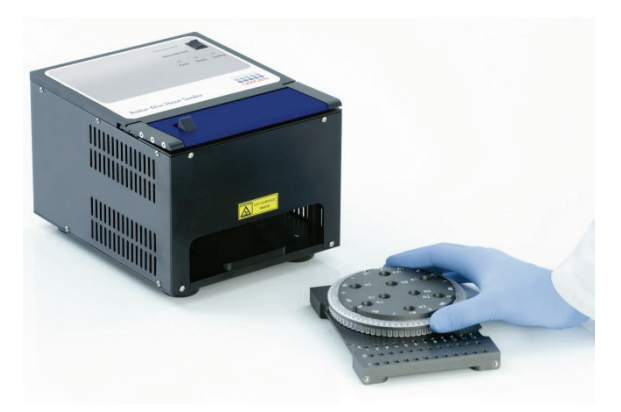

5. Détachez la partie centrale d'une feuille de Rotor-Disc Heat Sealing Film, pour cela pliez légèrement le film en deux, pincez la partie centrale et décollez-la délicatement.

6. Appliquez le film sur le Rotor-Disc dans l'orientation qui convient, indiquée par la mention « SIDE UP » (Vers le haut). Assurez-vous que la mention « SIDE UP » (Vers le haut) est bien placée au fond du Rotor-Disc Loading Block. L'orifice central du film doit glisser sans difficulté sur le cylindre du Rotor-Disc Loading Block et sur la partie supérieure du Rotor-Disc.

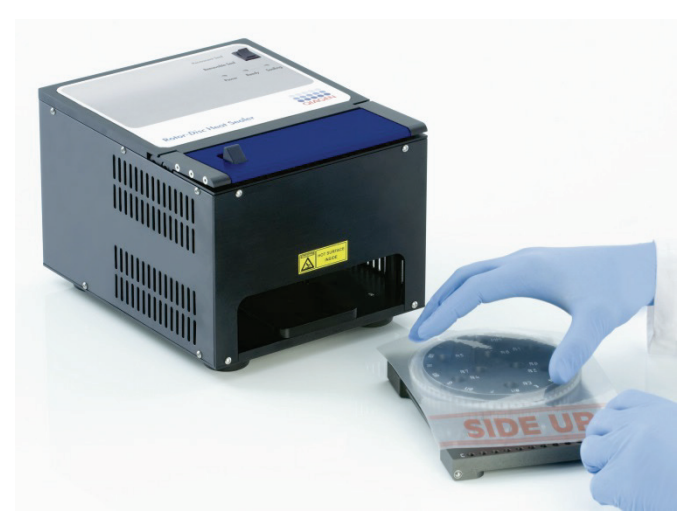

7. Insérez l'ensemble dans le Rotor-Disc Heat Sealer à l'aide des rails de guidage sur le côté du Rotor-Disc Loading Block. Poussez à fond le Rotor-Disc Loading Block.

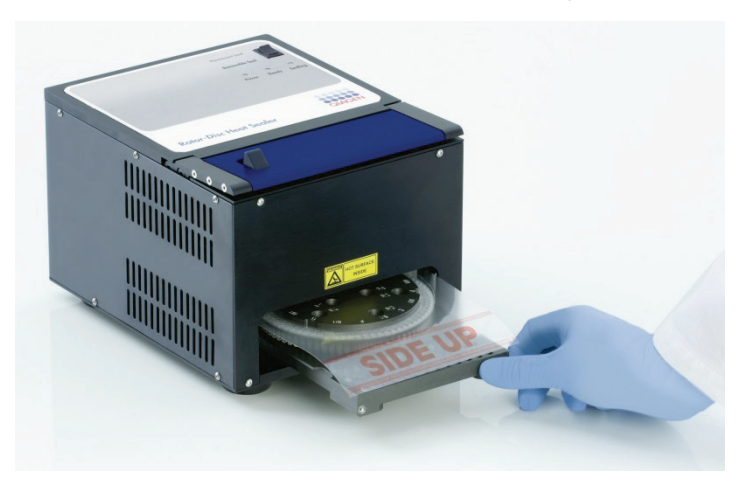

8. Pour activer le mécanisme d'étanchéisation, abaissez la barre bleue anodisée au-dessus du thermoscelleur puis repoussez le taquet noir.

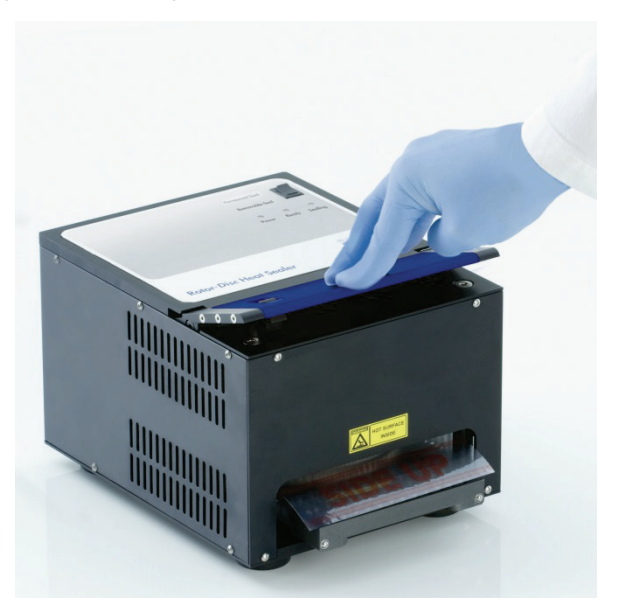

- 9. Dès que le mécanisme d'étanchéisation est abaissé, un voyant orange « Sealing » (Étanchéisation) s'allume. Si le Rotor-Disc Loading Block est mal positionné, un signal sonore d'avertissement retentit.
- 10. Une fois l'étanchéisation terminée, un signal sonore continu retentit et le voyant orange « Sealing » (Étanchéisation) commence à clignoter. Enfoncez la barre bleue anodisée pour relever et verrouiller le mécanisme d'étanchéisation dans sa position d'origine.

IMPORTANT : Ne poursuivez pas l'étanchéisation après le signal sonore, vous risqueriez de déformer le Rotor-Disc.

Remarque : Si vous ne parvenez pas à libérer le mécanisme de verrouillage, le voyant orange « Sealing » (Étanchéisation) clignotant reste fixement allumé et le signal sonore continu devient intermittent.

- 11. Sortez le Rotor-Disc Loading Block du Rotor-Disc Heat Sealer. Laissez le film refroidir environ 10 secondes puis ôtez délicatement l'excédent.
- 12. Désolidarisez le Rotor-Disc du Rotor-Disc Loading Block. Chargez le Rotor-Disc dans le rotor en utilisant la première position afin de l'orienter correctement.

Cette page est intentionnellement laissée vierge

# 6 Procédures de fonctionnement Logiciel

Vous pouvez configurer de nouveaux cycles d'exécution à l'aide de l'assistant de démarrage rapide ou de l'assistant avancé, qui apparaît au démarrage du logiciel. L'assistant de démarrage rapide permet à l'utilisateur de lancer le cycle d'exécution le plus vite possible. L'assistant avancé offre davantage d'options, par exemple la configuration de « Gain Optimisation » (Optimisation du gain) et des paramètres de volume. Les assistants contiennent un certain nombre de modèles avec les conditions des cycles et les canaux d'acquisition par défaut. Pour changer de type d'assistant, sélectionnez l'onglet qui convient en haut de la fenêtre « New Run » (Nouveau cycle d'exécution).

# 6.1 Assistant de démarrage rapide

L'assistant de démarrage rapide permet à l'utilisateur de lancer le cycle d'exécution le plus vite possible. L'utilisateur peut choisir parmi plusieurs modèles couramment utilisés, il lui suffit de saisir un minimum de paramètres pour démarrer. L'assistant de démarrage rapide suppose que le volume réactionnel est de 25  $\mu$ l. Pour d'autres volumes réactionnels, utilisez l'assistant avancé (voir la section [6.2\)](#page-76-0).

Première étape, sélectionnez le modèle de votre choix pour le cycle d'exécution en double-cliquant dessus dans la liste de la fenêtre « New Run » (Nouveau cycle d'exécution).

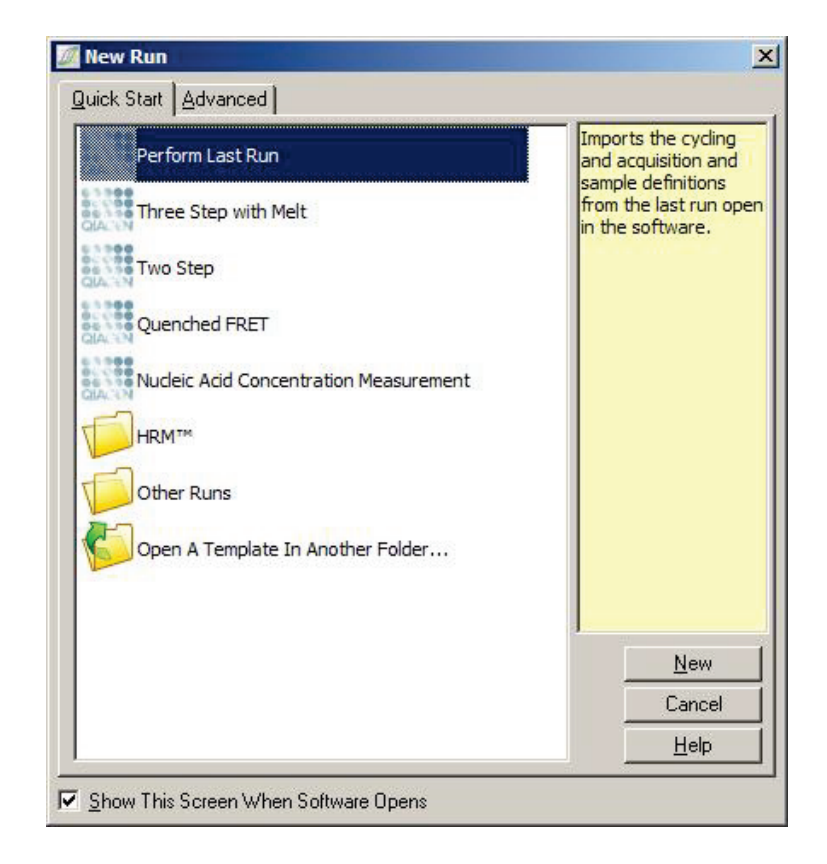

Perform Last Run « Perform Last Run » (Exécuter le dernier (Exécuter le dernier cycle d'exécution) : cycle d'exécution) utilise les définitions de cycles, d'acquisition et d'échantillon du dernier cycle d'exécution ouvert dans le logiciel.

Three Step with Melt (Trois étapes et d'une courbe de fusion avec acquisition avec fusion) : Il s'agit d'un profil de cycles en trois étapes de données sur le canal vert.

Two Step (Deux étapes) : Il s'agit d'un profil de cycles en deux étapes avec acquisition de données sur les canaux vert, jaune, orange et rouge.
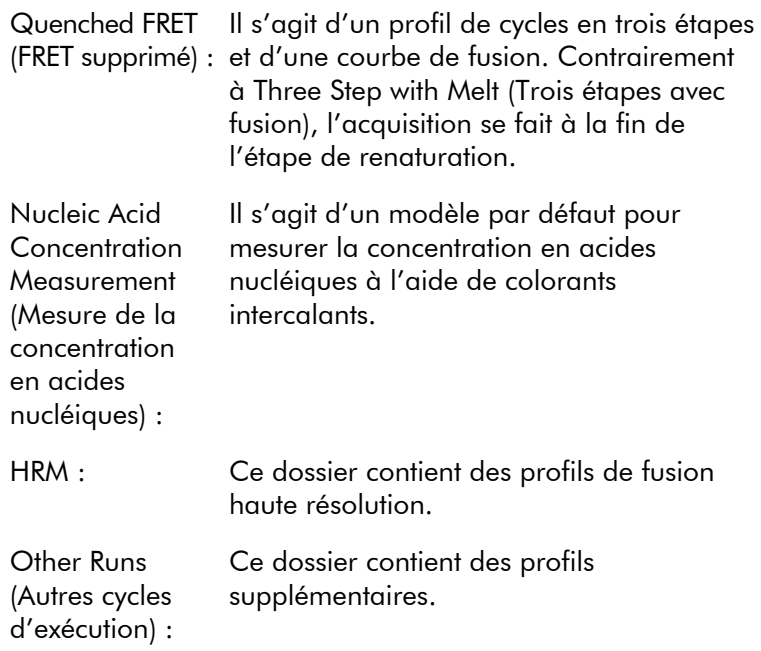

Les profils de cycles et d'acquisition pour tous les modèles peuvent être modifiés à l'aide de l'assistant.

Remarque : Il est possible d'ajouter des modèles définis par l'utilisateur à la liste des modèles dans l'assistant de démarrage rapide en copiant ou en enregistrant des fichiers \*.ret dans C:\Program Files\Rotor-Gene Q Software\Templates\Quick Start Templates. Une fois qu'un fichier est copié à cet emplacement, le modèle apparaît sous forme d'icône dans la liste. Si vous voulez personnaliser les icônes de vos modèles, créez une image \*.ico portant le même nom de fichier que le modèle.

Vous pouvez créer des sous-dossiers pour les modèles groupés. Cela permet une organisation pratique des modèles si, par exemple, plusieurs utilisateurs se servent du même instrument.

## 6.1.1 Sélection du rotor

Dans la fenêtre suivante, sélectionnez le type de rotor dans la liste.

Cochez la case « Locking Ring Attached » (Anneau de verrouillage posé) puis cliquez sur « Next » (Suivant).

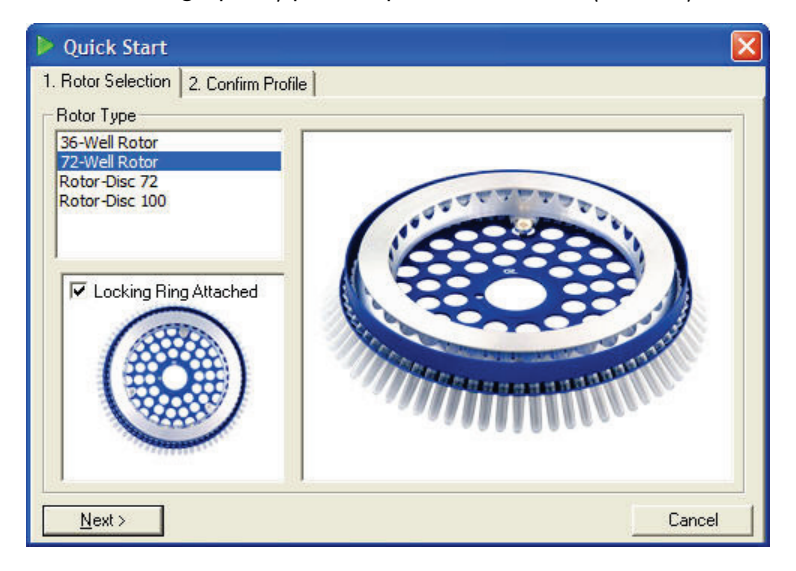

#### 6.1.2 Confirmer le profil

Les conditions des cycles et les canaux d'acquisition du modèle choisi sont importés. Ces éléments peuvent être modifiés dans la fenêtre « Edit Profile » (Modifier le profil) (voir la section [6.2.4\)](#page-81-0).

Pour lancer un cycle d'exécution, cliquez sur le bouton « Start Run » (Démarrer le cycle d'exécution). Vous pouvez aussi enregistrer le modèle avant de lancer le cycle d'exécution en cliquant sur « Save Template » (Enregistrer le modèle).

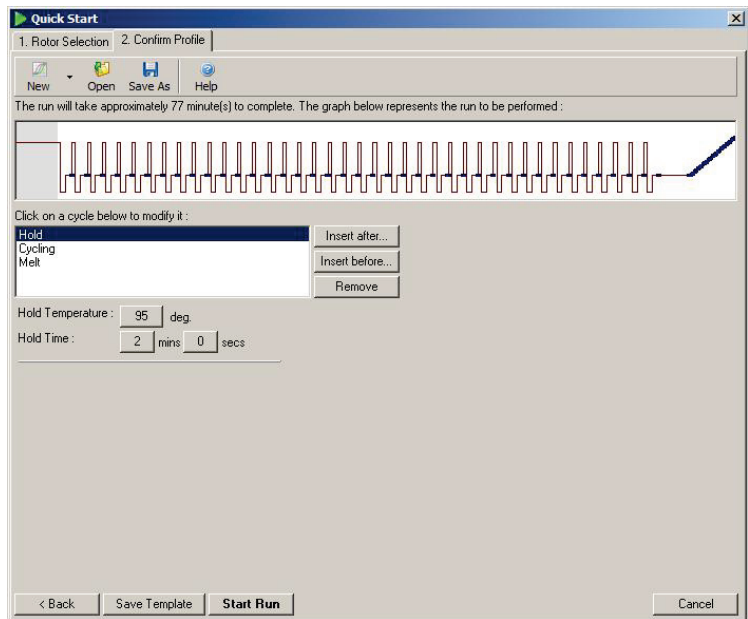

#### 6.1.3 Enregistrerle cycle d'exécution

Une fois que vous avez cliqué sur le bouton « Start Run » (Démarrer le cycle d'exécution), la fenêtre « Save As » (Enregistrer sous) apparaît. Vous pouvez enregistrer le cycle d'exécution à l'emplacement de votre choix. Un nom de fichier est attribué au cycle d'exécution, composé du modèle utilisé et de la date du cycle. Les noms de fichier sont numérotés dans l'ordre (1, 2, etc.), cela permet le nommage automatique de plusieurs cycles d'exécution qui utilisent le même modèle un même jour.

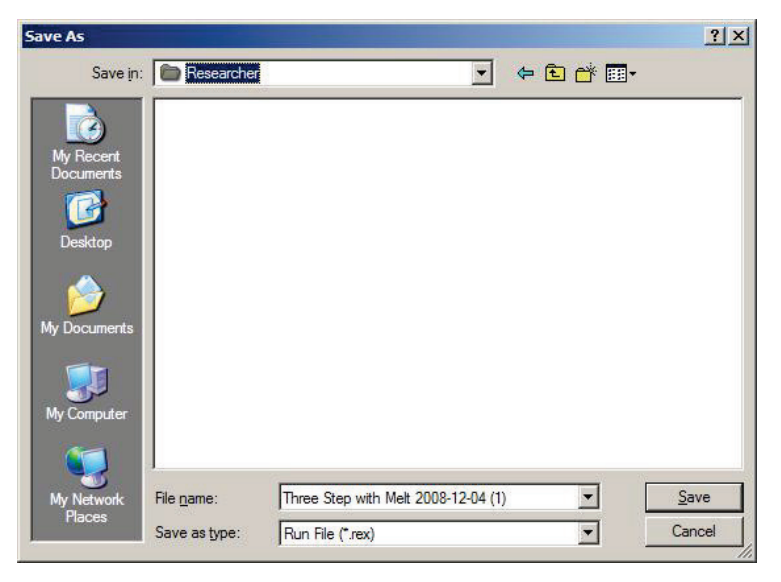

### 6.1.4 Configuration des échantillons

Une fois le cycle d'exécution commencé, la fenêtre « Edit Samples » (Modifier les échantillons) permet de définir et de décrire les échantillons.

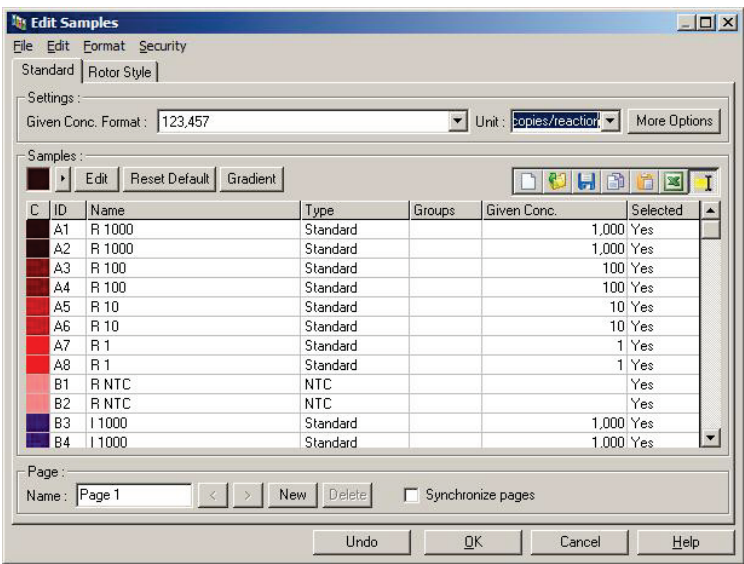

La fenêtre « Edit Samples » (Modifier les échantillons) apparaît après le début du cycle d'exécution pour que l'utilisateur puisse y saisir les noms des échantillons. Pour plus d'informations sur les définitions des échantillons dans la fenêtre « Edit Samples » (Modifier les échantillons), voir la section [7.8.4.](#page-183-0)

# 6.2 Assistant avancé

L'assistant avancé propose des options qui n'apparaissent pas dans l'assistant de démarrage rapide, notamment la configuration de « Gain Optimisation » (Optimisation du gain).

Pour utiliser l'assistant avancé, sélectionnez un modèle en double-cliquant sur son nom dans la liste sous l'onglet « Advanced » (Avancé) de la fenêtre « New Run » (Nouveau cycle d'exécution).

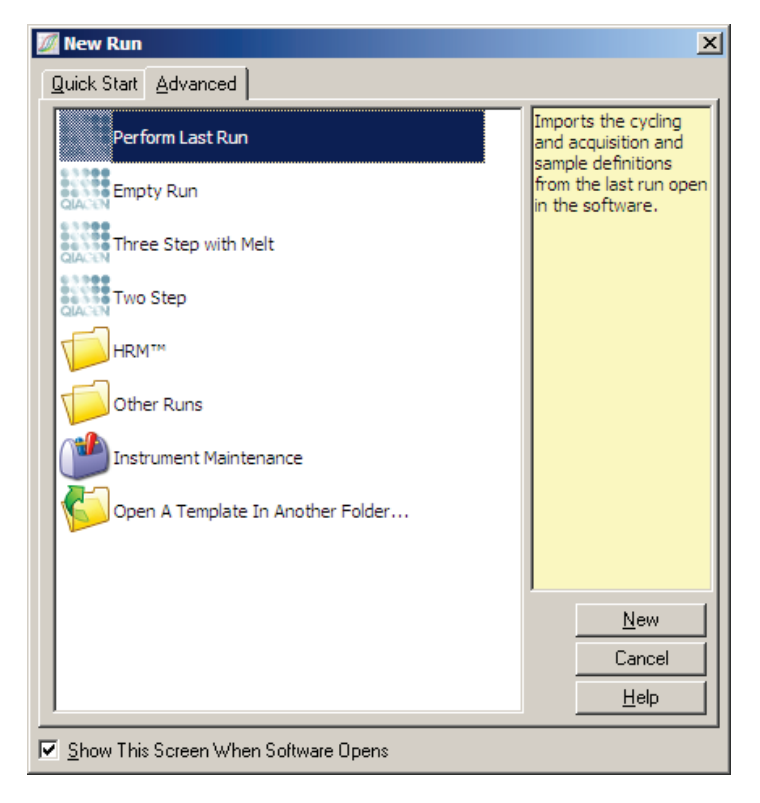

Les options des modèles figurant dans cette fenêtre sont semblables à celles de l'assistant de démarrage rapide (Section [6.1\)](#page-70-0).

Perform Last Run « Perform Last Run » (Exécuter le dernier (Exécuter le dernier cycle d'exécution) : cycle d'exécution) importe les définitions de cycles, d'acquisition et d'échantillon du dernier cycle d'exécution ouvert dans le logiciel.

Empty Run (Cycle d'exécution permet à l'utilisateur de définir tous les vide) : Il s'agit d'un cycle d'exécution vide qui paramètres du profil.

Three Step with Melt (Trois étapes et d'une courbe de fusion avec acquisition avec fusion) : Il s'agit d'un profil de cycles en trois étapes de données sur le canal vert.

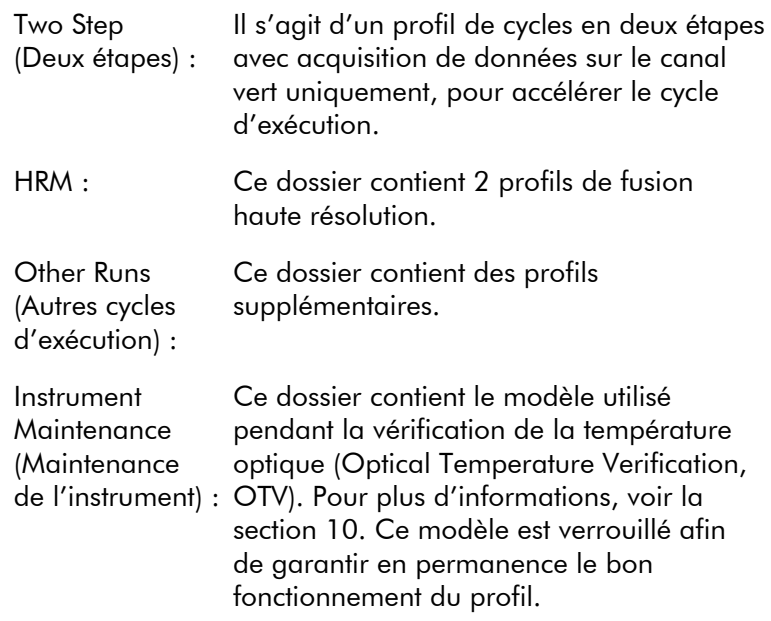

Remarque : Il est possible d'ajouter des modèles définis par l'utilisateur à la liste des modèles dans l'assistant de démarrage rapide en copiant ou en enregistrant des fichiers \*.ret dans C:\Program Files\Rotor-Gene Q Software\Templates\. Une fois qu'un fichier est copié à cet emplacement, le modèle apparaît sous forme d'icône dans la liste.

#### 6.2.1 Fenêtre 1 New Run Wizard (Assistant nouveau cycle d'exécution)

Dans la fenêtre suivante, sélectionnez le type de rotor dans la liste.

Cochez la case « Locking Ring Attached » (Anneau de verrouillage posé) puis cliquez sur « Next » (Suivant) pour poursuivre.

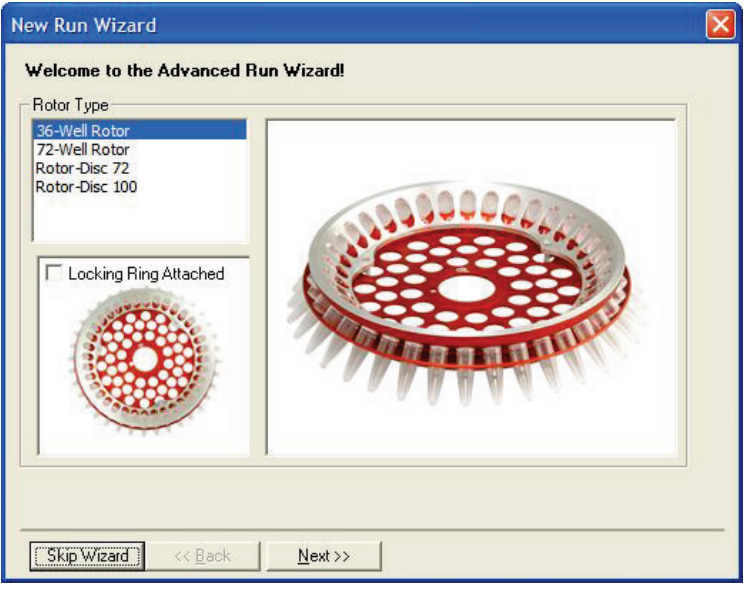

#### 6.2.2 Fenêtre 2 New Run Wizard (Assistant nouveau cycle d'exécution)

Dans la fenêtre suivante, vous pouvez saisir le nom de l'utilisateur ainsi que des remarques sur le cycle d'exécution. Vous devez également saisir le volume réactionnel.

Si vous avez sélectionné le 72-Well Rotor dans la fenêtre 1, trois options « Sample Layout » (Disposition des échantillons) apparaissent dans le menu déroulant. « 1, 2, 3... » est l'option par défaut. La plupart des utilisateurs choisissent cette option. Vous devez choisir « 1A, 1B, 1C... » si les échantillons ont été chargés dans des tubes en barrettes de 0,1 ml adjacents

à l'aide d'une pipette multicanaux à 8 canaux. Vous pouvez choisir la disposition « A1, A2, A3... » si elle vous convient.

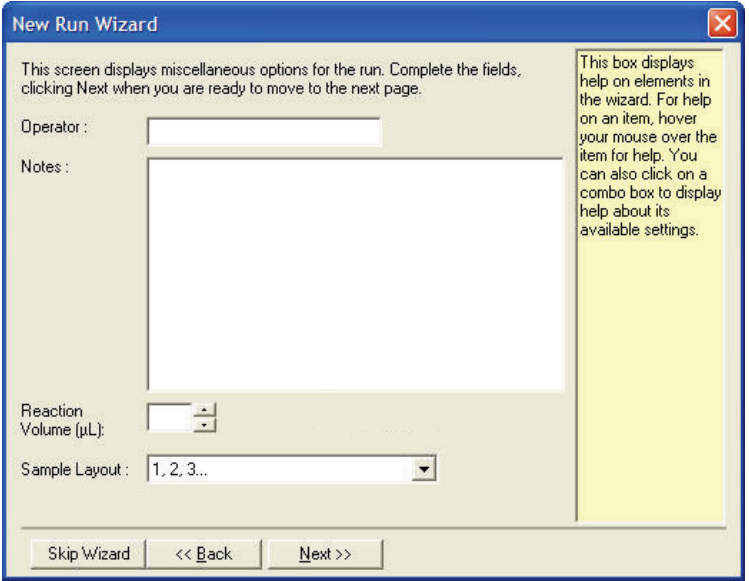

#### <span id="page-80-0"></span>6.2.3 Fenêtre 3 New Run Wizard (Assistant nouveau cycle d'exécution)

Dans cette fenêtre, vous pouvez modifier le « Temperature Profile » (Profil de température) et la « Channel Setup » (Configuration du canal). Si vous cliquez sur le bouton « Edit Profile... » (Modifier le profil...), la fenêtre « Edit Profile » (Modifier le profil) apparaît, vous pouvez y modifier les conditions des cycles et choisir les canaux d'acquisition (Section [6.2.4\)](#page-81-0).

Une fois le profil configuré, cliquez sur le bouton « Gain Optimisation... » (Optimisation du gain...) pour ouvrir la fenêtre « Gain Optimisation » (Optimisation du gain) (voir page [6-25\)](#page-94-0).

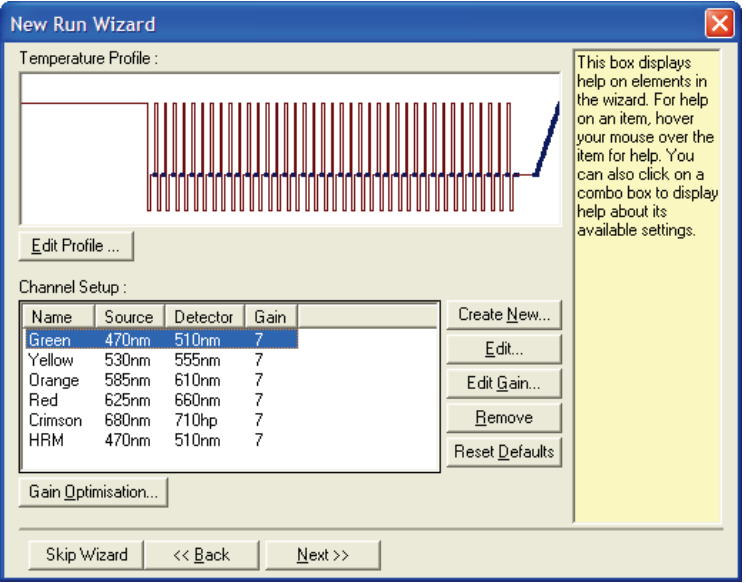

#### <span id="page-81-0"></span>6.2.4 Modifier le profil

La fenêtre « Edit Profile » (Modifier le profil) permet de spécifier les conditions des cycles et les canaux d'acquisition. Le profil initial affiché est basé sur le modèle sélectionné lors de la configuration du cycle d'exécution (voir page [6-1\)](#page-70-1). Le profil apparaît sous forme de graphique. La liste des segments du profil apparaît sous le graphique. Cette liste peut afficher Hold (Maintien) (page [6-13\)](#page-82-0), Cycling (Cycles) (page [6-14\)](#page-83-0), Melt (Fusion) (page [6-17\)](#page-87-0) ou HRM si l'instrument dispose d'un canal HRM (page [6-19\)](#page-88-0).

Vous pouvez modifier chaque étape du profil en cliquant sur la zone correspondante sur le graphique ou sur le nom dans la liste, puis en modifiant les paramètres qui apparaissent.

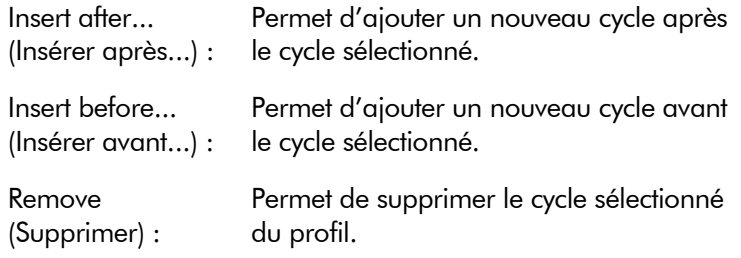

#### <span id="page-82-0"></span>**Maintien**

Hold (Maintien) indique au Rotor-Gene Q MDx de rester à la température désignée pour une durée définie. Pour modifier la température, cliquez sur le bouton « Hold Temperature » (Maintenir la température) puis saisissez la température souhaitée ou utilisez la barre latérale pour la sélectionner. Pour modifier la durée du maintien, cliquez sur les boutons « Hold Time » (Durée du maintien), « mins » (min) et « secs » (s).

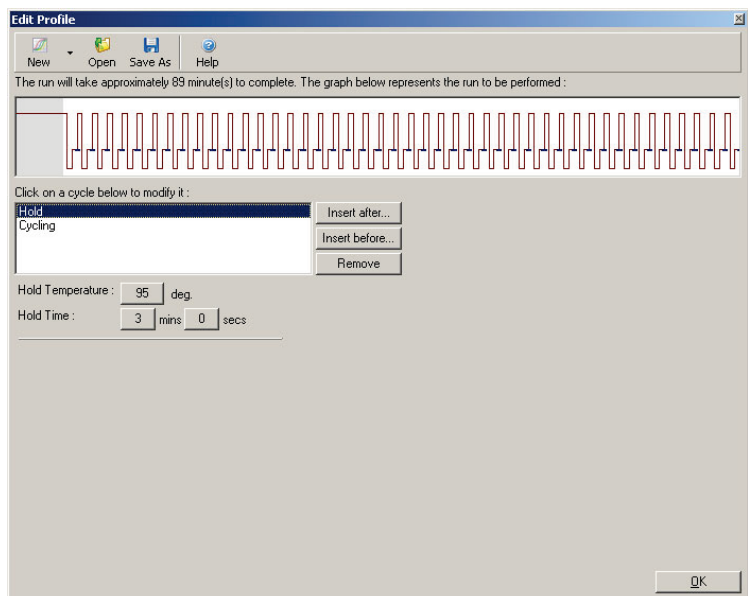

Si vous lancez un Optical Denature Cycling (cycle de dénaturation optique), vous pouvez utiliser un Hold (maintien) comme étape d'étalonnage. Dans ce cas, une fusion d'étalonnage est effectuée avant le maintien. Par défaut, la configuration est faite pour le premier maintien du cycle d'exécution mais peut être modifiée si nécessaire.

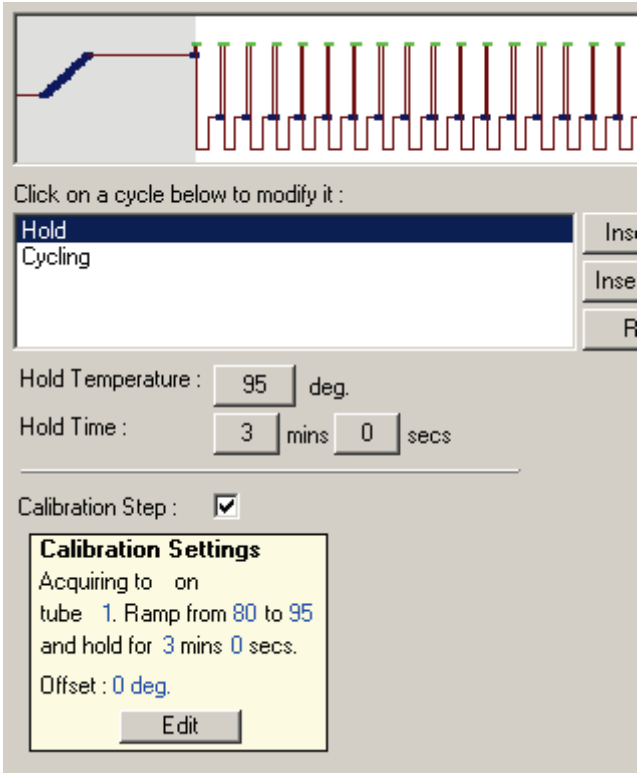

Pour plus d'informations sur le Optical Denature Cycling (cycle de dénaturation optique), voir page [6-18.](#page-88-1)

#### <span id="page-83-0"></span>Cycles

Cycling (Cycles) permet de répéter les étapes de température et de durée définies par l'utilisateur un nombre de fois déterminé. Le nombre de répétitions est défini à l'aide du bouton « This cycle repeats X time(s) » (Ce cycle se répète X fois).

Un cycle unique s'affiche sous forme de graphique (comme illustré sur la capture d'écran ci-après). Chaque étape du cycle peut être modifiée. La température peut être modifiée en faisant glisser la ligne de température du graphique vers le haut ou vers le bas. La durée de l'étape peut être modifiée en faisant glisser la limite de température du graphique vers la gauche ou vers la droite. Vous pouvez aussi cliquer sur l'étape et utiliser les boutons de température et de durée à gauche du graphique.

Vous pouvez ajouter ou supprimer des étapes du cycle à l'aide des boutons « - » et « + » en haut à droite du graphique.

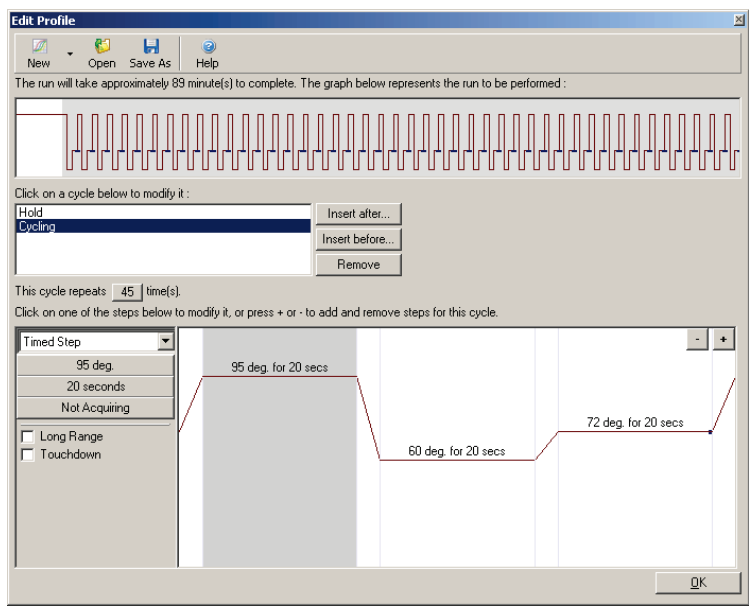

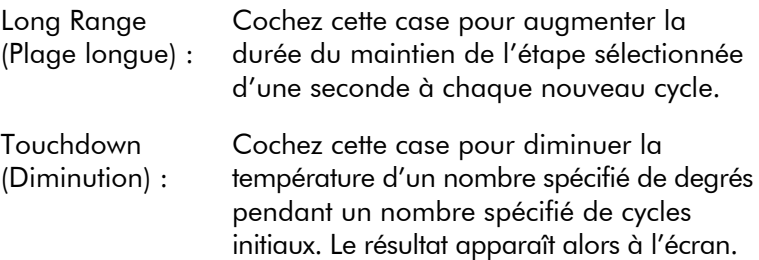

#### Acquisition

Les données peuvent être acquises sur n'importe quel canal à n'importe quelle étape des cycles. Pour définir un canal d'acquisition de données, cliquez sur le bouton « Not Acquiring » (Pas d'acquisition) (si un canal a déjà été choisi pour l'acquisition à cette étape, les canaux d'acquisition sont répertoriés ici).

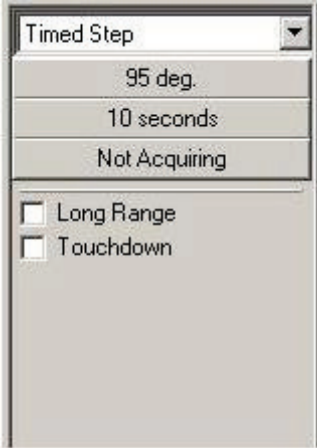

Une fois que vous avez cliqué sur le bouton « Not Acquiring » (Pas d'acquisition), la fenêtre « Acquisition » apparaît.

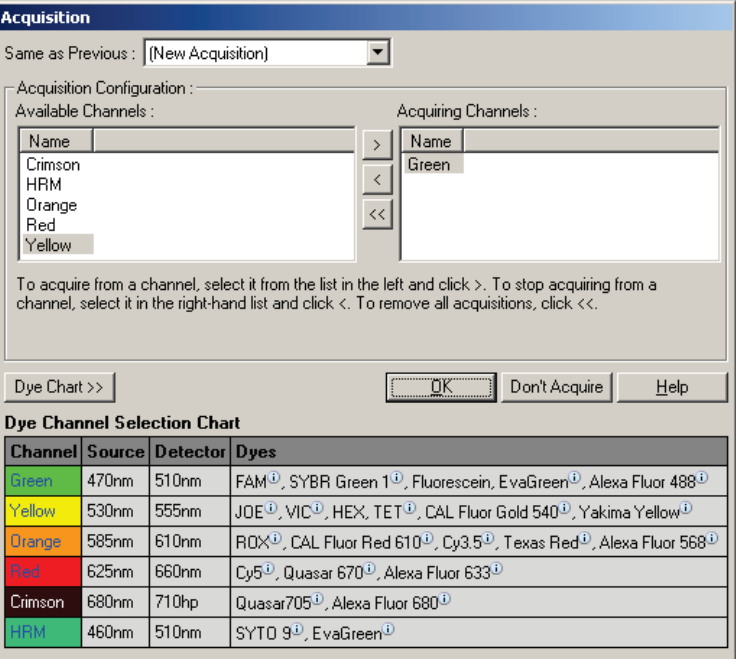

Pour définir un canal d'acquisition, sélectionnez le canal puis déplacez-le de la liste « Available Channels » (Canaux disponibles) à la liste « Acquiring Channels » (Canaux  $d'$ acquisition) à l'aide du bouton  $\rightarrow$ . Pour supprimer un canal sélectionné de la liste « Acquiring Channels » (Canaux d'acquisition), utilisez le bouton  $\leq$ . Le bouton  $\leq$  permet de supprimer tous les canaux de la liste « Acquiring Channels » (Canaux d'acquisition). Vous pouvez aussi cliquer sur le bouton « Don't Acquire » (Ne pas acquérir) pour supprimer toutes les acquisitions de l'étape.

S'il y a plusieurs séquences de cycle incluses au profil, les données acquises peuvent être ajoutées à celles du cycle précédent. Utilisez le menu déroulant « Same as Previous » (Identique à la précédente) pour sélectionner l'étape du cycle à laquelle vous voulez ajouter les données.

Le Dye Channel Selection Chart (Tableau de sélection des canaux et colorants) permet à l'utilisateur de décider quel canal convient au colorant qu'il souhaite utiliser. Les colorants qui apparaissent dans le tableau sont les plus couramment utilisés, ils n'indiquent pas les limites de l'instrument.

<span id="page-87-0"></span>Les options d'acquisition décrites ci-dessus s'appliquent également aux étapes « Melt » (Fusion), à ceci près qu'il est impossible d'ajouter des données d'acquisition à l'aide du menu « Same as Previous » (Identique à la précédente).

#### Fusion et hybridation

Une fusion est le passage d'une température basse à une plus élevée. La plage de température autorisée va de 35 à 99 ºC.

Pour configurer une fusion, vous devez spécifier la température de début, la température de fin, les incréments de température, la durée du maintien à la première température d'acquisition avant le début de l'augmentation, la durée du maintien de chaque incrément et les canaux d'acquisition.

L'augmentation se fait entre 2 températures. Si la température de début est supérieure à la température de fin, le nom de l'étape devient « Hybridisation » (Hybridation). L'option « Acquiring To » (Acquérir dans), définie sur Melt A (Fusion A) sur la capture d'écran ci-dessous, peut être modifiée en cliquant sur le bouton. La fenêtre « Acquisition » apparaît et vous pouvez sélectionner les canaux.

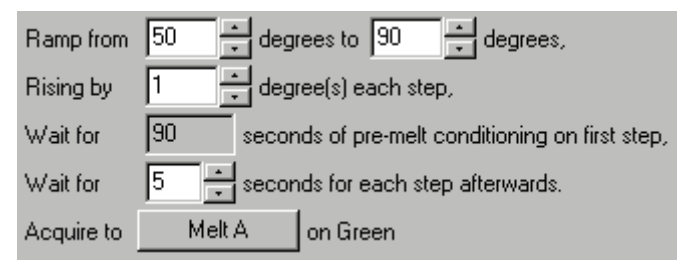

Lorsque vous effectuez une fusion standard, la température augmente par incréments de 1 ºC, avec 5 secondes d'attente avant chaque acquisition. Le Rotor-Gene Q MDx peut être configuré pour effectuer des fusions par incréments de

0,02 ºC. La durée du maintien minimale entre les étapes de températures varie en fonction du nombre de degrés entre chaque étape.

#### <span id="page-88-0"></span>Fusion haute résolution

L'analyse de fusion haute résolution (High resolution melt, HRM) permet de caractériser des échantillons d'ADN double brin d'après leur comportement de dissociation (fusion). Elle est semblable à une analyse classique de courbe de fusion mais fournit bien plus d'informations pour davantage d'applications. Il est possible de distinguer les échantillons par séquence, longueur, taux de GC, complémentarité des brins et substitution d'une paire de base.

L'analyse HRM ne peut être réalisée que sur des instruments dotés des matériels et logiciels correspondants. Les données sont acquises à l'aide de sources et de détecteurs de HRM spécialisés. L'analyse HRM intègre également l'option « Gain Optimisation » (Optimisation du gain) juste avant le début de la fusion. Après une HRM, vous pouvez analyser les données à l'aide du logiciel d'analyse HRM (Section [11\)](#page-240-0).

#### <span id="page-88-1"></span>Optical Denature Cycling (cycle de dénaturation optique)

Le Optical Denature Cycling (cycle de dénaturation optique) est une technique intéressante, disponible sur le Rotor-Gene Q MDx, qui consiste à effectuer une analyse de fusion en temps réel afin de déterminer le pic de fusion d'un échantillon de référence. Cela indique la dénaturation du produit de la PCR avec une précision plus importante qu'en définissant une température de dénaturation spécifique pour une durée de maintien. Pour utiliser cette technique, il suffit de mettre un tube de référence du produit de la PCR dans la position de tube 1 du rotor. Le tube de référence doit contenir un produit de détection capable de détecter la dissociation des brins.

Lors du chauffage à la température de dénaturation initiale, une fusion est effectuée sur le canal vert de 80 à 95 ºC, par défaut. L'utilisateur peut ajuster les paramètres de cette fusion initiale. Une courbe de fusion est générée à partir de ces données puis automatiquement analysée.

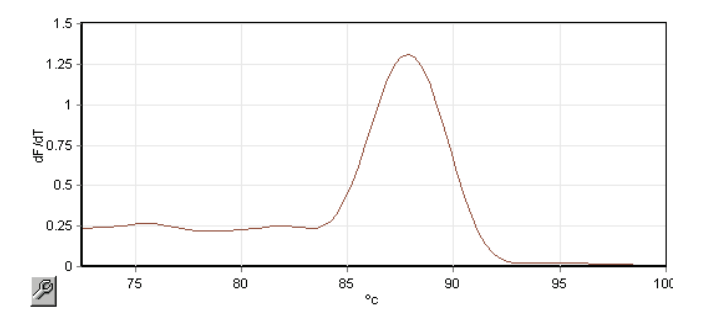

Le pic de fusion est comparé aux données brutes afin d'obtenir un seuil de dénaturation. Ensuite, à chaque étape du Optical Denature Cycling (cycle de dénaturation optique), l'instrument est chauffé aussi rapidement que possible et les données sont acquises en continu. Dès que le tube de référence atteint le niveau de fluorescence du seuil de dénaturation, l'instrument est immédiatement refroidi puis passe à l'étape suivante programmée du cycle. Aucun pic n'est calculé en cours de cycle. Le niveau de fluorescence est plutôt comparé au pic de fusion, c'est ce qui détermine le seuil de dénaturation.

Sur le graphique suivant, les valeurs de fluorescence brute et le premier dérivé ont été superposés. Cela montre la correspondance entre le seuil de dénaturation et le pic de fusion obtenue pendant l'étalonnage.

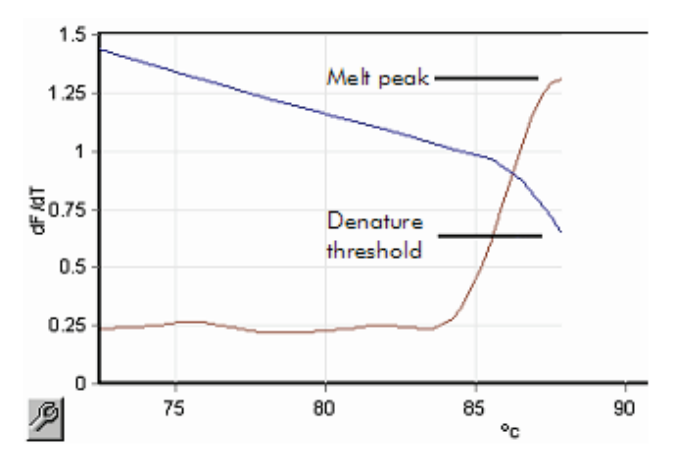

Pour réaliser un Optical Denature Cycling (cycle de dénaturation optique), il vous faut :

- Un produit de la PCR préamplifié, à placer en position 1 dans le rotor. Cet échantillon doit contenir le même produit de la PCR que les échantillons d'intérêt ainsi qu'un produit de détection permettant de contrôler la dissociation du produit de la PCR.
- Un profil de dénaturation optique. Vous pouvez créer un nouveau profil ou modifier un profil existant (voir les détails ci-dessous).

Un Optical Denature Cycling (cycle de dénaturation optique) semble quasiment identique aux autres cycles. Les principales différences sont l'étape de fusion insérée automatiquement au début du profil et le profil net de l'étape de dénaturation en cours de cycle. Le Optical Denature Cycling (cycle de dénaturation optique) ne nécessite pas des durées de maintien définies car la dissociation du produit est contrôlée à chaque cycle.

Pour utiliser cette technique, les informations suivantes sur le cycle d'exécution sont requises :

- La température de dénaturation initiale. Il s'agit de la même température qu'à l'étape de Denature (dénaturation) dans un profil de cycle standard.
- La position de tube de l'échantillon de PCR qui donnera une courbe de fusion sur le canal vert.
- Un profil de Optical Denature Cycling (cycle de dénaturation optique) doit être défini.

Créez un nouveau Optical Denature Cycling (cycle de dénaturation optique) comme suit.

1. Ouvrez la fenêtre « Edit Profile » (Modifier le profil). Cliquez ensuite sur « New » (Nouveau). Dans la fenêtre qui s'ouvre, cliquez sur le bouton « Insert after » (Insérer après) puis sélectionnez « New Cycling » (Nouveau cycle) dans le menu. Sélectionnez l'une des étapes de températures en cliquant sur le graphique. Dans le menu déroulant, changez « Timed Step » (Étape définie) en « Optical Denature » (Dénaturation optique). Un profil par défaut contenant une étape de Denature (dénaturation) et

une étape de Optical Denature Cycling (cycle de dénaturation optique) apparaît.

La partie augmentée au début du cycle d'exécution représente le processus d'étalonnage. Les points verts représentent les acquisitions effectuées à chaque cycle pendant le chauffage. Les points bleus représentent l'acquisition à la fin de l'étape de renaturation à 60 ºC. Notez que même si le profil montre chaque étape avec la même température de dénaturation, cela peut ne pas être effectivement le cas. Si l'échantillon a besoin d'un peu plus de temps pour fusionner vers la fin du cycle d'exécution, le processus de dénaturation optique attend la fusion en fonction des données de fluorescence et non en fonction de la durée. C'est pourquoi le tracé de température peut varier pour chaque cycle.

2. Cliquez sur la première moitié du graphique où apparaît le symbole de Optical Denature (dénaturation optique)  $\mathbf{\triangle}$ . Les informations « Calibration Settings » (Paramètres d'étalonnage) apparaissent à gauche de l'écran.

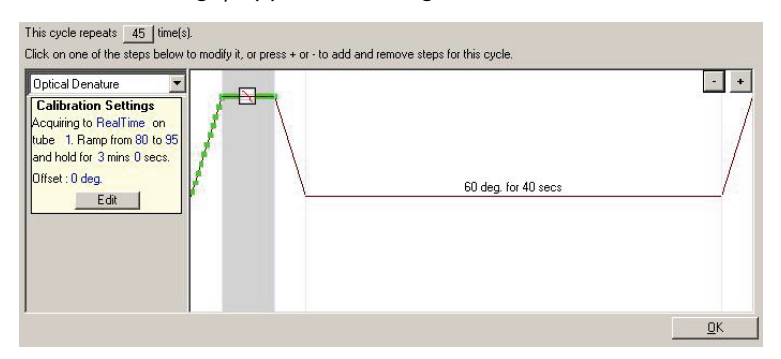

3. Les informations « Calibration Settings » (Paramètres d'étalonnage) sont généralement exactes. Pour les modifier si nécessaire, cliquez sur « Edit » (Modifier). La fenêtre « Calibration Settings » (Paramètres d'étalonnage) apparaît.

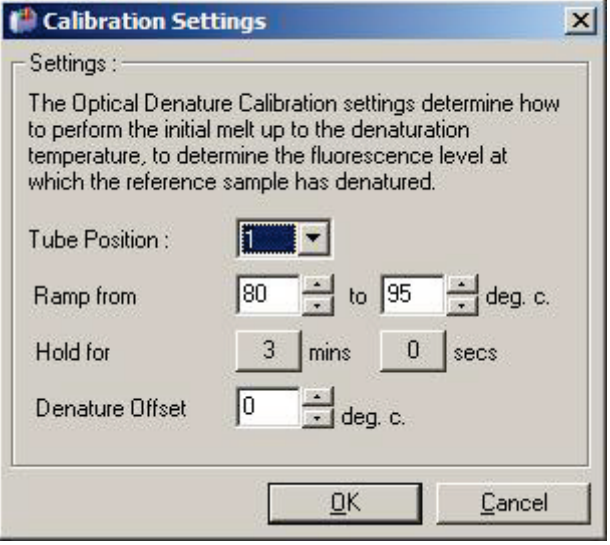

- 4. Assurez-vous que :
	- Le tube indiqué dans « Tube Position » (Position de tube) contient un produit de la PCR qui affiche un pic de fusion sur le canal vert.
	- La température finale ne va pas brûler l'échantillon tout en étant suffisamment élevée pour permettre la fusion.
	- La durée du maintien est suffisante pour dénaturer l'échantillon.
	- Le décalage de dénaturation est correctement défini. La valeur par défaut de 0 °C convient à la plupart des fusions. Il se peut que les fusions avec des transitions très marquées nécessitent un décalage de dénaturation, déterminé par l'utilisateur, de -0,5 °C à -2 °C, afin de garantir la détection de la transition de la fusion.

Vous pouvez aussi définir une étape de Denature (dénaturation) en introduisant une nouvelle étape de Hold (maintien). Cliquez sur « Insert before » (Insérer avant) puis sélectionnez « New Hold at Temperature » (Nouvelle température de maintien) dans le menu. Les paramètres d'étalonnage apparaissent.

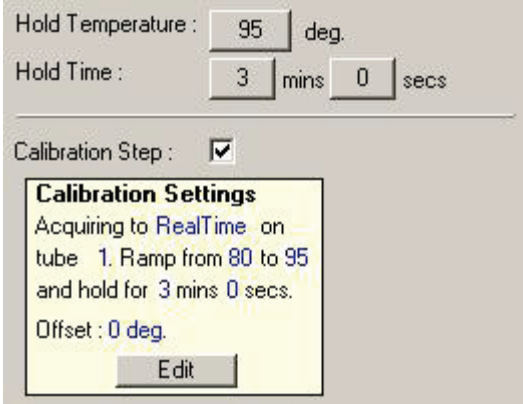

Les paramètres d'étalonnage sont synchronisés avec les paramètres de dénaturation, ainsi toute modification de la durée du maintien dans l'étape de Denature (dénaturation) actualise automatiquement la durée du maintien de l'étalonnage. La raison est que le processus d'étalonnage et la dénaturation sont équivalents dans le Optical Denature Cycling (cycle de dénaturation optique).

#### Modification d'une étape existante pour utiliser le Optical Denature Cycling (cycle de dénaturation optique)

Pour modifier une étape de Denature (dénaturation) existante dans une séquence de cycle, sélectionnez le cycle dans la liste de la fenêtre « Edit Profile » (Modifier le profil). Sélectionnez ensuite l'étape de Denature (dénaturation) en cliquant dessus sur l'affichage.

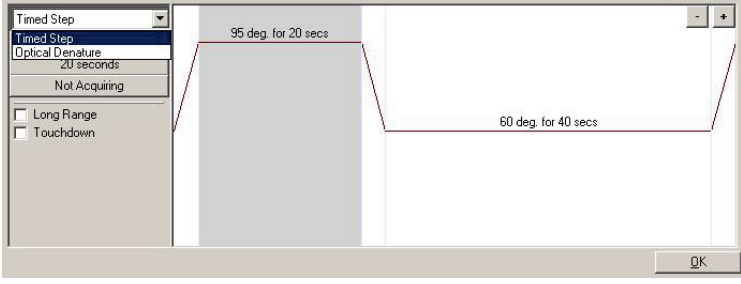

Cliquez sur le menu déroulant puis sélectionnez « Optical Denature » (Dénaturation optique). La température et la durée du maintien sont supprimées et l'icône « Optical Denature » (Dénaturation optique)  $\sum$  apparaît.

#### <span id="page-94-0"></span>« Gain Optimisation » (Optimisation du gain)

Lorsque vous configurez un nouveau cycle d'exécution, vous pouvez utiliser la fonction « Gain Optimisation » (Optimisation du gain). Cela vous permet d'optimiser le gain jusqu'à atteindre la plage souhaitée de fluorescence de départ à une température définie (en général, la température à laquelle est réalisée l'acquisition des données) dans chacun des canaux acquis. « Gain Optimisation » (Optimisation du gain) vise à garantir que toutes les données sont collectées dans la plage dynamique du détecteur. Si le gain est trop faible, le signal est perdu dans le bruit de fond. S'il est trop élevé, tout signal est perdu hors échelle (saturé).

La plage de gain pour chaque canal va de -10 à 10, où -10 représente le moins sensible et 10 le plus sensible.

La première fois que vous effectuez des réactions, nous vous recommandons de préparer un échantillon de test contenant tous les composants de la réaction. Mettez l'échantillon de test dans le Rotor-Gene Q MDx puis utilisez « Gain Optimisation » (Optimisation du gain) pour déterminer le gain optimal. Si le gain ainsi obtenu dans « Gain Optimisation » (Optimisation du gain) donne un signal faible, la « Target Sample Range » (Plage d'échantillons cibles) doit être augmentée. Si le gain donne un signal saturé, la « Target Sample Range » (Plage d'échantillons cibles) doit être diminuée.

Pour effectuer l'optimisation du gain, cliquez sur le bouton « Gain Optimisation… » (Optimisation du gain...) dans la fenêtre 3 New Run Wizard (Assistant nouveau cycle d'exécution) (voir la section [6.2.3\)](#page-80-0).

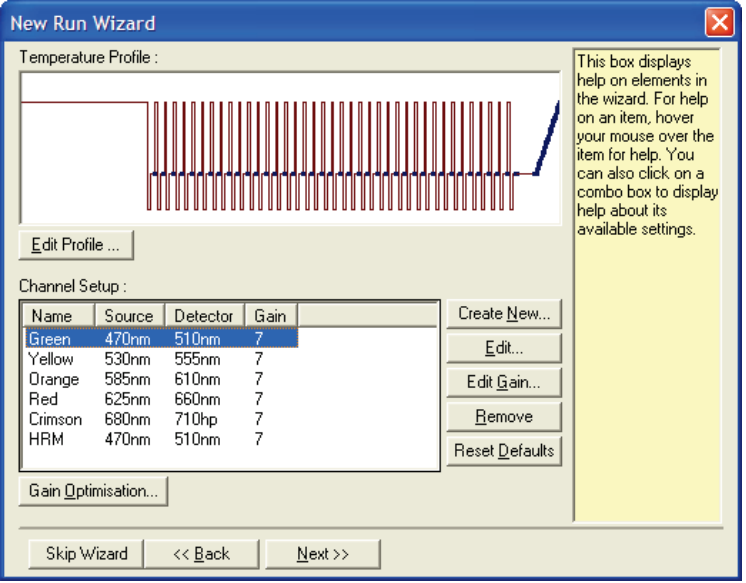

La fenêtre « Auto-Gain Optimisation Setup » (Configuration de l'optimisation du gain automatique) apparaît. Cette fenêtre permet l'optimisation en ajustant automatiquement le gain jusqu'à ce que les valeurs pour tous les canaux sélectionnés se trouvent au niveau d'un certain seuil ou en deçà.

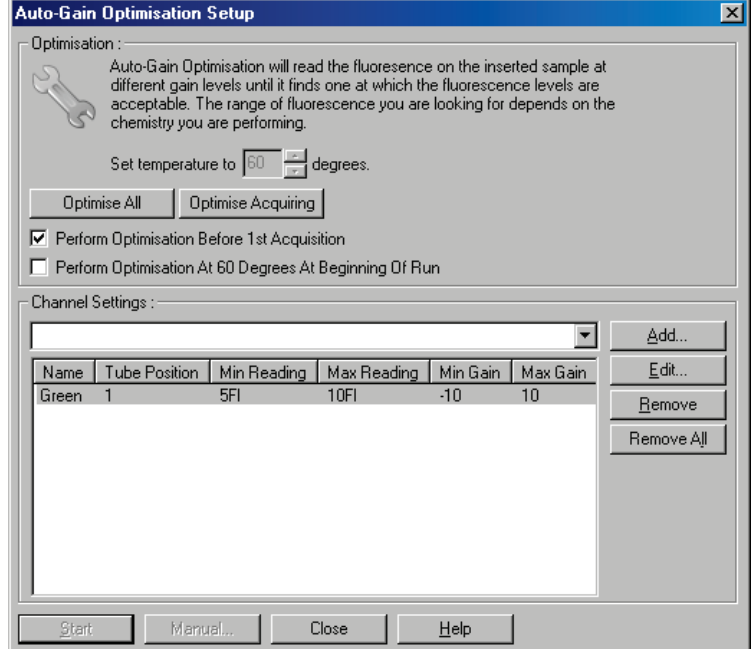

Set temperature to (Régler la température sur) :

**Optimise** All/Optimise Acquiring (Optimiser tout/Optimiser l'acquisition) :

Avant la mesure, le Rotor-Gene Q MDx est chauffé ou refroidi pour correspondre à la température spécifiée. Par défaut, elle est définie sur la température d'acquisition.

« Optimise All » (Optimiser tout) essaie d'optimiser tous les canaux connus par le logiciel. « Optimise Acquiring » (Optimiser l'acquisition) n'optimise que les canaux utilisés dans le profil thermique défini dans le cycle d'exécution (cycles et fusion).

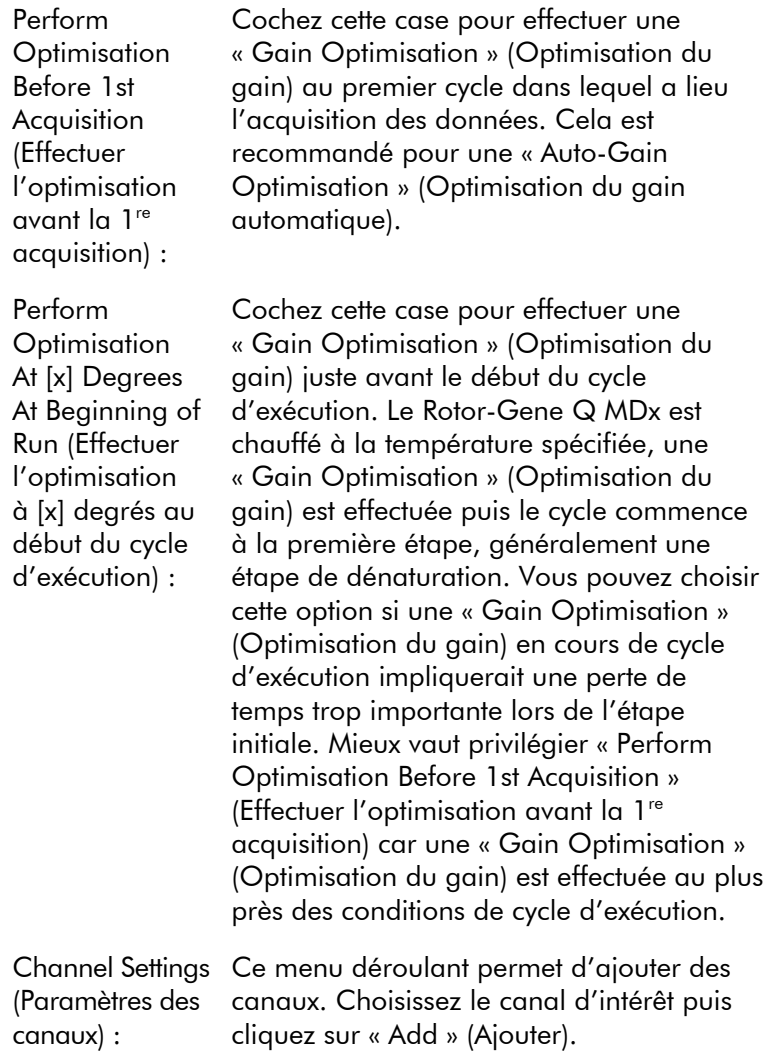

Edit…

(Modifier...) :

Ce bouton permet d'ouvrir une fenêtre dans laquelle vous pouvez définir la « Target Sample Range » (Plage d'échantillons cibles). La « Target Sample Range » (Plage d'échantillons cibles) est la plage de fluorescence initiale qui doit être définie pour l'échantillon dans le tube spécifié. Une « Auto-Gain Optimisation » (Optimisation du gain automatique) mesure chaque canal avec les paramètres de gain dans la plage spécifiée par la « Acceptable Gain Range » (Plage de gain acceptable). Elle choisit le premier paramètre de gain issu d'une valeur de la fluorescence dans la « Target Sample Range » (Plage d'échantillons cibles). Dans l'exemple suivant, une « Auto-Gain Optimisation » (Optimisation du gain automatique) recherche un paramètre de gain entre -10 et 10 qui donne une valeur entre 5 et 10 FI dans le tube 1. En général, pour les colorants intercalants, une « Target Sample Range » (Plage d'échantillons cibles) de 1 à 3 FI est adaptée, tandis qu'une plage de 5 à 10 FI est plus adaptée pour les produits des sondes.

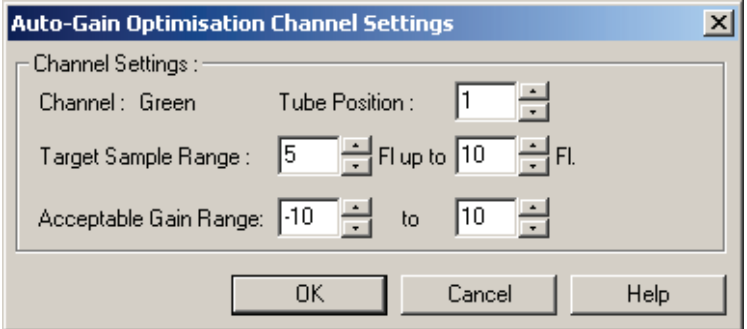

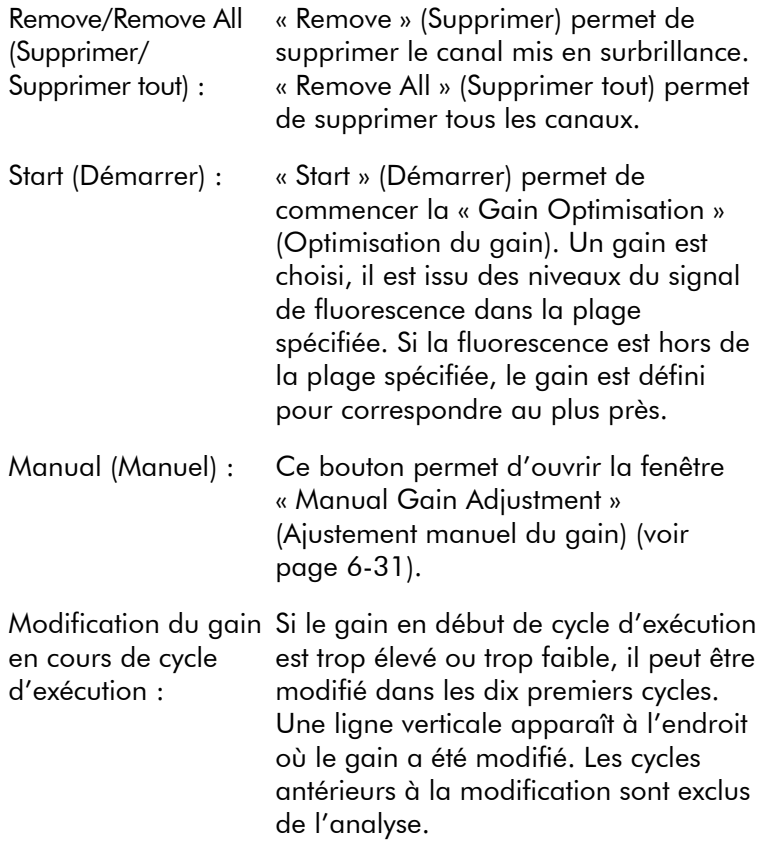

Remarque : « Gain Optimisation » (Optimisation du gain) peut choisir un paramètre qui se trouve hors de la plage spécifiée. Cela peut être dû aux modifications de fluorescence après la première étape de maintien. Toutefois, le résultat de la « Gain Optimisation » (Optimisation du gain) fournit une bonne indication du niveau de fluorescence auquel commencera le cycle d'exécution.

#### <span id="page-100-0"></span>Ajustement manuel du gain

Pour effectuer le « Manual Gain Adjustment » (Ajustement manuel du gain), cliquez sur « Manual… » (Manuel...) dans la fenêtre « Auto-Gain Optimisation Setup » (Configuration de l'optimisation du gain automatique). La fenêtre « Manual Gain Adjustment » (Ajustement manuel du gain) apparaît. Cette fenêtre affiche les valeurs de fluorescence à une température donnée en temps réel. Elle est utilisée lorsque le bruit de fond d'un échantillon est inconnu et que le gain doit donc être déterminé pour que le signal de l'échantillon soit suffisant pour la détection.

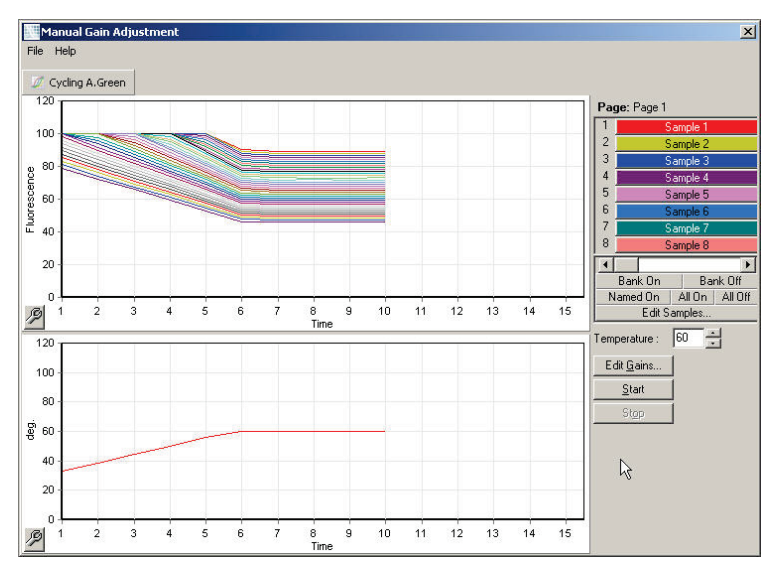

Par défaut, tous les échantillons apparaissent sur l'affichage. Vous pouvez supprimer des échantillons de l'affichage ou en ajouter à l'aide du bouton bascule de droite. Ce dernier comprend des cellules colorées, chacune correspondant à un échantillon sur l'affichage. Les échantillons dont la cellule présente une couleur vive apparaissent, ceux dont la cellule présente une couleur claire n'apparaissent pas. Vous pouvez activer ou désactiver les échantillons en cliquant sur la cellule ou en faisant glisser le pointeur de la souris sur plusieurs cellules en même temps.

Nous vous recommandons de procéder à l'ajustement manuel du gain comme suit.

1. Ajustez la température dans la fenêtre « Manual Gain Adjustment » (Ajustement manuel du gain) à la température d'acquisition requise pour le cycle d'exécution.

Remarque : Il n'est pas possible d'ajuster la température pendant le fonctionnement du Rotor-Gene Q MDx. Redémarrez le Rotor-Gene Q MDx pour pouvoir appliquer les modifications apportées à la température.

- 2. Cliquez sur « Start » (Démarrer). Le cycle d'exécution commence. La température du Rotor-Gene Q MDx est ajustée à celle spécifiée dans la fenêtre. Les graphiques dans la fenêtre commencent à afficher des données.
- 3. Attendez que la température se stabilise.
- 4. Notez la valeur de fluorescence (Fl) au point final.
- 5. Si la valeur de Fl n'est pas au niveau requis, cliquez sur « Edit Gains… » (Modifier les gains...) puis modifiez-la comme il convient. Il se peut que ce processus ne soit pas instantané, il faut ~4 secondes au Rotor-Gene Q MDx pour acquérir chaque point dans chaque canal et pendant ce temps l'interface utilisateur est désactivée.
- 6. Répétez le processus jusqu'à ce que la FI soit au niveau souhaité.
- 7. Cliquez sur « Stop » (Arrêter). Si l'acquisition des données est toujours en cours au moment où vous cliquez sur le bouton « Stop » (Arrêter), le Rotor-Gene Q MDx termine l'acquisition puis s'arrête. Ce processus peut prendre jusqu'à 5 secondes pour chaque canal d'acquisition.

#### 6.2.5 Fenêtre 4 New Run Wizard (Assistant nouveau cycle d'exécution)

Cette fenêtre résume le cycle d'exécution. Vérifiez les paramètres et, s'ils sont corrects, cliquez sur « Start Run »(Démarrer le cycle d'exécution). Vous êtes invité à donner un nom de fichier. Vous pouvez aussi enregistrer les paramètres de cycle d'exécution comme modèle pour les futurs cycles à l'aide du bouton « Save Template » (Enregistrer le modèle).

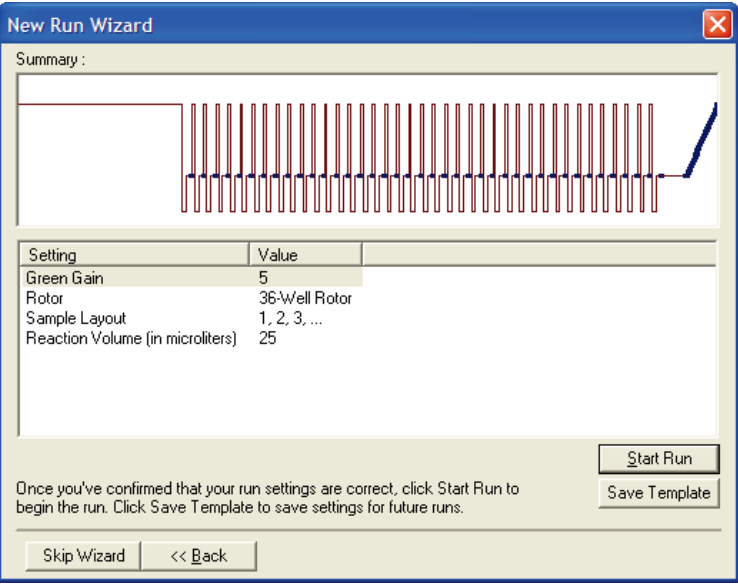

#### 6.2.6 Fenêtre 5 New Run Wizard (Assistant nouveau cycle d'exécution)

Saisissez les types d'échantillons et les descriptions dans cette fenêtre pendant que le cycle d'exécution est en cours. Le fonctionnement de cette fenêtre est le même que pour la fenêtre « Edit Samples » (Modifier les échantillons) (page [7-80\)](#page-183-1). Vous pouvez également saisir les informations sur les échantillons une fois le cycle d'exécution terminé.

Le bouton « Finish and Lock Samples » (Terminer et verrouiller les échantillons) ferme l'écran et empêche toute modification du nom des échantillons. Pour plus d'informations à ce sujet et sur d'autres fonctionnalités de sécurité, reportez-vous au menu Security

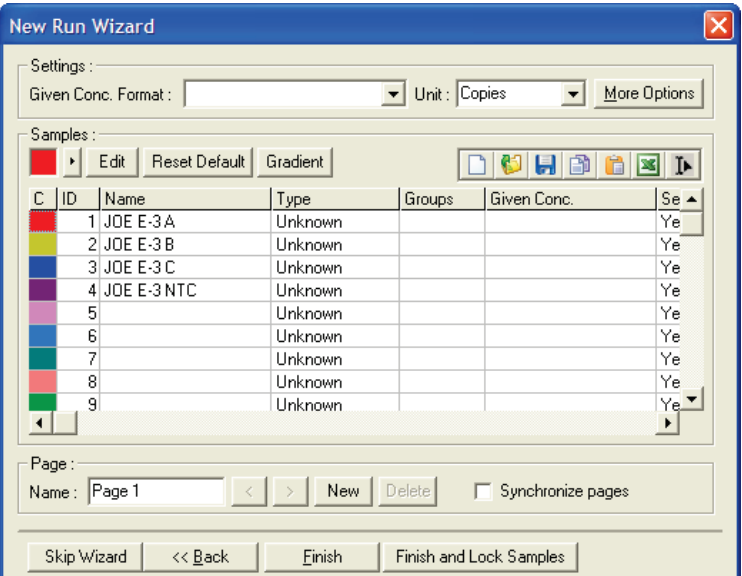

# 7 Interface utilisateur d'analyse

Ce chapitre décrit l'interface utilisateur du logiciel Rotor-Gene Q.

## 7.1 Espace de travail

L'espace de travail est le fond de la fenêtre principale. Dans cette zone, vous pouvez ouvrir les tracés des données brutes et les résultats d'analyse. Si vous ouvrez plusieurs fenêtre simultanément, vous pouvez les réorganiser en cliquant sur le bouton « Arrange » (Organiser) dans la barre d'outils. Il existe plusieurs dispositions de fenêtres que vous pouvez sélectionner en cliquant sur la flèche vers le bas à droite du bouton « Arrange » (Organiser).

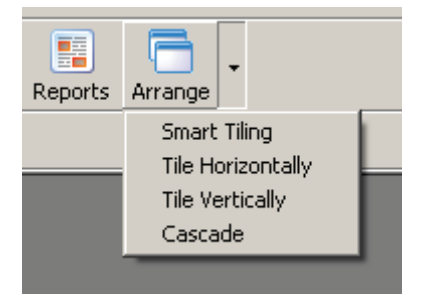

# 7.2 Barre d'outils

Ces boutons sont des raccourcis vers des opérations fréquemment utilisées. Ces opérations sont également accessibles par les menus déroulants.

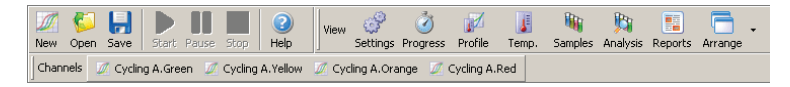

# 7.3 Afficher les canaux bruts

Cliquez sur ces boutons pour afficher les données brutes (non analysées) de certains canaux dans le cycle d'exécution.

Cycling A.Green M Cycling A.Yellow M Cycling A.Orange M Cycling A.Red Channels

Lorsque vous affichez ces données, un certain nombre d'options permettent de modifier la présentation des données. Les données brutes peuvent aussi être transformées pour faciliter différents types d'analyses.

Adjust Scale (Ajuster l'échelle) :

Pour sélectionner « Adjust Scale » (Ajuster l'échelle), faites un clic droit sur la fenêtre appropriée. « Adjust Scale » (Ajuster l'échelle) ouvre une fenêtre dans laquelle vous pouvez spécifier une échelle.

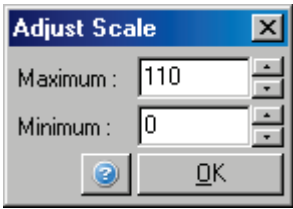

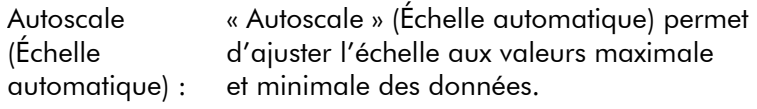

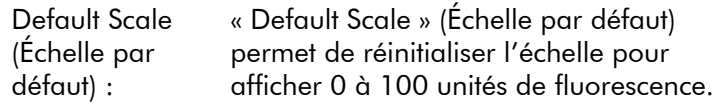

Icône de clé : Consultez la section [8.5](#page-226-0) pour plus d'informations.

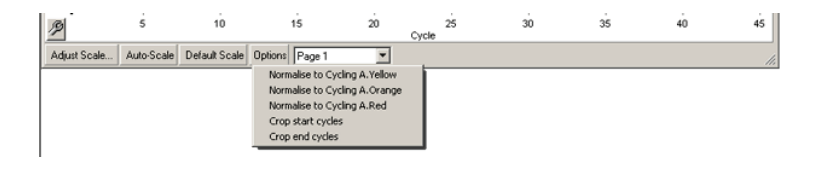

Options : Permet d'afficher le menu déroulant présenté ci-dessus, qui propose des options pour la transformation des données brutes.

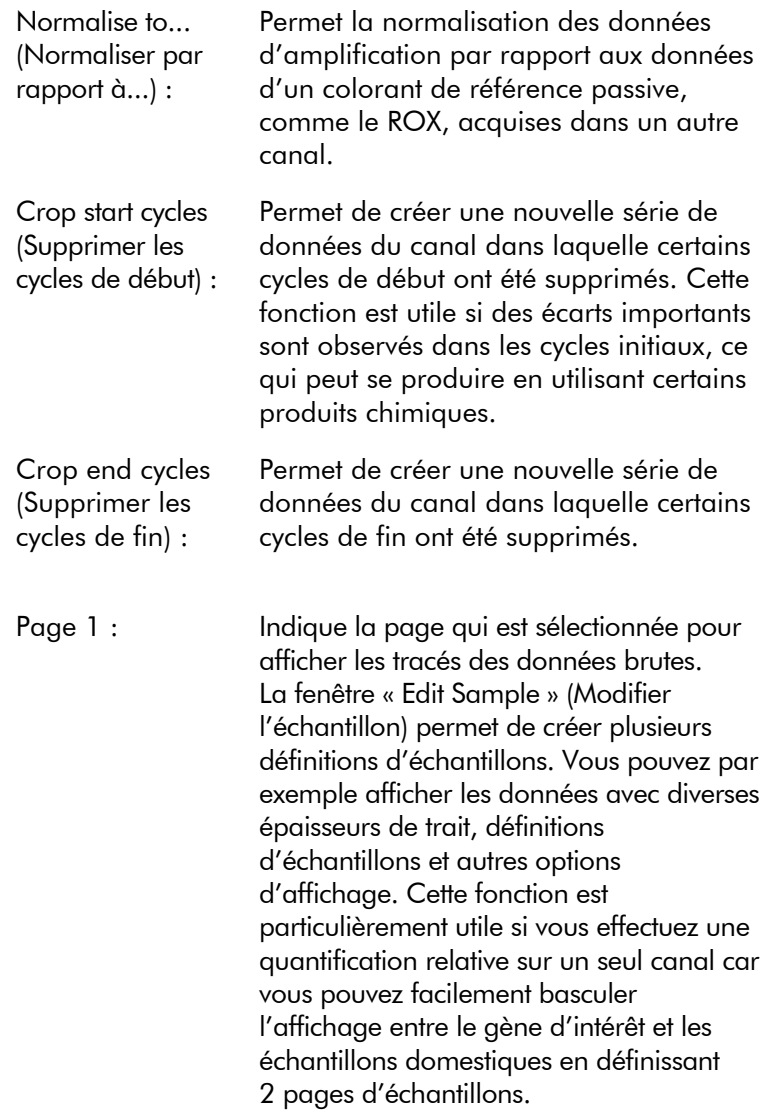

## 7.4 Basculer entre les échantillons

Un bouton bascule est présent à droite de la fenêtre principale, il inclut une légende des échantillons. Il comprend des cellules colorées, chacune correspondant à un échantillon sur l'affichage. Le bouton bascule permet de décider quels échantillons peuvent apparaître sur l'affichage. Les échantillons dont la cellule présente une couleur vive apparaissent, ceux dont la cellule présente une couleur claire n'apparaissent pas. Vous pouvez activer ou désactiver les échantillons en cliquant sur la cellule ou en faisant glisser le pointeur de la souris sur plusieurs cellules en même temps. Les boutons « Bank On » (Rangée activée) et « Bank Off » (Rangée désactivée) permettent respectivement de masquer ou d'afficher tous les échantillons visibles dans la liste. La barre de défilement peut permettre d'afficher le groupe d'échantillons suivant.

Remarque : Le nombre d'échantillons affichés est variable, il dépend de l'espace disponible dans la fenêtre.

Cliquez sur « Named On » (Nommé) pour afficher uniquement les échantillons qui ont un nom. C'est un moyen rapide d'afficher seulement les échantillons pertinents. Cliquez sur « All On » (Activer tout) ou « All Off » (Désactiver tout) pour afficher tous les échantillons présents dans le rotor ou n'en afficher aucun, respectivement. Appuyez sur le bouton « Edit Samples... » (Modifier les échantillons...) pour ouvrir la fenêtre « Edit Samples » (Modifier les échantillons) dans laquelle vous pouvez modifier les noms et types d'échantillons et les concentrations des étalons (voir la section [7.8.4\)](#page-183-0).
Le bouton bascule est illustré ci-dessous. Les options supplémentaires affichées apparaissent lorsque vous faites un clic droit sur le bouton bascule.

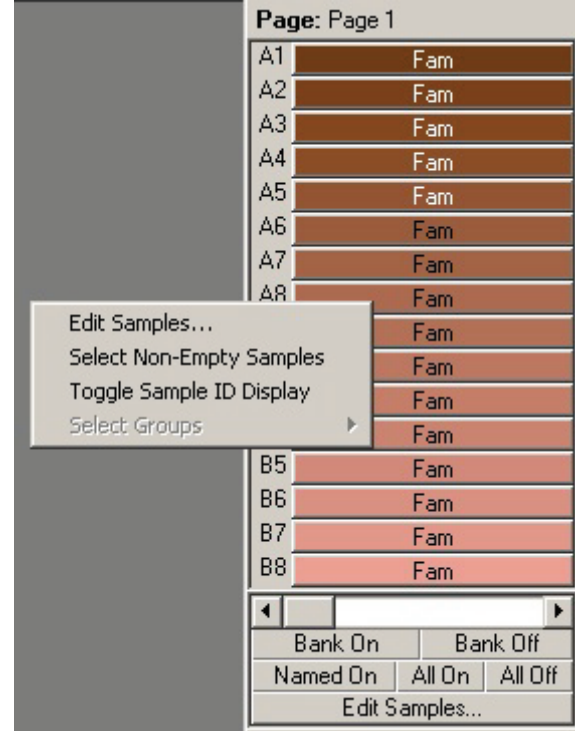

Page : Cette légende en haut du bouton bascule indique la page de l'échantillon affichée. Les pages permettent des analyses indépendantes variées d'une série de données du canal. Vous pouvez par exemple analyser deux courbes étalons dans le canal vert et générer des rapports indépendants. Vous trouverez davantage d'informations sur la définition des pages d'échantillons dans la section [7.8.4.](#page-183-0)

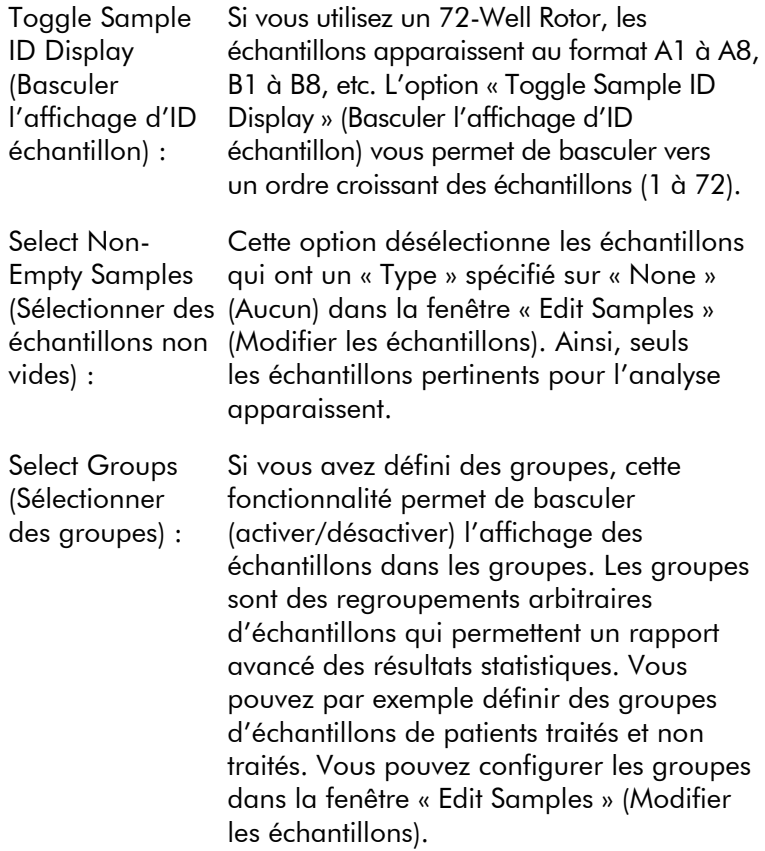

# 7.5 Menu Fichier

## 7.5.1 Nouveau

Après avoir sélectionné « File » (Fichier) puis « New » (Nouveau), la fenêtre « New Run » (Nouveau cycle d'exécution) apparaît. Cette fenêtre présente les modèles couramment utilisés sous les onglets « Quick Start » (Démarrage rapide) et « Advanced » (Avancé). Dès que vous sélectionnez le modèle, l'assistant vous guide dans la configuration du cycle d'exécution et vous permet de modifier les paramètres et les profils.

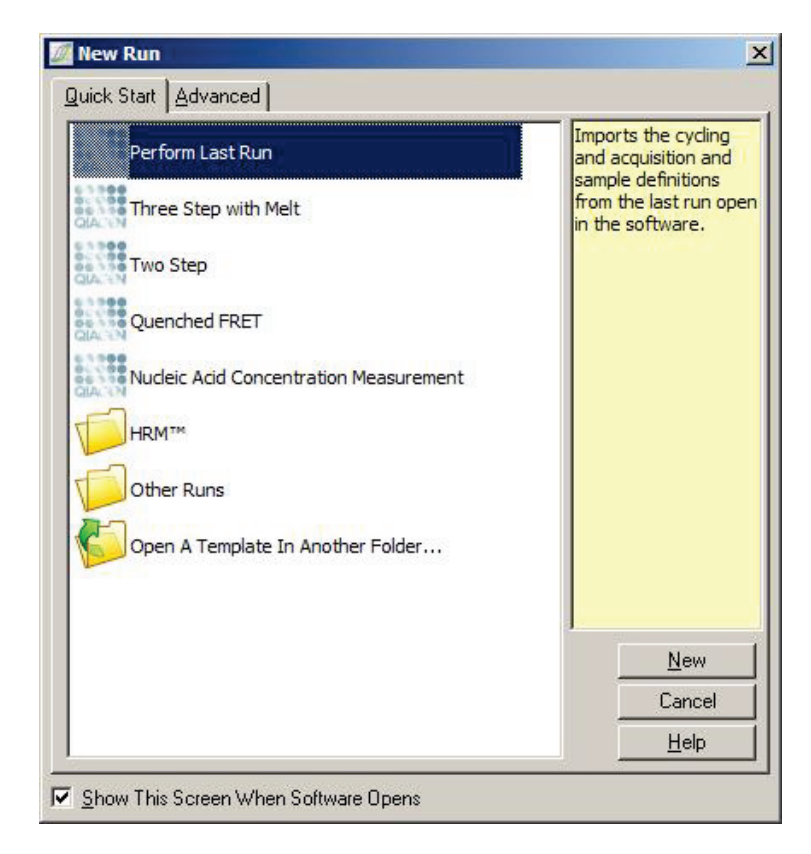

Pour plus d'informations sur les modèles présentés, voir la section [6.1](#page-70-0) et la section [6.2.](#page-76-0)

### Nouveau cycle d'exécution

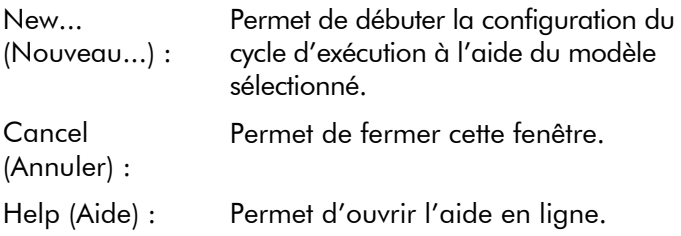

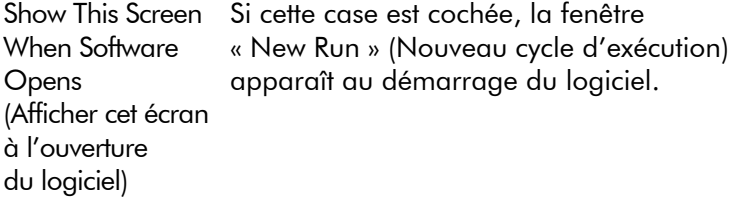

# 7.5.2 Ouvrir et enregistrer

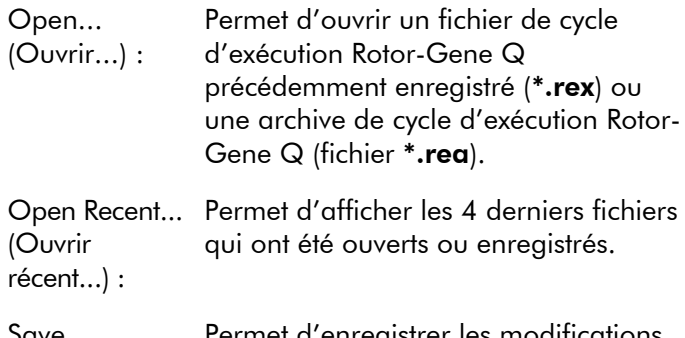

Save (Enregistrer) : apportées à un fichier de cycle Permet d'enregistrer les modifications d'exécution.

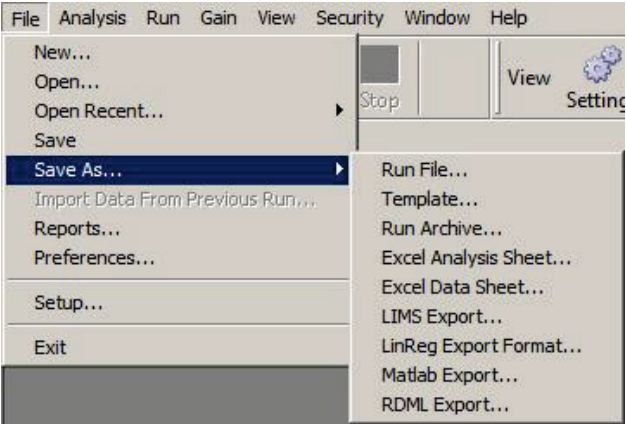

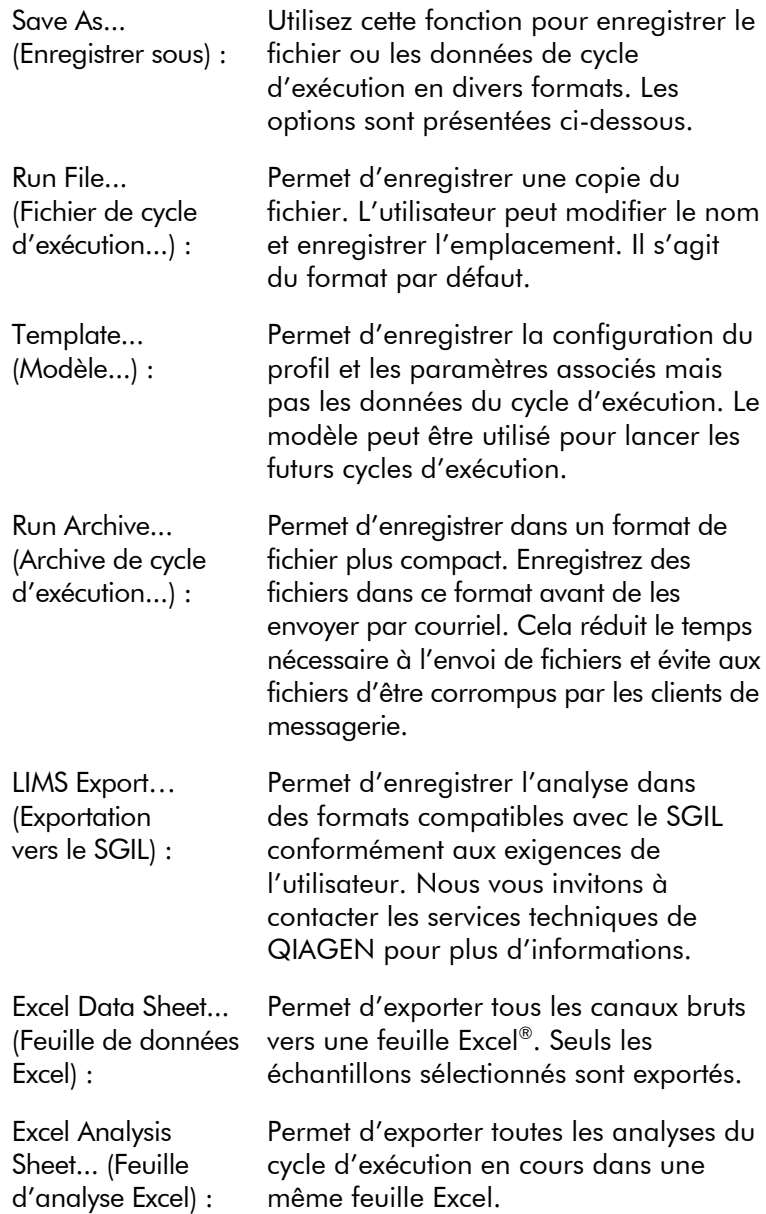

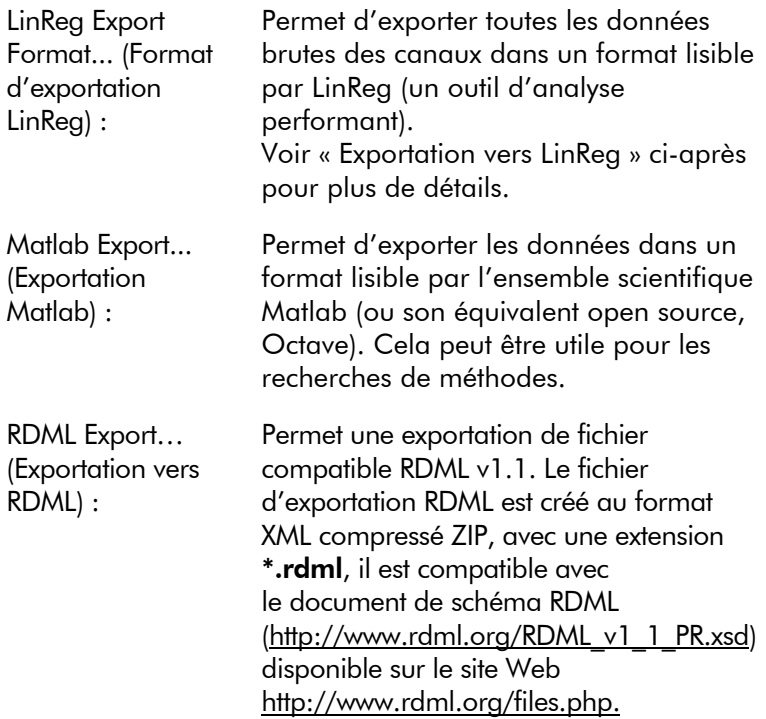

## <span id="page-113-0"></span>Exportation vers LinReg

LinReg est un outil développé par C. Ramakers et ses collaborateurs.[\\*](#page-115-0) L'outil LinReg est disponible sur : http://LinRegPCR.nl.

Le logiciel Rotor-Gene Q permet d'exporter des données brutes dans un format qui peut ensuite être importé par l'outil LinReg pour analyse.

1. Ouvrez le fichier de cycle d'exécution Rotor-Gene Q contenant les données brutes.

\* Ruijter, J.M., Ramakers, C., Hoogaars, W.M., Karlen, Y., Bakker, O., van den Hoff, M.J., and Moorman, A.F. (2009) Amplification efficiency: linking baseline and bias in the analysis of quantitative PCR data. Nucleic Acids Res. 37, e45.

- 2. Exportez les données au format d'exportation LinReg en sélectionnant « Save As… » (Enregistrer sous...) puis « LinReg Export Format… » (Format d'exportation LinReg).
- 3. Microsoft Excel affiche automatiquement les données brutes exportées.
- 4. Démarrez l'outil LinReg.
- 5. L'outil vous demande de sélectionner la plage de cellules contenant les données brutes. Il ne peut analyser qu'un seul canal brut à la fois, c'est pourquoi vous devez sélectionner une plage dans la feuille Excel.

### 7.5.3 Rapports

Dès que vous sélectionnez « Reports » (Rapports), la fenêtre « Report Browser » (Navigateur de rapports) apparaît. Si les données ont déjà été analysées, le rapport de cette analyse peut être affiché à partir de la fenêtre « Report Browser » (Navigateur de rapports). Plusieurs types de rapports sont proposés avec divers degrés de détails.

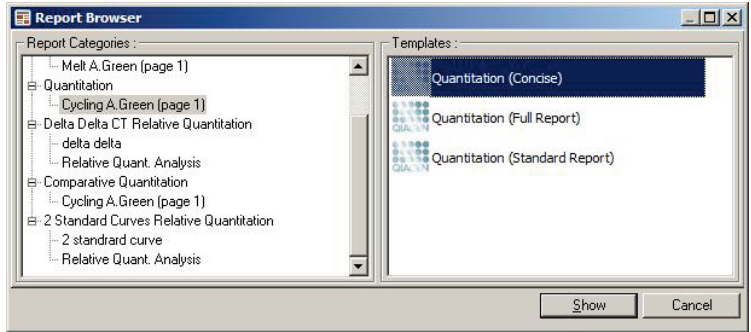

# 7.5.4 Configuration

La configuration initiale du Rotor-Gene Q MDx doit être effectuée pendant l'installation. Toutefois, cette option vous permet de changer la configuration de la connexion du Rotor-Gene Q MDx après l'installation, si vous le souhaitez.

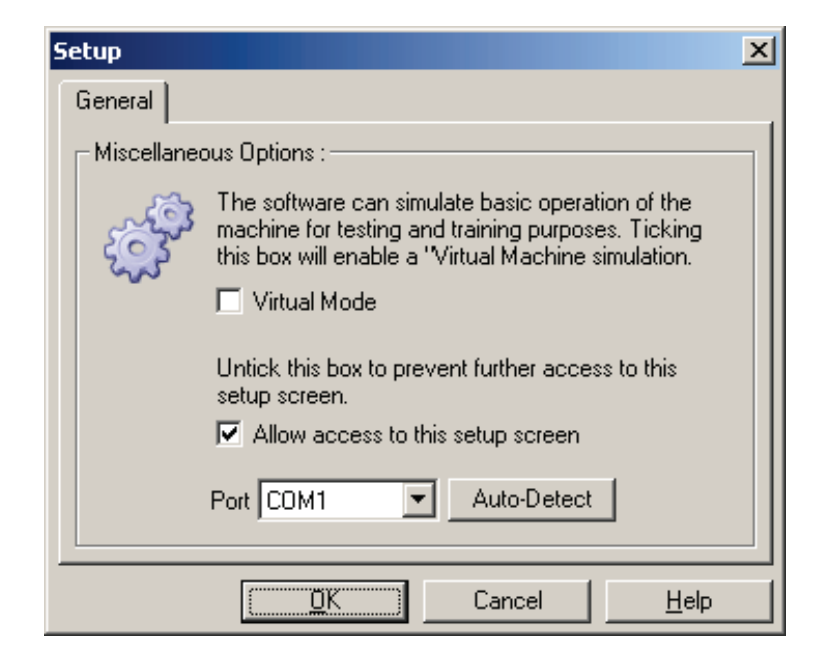

<span id="page-115-0"></span>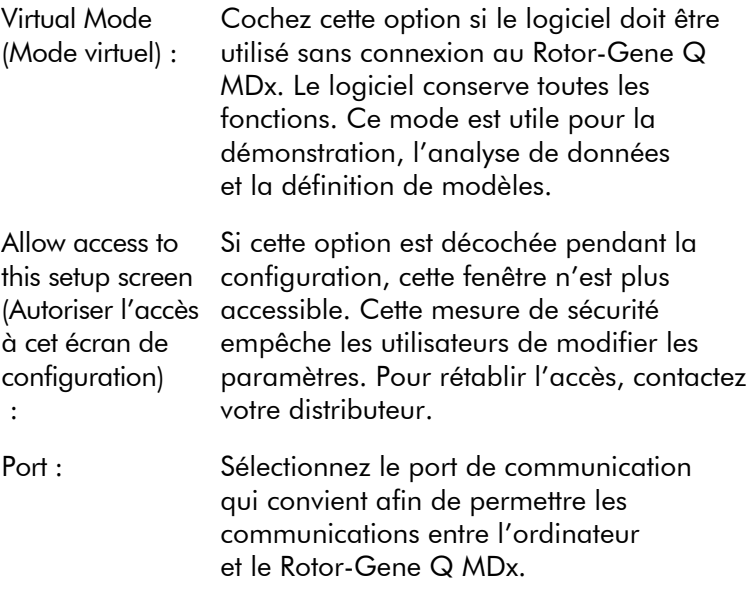

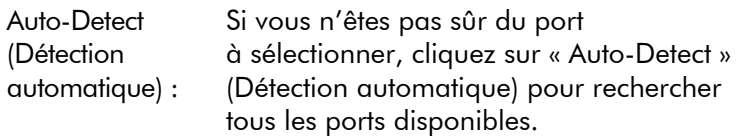

# 7.6 Menu Analyse

# 7.6.1 Analyse

Lorsque vous cliquez sur « Analysis » (Analyse), la fenêtre « Analysis » (Analyse) apparaît. Elle permet la création de nouvelles analyses et l'affichage d'analyses existantes. La méthode d'analyse est sélectionnée à l'aide des onglets. Une liste des canaux pouvant être analysés avec la méthode sélectionnée apparaît. Vous pouvez analyser indépendamment plusieurs dosages effectués sur un même canal, du moment qu'ils ont été configurés sur des pages distinctes dans la fenêtre « Edit Samples » (Modifier les échantillons). Les pages qui ont déjà été analysées présentent une coche verte en regard. Cela implique que les paramètres de seuil et de normalisation ont été enregistrés pour cette analyse. Pour afficher ou analyser un canal, double-cliquez dessus. La fenêtre d'analyse spécifique s'ouvre.

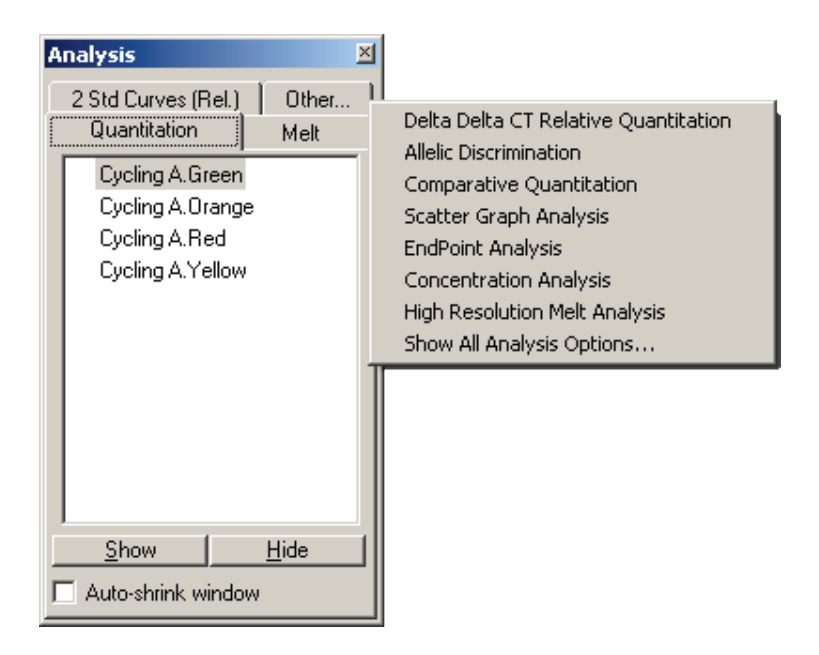

Auto-shrink window (Réduire automatiquement fenêtre lorsqu'elle n'est pas utilisée. Passez le la fenêtre) : Cochez « Auto-shrink window » (Réduire automatiquement la fenêtre) pour réduire la curseur sur la fenêtre pour l'agrandir de nouveau.

### Organisation de l'espace de travail

Chaque fois que vous démarrez une nouvelle analyse, ses fenêtres sont disposées de façon à s'adapter à celles déjà affichées à l'écran. S'il y a plusieurs fenêtres affichées, cela peut se révéler fastidieux. Fermez les fenêtres dont vous n'avez plus besoin puis cliquez sur « Arrange » (Organiser) dans la barre d'outils. Les fenêtres sont automatiquement organisées suivant la méthode « pose de carrelage ». Vous pouvez également choisir une autre méthode d'organisation en cliquant sur la flèche en regard du bouton « Arrange » (Organiser). Faites un clic droit sur le nom d'une analyse pour voir des options supplémentaires.

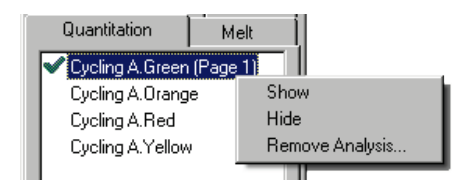

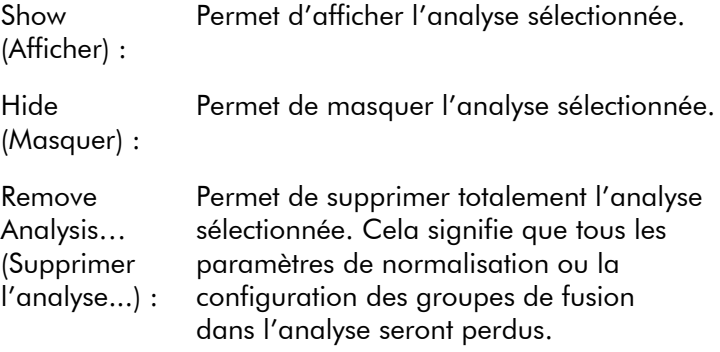

# 7.6.2 Quantification

Sélectionnez l'onglet « Quantitation » (Quantification) dans la fenêtre « Analysis » (Analyse) puis double-cliquez sur le nom du canal ou sélectionnez le canal puis appuyez sur le bouton « Show » (Afficher) pour ouvrir le canal d'intérêt. Trois fenêtres s'ouvrent : l'écran principal, la courbe étalon et les résultats.

### <span id="page-119-0"></span>Rapports

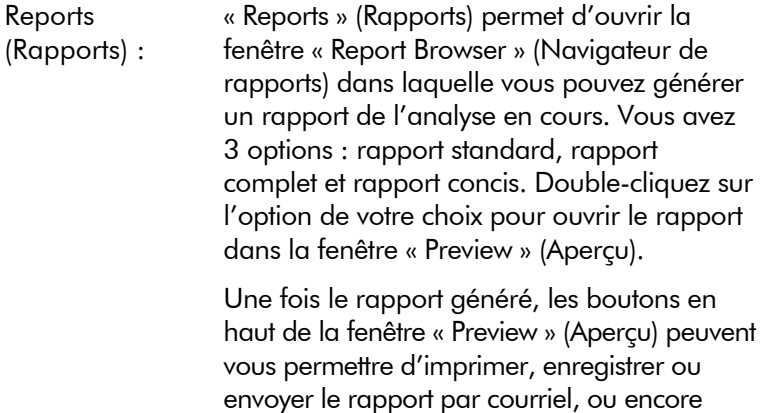

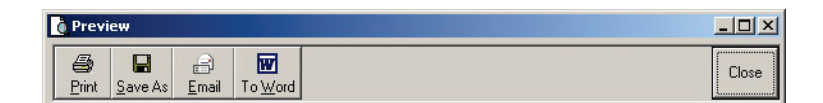

de l'exporter au format Word.

# Courbe étalon

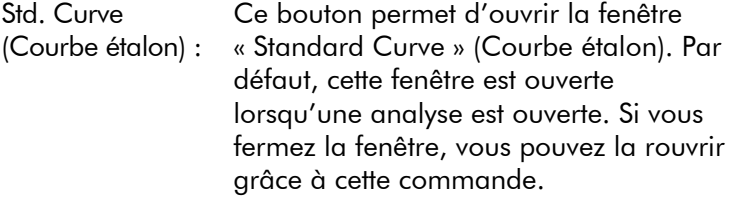

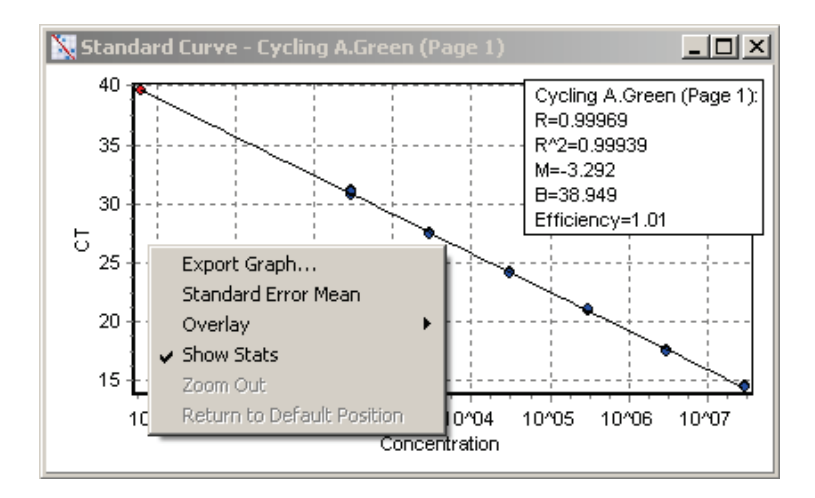

En cliquant sur la ligne de seuil et en la faisant glisser dans la fenêtre principale, vous pouvez recalculer les valeurs de la courbe étalon de façon dynamique au fur et à mesure que le niveau de seuil change.

Sur la courbe, les points bleus représentent les échantillons qui ont été définis comme des étalons et les points rouges représentent les points de données d'échantillons inconnus.

Remarque : Si vous voulez redéfinir les étalons pour recalculer la courbe étalon, désactivez la visibilité de l'échantillon étalon à l'aide du bouton bascule à droite de l'écran afin de le supprimer du calcul de la courbe étalon. La suppression d'étalons du graphique pour accroître la valeur  $R^2$  ne présente aucune validité scientifique. Un étalon erroné indique que les échantillons sont peut-être eux aussi erronés, ils doivent donc être inclus aux résultats.

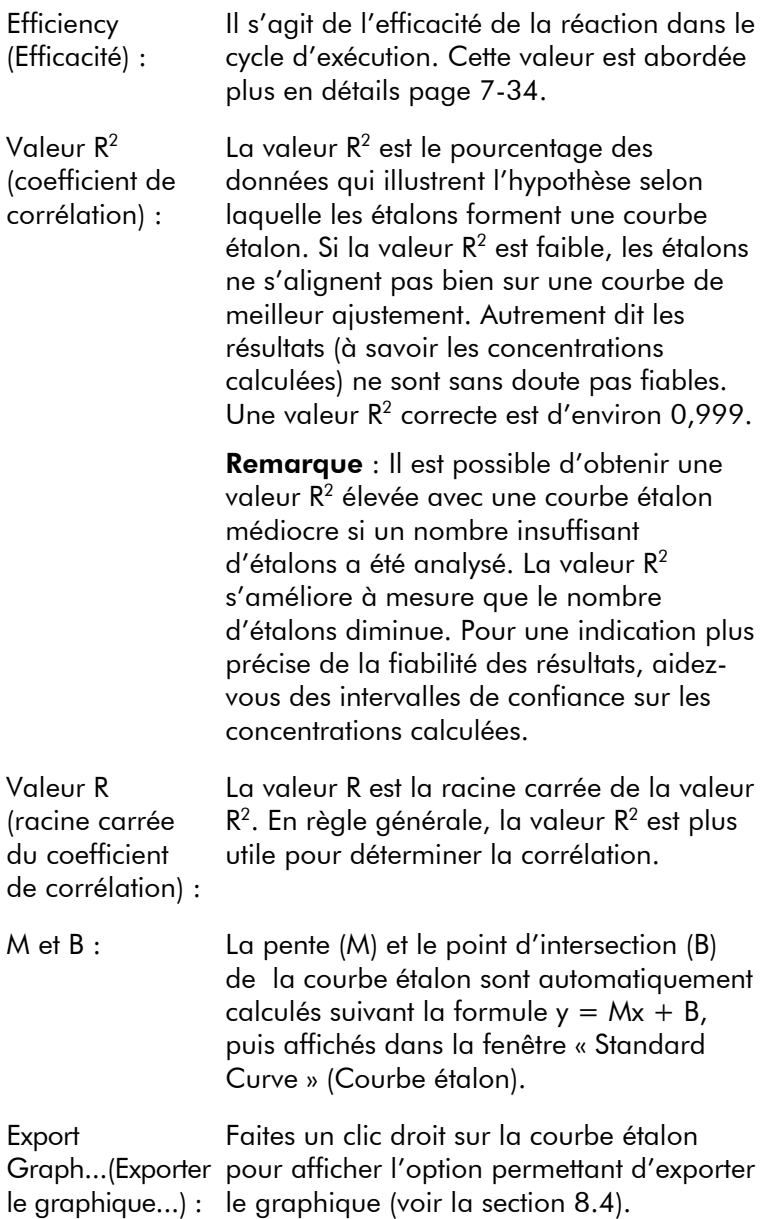

(Superposer) : Lorsque vous réalisez plusieurs cycles d'exécution de quantification au cours d'un même cycle, il est possible de superposer les courbes étalons dans la même fenêtre. C'est utile pour un affichage graphique de la différence entre les différents seuils. Cette fonctionnalité est illustrée sur la capture d'écran ci-dessous.

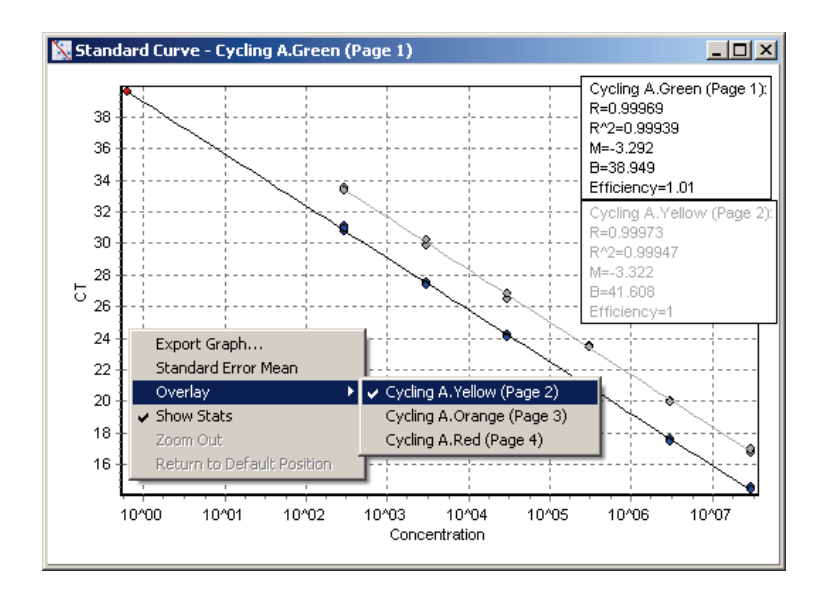

### Calcul de la courbe étalon

**Overlav** 

« conc =  $...$ <sup>\*</sup>C<sub>T</sub> +  $...$  » et « C<sub>T</sub> =  $...$  » sont 2 versions de l'équation utilisée pour relier les valeurs  $C_T$  et les concentrations. Dans les publications, la formule «  $C_T = ...$  » est la plus communément utilisée. La courbe étalon peut être « Floating » (Flottante) ou « Fixed » (Fixe). Si elle est « Floating » (Flottante), une équation optimale pour la courbe étalon est calculée chaque fois que le seuil est déplacé dans la fenêtre principale. Si elle est « Fixed » (Fixe), l'équation ne change pas car elle a été importée d'un autre cycle d'exécution.

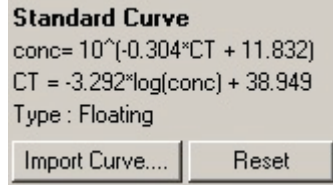

### Importer la courbe

L'importation d'une courbe étalon permet d'estimer les concentrations lorsqu'aucune courbe étalon n'est disponible dans un cycle d'exécution spécifique et que l'efficacité de la réaction n'a pas changé entre 2 cycles d'exécution. Vous pouvez importer les courbes à partir d'un autre canal ou d'un autre cycle d'exécution en cliquant sur « Import Curve » (Importer la courbe).

Il est possible d'ajuster la courbe étalon si nécessaire. L'ajustement de la courbe étalon signifie que seule l'efficacité de la courbe étalon source est importée dans le cycle d'exécution en cours. C'est le produit utilisé qui détermine si vous devez ou non ajuster la courbe étalon.

Pour ajuster la courbe étalon, utilisez une référence dans le nouveau cycle d'exécution avec une concentration connue. Définissez une référence en définissant le type d'échantillon sur « Standard » (Étalon) puis en saisissant une valeur de concentration dans la fenêtre « Edit Samples » (Modifier les échantillons). Vous pouvez saisir plusieurs copies de la même référence afin d'améliorer la précision. Notez qu'il est impossible de définir plusieurs concentrations ou étalons de référence. Par exemple, il est possible d'avoir 3 références répliquées de 1 000 copies mais pas une référence de 1 000 copies puis une autre de 100 copies dans le même cycle d'exécution.

Une fois la courbe étalon importée, son type devient « Fixed » (Fixe). Cliquez sur « Reset » (Réinitialiser) pour remettre le type sur « Floating » (Flottante).

Vous trouverez ci-dessous une capture d'écran de la fenêtre « Import Standard Curve » (Importer la courbe étalon).

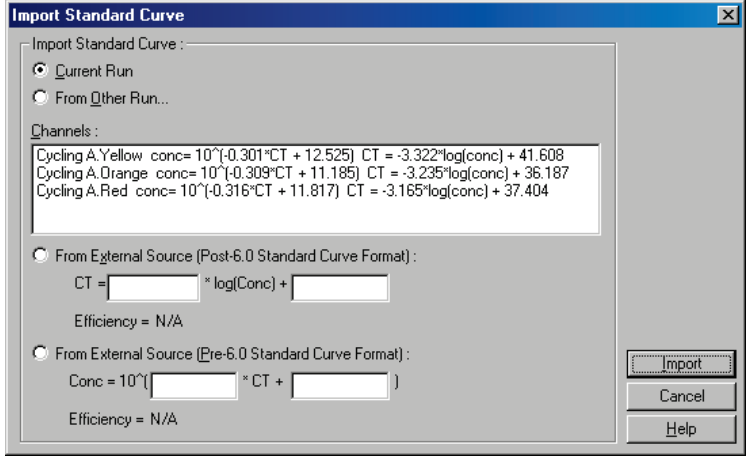

Dans cette fenêtre, vous pouvez importer une courbe étalon à partir d'un autre canal analysé dans le cycle d'exécution en cours ou à partir d'un autre cycle d'exécution.

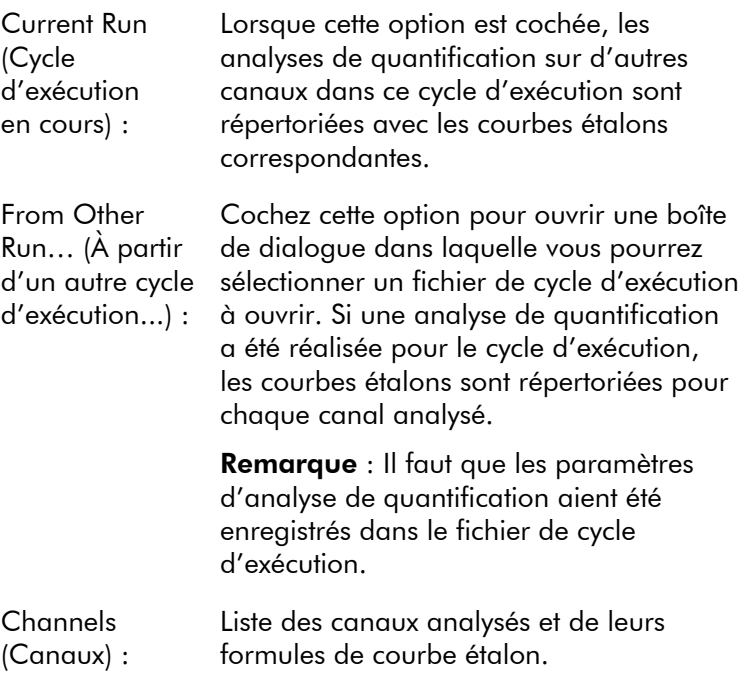

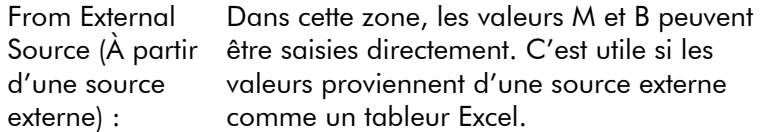

# Calcul de  $C_T$

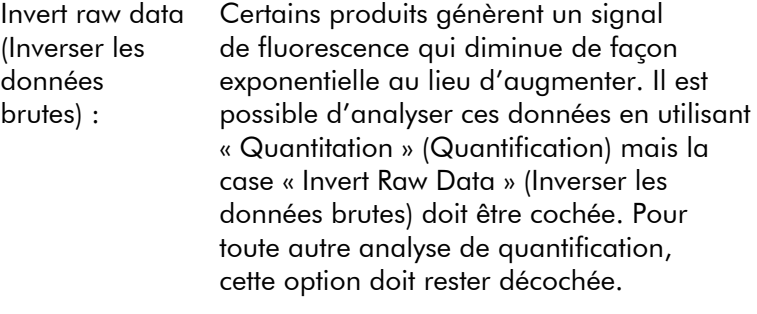

Invert Raw Data

 $C_T$  Calculation (Calcul de CT) : La valeur  $C_T$  représente le numéro du cycle auquel la courbe d'amplification croise un seuil de détection. En définissant la ligne de seuil et en calculant l'intersection avec chaque courbe, vous établissez la valeur  $C_T$  pour chaque échantillon.

Threshold (Seuil) Pour définir le seuil, cliquez sur l'icône (grille avec une flèche rouge) puis cliquez sur le graphique en maintenant le bouton enfoncé et faites glisser la ligne jusqu'au niveau souhaité. Vous pouvez aussi saisir une valeur log. Vous pouvez également utiliser « Auto-Find Threshold » (Trouver automatiquement le seuil) pour déterminer automatiquement le seuil. Lorsque vous définissez un seuil manuellement, vous devez le faire dans la phase exponentielle du cycle d'exécution, très au-dessus du niveau du bruit de fond pour éviter ce dernier et au-dessous du début du palier du signal dans les cycles suivants.

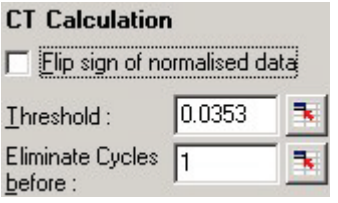

before (Éliminer les cycles antérieurs à) :

:

Eliminate Cycles Pour la définition, cliquez sur l'icône (grille avec une flèche rouge) puis cliquez sur le graphique en maintenant le bouton enfoncé et faites glisser la ligne vers la droite. Cela élimine le seuil pour les numéros de cycles faibles.

> Remarque : C'est utile en cas de bruit au cours des cycles initiaux, par exemple dus aux effets de mélange des échantillons.

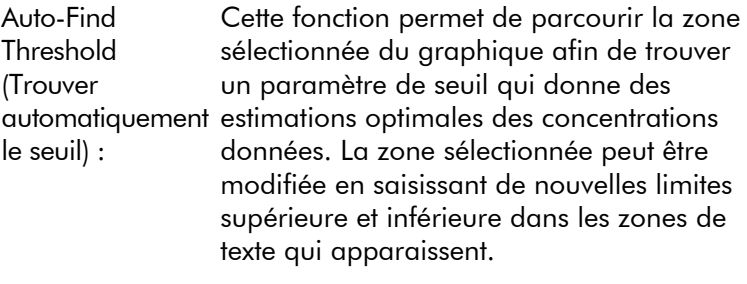

Pour la plupart des analyses, les limites supérieure et inférieure par défaut sont convenables. La fonction parcourt la plage des niveaux de seuil pour déterminer au mieux la courbe étalon d'après les échantillons qui ont été définis comme étalons (c.-à-d. où la valeur R est la plus proche de 1,0).

Auto-Find Threshold

### **Résultats**

Permet d'ouvrir la fenêtre « Quantitation Results » (Résultats de quantification). Par défaut, cette fenêtre est ouverte lorsqu'une analyse est ouverte. Si vous l'avez fermée, vous pouvez la rouvrir grâce à cette commande.

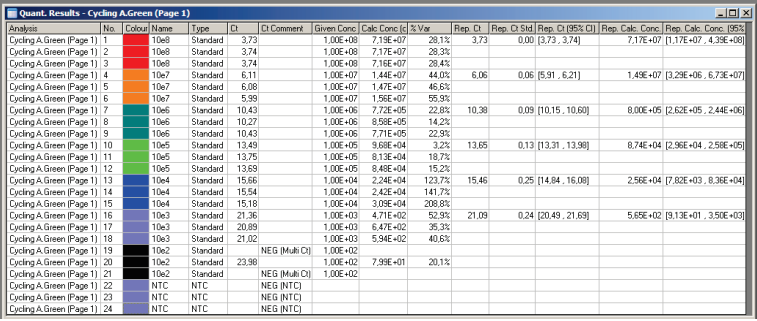

Dans la fenêtre « Quantitation Results » (Résultats de quantification), les résultats du cycle d'exécution sont résumés dans un tableau. Faites un clic droit puis sélectionnez « Export to Excel » (Exporter vers Excel) pour exporter le tableau vers Excel. Excel s'ouvre automatiquement. Pour copier les données dans un tableur existant, choisissez l'option « Copy » (Copier), ouvrez le tableur puis sélectionnez « Paste » (Coller).

La fenêtre « Quantitation Results » (Résultats de quantification) comprend les colonnes suivantes.

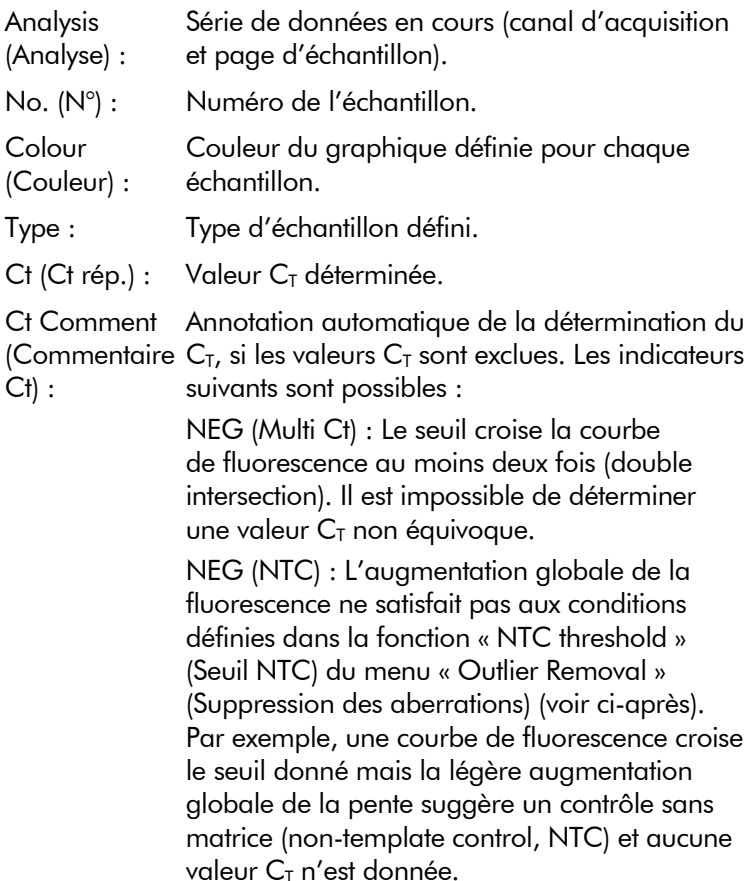

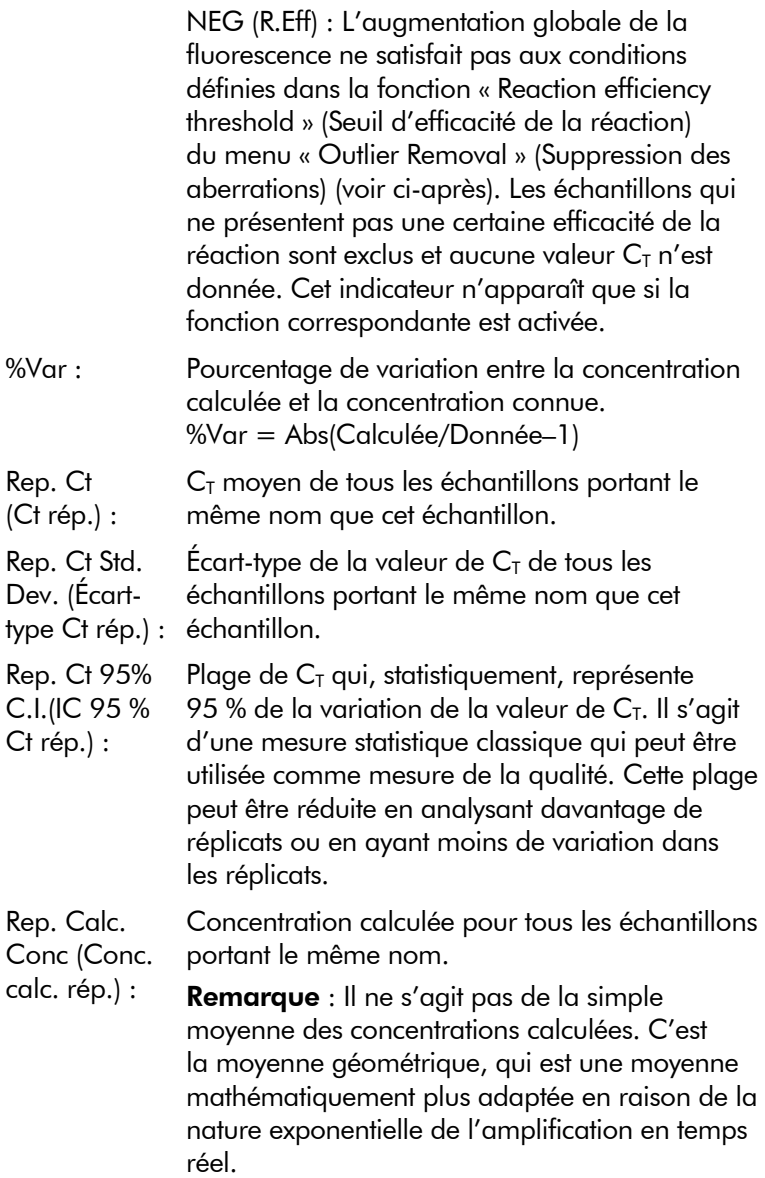

Rep. Calc. Conc. 95% C.I. (IC 95 % conc. calc. rép.) :

Plage de concentrations qui représente 95 % de la variation dans l'échantillon individuel ainsi que modèle de régression linéaire sur lequel elle se base. Une interprétation de cette mesure consiste à dire qu'il s'agit de la plage de concentrations qui pourrait être obtenue 95 % du temps si ce cycle d'exécution était effectué de façon répétée avec la même variation. Il s'agit d'une estimation prudente, la plage peut être plus importante en raison de la variation inhérente à toute analyse en temps réel. Cette plage peut être plus importante si les étalons sont analysés avec des concentrations différentes des échantillons inconnus, si un petit nombre de réplicats est utilisé ou s'il y a une variation significative.

IMPORTANT : Les variations indiquées par cette mesure sont inhérentes au processus exponentiel de l'amplification en temps réel, elles ne sont pas imputables au Rotor-Gene Q MDx. Des tests similaires réalisés sur des thermocycleurs à blocs donneraient une variation plus importante en raison de l'uniformité de température moindre des systèmes à blocs. Si vous souhaitez comparer les thermocycleurs, nous vous recommandons de comparer l'écart-type de la valeur  $C_T$ .

**Remarque** : Vous trouverez des informations plus détaillées sur les intervalles de confiance en [Annexe B.](#page-292-0)

Remarque : À l'exception de Colour (Couleur), Name (Nom), Ct et Ct Comment (Commentaire Ct), chacune des colonnes peut être affichée ou masquée en faisant un clic droit sur la fenêtre puis en sélectionnant ou désélectionnant le nom de la colonne.

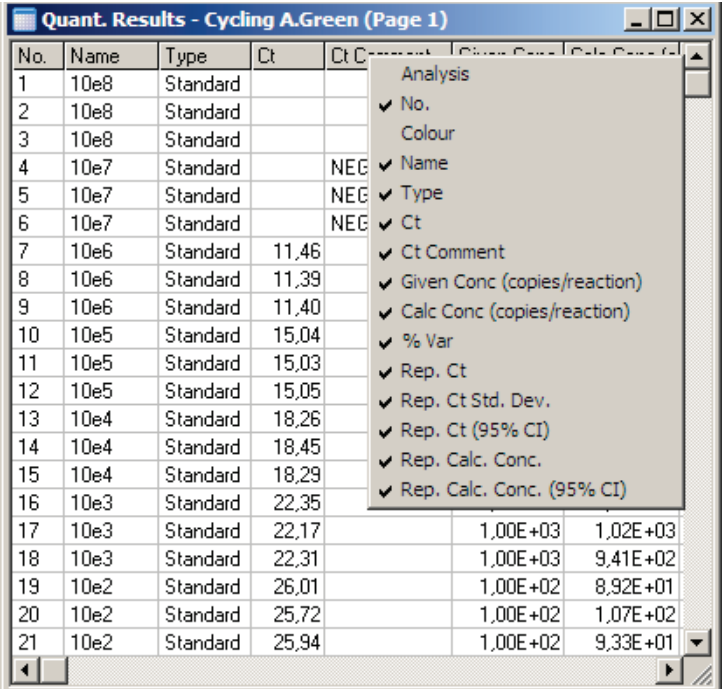

Important : Afin d'assurer un rapport et une traçabilité sans failles, si une valeur  $C<sub>I</sub>$  est exclue automatiquement, la colonne « Ct Comment » (Commentaire Ct) ne doit jamais être masquée. Vous devez activer manuellement la colonne « Ct Comment » (Commentaire Ct) après la première installation du logiciel ou si un utilisateur précédent l'a désactivée.

De façon très pratique, la fonctionnalité « AutoStat » (Stat. auto) calcule automatiquement la moyenne, l'écart-type ainsi que les valeurs minimale et maximale des échantillons d'intérêt. Sélectionnez les résultats d'intérêt en les faisant glisser avec le bouton gauche de la souris, les valeurs apparaissent alors dans un tableau à droite de l'écran.

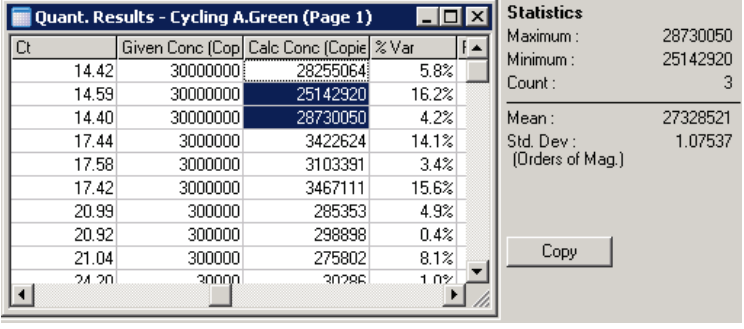

Sur cette capture d'écran, les concentrations de plusieurs échantillons sont analysées.

IMPORTANT : La fonctionnalité « AutoStat » (Stat. auto) dépend du contexte. Autrement dit, dans la mesure du possible, elle ne génère des informations que si c'est pertinent.

Par exemple :

- Il n'est pas possible d'obtenir un intervalle de confiance de 95 % à partir d'une série de concentrations calculées sélectionnées car le modèle de régression doit aussi être pris en compte.
- **L'écart-type « Orders of Magnitude » (Ordres de** grandeur) est rapporté pour les concentrations calculées et non comme une valeur absolue. Il s'agit d'un pourcentage de variation. Par exemple une valeur de 1,07537 représente une variation de 7,54 % (278 974 – 322 611)=(300 000/1,07537 – 300 000\*1,07537).

L'indication d'une valeur absolue n'aurait donc aucun sens pour une courbe étalon. La valeur pourrait être rapportée à la concentration la plus faible pour créer une erreur perçue comme faible (± 3 copies) ou à une concentration élevée ( $\pm$  3 000 000 copies). C'est pour cela que l'écart-type « Orders of Magnitude » (Ordres de grandeur) est rapporté.

**Pour les concentrations calculées, la moyenne** géométrique est utilisée à la place de la moyenne arithmétique. Cela tient compte de la nature exponentielle de la real-time PCR. Par exemple dans le cas de dilutions doubles avec 1, 2, 8 et 16 copies, la moyenne doit être de 4 copies car c'est le milieu de la série de dilutions. Mais la moyenne arithmétique est de 6,75. La moyenne géométrique est de  $(1^*2^*8^*16)$ <sup> $\wedge$ </sup>  $(1/4) = 4$  copies.

### Normalisation du tube dynamique

L'option « Dynamic Tube » (Tube dynamique) est sélectionnée par défaut, elle permet de déterminer le bruit de fond moyen de chaque échantillon juste avant le début de l'amplification.

La normalisation standard prend simplement les 5 premiers cycles et les utilise comme indicateur du bruit de fond moyen de chaque échantillon. Tous les points de données pour l'échantillon sont ensuite divisés en fonction de cette valeur pour normaliser les données. Cela peut être imprécis parce que pour certains échantillons, il se peut que le bruit de fond sur les 5 premiers cycles ne soit pas révélateur du bruit de fond juste avant l'amplification. A contrario, la normalisation du tube dynamique utilise le deuxième dérivé de chaque tracé d'échantillon afin de déterminer un point de hausse pour chaque échantillon. Une moyenne du bruit de fond est ensuite effectuée à partir du cycle 1 jusqu'à ce cycle de hausse pour chaque échantillon. Cela donne des résultats de quantification d'une extrême précision.

Notez que pour certaines séries de données, la fluorescence de bruit de fond n'est pas homogène pendant les cycles avant le début de l'amplification. Dans ce cas, il peut être nécessaire de désélectionner la normalisation du tube dynamique en cliquant sur « Dynamic Tube » (Tube dynamique) car cela pourrait donner une quantification moins précise.

## Correction de la pente du bruit

Idéalement, la fluorescence (Fl) de bruit de fond d'un échantillon doit rester constante avant l'amplification. Mais parfois, la Fl affiche une augmentation ou une diminution progressive sur plusieurs cycles en raison du produit utilisé. Cela engendre un niveau de bruit irrégulier. La correction de la pente du bruit utilise une courbe de meilleur ajustement pour déterminer le niveau de bruit plutôt qu'une moyenne, puis effectue la normalisation par rapport à cette courbe. Si

vous sélectionnez cette option en cliquant sur le bouton « Slope Correct » (Pente correcte), vous pouvez améliorer les données par rapport aux réplicats si les lignes de base des échantillons présentent une pente nette. La correction de la pente du bruit améliore les données si vous constatez que les bruits de fond des données brutes présentent une pente ascendante ou descendante avant le point de hausse  $(C_T)$ .

Si la pente n'est pas régulière ou si les cycles initiaux de la ligne de base affichent une augmentation ou une diminution importante du signal par rapport au reste de la courbe, la correction de la pente du bruit peut engendrer quelques effets indésirables, tels que des courbes de contrôle négatif qui franchissent le seuil à cause de l'approximation de la ligne de base en tant que courbe de meilleur ajustement et la normalisation des données brutes effectuée en conséquence. Ainsi, cette fonction n'améliore pas toujours la qualité des données et ne doit être utilisée que si les courbes de données brutes affichent une pente régulière.

## Ajustement du point de hausse

L'algorithme d'ajustement du point de hausse peut permettre de définir une longueur minimale de la ligne de base utilisée pour la normalisation. Pour pouvoir appliquer l'ajustement du point de hausse, vous devez définir deux paramètres. Si un point de hausse est calculé par le « Dynamic Tube » (Tube dynamique) qui est inférieur au premier paramètre, alors le deuxième paramètre est utilisé comme point de hausse. Vous ne pouvez utiliser l'ajustement du point de hausse qu'avec la normalisation du « Dynamic Tube » (Tube dynamique).

## « Ignore First » (Ignorer premier)

Il est possible que le signal de fluorescence des quelques premiers cycles d'un cycle d'exécution ne soit pas représentatif du reste du cycle. C'est pourquoi vous pouvez obtenir de meilleurs résultats si vous ignorez ces premiers cycles. Vous pouvez ignorer jusqu'à 10 cycles. Mais si les premiers cycles semblent similaires aux cycles suivants, vous obtiendrez de meilleurs résultats en désélectionnant « Ignore First » (Ignorer

premier) car l'algorithme de normalisation aura davantage de données à utiliser.

#### Suppression des aberrations

Pour distinguer les variations mineures dans la fluorescence des vraies réactions dans les contrôles sans matrice (no template control, NTC), 2 mesures sont proposées : « NTC Threshold » (Seuil NTC) et « Reaction Efficiency Threshold » (Seuil d'efficacité de la réaction). Le « NTC Threshold » (Seuil NTC) est recommandé pour la plupart des applications. L'approche utilisée doit être validée.

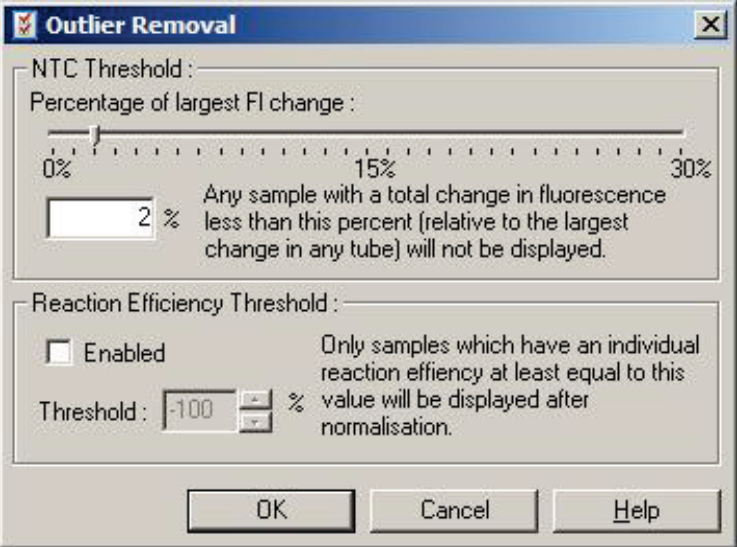

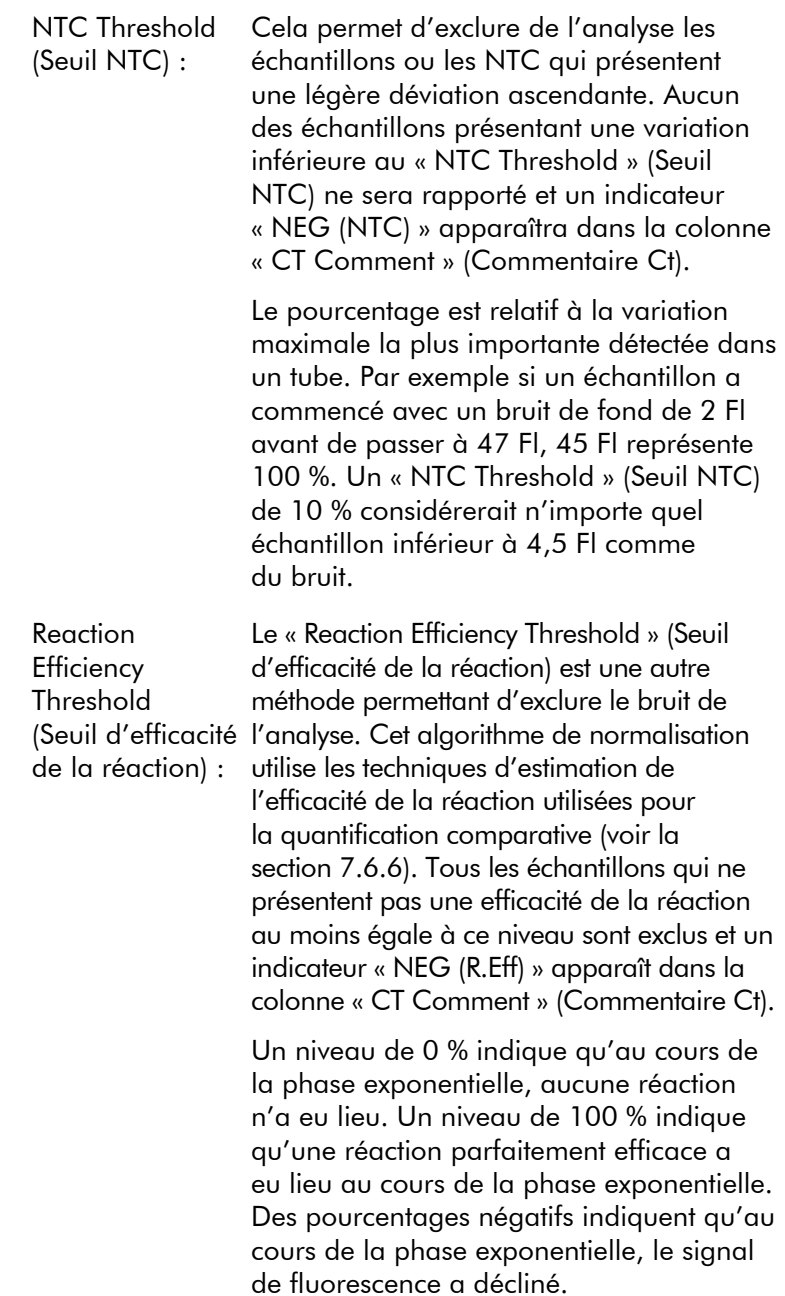

Les recherches actuelles ne sont pas concluantes quant aux niveaux précis d'efficacité nécessaire pour distinguer les vraies réactions d'une contamination et d'autres effets. Par conséquent, nous recommandons d'utiliser cette fonctionnalité avec la plus grande prudence, en supposant qu'un échantillon ayant une vraie réaction affichera une phase exponentielle visible avec une augmentation de la fluorescence. En définissant cette valeur à plus de 0 %, vous excluez certains échantillons présentant une augmentation inefficace mais perceptible de la fluorescence, et en la définissant à moins de 0 %, vous affichez les échantillons dont la fluorescence a diminué au cours de la phase exponentielle et qui doivent donc être exclus.

<span id="page-137-0"></span>Remarque : Si une valeur est exclue en raison de l'activation de l'une de ces techniques, la valeur  $C<sub>T</sub>$  correspondante n'apparaît pas dans la fenêtre « Quantitation Results » (Résultats de quantification). Un indicateur révélant l'exclusion apparaît simultanément dans la colonne « CT Comment » (Commentaire Ct). Il est donc important de veiller à ce que la colonne « CT Comment » (Commentaire Ct) soit affichée à tout moment.

Sur l'image ci-dessous, les échantillons 7, 8 et 9 ont été exclus en raison du « Reaction Efficiency Threshold » (Seuil d'efficacité de la réaction).

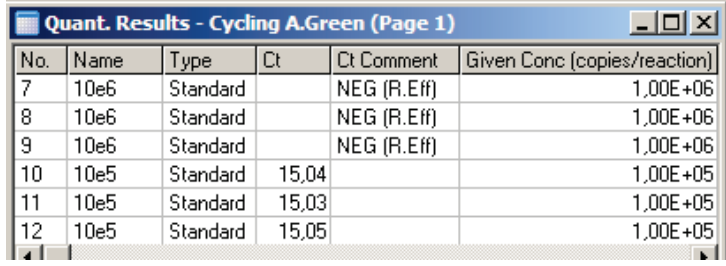

#### Pente, amplification, efficacité de la réaction

Vous pouvez utiliser la pente (M) d'une réaction (illustrée dans la fenêtre « Standard Curve » [Courbe étalon]) pour déterminer l'amplification exponentielle et l'efficacité d'une réaction à l'aide des calculs suivants :

Amplification exponentielle =  $10^{(-1/M)}$ 

Efficacité de la réaction =  $[10^{(-1/M)}]$  - 1

Les valeurs optimales pour M, l'amplification exponentielle et l'efficacité de la réaction sont respectivement -3,322, 2 et 1. L'efficacité de la réaction apparaît dans le rapport (dans les rapports complets et standard, voir page [7-13\)](#page-119-0) et dans la fenêtre « Standard Curve » (Courbe étalon).

La pente est calculée comme la variation de  $C<sub>T</sub>$  divisée par la variation d'entrée log (p. ex. nombre de copies). Une amplification efficace à 100 % signifie un doublement du produit d'amplification dans chaque cycle donnant une valeur M de -3,322, un facteur d'amplification de 2 et une efficacité de la réaction de 1.

Soit un valeur M de -3,322, les calculs sont les suivants :

Amplification exponentielle :  $10^{(-1/-3,322)} = 2$ 

Efficacité de la réaction :  $[10^{(-1/-3,322)}] - 1 = 1$ 

Autre exemple : une valeur M de 3,8 signifie que la réaction présente une amplification exponentielle d'environ 1,83 et une efficacité de la réaction de 0,83 (ou 83 %).

#### Décalage

Dans une formule décrivant la relation entre 2 variables, le décalage est exprimé par la lettre B  $(y = Mx + B)$ . Le décalage est parfois appelé point d'intersection. B représente le  $C_{\text{I}}$  pour une concentration donnée de 1 unité. En remplaçant 1 dans la formule de concentration suivante :

 $C_T = \log(1) * M + B$  $C_T = 0$  \* M + B Le résultat est  $C_T = B$  Le point d'intersection peut changer d'un cycle d'exécution à l'autre, c'est une mesure moins stable que le gradient. Ainsi le gradient est analysé plus fréquemment que le point d'intersection.

### Fenêtre principale

La fenêtre principale affiche les tracés d'amplification sur une échelle logarithmique.

En cliquant sur « Linear Scale » (Échelle linéaire) au bas de la fenêtre, vous basculez entre l'échelle logarithmique et l'échelle linéaire. L'alternance entre ces échelles ne modifie que l'affichage des graphiques, pas les calculs. Vous pouvez le vérifier en utilisant l'outil de réticule, faites un clic droit sur le graphique puis sélectionnez « Show pinpointer » (Afficher le réticule). Avec une échelle logarithmique, les valeurs faibles sont davantage visibles sur le graphique tandis qu'une échelle linéaire facilite la visualisation de la réaction entière.

Remarque : Les tracés d'amplification sont actualisés en temps réel au fur et à mesure que le Rotor-Gene Q MDx acquiert les données pendant un cycle d'exécution. Cette surveillance en temps réel des données permet à l'utilisateur de voir les résultats dès que les courbes affichent une croissance exponentielle. Il est ainsi possible de tirer des conclusions préliminaires et de prendre des décisions pour le cycle d'exécution suivant.

### Modèles d'analyse de quantification

Les modèles d'analyse de quantification permettent à l'utilisateur d'exporter les paramètres de normalisation et de seuil dans un même fichier \*.qut. Ce fichier peut être importé et appliqué à d'autres expériences. Voir la section [8.1](#page-222-0) pour plus de détails.

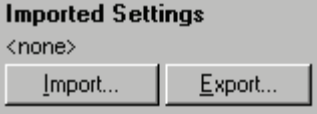

# 7.6.3 Deux courbes étalons

Vous pouvez réaliser une analyse de l'expression génétique relative à l'aide d'un gène de normalisation grâce à la méthode à 2 courbes étalons.

Cette méthode nécessite une courbe étalon pour chaque gène. La concentration pour chaque gène est quantifiée selon sa courbe étalon. L'expression du gène d'intérêt est ensuite normalisée avec le gène de normalisation (souvent un gène domestique).

Il est important de définir correctement les échantillons étalons et les réplicats au cours de la configuration des échantillons (voir la section [6.1.4\)](#page-76-1). Il faut tout particulièrement que les échantillons correspondants aient le même nom dans chaque analyse. Dans une réaction multiplexe, dans laquelle les positions de tube du gène d'intérêt et du gène de normalisation sont identiques, une série de définitions des échantillons suffit. Si vous effectuez une analyse relative avec un gène de normalisation dans un seul canal (c.-à-d. les réactions sont analysées dans des tubes distincts utilisant le même fluorophore), vous devez créer 2 pages d'échantillons. La première doit indiquer les positions de tube avec les noms des échantillons pour le gène d'intérêt et les autres positions doivent rester sans nom. La deuxième doit indiquer les positions utilisées pour le gène de normalisation. Le logiciel fait ensuite correspondre les échantillons sur les 2 analyses d'après leurs noms.

### Analyse de l'expression avec la méthode à deux courbes étalons

Vous pouvez commencer par analyser les données pour chaque gène avec l'analyse de quantification. Autrement, les résultats pour chaque gène seront déterminés automatiquement à l'aide de l'outil « Autofind Threshold » (Recherche automatique du seuil).

1. Dans la fenêtre « Analysis » (Analyse), sélectionnez l'onglet « 2 Std Curve (Rel.) » (2 courbes étalons [Rel.]). Cliquez sur « New Analysis... » (Nouvelle analyse...).

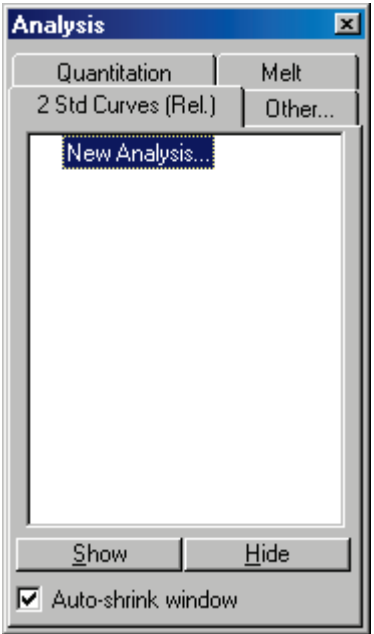

2. Saisissez un nom pour l'analyse.

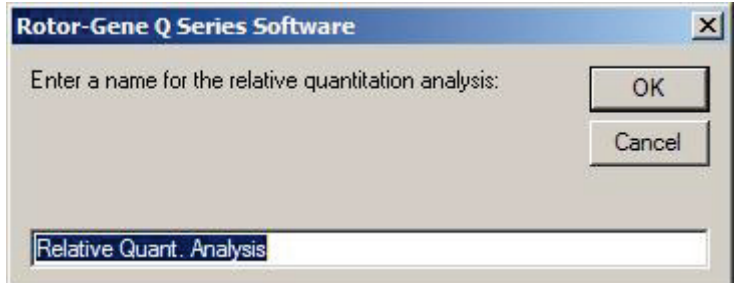

3. Désignez les pages utilisées pour l'analyse du gène de normalisation et l'analyse du gène d'intérêt. Par exemple, en cliquant sur « Gene of Interest Standard Curve » (Courbe étalon du gène d'intérêt), vous ouvrez la fenêtre « Selection of Gene of Interest Standard... » (Sélection de la courbe étalon du gène d'intérêt...). Sélectionnez la page sur laquelle a été quantifié le gène d'intérêt. Répétez la procédure pour le gène de normalisation. Vous pouvez également définir un étalon. Si vous choisissez cette option, une valeur de 1 est attribuée à l'étalon et toutes les autres concentrations d'échantillons sont calculées par rapport à cet échantillon.

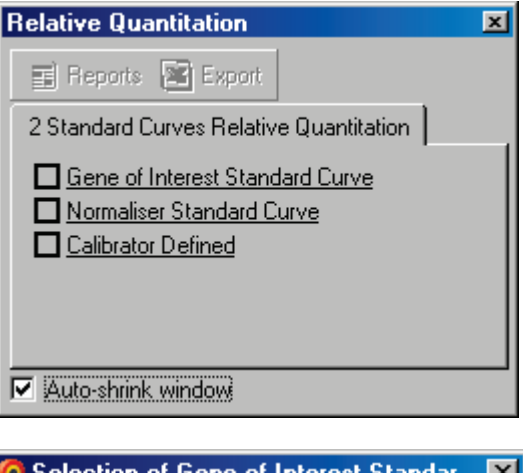

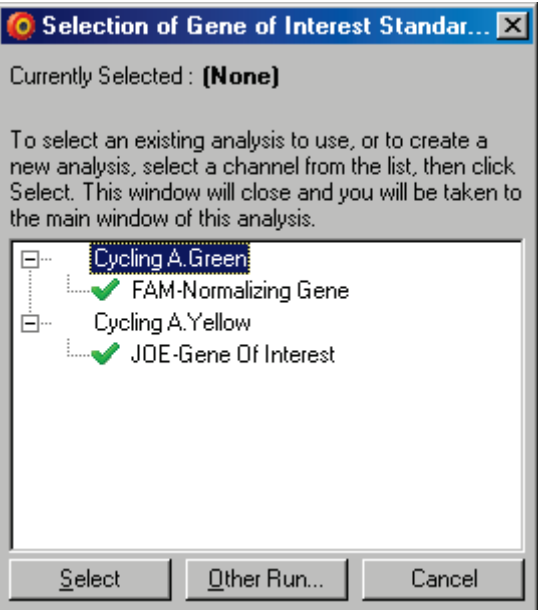

Une fois les sélections effectuées, les options sont cochées comme illustré ci-dessous.

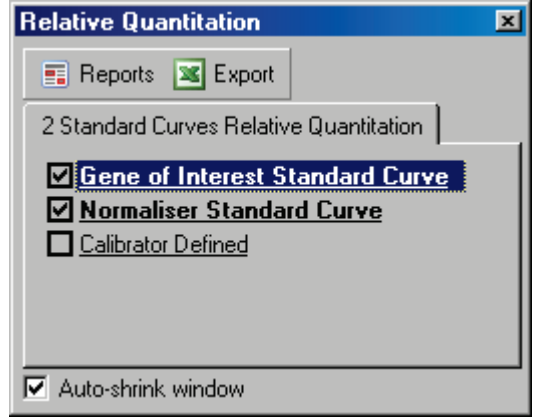

4. Cliquez sur le bouton « Reports » (Rapports) pour afficher le « Report Browser » (Navigateur de rapports). Sélectionnez l'analyse portant le nom qui convient dans la liste. Cliquez sur le bouton « Show » (Afficher) pour afficher le rapport de quantification relative. L'option « Export » (Exporter) permet d'exporter les résultats dans un nouveau tableur Excel. Si un étalon est inclus, les résultats sont calculés par rapport à l'échantillon étalon, auquel une valeur de 1 est attribuée.

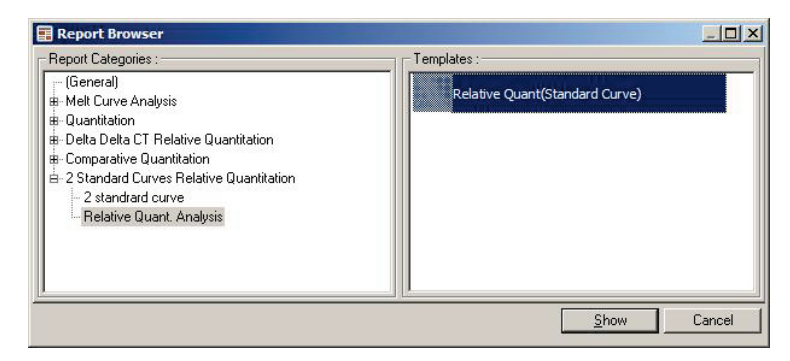
5. Les concentrations issues des courbes étalons du gène d'intérêt (Conc. GOI) et du gène de normalisation (Conc. norm.) ainsi que la concentration relative (Conc. relative) apparaissent. Les résultats peuvent être enregistrés dans un fichier Word.

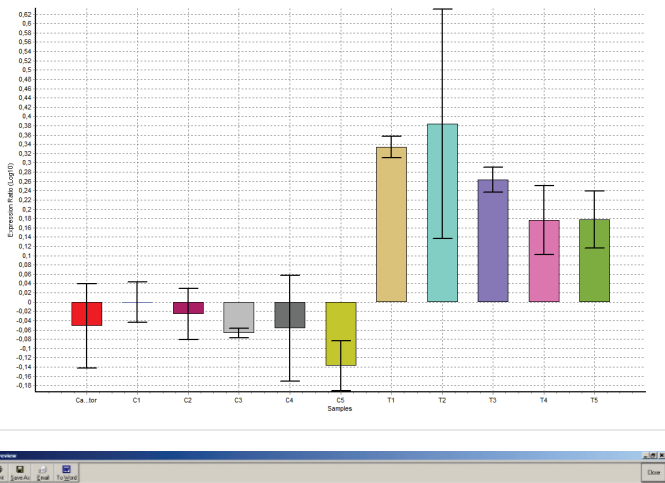

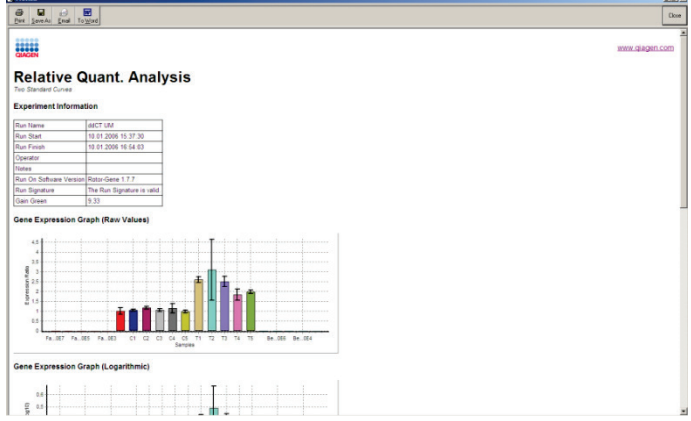

Les valeurs Rel. min. et Rel. max. sont générées en calculant l'écart-type du quotient à partir des écarts-types du gène d'intérêt et du gène de normalisation suivant la formule ci-dessous :

$$
CV_{reiconc} = \sqrt{CV_{GOI}^2 + CV_{Norm}^2}
$$

où :

$$
cv = \frac{s}{\overline{X}} = \frac{stddev}{meanvalue}
$$

## $7.6.4$  Quantification relative delta delta  $C_{\text{t}}$

La méthode delta delta  $C<sub>I</sub>$  permet une analyse de l'expression génétique relative. Elle est décrite par Livak et Schmittgen  $(2001)^*$  $(2001)^*$ .

Cette méthode n'implique pas d'inclure des courbes étalons à chaque cycle d'exécution. Chaque échantillon est d'abord normalisé pour le nombre de modèles ajoutés par comparaison avec le gène de normalisation. Ces valeurs normalisées sont ensuite normalisées par rapport au traitement de l'étalon. L'étalon peut être, par exemple, de type sauvage, un contrôle non traité ou un échantillon zéro.

Il est primordial que les efficacités de l'amplification du gène d'intérêt et du gène de normalisation soient identiques et que ce soit validé conformément aux consignes de Livak et Schmittaen.

Il faut que les noms des échantillons soient correctement définis dans la fenêtre « Edit Samples » (Modifier les échantillons), avec les mêmes échantillons portant le même nom dans chaque analyse de quantification.

- 1. Analysez les données à l'aide de « Quantitation » (Quantification). Il est inutile d'analyser une courbe étalon une fois la validation effectuée.
- 2. Sous l'onglet « Other » (Autre) dans la fenêtre « Analysis » (Analyse), sélectionnez « Delta Delta  $C_{\text{I}}$  Relative

Quantitation » (Quantification relative delta delta CT). Sélectionnez « New Analysis » (Nouvelle analyse).

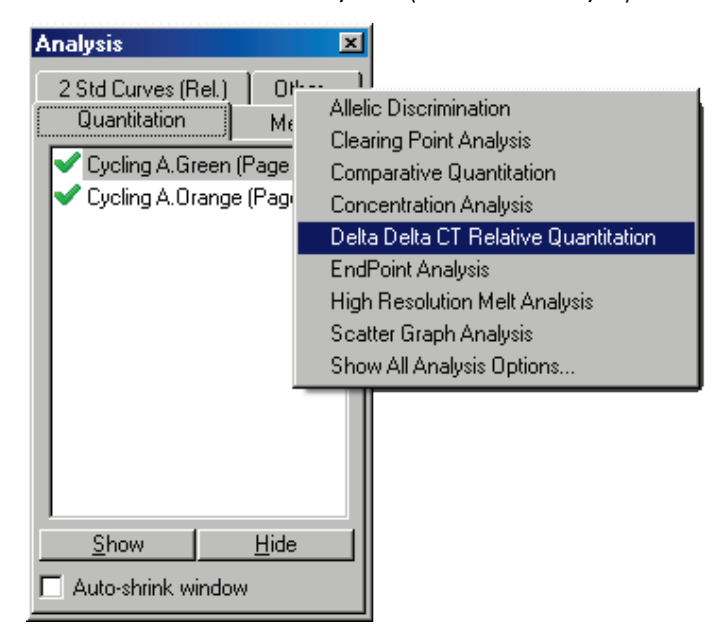

3. Saisissez un nom pour l'analyse.

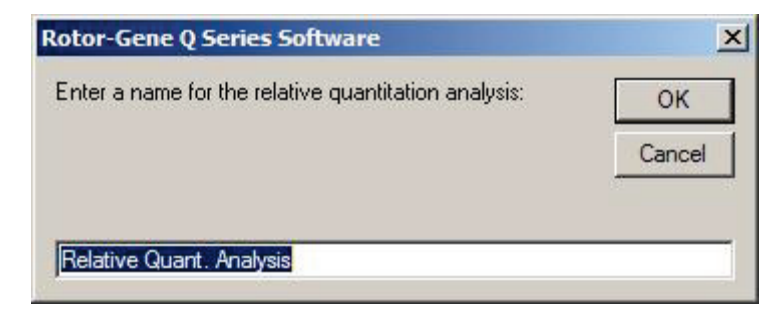

4. Vous devez cocher « Validation Run Performed » (Cycle d'exécution de validation effectué) pour procéder à l'analyse. Définissez les pages sur lesquelles le gène d'intérêt et le gène de normalisation ont été analysés.

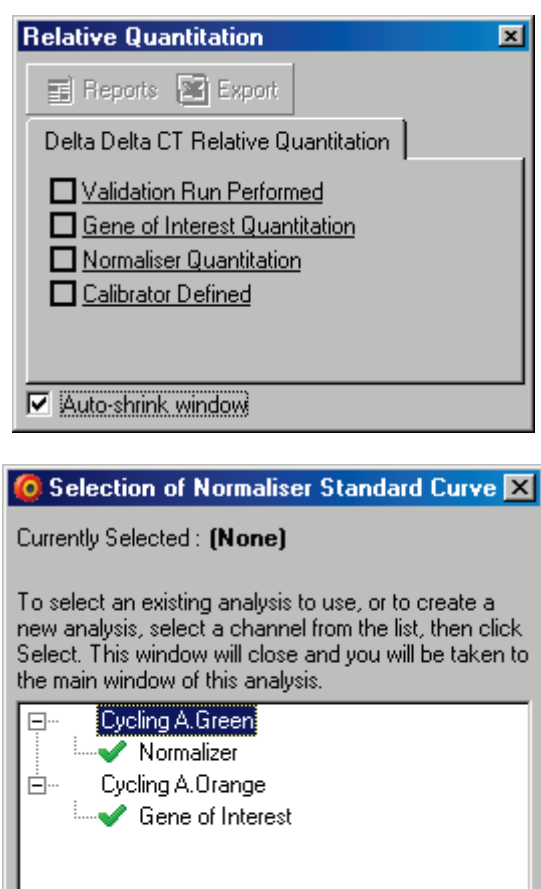

<span id="page-147-0"></span>5. Cliquez sur le bouton « Reports » (Rapports) pour afficher le « Report Browser » (Navigateur de rapports). Sélectionnez l'analyse portant le nom qui convient dans la

Other Run...

Cancel

Select

liste. Cliquez sur le bouton « Show » (Afficher) pour afficher le rapport de quantification relative. L'option « Export » (Exporter) permet d'exporter les résultats dans un nouveau tableur Excel. Si un étalon est inclus, les résultats sont relatifs à l'échantillon étalon, qui a une valeur de 1.

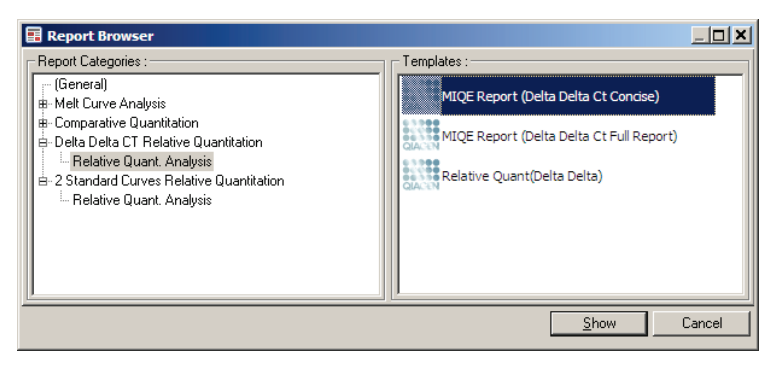

Voici ci-après un exemple de résultats de cette analyse. Les valeurs  $C_T$  pour le gène d'intérêt (CT GOI), les valeurs  $C_T$  pour le gène de normalisation (CT norm.), le delta  $C_T$ , le delta delta  $C_T$  et la concentration relative (Conc. relative) apparaissent. L'expression est relative à l'échantillon étalon, auquel une expression relative de 1 a été attribuée.

Pour plus d'informations sur la dérivation des calculs de Rel. min. et Rel. max., reportez-vous à Litvak et Schmittgen  $(2001)^*$  $(2001)^*$ .

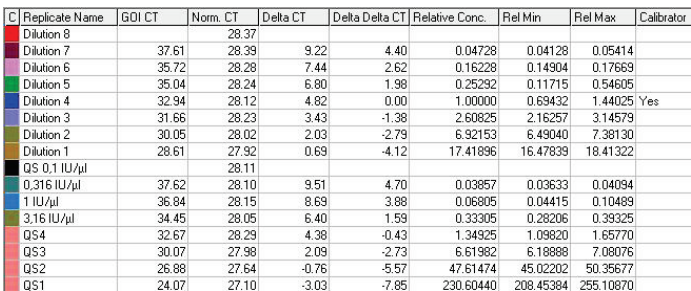

## 7.6.5 Analyse de la courbe de fusion

L'analyse de la courbe de fusion permet d'analyser le dérivé des données brutes après un lissage. Cette analyse est communément utilisée pour le génotypage et la discrimination allélique. Les pics de la courbe sont regroupés et tous les pics inférieurs au seuil sont éliminés. Les groupes peuvent ensuite être reliés aux génotypes à l'aide de la commande « Genotypes » (Génotypes).

Au terme d'un cycle d'exécution, pour certains produits une étape de fusion peut être ajoutée afin de visualiser la cinétique de dissociation des produits amplifiés. La température est augmentée de façon linéaire et la fluorescence de chaque échantillon est enregistrée. Voici une analyse de la courbe de fusion type.

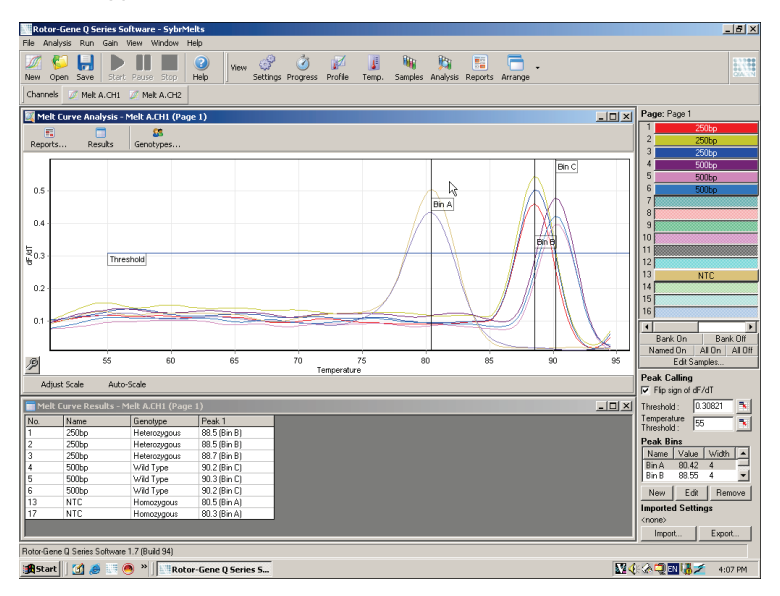

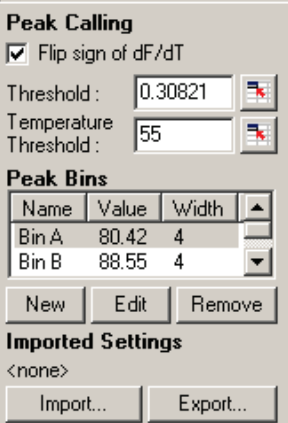

Flip sign of dF/dT (Inverser le signe dF/dT) :

Définition des pics :

Avant de définir les pics, assurez-vous que le signe dF/dT est correct pour que la série de données donne des pics positifs.

Dans une analyse de la courbe de fusion, les pics peuvent être définis et rapportés à l'aide de différentes méthodes. L'une d'elles consiste à appeler automatiquement tous les pics pour chaque échantillon. L'autre consiste à attribuer les pics à des groupes, ce qui est utile pour le génotypage.

Les groupes délimitent la zone dans laquelle les pics doivent se produire. Le logiciel d'analyse de la courbe de fusion rassemble les pics en groupes en fonction des valeurs réelles des pics sur la courbe. Vous pouvez modifier les groupes si nécessaire.

<span id="page-150-0"></span>Tout pic situé dans la zone délimitée du groupe est attribué à ce groupe. S'il y a 2 groupes à proximité l'un de l'autre, le pic est attribué au groupe le plus proche.

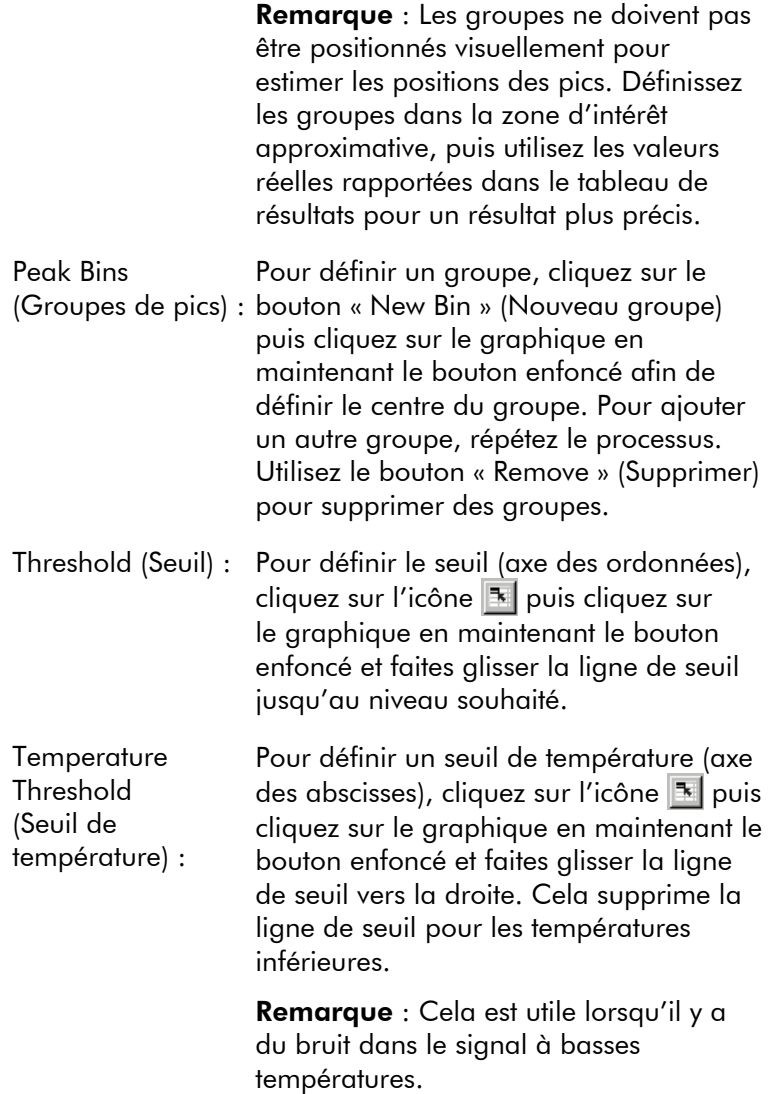

#### Rapports

Permet d'ouvrir le « Report Browser » (Navigateur de rapports) dans lequel vous pouvez choisir un rapport à visualiser. Vous pouvez générer un rapport d'après le canal sélectionné ou un rapport de génotypage multicanaux.

#### Résultats

Permet d'afficher la fenêtre « Melt Curve Results » (Résultats de la courbe de fusion) qui indique les pics des échantillons.

### Génotypes

Cliquez sur « Genotypes… » (Génotypes) puis sélectionnez les génotypes, comme indiqué ci-dessous.

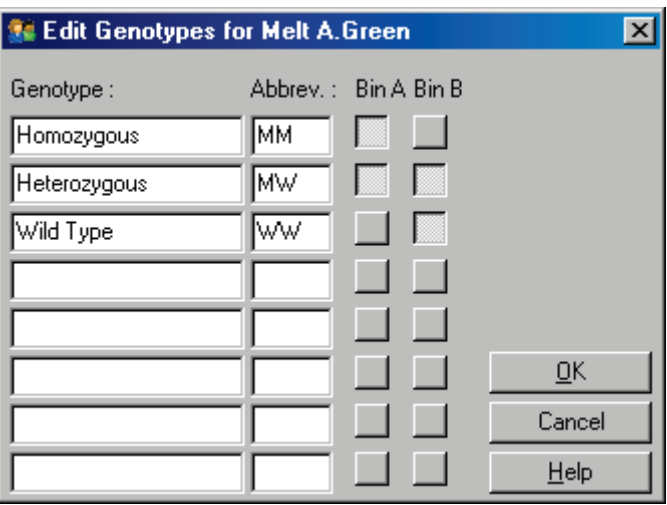

Cette fenêtre permet d'attribuer les génotypes selon l'incidence des pics dans les groupes. La configuration des génotypes par défaut est illustrée sur la capture d'écran, avec les échantillons hétérozygotes qui présentent 2 pics, les échantillons homozygotes un pic dans le premier groupe et les échantillons de type sauvage un pic dans le deuxième groupe. Vous pouvez saisir une abréviation dans le champ en regard du nom de chaque génotype. Ces abréviations apparaissent lorsque vous imprimez des rapports de génotypage multicanaux, ainsi les résultats de plusieurs canaux sont plus faciles à lire.

Pour une analyse multiplexe, vous devez configurer les génotypes dans chaque canal. Si, par exemple, vous effectuez une analyse de FRET supprimé sur double canal, où il doit y avoir un génotype de type sauvage et hétérozygote dans chaque canal, les paramètres des groupes doivent être définis pour chacun des canaux. Les résultats sont ensuite présentés dans un rapport multiple.

#### Modèles d'analyse de fusion

Les modèles d'analyse de fusion permettent à l'utilisateur d'exporter les paramètres de normalisation, de seuil, de génotype et de groupes dans un même fichier \*.met. Ce fichier peut être importé et appliqué à d'autres expériences. Voir la section [8.1](#page-222-0) pour plus de détails.

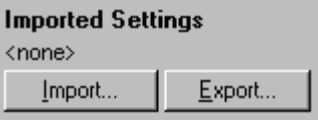

### 7.6.6 Quantification comparative

La quantification comparative permet de comparer l'expression relative des échantillons par rapport à un échantillon de contrôle dans un cycle d'exécution dépourvu de courbe étalon. Elle est fréquemment utilisée pour l'analyse de micropuce à ADN. Warton et ses collaborateurs (2004)[\\*](#page-156-0) ont donné un exemple de cette technique.

- 1. Pour procéder à l'analyse, sélectionnez « Other » (Autre) puis « Comparative quantitation » (Quantification comparative) dans la fenêtre « Analysis » (Analyse). Double-cliquez sur le canal à analyser.
- 2. Choisissez un échantillon de contrôle dans le menu déroulant à droite de l'écran sous le bouton bascule.
- 3. Les résultats sont automatiquement calculés et affichés dans la fenêtre « Comparative Quantitation Results » (Résultats de la quantification comparative) sous le graphique.

\* Lors de la manipulation de produits chimiques, portez toujours un sarrau de laboratoire, des gants jetables et des lunettes de protection adéquats. Pour plus d'informations, consultez les fiches de données de sécurité (FDS) appropriées, disponibles auprès du fournisseur du produit.

Les premières colonnes de la fenêtre « Comparative Quantitation Results » (Résultats de la quantification comparative) affichent le numéro et le nom de l'échantillon. La colonne « Takeoff » (Hausse) indique le point de hausse de l'échantillon. Le deuxième dérivé du tracé d'amplification produit des pics correspondant au point maximal de l'augmentation de la fluorescence dans la réaction. Le point de hausse est défini comme le cycle auquel le deuxième dérivé se trouve à 20 % du niveau maximal, il indique la fin du bruit et la transition vers la phase exponentielle.

Ce graphique montre un deuxième dérivé d'un tracé d'amplification, indiquant les positions relatives du pic du deuxième dérivé et du point de hausse.

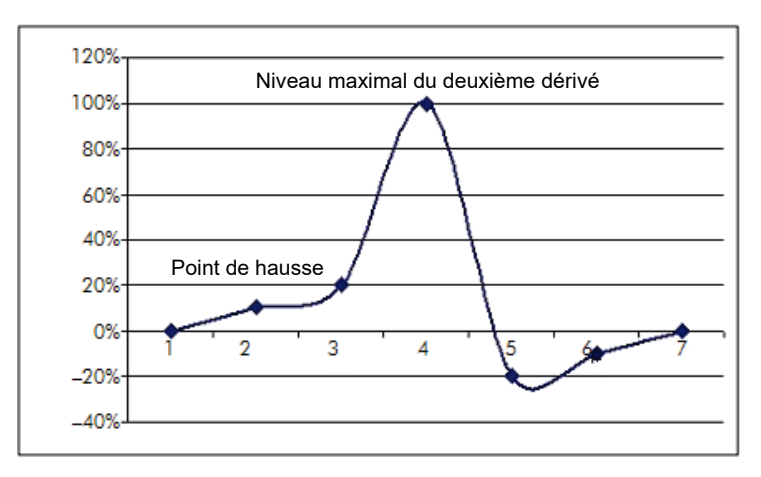

La colonne « Amplification » indique l'efficacité de l'échantillon. Une réaction efficace à 100 % donnerait une valeur d'amplification de 2 pour chaque échantillon, ce qui impliquerait le doublement de l'amplicon à chaque cycle. Dans les données brutes, le signal doit doubler dans la phase exponentielle. Par exemple, si le signal était de 50 unités de fluorescence au cycle 12 et 51 unités de fluorescence au cycle 13, il doit augmenter à 53 unités de fluorescence au cycle 14. La moyenne de toutes les valeurs d'amplification pour chaque échantillon est réalisée pour produire la valeur d'amplification affichée à droite de l'écran sous le bouton bascule. Plus la variation entre les valeurs d'amplification estimées de chaque échantillon est importante, plus l'intervalle de confiance sera important (il est indiqué par la valeur après le signe ±). L'intervalle de confiance, pour un numéro d'échantillon (N) important, donne une probabilité de 68,3 % que l'amplification réelle des échantillons reste dans cette plage (1 écart-type). En doublant l'intervalle  $\pm$ , on obtient un intervalle de confiance de 95,4 % pour un N important.

## Réplicat d'étalon

Comme pour la méthode delta delta  $C<sub>T</sub>$ , un échantillon étalon est nécessaire et les mesures sont effectuées par rapport à cet échantillon. Les réplicats de l'étalon peuvent être analysés puisque, si plusieurs positions d'échantillon ont le même nom, la moyenne des points de hausse de ces échantillons sera utilisée. Pour utiliser correctement cette fonctionnalité, veillez à ce que les réplicats aient des noms identiques.

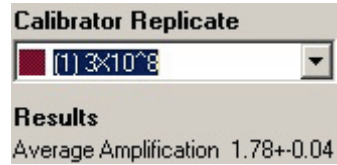

L'amplification moyenne est utilisée pour calculer l'expression. Par exemple, un échantillon ayant une valeur d'amplification faible mettra plus de temps à atteindre un certain nombre absolu de copies qu'un échantillon ayant une valeur d'amplification plus importante. La colonne « Rep. Conc. » (Conc. rép.) dans la fenêtre « Comparative Quantitation Results » (Résultats de la quantification comparative) indique la concentration relative. La concentration relative de chaque échantillon comparée à l'échantillon étalon est calculée d'après le point de hausse et l'efficacité de la réaction. Elle est exprimée en notation scientifique.

Remarque : La valeur affichée dans « Average Amplification » (Amplification moyenne) à droite de ± représente l'écart-type de l'amplification moyenne, après suppression des valeurs d'amplification aberrantes. Si cette valeur est importante, il peut y avoir une erreur importante dans les valeurs de concentration globales calculées.

Le logiciel calcule les concentrations relatives comme suit :

- 1. Le point de hausse de chaque échantillon est calculé au regard des pics du deuxième dérivé.
- 2. L'augmentation moyenne dans les données brutes 4 cycles après la hausse est calculée. Il s'agit de la valeur d'amplification pour l'échantillon.
- 3. Les valeurs d'amplification aberrantes sont supprimées, elles correspondent au bruit dans la fluorescence de bruit de fond.
- 4. On fait la moyenne des amplifications restantes. Il s'agit de l'amplification moyenne.
- 5. Le point de hausse moyen est calculé pour chaque réplicat d'étalon.
- 6. La concentration relative pour un échantillon est calculée comme Amplification^(Hausse étalon – Hausse échantillon).
- 7. Le résultat apparaît en notation scientifique dans la colonne « Rep. Conc. » (Conc. rép.) dans la fenêtre « Comparative Quantitation Results » (Résultats de la quantification comparative).

## <span id="page-156-0"></span>7.6.7 Discrimination allélique

La discrimination allélique utilise des données cinétiques en temps réel issues de 2 ou plusieurs canaux pour faire le génotypage des échantillons. Pour procéder à cette analyse, sélectionnez « Other » (Autre) puis « Allelic Discrimination » (Discrimination allélique) dans la fenêtre « Analysis » (Analyse). Lorsque vous réalisez une discrimination allélique, il ne suffit pas de double-cliquer sur un canal pour l'analyser car cette analyse est effectuée à l'aide de plusieurs canaux en même temps. Pour procéder à cette analyse, maintenez la touche Ctrl enfoncée et cliquez sur chaque canal à analyser pour le mettre en surbrillance ou faites glisser le pointeur de la souris sur ces canaux. Une fois les canaux souhaités mis en surbrillance, cliquez sur « Show » (Afficher). La liste est actualisée pour afficher tous les canaux sur une ligne, avec une coche en regard. Cela

indique qu'ils seront tous utilisés dans une analyse. Pour retirer un ou plusieurs de ces canaux, faites un clic droit sur l'analyse puis sélectionnez « Remove Analysis... » (Supprimer l'analyse...). Ces canaux peuvent ensuite être inclus à une autre analyse de discrimination allélique. Vous ne pouvez utiliser un canal que dans une seule analyse à la fois.

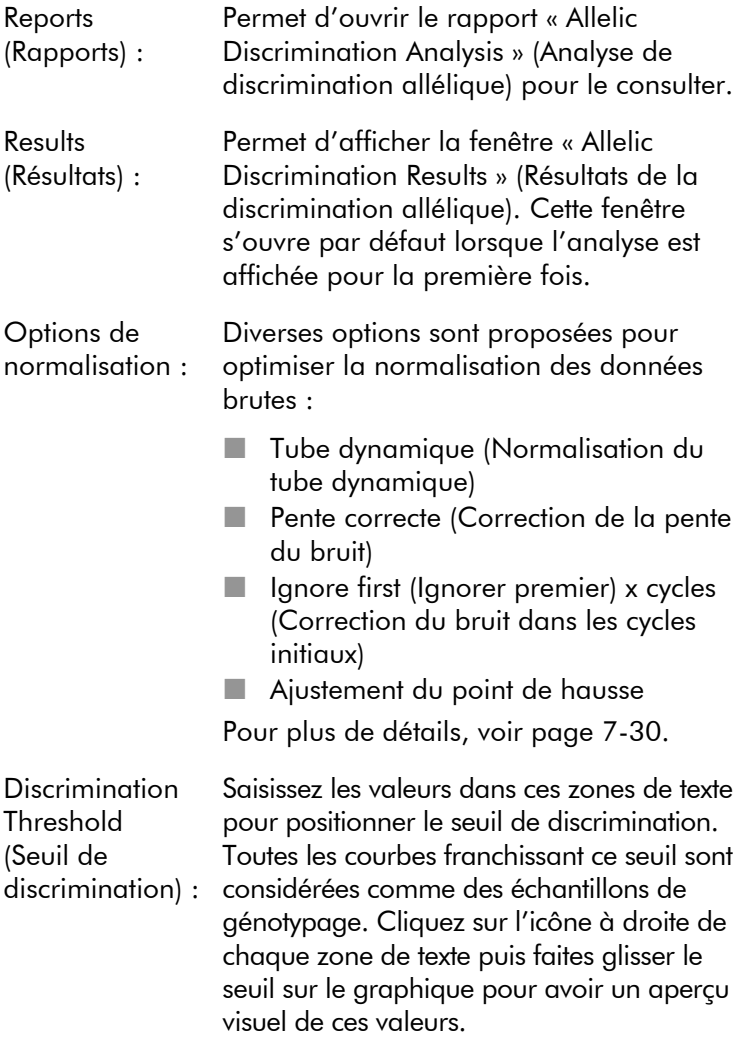

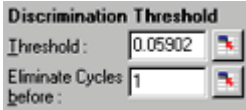

Génotypes : Permet d'ouvrir la fenêtre « Genotyping » (Génotypage), qui est utilisée pour définir le génotype détecté dans chaque canal. Cette fenêtre permet d'attribuer les génotypes aux canaux pour l'analyse de discrimination allélique.

> Dans l'exemple ci-dessous, un échantillon est hétérozygote si les valeurs dans les canaux Cycling A.Green (Cycle A. vert) et Cycling A.Yellow (Cycle A. jaune) franchissent le seuil.

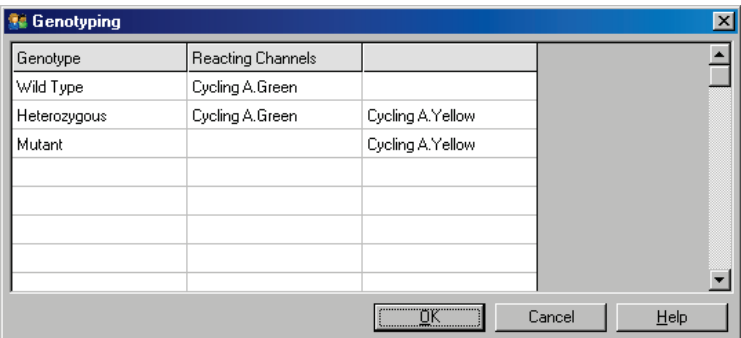

Modèles d'analyse allélique : Les modèles d'analyse allélique permettent d'exporter les paramètres de normalisation, de seuil et de génotype dans un même fichier \*.alt. Ce fichier peut être importé et appliqué à d'autres expériences. Voir la section [8.1](#page-222-0) pour plus de détails.

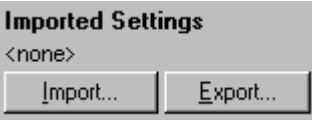

### 7.6.8 Analyse du graphique à points

L'analyse du graphique à points permet le génotypage d'après l'expression relative des tracés d'amplification sur 2 canaux. Contrairement à la discrimination allélique, le génotype est déterminé en fonction des régions définies d'après le graphique à points et non d'après un unique seuil. Pour procéder à cette analyse, sélectionnez « Other » (Autre) puis « Scatter Graph Analysis » (Analyse du graphique à points) dans la fenêtre « Analysis » (Analyse).

Lorsque vous réalisez une analyse du graphique à points, il ne suffit pas de double-cliquer sur un canal pour l'analyser car cette analyse est effectuée à l'aide de 2 canaux en même temps. Pour procéder à cette analyse, maintenez la touche Maj enfoncée et cliquez sur les canaux à analyser ou faites glisser le pointeur de la souris sur les canaux. Une fois les canaux souhaités mis en surbrillance, cliquez sur « Show » (Afficher).

La liste est actualisée pour afficher tous les canaux sur une ligne, avec une coche en regard. Cela indique qu'ils seront tous utilisés dans une analyse. Pour retirer un ou plusieurs de ces canaux, faites un clic droit sur l'analyse puis sélectionnez « Remove Analysis... » (Supprimer l'analyse...). Ces canaux peuvent ensuite être inclus à une autre analyse du graphique à points. Vous ne pouvez utiliser un canal que dans une seule analyse à la fois.

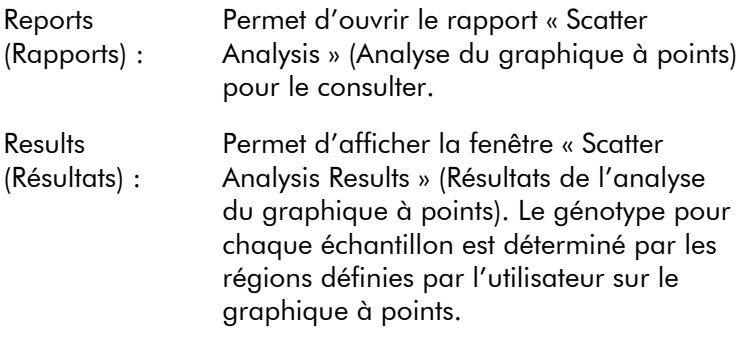

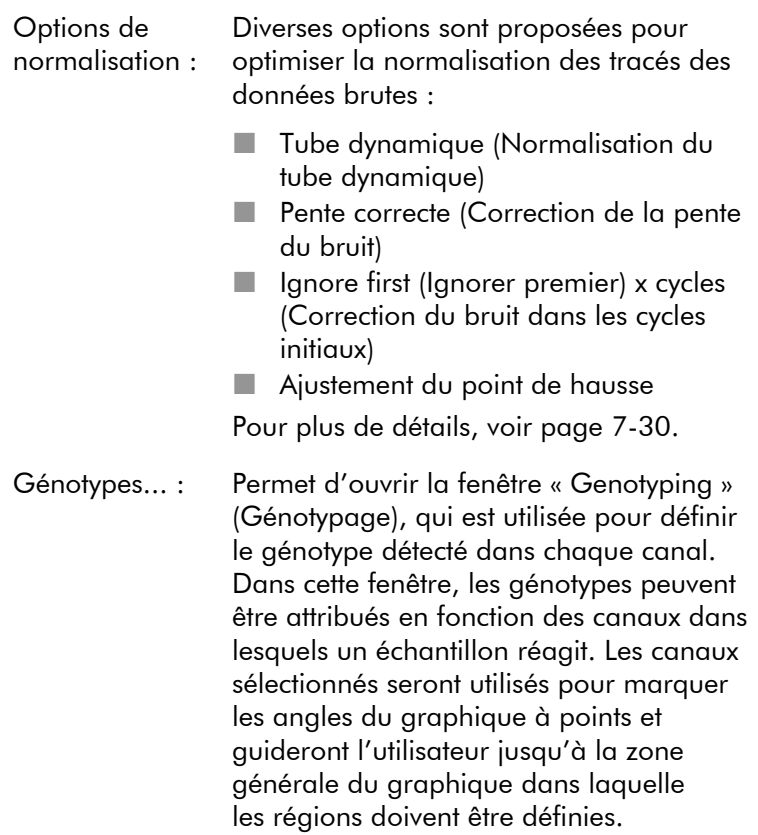

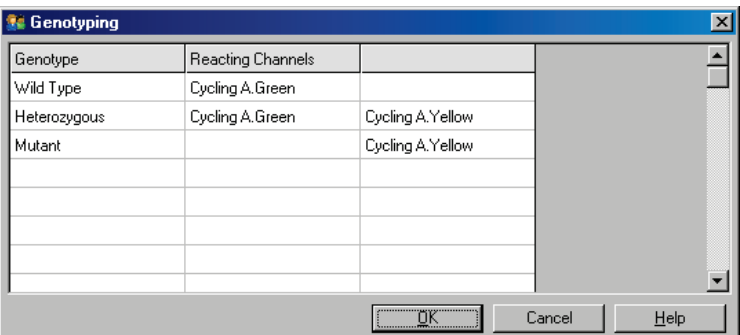

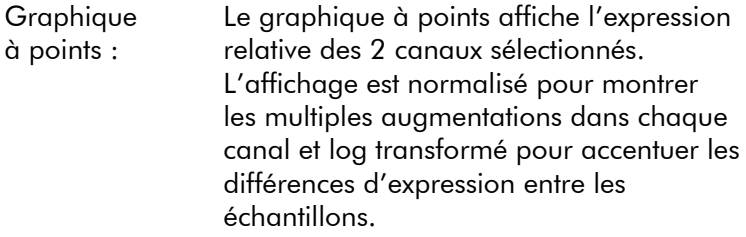

Pour procéder au génotypage, l'utilisateur définit des régions en cliquant sur une sélection et en la faisant glisser sur le graphique. La sélection peut ensuite être marquée en fonction des génotypes configurés dans la fenêtre « Genotyping » (Génotypage).

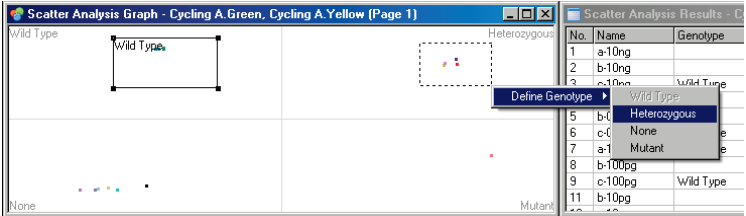

Modèles d'analyse du graphique à points : Les modèles d'analyse du graphique à points permettent d'exporter les paramètres de génotype et de région dans un même fichier \*.sct. Ce fichier peut être importé et appliqué à d'autres expériences. Voir la section [8.1](#page-222-0) pour plus de détails.

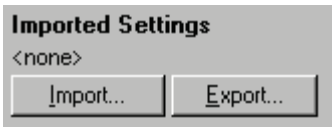

## 7.6.9 Analyse finale

L'analyse finale permet de distinguer les échantillons amplifiés des échantillons non amplifiés en fin de cycle d'exécution. Les résultats sont qualitatifs (positifs/négatifs), pas quantitatifs.

L'analyse finale est illustrée sur la capture d'écran ci-dessous.

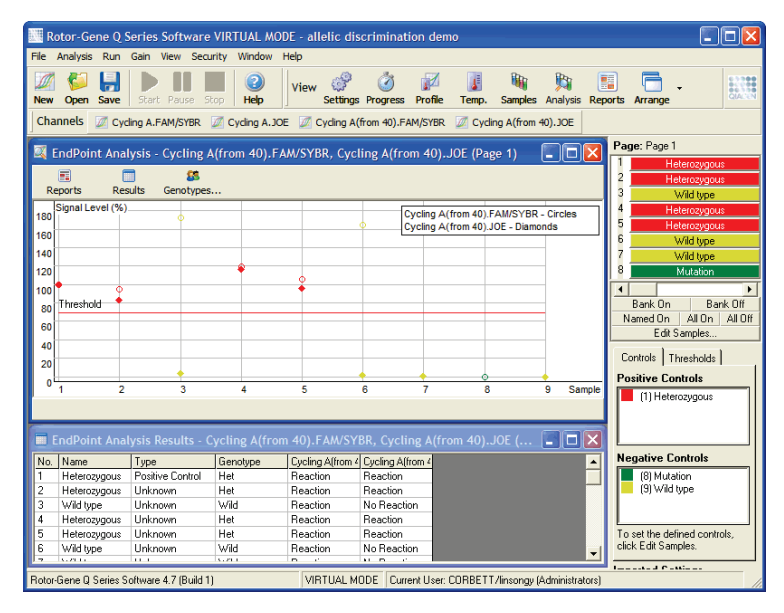

L'analyse finale est similaire à la discrimination allélique car les résultats sont qualitatifs et les noms peuvent être attribués à certaines permutations de réactions sur différents canaux. Toutefois, une seule valeur apparaît dans l'analyse finale, contrairement à la discrimination allélique, qui utilise une valeur cycle par cycle pour chaque échantillon. Cela signifie que l'utilisateur doit identifier les contrôles positifs et négatifs pour faciliter l'analyse. Pour les données brutes, les niveaux de signal sont normalisés par rapport aux contrôles positifs et négatifs connus pour chaque canal. L'utilisateur sélectionne ensuite un pourcentage du niveau de signal comme seuil.

#### Termes utilisés dans une analyse finale

Certains des termes utilisés dans une analyse finale sont expliqués ci-dessous.

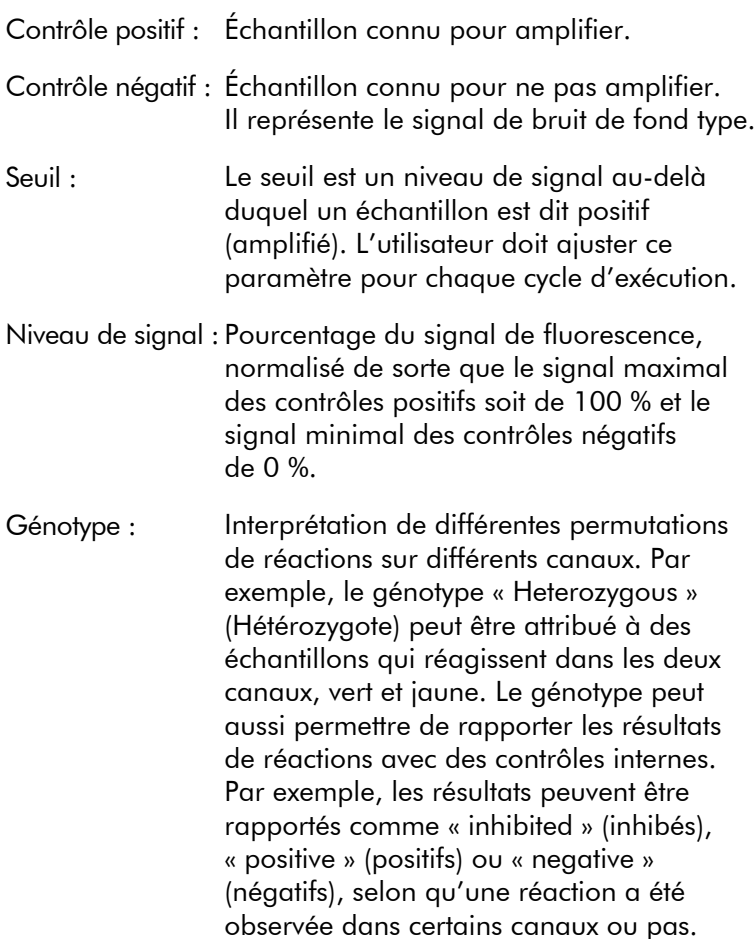

#### Configuration du profil

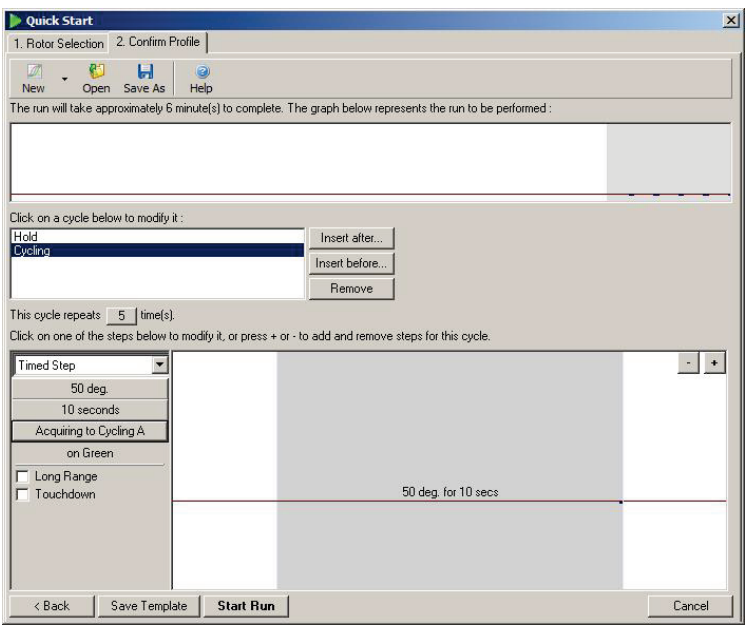

Pour procéder à une analyse finale, effectuez un profil avec un maintien à 50 ºC pendant plusieurs minutes puis un cycle à 1 étape (50 ºC pendant 10 secondes), en faisant l'acquisition sur le canal requis. Définissez le nombre de répétitions sur 5, comme indiqué ci-dessus. Ces durées ne sont qu'une indication, elles peuvent varier pour votre application. Plus il y a de répétitions dans le profil, plus il y a d'informations pour procéder à l'analyse. L'analyse fait automatiquement la moyenne de toutes les valeurs pour obtenir une seule valeur pour chaque échantillon. Aucun nombre de répétitions spécifique n'est requis. Sauf à vouloir un niveau de précision particulièrement élevé, 5 répétitions sont généralement suffisantes.

#### Analyse

Vous pouvez procéder à une analyse finale sur plusieurs canaux en même temps. Pour créer une nouvelle analyse, cliquez sur l'onglet « EndPoint » (Finale), sélectionnez les canaux en passant dessus le pointeur de la souris puis cliquez sur « Show » (Afficher).

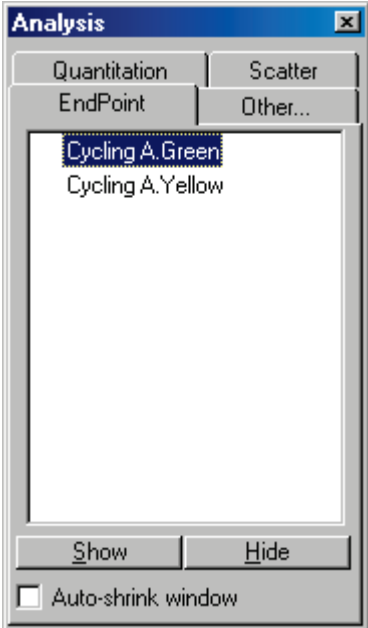

## Définir les contrôles

Lorsque vous ouvrez une analyse finale pour la première fois, le message suivant apparaît si les contrôles positifs et négatifs n'ont pas été définis.

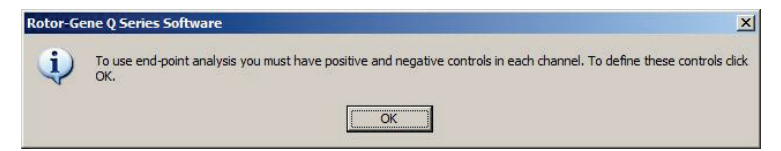

Cliquez sur « OK ». La fenêtre « Edit Samples » (Modifier les échantillons) apparaît, elle vous permet de définir les contrôles positifs et négatifs. Pour définir un échantillon comme contrôle positif ou négatif, cliquez sur la cellule du type d'échantillon puis sélectionnez le type de contrôle qui convient dans le menu déroulant.

Remarque : Pour pouvoir procéder à l'analyse, vous devez définir les contrôles sur « on » (activé) à l'aide du bouton bascule à droite de la fenêtre principale.

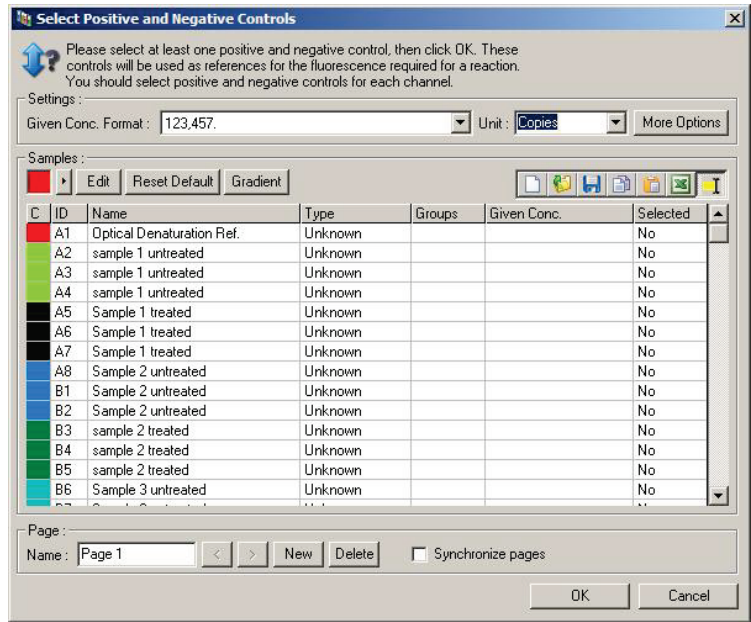

Cet écran fonctionne comme la fenêtre « Edit Samples » (Modifier les échantillons) (Section [6.1.4\)](#page-76-0).

#### Normalisation

La normalisation des données de l'analyse finale permet de restreindre tous les niveaux de signal à la plage 0–100 %. Vous devez sélectionner au moins un contrôle positif et un négatif, ou davantage si vous analysez plusieurs canaux et que les étalons ne sont pas multiplexés. Vous devez analyser plus d'un contrôle positif et un négatif s'il y a un risque qu'un contrôle positif puisse ne pas amplifier.

1. Pour chaque canal, tous les contrôles positifs sont analysés et celui dont la fluorescence est maximale est défini sur 100 %. Cela signifie que si les contrôles dupliqués sont analysés, un contrôle positif peut échouer sans affecter le cycle d'exécution.

- 2. Tous les contrôles négatifs sont analysés et celui dont le niveau de fluorescence est minimal est défini sur 0 %.
- 3. Les valeurs de fluorescence brutes des échantillons restants sont mises à l'échelle par rapport au contrôle positif le plus élevé et au contrôle négatif le plus faible.

Par exemple :

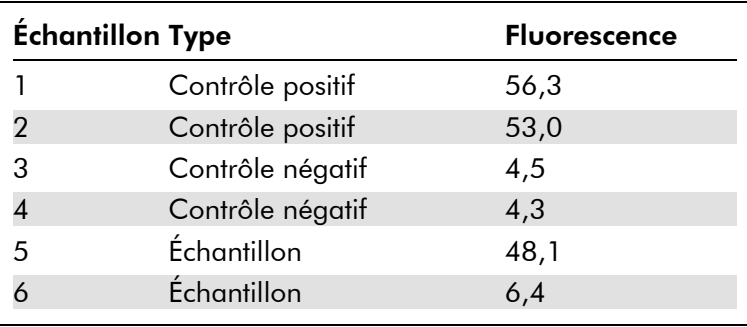

Ce cycle d'exécution a réussi puisque les 2 contrôles positifs et les 2 contrôles négatifs sont proches l'un de l'autre et se trouvent hors des valeurs de fluorescence des échantillons.

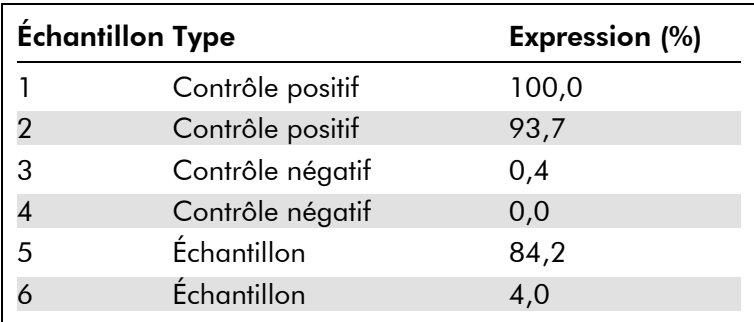

Les valeurs normalisées sont :

L'échantillon 1 était le contrôle positif avec la fluorescence maximale, il a donc été défini sur 100 %. L'autre contrôle positif était légèrement inférieur. L'échantillon 4, le contrôle négatif le plus faible a été défini sur 0 %. Il est donc évident que l'échantillon 5 a probablement amplifié tandis que l'échantillon 6 n'a probablement pas amplifié.

Remarque : Selon les contrôles positifs et négatifs sélectionnés, il est possible d'atteindre des niveaux d'expression supérieurs à 100 % ou inférieurs à 0 %. Pour un résultat supérieur à 100 %, on peut supposer que l'échantillon est exprimé plus fortement que les contrôles positifs. Pour un résultat inférieur à 0 %, on peut supposer plus probable que les contrôles négatifs aient amplifié plutôt que l'échantillon. Dans la mesure où cette analyse est qualitative, de tels résultats sont hors de propos.

Si les contrôles négatifs affichent une fluorescence supérieure aux contrôles positifs, les échantillons ont été configurés de façon incorrecte et le message suivant apparaît.

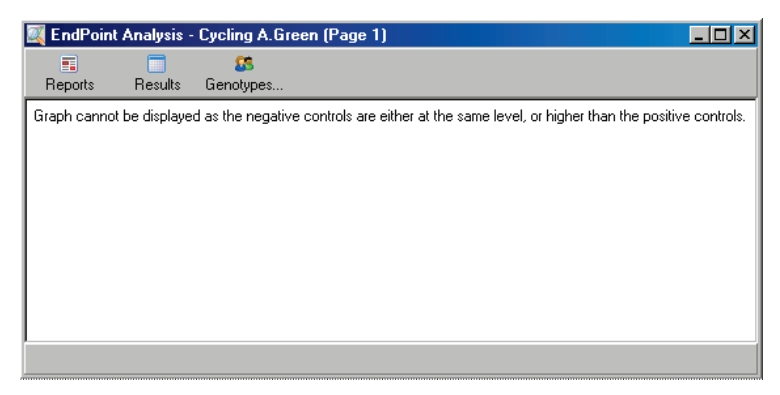

#### Normalisation dans plusieurs canaux

Il est possible d'analyser les données du signal sur plusieurs canaux, mais la configuration des échantillons est plus complexe. L'analyse finale suppose d'effectuer un multiplexage et donc chaque tube ne peut avoir qu'une seule position de tube. Actuellement, il n'est pas possible d'analyser une configuration dans laquelle une position d'échantillon est un contrôle positif pour un canal et un contrôle négatif pour un autre.

Une seule définition d'échantillon par position de tube est indiquée dans la fenêtre « Edit Samples » (Modifier les échantillons), mais la normalisation est effectuée indépendamment pour chaque canal.

Si une position de tube est un contrôle positif pour au moins un canal, elle doit être spécifiée comme un contrôle positif dans la colonne « Type » de la fenêtre « Edit Samples » (Modifier les échantillons). Sinon, son type doit être « Sample » (Échantillon). Cela s'applique également aux contrôles négatifs.

Par exemple, si un échantillon est un contrôle positif dans le canal vert mais pas dans le canal jaune, il doit quand même être défini comme un contrôle positif. Puisque le contrôle positif le plus élevé dans chaque canal est utilisé, s'il y a au moins un contrôle positif dans le canal jaune qui amplifie, la définition de l'échantillon comme un contrôle pour le canal vert est ignorée.

#### Seuil

Le seuil permet de déterminer le pourcentage d'expression requis pour une réaction dans chaque canal. Une fois les contrôles positifs et négatifs définis, tous les canaux sont normalisés à la même échelle 0–100 %. Voilà pourquoi un seul seuil est nécessaire, même si vous analysez plusieurs canaux.

Cliquez sur la ligne de seuil et faites-la glisser jusqu'à une zone entre 0 et 100. Le seuil ne doit pas être trop proche des échantillons d'un côté comme de l'autre de la ligne car cela indique que le cycle d'exécution n'a pas été concluant. Si la différence entre un échantillon défini comme amplifié ou non amplifié n'est que de quelques pour cent, cela signifie que si la réaction était répétée, l'échantillon pourrait apparaître de l'autre côté du seuil.

#### **Génotypes**

Cette option permet d'ouvrir la fenêtre « Genotyping » (Génotypage), qui est utilisée pour définir le génotype détecté dans chaque canal.

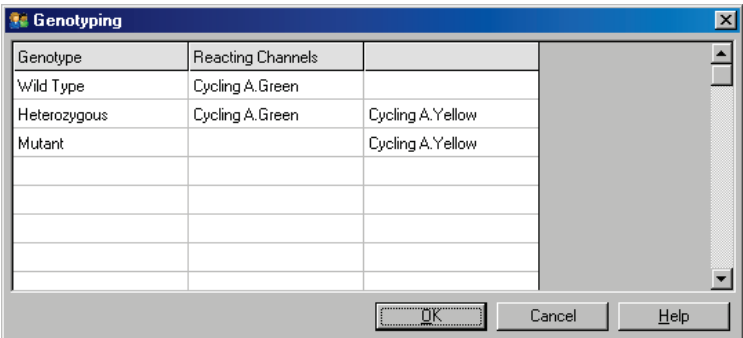

Cette fenêtre permet d'attribuer les génotypes aux canaux. Dans l'exemple ci-dessus, un échantillon est hétérozygote si les valeurs dans les canaux Cycling A.Green (Cycle A. vert) et Cycling A.Yellow (Cycle A. jaune) franchissent le seuil.

### Modèles d'analyse finale

Les modèles d'analyse finale permettent à l'utilisateur d'exporter les paramètres de génotype et de seuil dans un même fichier \*.ent. Ce fichier peut être importé et appliqué à d'autres expériences. Voir la section [8.1](#page-222-0) pour plus de détails.

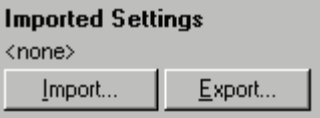

### 7.6.10 Analyse de concentration

L'analyse de concentration permet d'utiliser le Rotor-Gene Q MDx pour mesurer les concentrations en ADN ou obtenir les valeurs du fluorimètre.

La capture d'écran ci-dessous montre cette analyse.

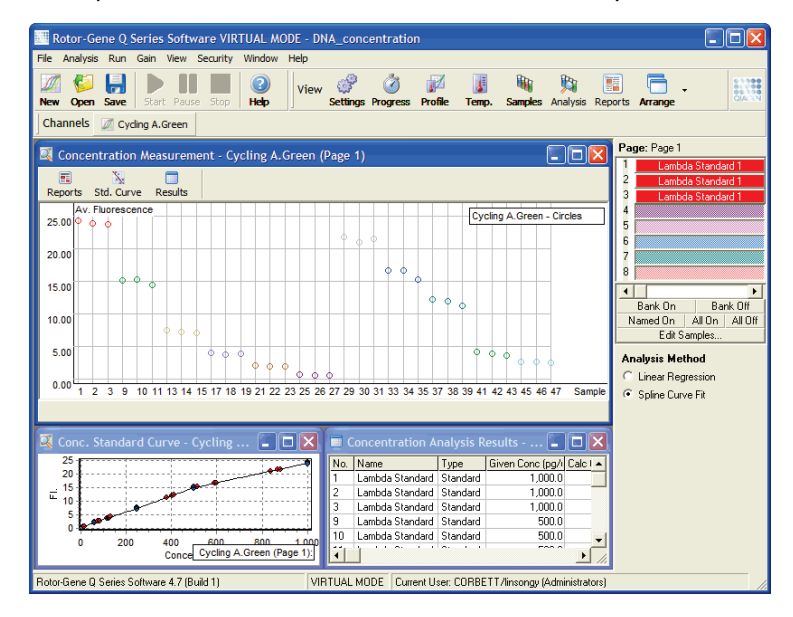

#### Préparation d'un cycle d'exécution

Pour procéder à une analyse de concentration, commencez par préparer les étalons et les échantillons de fluorescence, idéalement en triple.

#### Préparation des étalons

Une courbe étalon permet de déterminer la concentration en ADN dans chaque échantillon mesuré.

L'ADN utilisé pour la courbe étalon doit être de type semblable à celui des échantillons mesurés. La concentration d'au moins un échantillon d'ADN doit être déterminée par spectrophotométrie UV, et cet échantillon doit être utilisé comme étalon. Vous devez utiliser au minimum 3 étalons (avec réplicats). Il est important de souligner que les étalons d'ADN utilisés dans la détection par fluorescence sont uniquement linéaires dans la plage 1-100 ng/ul. Dans cette plage, si la concentration en ADN est réduite de moitié, la valeur de fluorescence l'est également. Les intervalles de confiance pour une concentration hors de cette plage sont très larges compte tenu de la non-linéarité du produit.

## Type d'ADN mesuré

Des différences ont été observées dans la mesure de diverses formes d'ADN (p. ex. ADN génomique comparé à ADN plasmidique). Vous devez donc mesurer uniquement des types d'ADN similaires en même temps, et vous devez éviter d'utiliser de l'ADN plasmidique comme étalon lorsque vous mesurez de l'ADN génomique.

## Configuration du cycle d'exécution

Pour configurer le cycle d'exécution, sélectionnez « Nucleic Acid Concentration Measurement » (Mesure de la concentration en acides nucléiques) dans l'assistant de démarrage rapide.

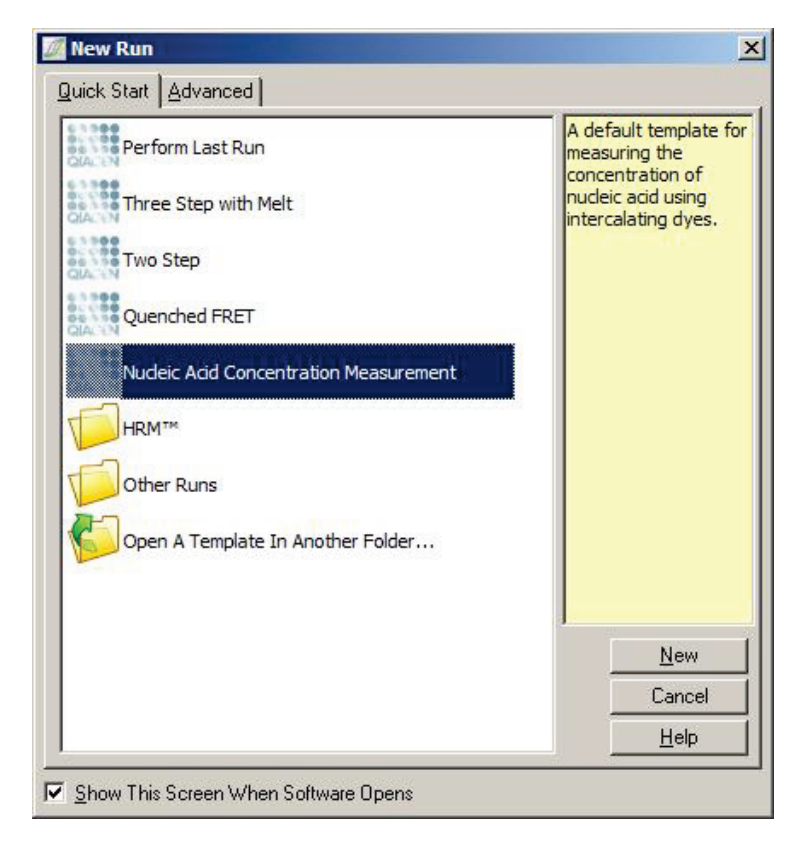

Remarque : Veillez à analyser un contrôle positif, comme un étalon à forte concentration, dans la position de tube 1. Sans un contrôle positif, le logiciel est incapable d'optimiser les paramètres de gain pour une sensibilité maximale. Vous verrez une invite en ce sens avant chaque cycle d'exécution.

#### Analyse

L'analyse de concentration relie le niveau de fluorescence à une valeur de concentration. Deux modèles d'analyse existent. L'analyse optimale à choisir dépend du produit et de l'application.

La « Linear Regression » (Régression linéaire) permet d'analyser des données en supposant une relation linéaire et en estimant les valeurs inconnues d'après un modèle linéaire généré. Elle détermine l'erreur de mesure en examinant l'écart

des valeurs par rapport au modèle linéaire. Si les valeurs de concentration sont linéaires, il s'agit de l'analyse la plus adaptée car elle fournit une analyse statistique de variation (ANOVA) à l'utilisateur.

Le « Spline Curve Fit » (Ajustement de la courbe spline) suppose uniquement que les valeurs de concentration augmentent avec la fluorescence. Bien que cette approche rende les estimations des données non linéaires plus précises, elle ne peut pas fournir d'ANOVA car elle n'utilise pas un modèle linéaire.

## 7.6.11 Analyse de fusion haute résolution

L'analyse de fusion haute résolution (High resolution melt, HRM) permet de caractériser des échantillons d'après la longueur de la séquence, le taux de GC et la complémentarité. L'analyse HRM est utilisée dans les applications de génotypage, telles que l'analyse des mutations génétiques ou les polymorphismes mononucléotidiques (Single nucleotide polymorphism, SNP), et dans les applications épigénétiques pour l'analyse du statut de méthylation de l'ADN. L'analyse HRM donne des résultats de précision et permet d'économiser les sondes et les étiquettes par rapport à d'autres méthodes.

Pour procéder à l'analyse, sélectionnez « Other » (Autre) puis « High Resolution Melt Analysis » (Analyse de fusion haute résolution) dans la fenêtre « Analysis » (Analyse). Double-cliquez sur le canal à analyser. Les courbes de fusion du canal brut sont normalisées en faisant la moyenne de toutes les valeurs de fluorescence de début et de fin puis en faisant en sorte que les points finals de chaque échantillon soient identiques à la moyenne.

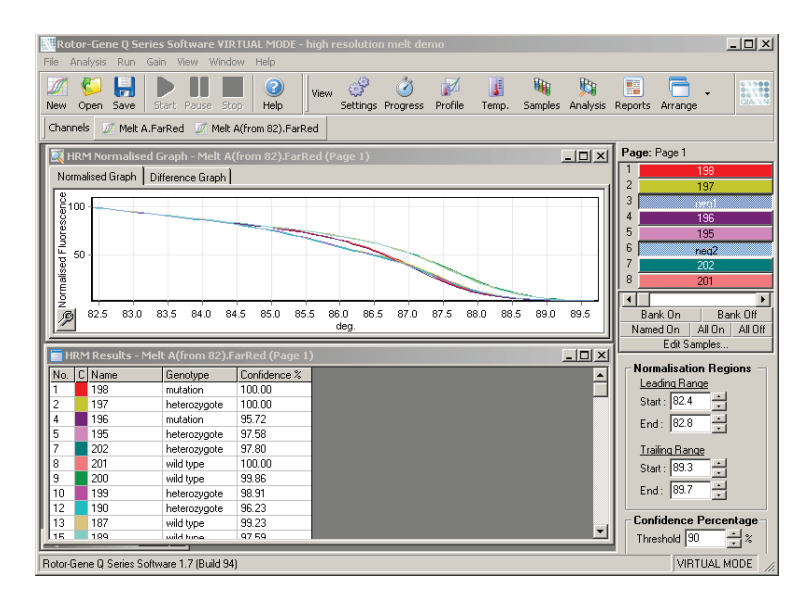

L'appel automatique des échantillons se fait en cliquant sur « Genotypes » (Génotypes). Saisissez le nom du génotype suivi du numéro de l'échantillon, qui est utilisé comme contrôle positif pour appeler automatiquement les échantillons inconnus.

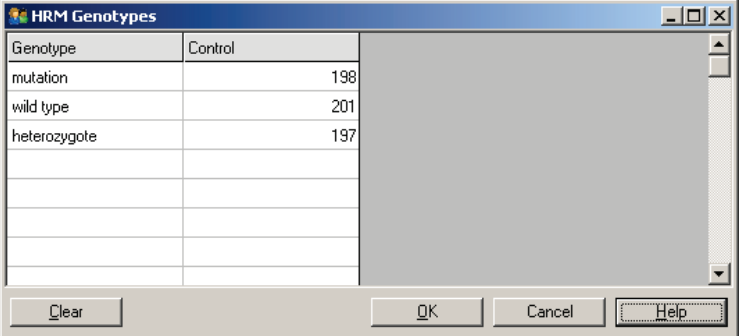

Pour plus de détails sur l'analyse HRM, voir la section [11.](#page-240-0)

# 7.7 Menu de cycle d'exécution

## 7.7.1 Démarrer le cycle d'exécution

Cette option permet de démarrer le profil de température défini avec les paramètres de gain actuels. Avant que le cycle d'exécution démarre, la fenêtre « Profile Run Confirmation » (Confirmation cycle d'exécution de profil) apparaît. Une représentation graphique du profil de température ainsi que les paramètres de gain pour chaque canal apparaissent.

## 7.7.2 Suspendre le cycle d'exécution

Cette option permet de suspendre un cycle d'exécution puis de le reprendre. Ces actions peuvent avoir un impact non négligeable sur les résultats d'un cycle d'exécution. Ainsi, un repère dans les données indiquera que le cycle d'exécution a été suspendu et précisera la durée de la pause. Un message apparaît également sous l'onglet des messages dans la fenêtre « Run Settings » (Paramètres de cycle d'exécution) (voir page [7-75\)](#page-178-0).

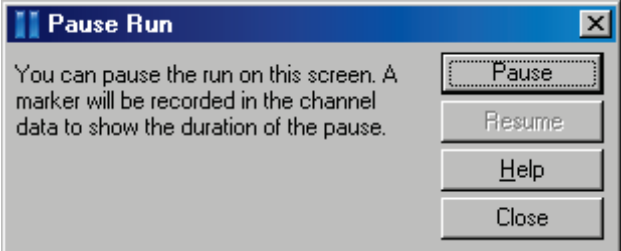

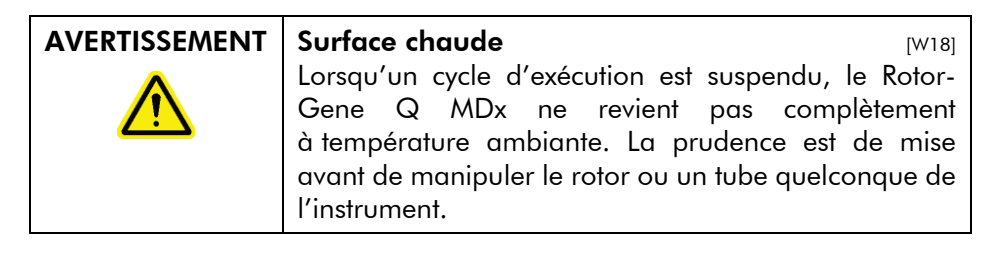

## 7.7.3 Arrêter le cycle d'exécution

Si vous sélectionnez cette option, une invite vous demande de confirmer que le cycle d'exécution doit être arrêté.

# 7.8 Menu d'affichage

## 7.8.1 Paramètres de cycle d'exécution

#### Général

Cette fenêtre permet de configurer les informations sur le cycle d'exécution, le nom de fichier du cycle d'exécution, la date d'analyse, l'opérateur et toutes remarques pertinentes.

La fenêtre contient toutes les informations, sauf le profil, requises pour configurer un cycle d'exécution. Au terme d'un cycle d'exécution, les informations suivantes apparaissent dans cette fenêtre : machine utilisée, paramètres de gain, nombre de canaux, heure de début et de fin.

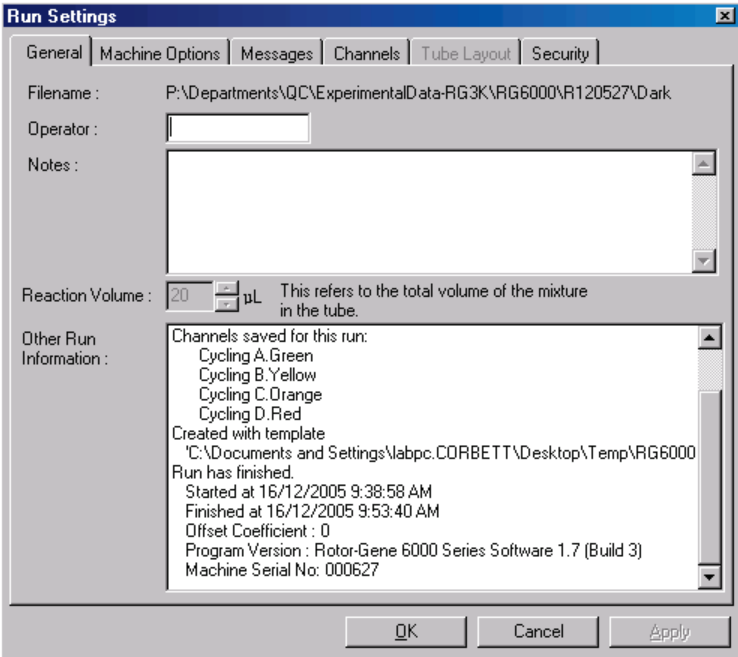

### Options de la machine

Cet onglet affiche les paramètres destinés à la configuration du Rotor-Gene Q MDx.

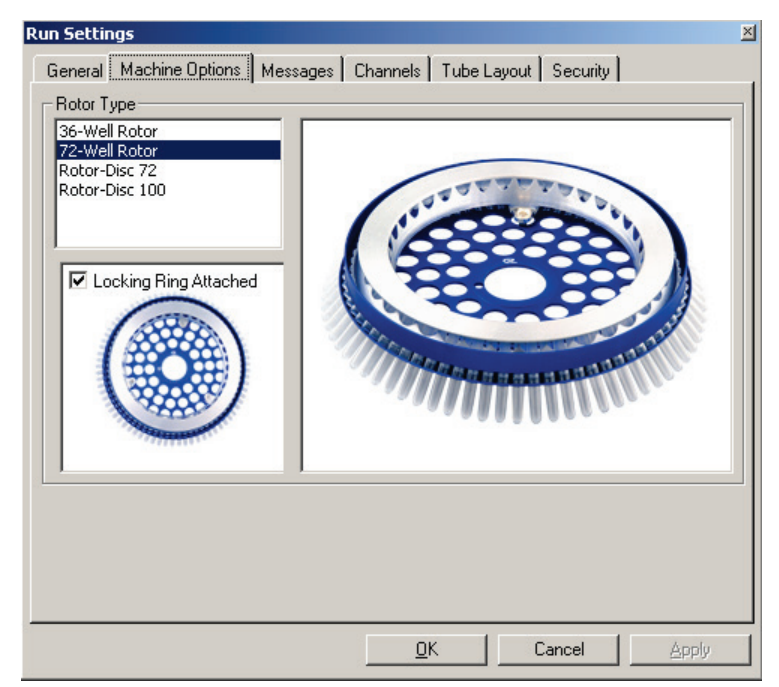

Le rotor défini doit être celui qui est installé dans le Rotor-Gene Q MDx. Si vous ouvrez un cycle d'exécution existant, ce paramètre concerne le rotor qui était installé dans la machine au moment dudit cycle.

### <span id="page-178-0"></span>**Messages**

Cet onglet affiche des messages indiquant si l'utilisateur a apporté des modifications, par exemple en suspendant la machine ou en sautant des cycles au cours d'un cycle d'exécution. Il affiche également les avertissements reçus au cours du cycle d'exécution. Vous devez vérifier cet onglet si les résultats ne sont pas comme prévu.

#### **Canaux**

Si vous configurez un nouveau cycle d'exécution, l'onglet des canaux affiche la configuration actuelle des canaux disponibles. Si vous affichez un cycle d'exécution existant, les informations affichées représentent la configuration des canaux au moment où le cycle a été effectué. Si un cycle d'exécution corrompt les paramètres des canaux, vous pouvez restaurer les canaux par défaut en cliquant sur « Reset Defaults » (Réinitialiser valeurs par défaut).

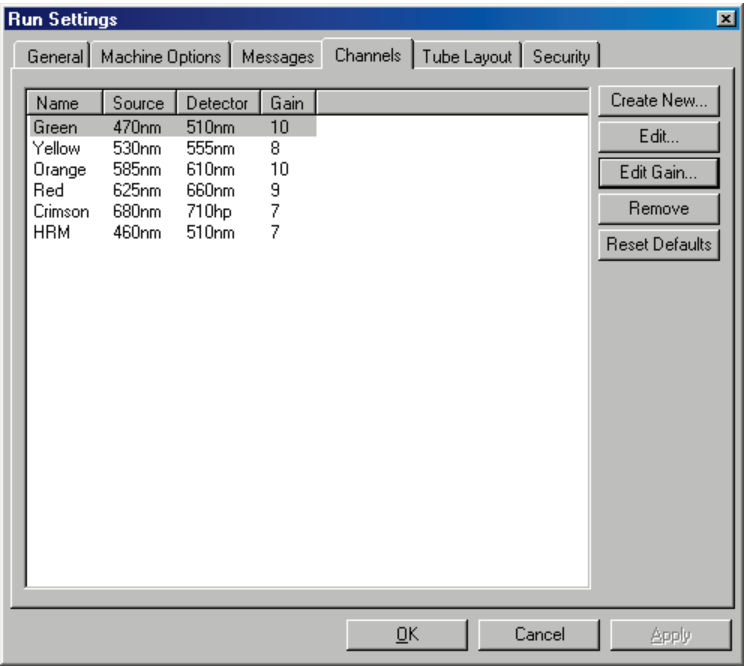

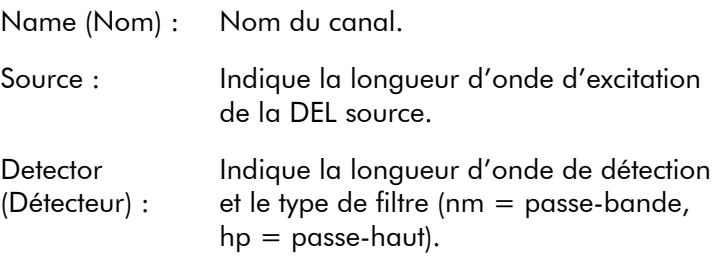
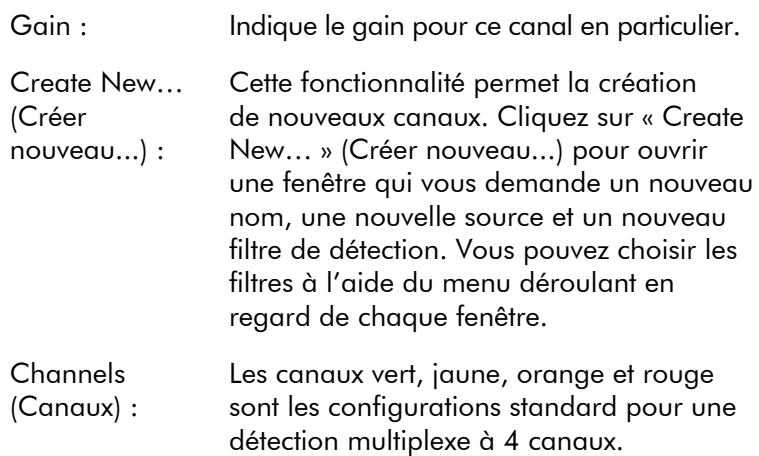

## Disposition des tubes

Si vous utilisez un 72-Well Rotor, vous pouvez disposer les échantillons pour correspondre au mieux à l'étiquetage sur un bloc de  $9 \times 8$ . Par défaut, l'onglet de disposition des tubes permet aux échantillons d'être étiquetés dans l'ordre (1, 2, 3…). Autrement dit, les échantillons sont étiquetés dans l'ordre dans lequel ils sont placés dans le Rotor-Gene Q MDx. Les échantillons peuvent aussi être étiquetés 1A, 1B, 1C, etc. Cette option peut être utile si vous avez installé les échantillons avec une pipette multicanaux.

## Sécurité

L'onglet de sécurité affiche des informations sur la Run Signature (Signature des cycles d'exécution). La signature du cycle d'exécution est une clé définitive qui est renouvelée chaque fois que le fichier est modifié. Si une section du fichier \*.rex est modifiée en dehors du logiciel, la signature et le fichier ne correspondent plus. La vérification de la signature permet de confirmer que les données brutes n'ont pas été modifiées en dehors de l'application, que le profil n'a pas été altéré et que le graphique de température est valide. La signature protège aussi contre la corruption, comme les erreurs du système de fichiers.

Remarque : Si les fichiers \*.rex sont envoyés par courriel, le processus de chiffrement peut invalider la signature. Pour éviter cela, zippez le fichier avant de l'envoyer.

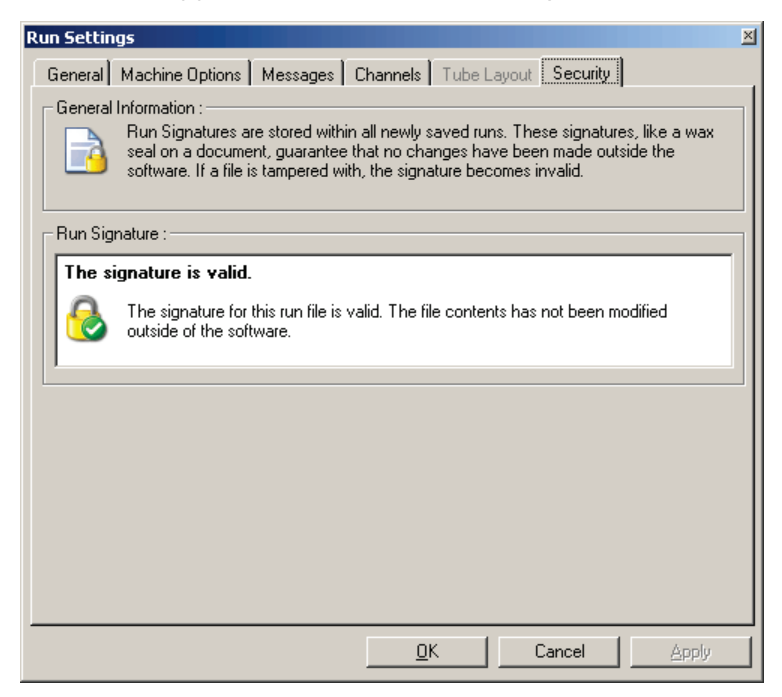

## 7.8.2 Graphique de température

Sélectionnez « Temperature Graph » (Graphique de température) dans le menu « View » (Affichage) ou cliquez sur le bouton « Temp. » pour ouvrir la fenêtre « Temperature » (Température). Le graphique affiche l'évolution des températures définies pendant le cycle. Il ne montre pas une mesure de la température en temps réel. Au fur et à mesure du cycle d'exécution, la durée « Set » (Définie), « Actual » (Réelle) et « Hold » (Maintien) apparaît pour chaque étape du programme. Pour un fichier de cycle d'exécution existant, la fenêtre « Temperature » (Température) indique l'historique de température au cours du cycle d'exécution. L'échelle verticale représente la température et l'échelle horizontale la durée.

Utilisez la barre de défilement pour faire défiler la fenêtre « Temperature » (Température).

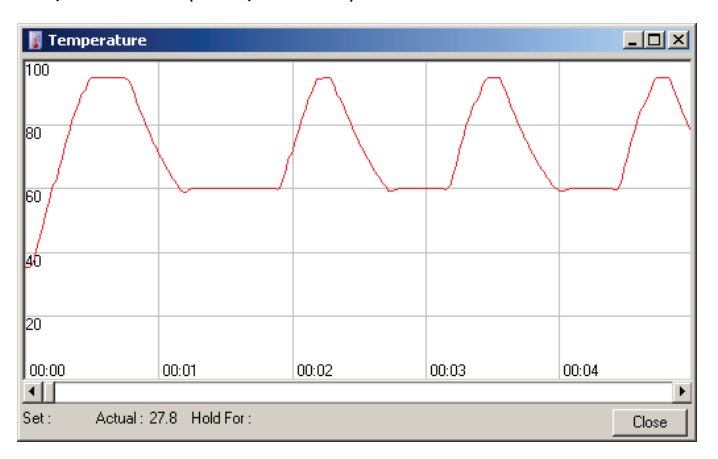

## 7.8.3 Progression du profil

Sélectionnez « Profile Progress » (Progression du profil) dans le menu « View » (Affichage) ou cliquez sur le bouton « Progress » (Progression) pour ouvrir la fenêtre « Profile Progress » (Progression du profil). Cette fenêtre affiche une représentation graphique du profil thermique associé au cycle d'exécution. Lorsque vous procédez à un cycle d'exécution, la partie ombrée de la fenêtre indique le nombre de cycles qui ont été effectués. Il y a aussi une estimation du nombre de minutes restantes jusqu'à la fin du cycle d'exécution.

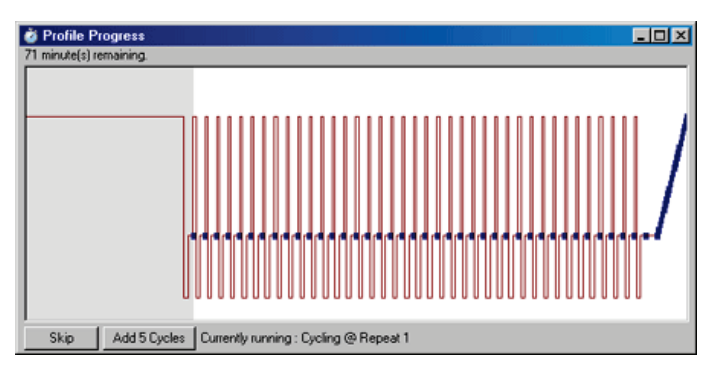

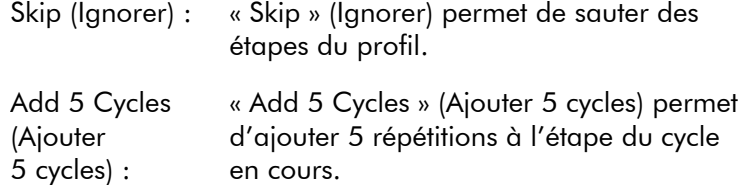

## 7.8.4 Modifier les échantillons

Cliquez sur le bouton « Samples » (Échantillons) pour ouvrir la fenêtre « Edit Samples » (Modifier les échantillons). La fenêtre « Edit Samples » (Modifier les échantillons) est également accessible par un clic droit sur la liste des échantillons à droite de l'écran. Cette fenêtre fonctionne exactement comme la fenêtre « Edit Samples » (Modifier les échantillons) dans les assistants, sauf que les fonctions de la barre d'outils sont aussi disponibles dans les menus File (Fichier) et Edit (Modifier).

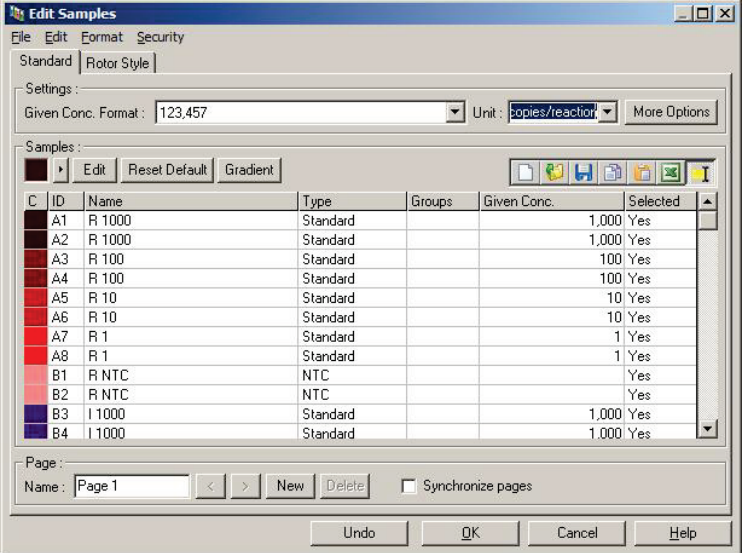

Quatre menus apparaissent en haut de la fenêtre, File (Fichier), Edit (Modifier), Format et Security (Sécurité). Le menu File (Fichier) permet de créer une nouvelle fenêtre « Edit Samples » (Modifier les échantillons) (vierge), d'ouvrir un modèle d'échantillon existant ou d'enregistrer les noms des échantillons comme modèle pour une utilisation ultérieure. L'extension de ces fichiers de modèles est \*.smp. Le menu Edit (Modifier) permet de copier et coller des lignes. Le menu Security (Sécurité) permet de verrouiller les définitions d'échantillons.

## Onglet Standard

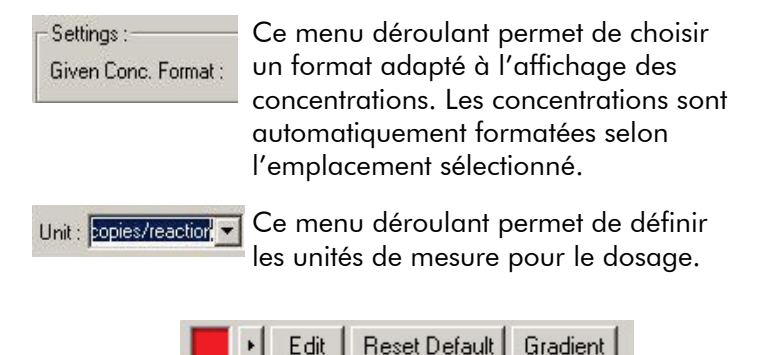

#### Bouton Importance

Style de ligne : Vous pouvez modifier le style de ligne pour améliorer la lisibilité des graphiques sur les imprimantes en noir et blanc. Vous pouvez accentuer certaines lignes en modifiant leur style. Pour accéder à cette fonctionnalité, cliquez  $\cdot$  r le bouton de flèche vers la droite à gauche du bouton « Edit » (Modifier).

Solid

La barre d'outils affiche le style par défaut « Solid » (Continu). Vous pouvez le changer en « Dashed » (Tirets), « Dotted » (Pointillés), « Hairline » (Filet), « Thin » (Fin) or « Thick » (Épais). Lorsque vous avez terminé, cliquez sur le bouton de flèche vers la gauche pour revenir à la vue Edit (Modifier), Reset Default (Réinitialiser valeurs par défaut) et Gradient.

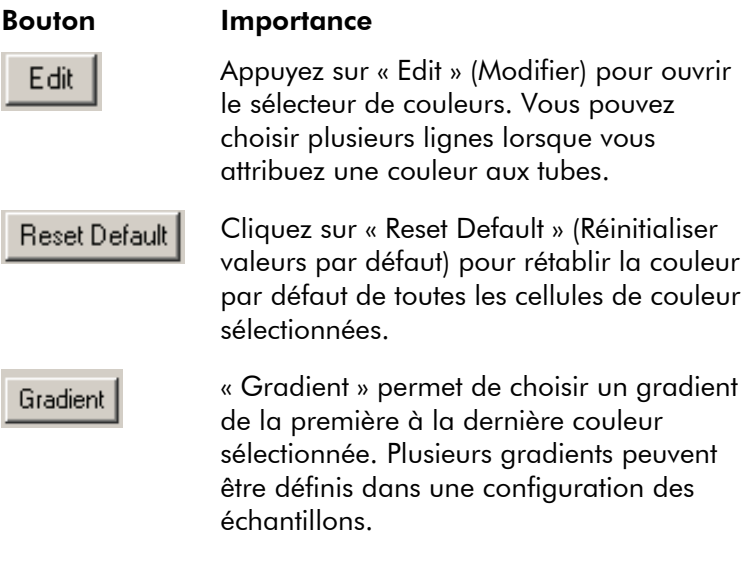

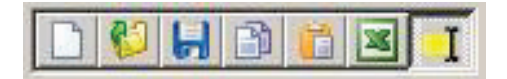

#### Bouton Importance

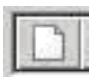

L'icône « New » (Nouveau) efface la fenêtre « Edit Samples » (Modifier les échantillons) en préparation de la saisie des données.

L'icône « Open » (Ouvrir) ouvre une boîte de dialogue dans laquelle vous pouvez sélectionner un fichier Rotor-Gene Q MDx à importer.

Remarque : Le nombre d'échantillons dans la fenêtre ouverte doit correspondre à celui dans le fichier importé.

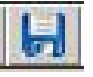

L'icône « Save » (Enregistrer) ouvre une boîte de dialogue dans laquelle vous pouvez saisir le nom et le dossier dans lequel enregistrer une copie des définitions d'échantillons en cours.

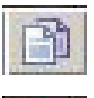

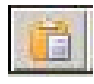

L'icône « Copy » (Copier) permet de copier les cellules sélectionnées.

L'icône « Paste » (Coller) permet de coller les cellules qui avaient été sélectionnées avec la commande Copier à la position sélectionnée sur la grille.

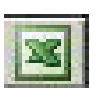

L'icône « Excel » ouvre une boîte de dialogue qui vous invite à choisir un nom de fichier et un dossier dans lequel enregistrer les informations relatives à l'échantillon. Une fois que vous appuyez sur « Save » (Enregistrer), le fichier Excel s'ouvre automatiquement.

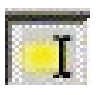

L'icône « Append/Overwrite » (Ajouter/Remplacer) permet de changer l'édition des cellules dans la fenêtre « Edit Samples » (Modifier les échantillons). Si vous sélectionnez Remplacer, les données existantes sont écrasées lors de l'édition. Si vous sélectionnez Ajouter, de nouvelles données sont ajoutées à la fin des données existantes lors de l'édition.

Types d'échantillons :

Les échantillons peuvent être définis sur l'un des types répertoriés dans le tableau suivant.

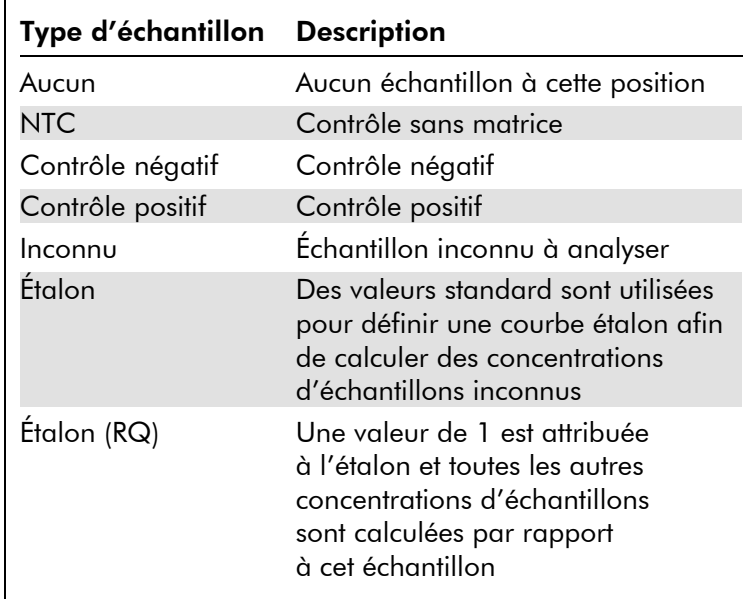

Page : Cette fonction permet à l'utilisateur d'avoir différentes définitions d'échantillons et de séparer les expériences dans le même cycle d'exécution. C'est utile pour l'analyse de différents produits dans différents canaux. Utilisez les boutons fléchés pour faire défiler les pages d'échantillons. Utilisez les boutons « New » (Nouveau) et « Delete » (Supprimer) pour créer et supprimer des pages. Il est possible d'avoir plusieurs définitions d'échantillons pour le même canal, afin d'analyser plusieurs courbes étalons sans multiplexage. Il suffit de définir les échantillons d'intérêt et leurs courbes étalons sur des pages distinctes. Vous pouvez ensuite analyser indépendamment le canal avec chaque série de définitions. Vous pouvez étiqueter les pages d'échantillons « Page 1 », « Page 2 » etc. ou leur donner un nom

(p. ex. « Housekeeper » [Domestique]). Ce nom figurera dans les rapports.

Lorsque vous visualisez les données brutes, les définitions d'échantillons utilisées pour afficher les données peuvent être sélectionnées à l'aide du menu déroulant en regard du bouton « Options » :

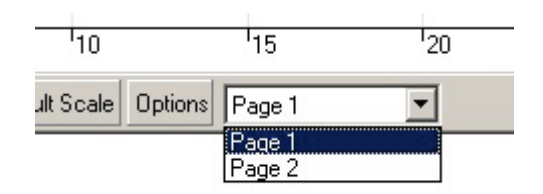

Vous pouvez choisir la page d'échantillons à utiliser pour procéder à une analyse dans la fenêtre « Analysis » (Analyse) (voir la section [7.6.1\)](#page-116-0).

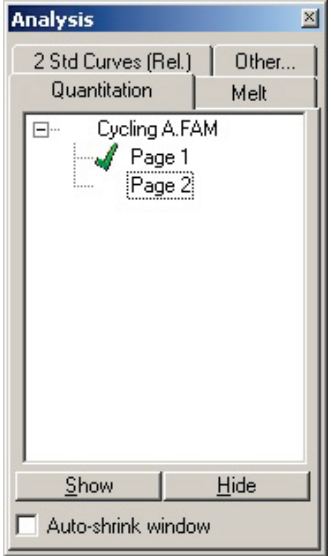

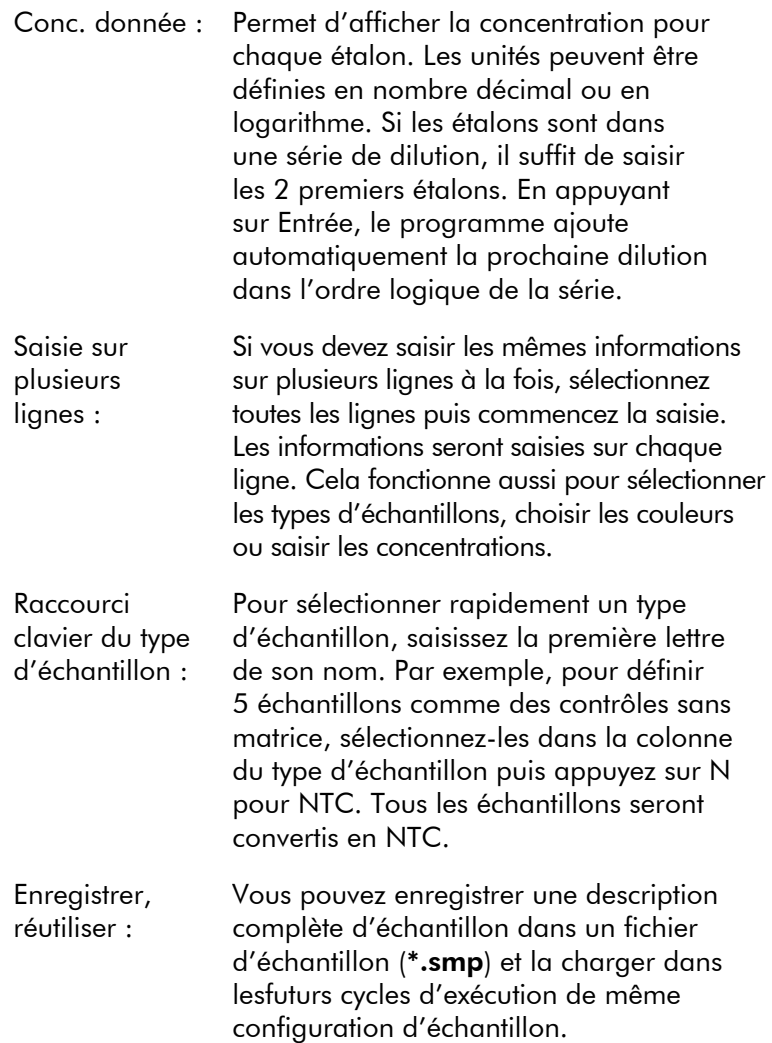

## Onglet Rotor Style

Cet onglet de la fenêtre « Edit Samples » (Modifier les échantillons) offre un autre moyen de saisir les noms des échantillons. Sélectionnez les réplicats en cliquant sur l'image du rotor et en faisant glisser le pointeur de la souris. La liste à droite de la fenêtre est actualisée. Vous pouvez saisir le nom de l'échantillon, cela définit le même nom pour la sélection en cours. Le logiciel reconnaît ces puits comme des réplicats.

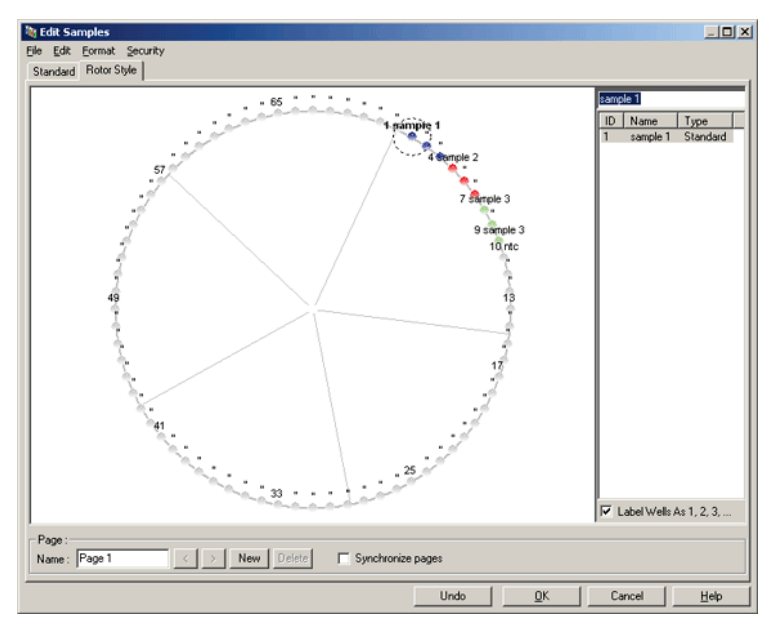

L'onglet « Rotor Style » (Style de rotor) est une version abrégée de l'onglet « Standard » (Étalon), il est destiné aux utilisateurs qui souhaitent définir rapidement les noms des échantillons et les couleurs. Sous cet onglet, il n'est pas possible de définir certains paramètres, par exemple si l'échantillon représente un étalon ou la concentration connue de chaque étalon. Si vous devez définir de tels paramètres, utilisez l'onglet Standard (Étalon).

### Adéquation de la page d'échantillons

Pour accéder à la fenêtre « Sample Page Suitability » (Adéquation de la page d'échantillons), cliquez sur « More Options » (Plus d'options) dans la fenêtre « Edit Samples » (Modifier les échantillons) puis sur « Define Suitabilities » (Définir les adéquations). La fenêtre « Sample Page Suitability » (Adéquation de la page d'échantillons) permet aux utilisateurs de faire correspondre les pages d'échantillons et les canaux. Par exemple, la page d'échantillons pour le gène d'intérêt peut s'appliquer au canal vert et la page d'échantillons pour le gène domestique au canal jaune. Dans cet exemple, en configurant l'adéquation de la page d'échantillons, vous réduisez le nombre d'options d'analyse disponibles pour inclure simplement celles qui sont pertinentes au dosage concerné.

La fenêtre « Sample Page Suitability » (Adéquation de la page d'échantillons) est illustrée ci-dessous.

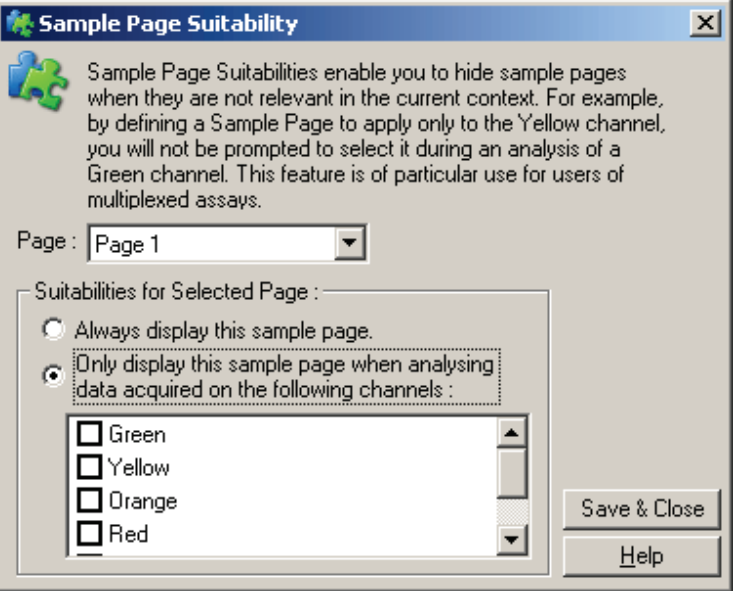

Remarque : Lorsque vous configurez un dosage, créez toutes les pages d'échantillons et leurs adéquations puis enregistrezles comme modèle. Cela limite la configuration requise pour chaque cycle d'exécution.

#### Groupes

Les groupes d'échantillons permettent de calculer des statistiques pour un ensemble d'échantillons arbitraire. Contrairement aux réplicats, qui doivent avoir des noms identiques, les échantillons peuvent avoir n'importe quel nom, être placés n'importe où dans le rotor et faire partie de plusieurs groupes.

1. Pour définir un groupe, saisissez son nom complet en regard d'un échantillon puis appuyez sur Entrée.

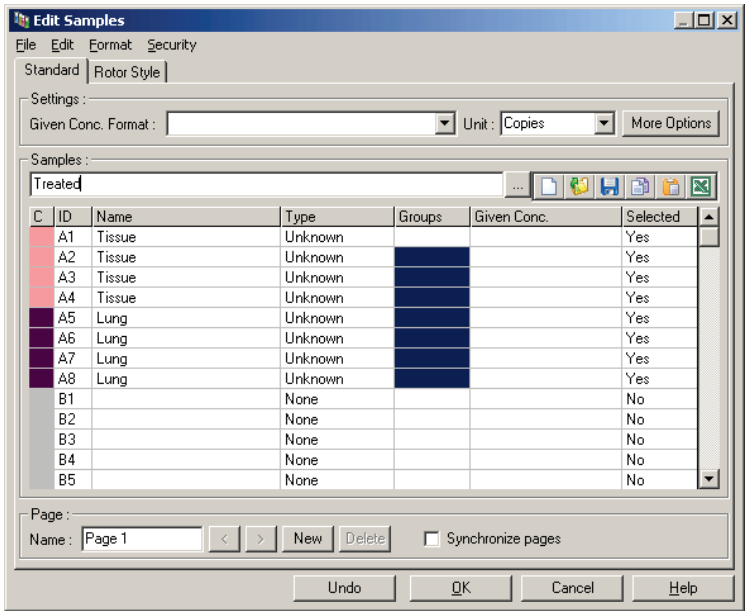

2. La fenêtre « Edit Group » (Modifier le groupe) apparaît.

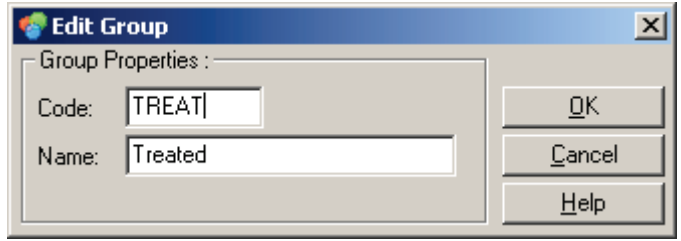

3. Définissez une abréviation adaptée puis cliquez sur « OK ». L'abréviation peut ensuite être utilisée pour configurer les groupes. Des résultats groupés, comme la valeur moyenne et les intervalles de confiance de 95 %, sont calculés automatiquement pour les groupes dans n'importe quelle analyse.

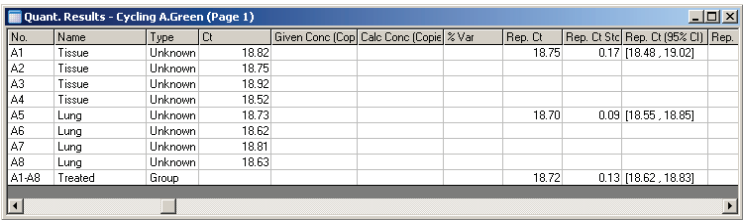

# 7.8.5 Options d'affichage

Le menu des options d'affichage est illustré ci-dessous.

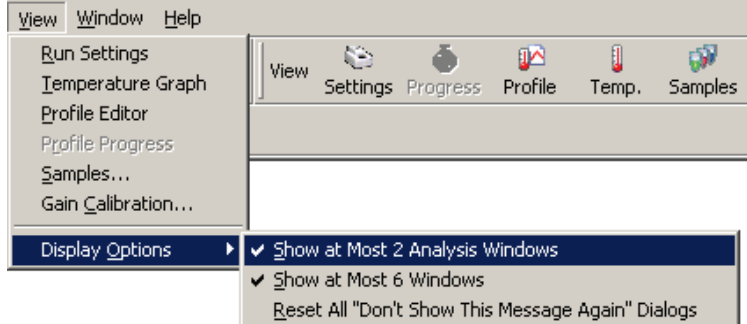

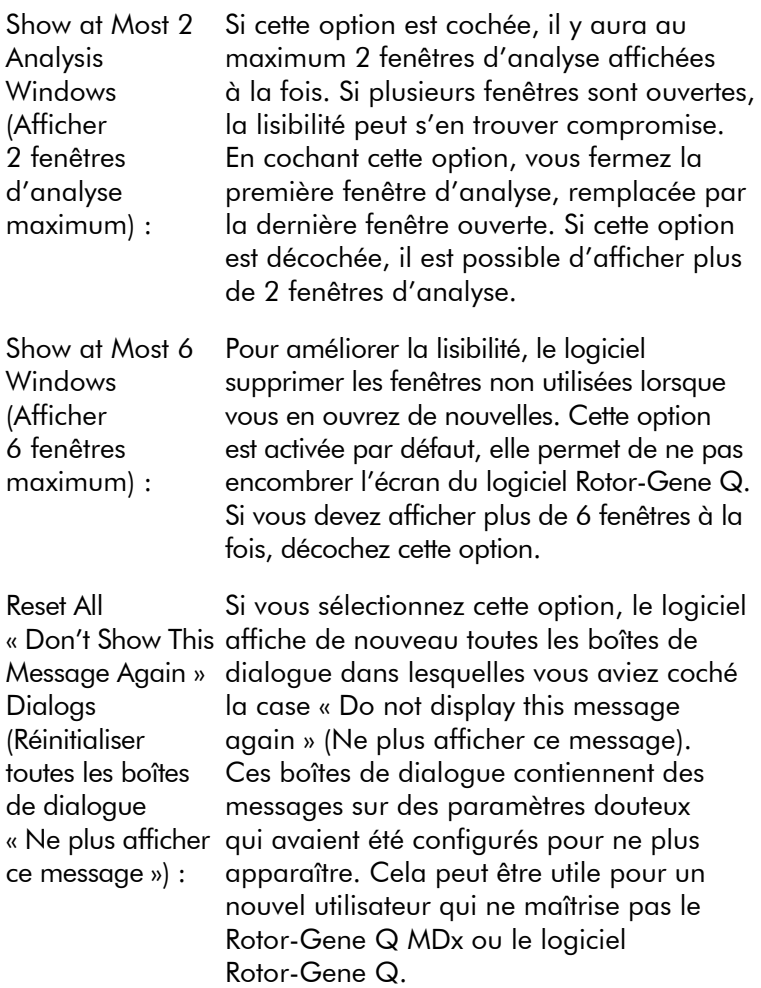

# 7.9 Protection d'accès pour le logiciel RGQ

Remarque : Ce chapitre décrit la protection d'accès pour le logiciel Rotor-Gene Q. Consultez le manuel d'utilisation Rotor-Gene AssayManager 1.0 Core Application (US) IVD dans la partie II du volume 2 du manuel d'utilisation QIAsymphony RGQ MDx (US) ou le manuel d'utilisation Rotor-Gene AssayManager v2.1 MDx Core Application pour plus d'informations sur le logiciel Rotor-Gene AssayManager. Le logiciel Rotor-Gene Q contient des fonctionnalités qui lui permettent de fonctionner en toute sécurité. Lorsqu'il est correctement configuré, le logiciel Rotor-Gene Q peut assurer les fonctions suivantes :

- Accès au Rotor-Gene Q MDx ou au logiciel d'analyse limité aux groupes d'utilisateurs
- Modifications des fichiers de cycle d'exécution consignées
- **Modifications non autorisées détectées (signatures)**
- Modèles utilisés pour les cycles d'exécution consignés
- Noms des échantillons protégés

## Intégration à la sécurité de Windows

Pour offrir un niveau optimal de responsabilité, le logiciel Rotor-Gene Q ne gère pas la sécurité en interne. Les comptes, les groupes et les mots de passe sont tous gérés à l'aide du modèle de sécurité intégré de Windows (Sécurité de Windows). Grâce à l'intégration, le mot de passe permettant d'accéder aux fichiers réseau et aux programmes est également utilisé pour contrôler l'accès au logiciel Rotor-Gene Q, ce qui implique moins de gestion. Dans les établissements de grande taille par exemple, les administrateurs réseau peuvent aisément annuler l'accès des anciens utilisateurs grâce au modèle de sécurité centralisé.

Ainsi, la configuration du logiciel Rotor-Gene Q en toute sécurité implique avant tout de configurer les rôles de sécurité de Windows conformément aux meilleures pratiques.

## Conditions requises

Pour pouvoir utiliser la sécurité, vous devez exécuter Windows 10 ou Windows 7 Professionnel. Les fonctionnalités de sécurité ne peuvent pas être utilisées avec Windows 10 ou Windows 7 en édition familiale car cette dernière ne dispose pas du modèle d'accès avancé utilisé par le logiciel. Le logiciel doit être installé avec l'option « Force authentication through Windows domain » (Forcer l'authentification par le domaine Windows).

Remarque : Le menu Sécurité de Windows n'apparaît pas si vous êtes connecté à un domaine Samba sous Linux. Il vous faut une connexion locale ou un serveur Windows pour pouvoir utiliser les fonctionnalités de sécurité.

## 7.9.1 Configuration pour Windows 7

Cette section décrit la configuration du système pour exécuter le logiciel Rotor-Gene Q en toute sécurité.

Pour pouvoir utiliser les fonctionnalités de sécurité, le logiciel doit être installé avec l'option « Force authentication through Windows domain » (Forcer l'authentification par le domaine Windows). Cette option demande au domaine Windows votre niveau d'accès et vos informations d'identification, et elle est essentielle pour l'octroi de la responsabilité et des fonctionnalités de sécurité.

#### Exécution en tant qu'administrateur

Bon nombre d'utilisateurs utilisent leur ordinateur en tant qu'administrateur, sans mot de passe. Même si c'est pratique, il est impossible de savoir qui utilise l'ordinateur. Cela supprime la responsabilité et empêche l'activation de nombreuses mesures de sécurité du logiciel Rotor-Gene Q. Lorsque vous exécutez en tant qu'administrateur, toutes les fonctionnalités logicielles sont activées. Cela permet ainsi aux utilisateurs qui n'ont pas besoin des fonctionnalités de sécurité d'accéder à toutes les fonctionnalités logicielles.

### Création d'un nouveau compte d'utilisateur

Créez un compte d'utilisateur pour chaque utilisateur du logiciel. Pour chaque utilisateur, répétez les étapes ci-dessous jusqu'à avoir créé tous les comptes.

1. Pour créer un nouvel utilisateur, sélectionnez « Start/ Control Panel/Administrative Tools/Computer Management » (Démarrer/Panneau de configuration/Outils d'administration/ Gestion de l'ordinateur) puis allez à « Local Users and Groups » (Utilisateurs et groupes locaux) à gauche.

2. Dans la fenêtre qui apparaît, sélectionnez le dossier « Users » (Utilisateurs). Faites un clic droit dans la fenêtre de droite puis sélectionnez « New User » (Nouvel utilisateur).

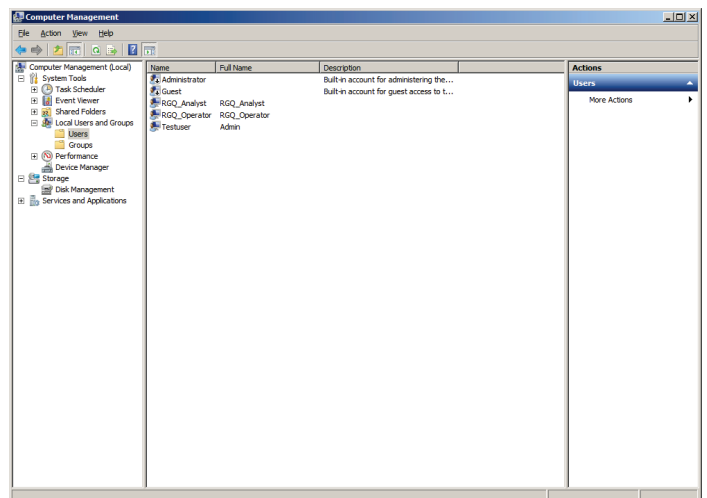

3. Saisissez un nom d'utilisateur et un mot de passe. Par défaut, l'utilisateur est créé avec des privilèges d'accès normaux. Autrement dit, il peut exécuter le logiciel mais pas installer de nouveaux programmes ni modifier les paramètres système.

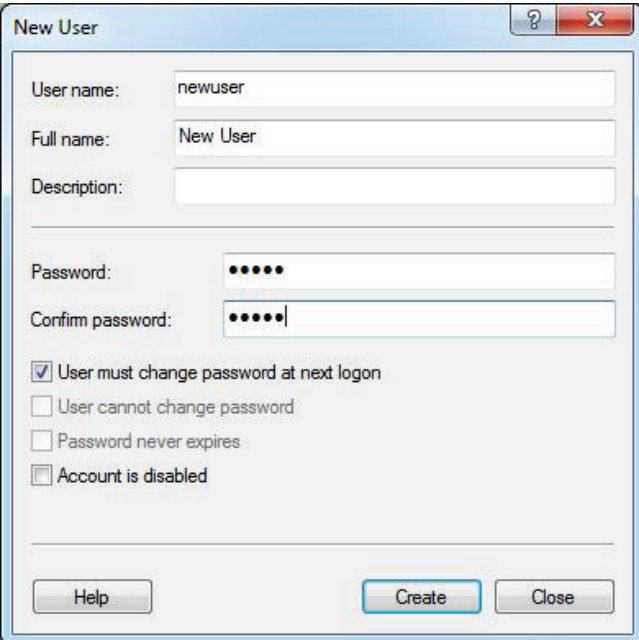

4. Cliquez sur « Create » (Créer). Vous pouvez à présent vous connecter en tant que cet utilisateur.

### Attribution des rôles à chaque utilisateur

Vous devez à présent attribuer des rôles à chaque utilisateur. L'accès est réparti comme suit :

- **De** Opérateur Rotor-Gene Q peut lancer un cycle d'exécution mais pas générer de rapports ni procéder à une analyse
- Analyste Rotor-Gene Q peut analyser les données d'exécution et générer des rapports mais pas lancer de nouveaux cycles d'exécution
- Opérateur et Analyste Rotor-Gene Q peut endosser les deux rôles
- Administrateur peut déverrouiller les noms des échantillons et réaliser toutes les opérations des analystes et des opérateurs
- Aucun tout accès au logiciel est refusé

Pour attribuer les rôles :

1. Connectez-vous à Windows en tant qu'administrateur ou utilisez l'icône « Rotor-Gene Q Software Login » (Connexion au logiciel Rotor-Gene Q) pour ouvrir le logiciel et vous connecter.

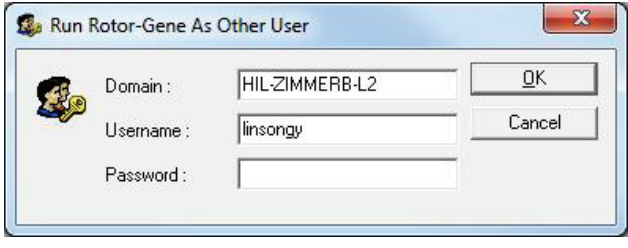

Remarque : Pour créer des groupes RG avec le logiciel Rotor-Gene Q, il faut exécuter le logiciel avec des droits d'administrateur. Pour cela, faites un clic droit sur l'icône du bureau puis choisissez « Run as administrator » (Exécuter en tant qu'administrateur) dans le menu contextuel.

2. Une fois le logiciel ouvert, cliquez sur le menu « Security » (Sécurité). La première fois que vous accédez au menu « Security » (Sécurité), le logiciel Rotor-Gene Q configure un certain nombre de groupes système qui contrôleront l'accès au logiciel.

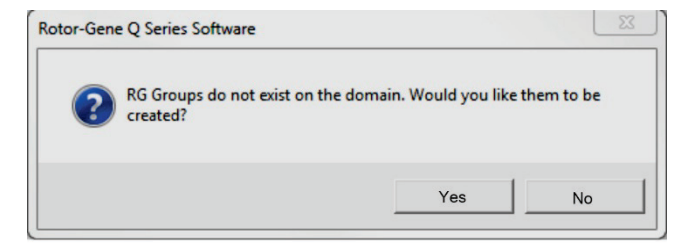

3. Cliquez sur « Yes » (Oui). La fenêtre « User Admin » (Administrateur d'utilisateurs) apparaît. Dans le volet supérieur, tous les utilisateurs de l'ordinateur apparaissent. Certains comptes sont utilisés par le système, vous ne les connaissez donc pas. Le volet inférieur affiche les groupes attribués à l'utilisateur.

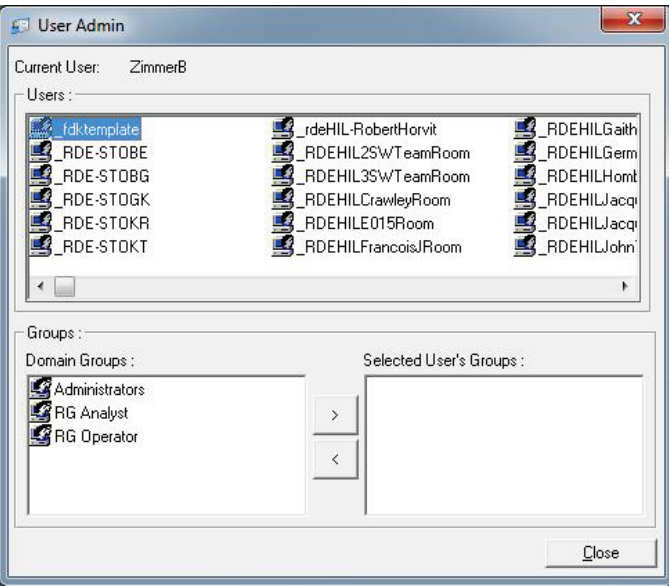

4. Pour attribuer un groupe à un utilisateur, sélectionnez le nom de l'utilisateur dans la liste. Le volet inférieur est actualisé. Si l'utilisateur n'a aucun groupe, il ne peut lancer le logiciel.

Dans l'exemple suivant, l'utilisateur « linsongy » est attribué au groupe Analyste RG en sélectionnant le groupe à gauche puis en cliquant sur le bouton « > ». Vous pouvez supprimer des groupes en les sélectionnant puis en cliquant sur le bouton « < ».

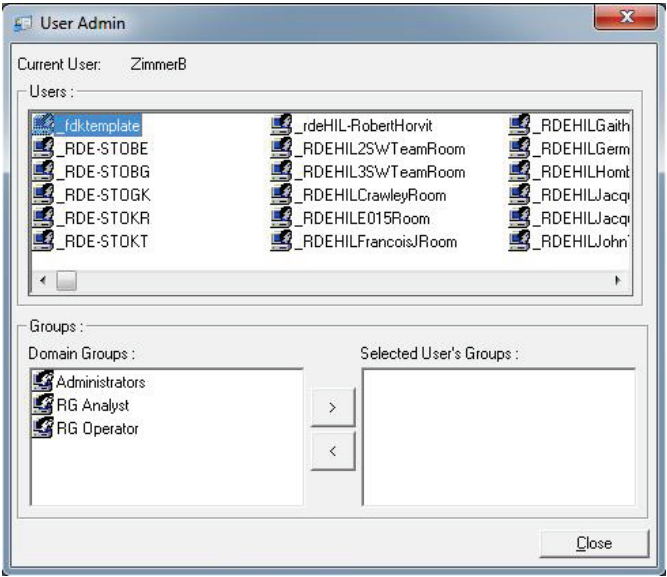

5. À présent, connectez-vous en tant que cet utilisateur. En tant qu'analyste RG, le menu de cycle d'exécution et le bouton « Profile » (Profil) n'apparaissent pas. Mais les fichiers existants peuvent être ouverts et analysés, comme indiqué sur la capture d'écran ci-dessous. La barre d'état indique que l'utilisateur « linsongy » est un analyste RG.

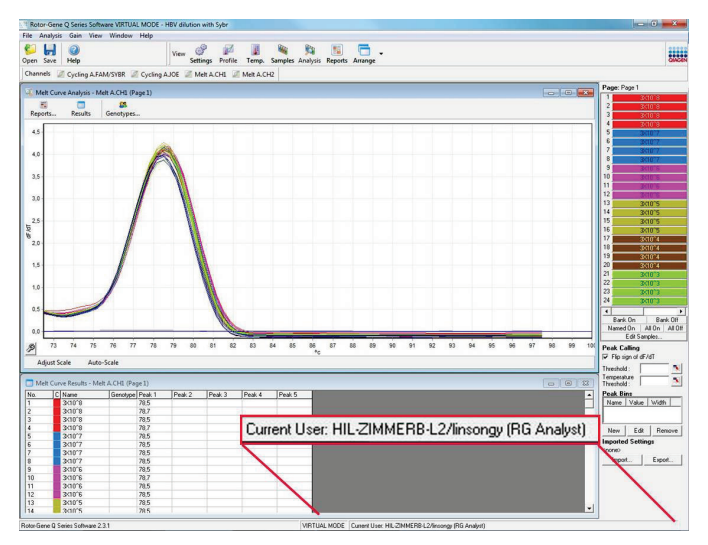

6. En vous connectant de nouveau en tant qu'administrateur, vous pouvez attribuer des droits d'opérateur RG à « linsongy » et supprimer de nouveau les droits d'analyste RG. Vous devez ensuite redémarrer le logiciel. Cette fois, le menu d'analyse et le bouton « Reports » (Rapports) n'apparaissent pas et le menu de cycle d'exécution est activé. La barre d'état indique que l'utilisateur « linsongy » fait partie du groupe Opérateur RG.

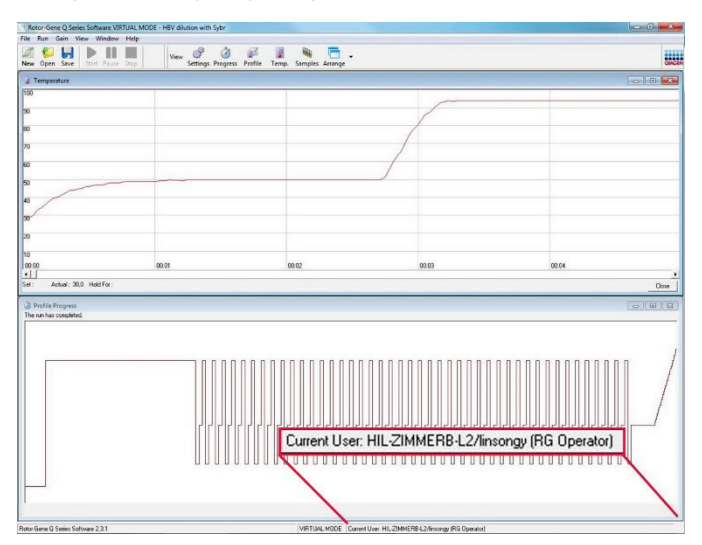

7. Si vous vous connectez en tant qu'administrateur et supprimez tous les groupes de l'utilisateur « linsongy », le message suivant apparaîtra lorsque « linsongy » ouvrira le logiciel.

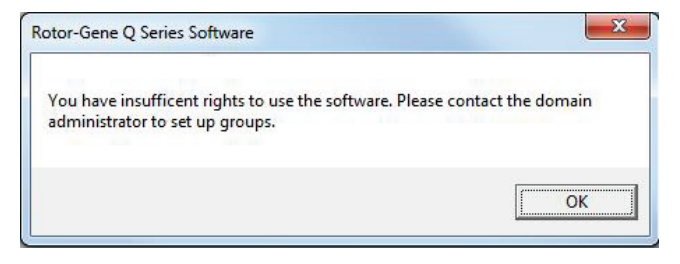

## 7.9.2 Configuration pour Windows 10

Cette section décrit la configuration du système pour exécuter le logiciel Rotor-Gene Q en toute sécurité.

Pour pouvoir utiliser les fonctionnalités de sécurité, le logiciel doit être installé avec l'option « Force authentication through Windows domain » (Forcer l'authentification par le domaine Windows). Cette option demande au domaine Windows votre niveau d'accès et vos informations d'identification, et elle est essentielle pour l'octroi de la responsabilité et des fonctionnalités de sécurité.

## Exécution en tant qu'administrateur

Bon nombre d'utilisateurs utilisent leur ordinateur en tant qu'administrateur, sans mot de passe. Même si c'est pratique, il est impossible de savoir qui utilise l'ordinateur. Cela supprime la responsabilité et empêche l'activation de nombreuses mesures de sécurité du logiciel Rotor-Gene Q. Lorsque vous exécutez en tant qu'administrateur, toutes les fonctionnalités logicielles sont activées. Cela permet ainsi aux utilisateurs qui n'ont pas besoin des fonctionnalités de sécurité d'accéder à toutes les fonctionnalités logicielles.

## Création d'un nouveau compte d'utilisateur

Créez un compte d'utilisateur pour chaque utilisateur du logiciel. Pour chaque utilisateur, répétez les étapes ci-dessous jusqu'à avoir créé tous les comptes.

- 1. Pour créer un nouvel utilisateur, sélectionnez « Start » (Démarrer) puis « Computer Management » (Gestion de l'ordinateur), appuyez sur Entrée et allez à « Local Users and Groups » (Utilisateurs et groupes locaux) à gauche.
- 2. Dans la fenêtre qui apparaît, sélectionnez le dossier « Users » (Utilisateurs). Faites un clic droit dans la fenêtre de droite puis sélectionnez « New User... » (Nouvel utilisateur...).

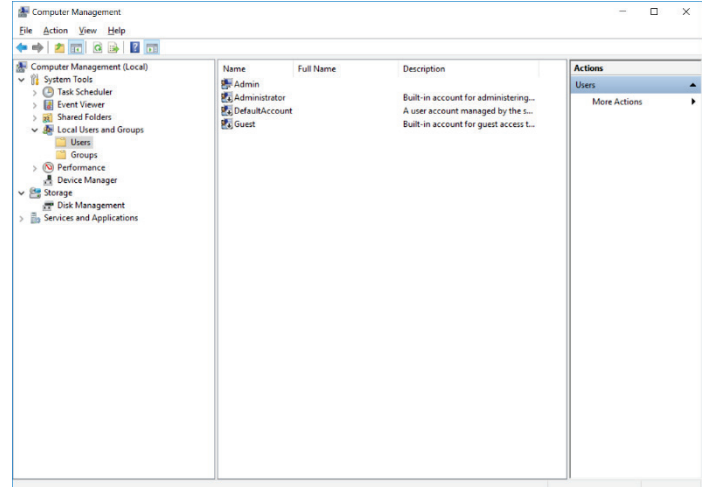

3. Saisissez un nom d'utilisateur et un mot de passe. Par défaut, l'utilisateur est créé avec des privilèges d'accès normaux. Autrement dit, il peut exécuter le logiciel mais pas installer de nouveaux programmes ni modifier les paramètres système.

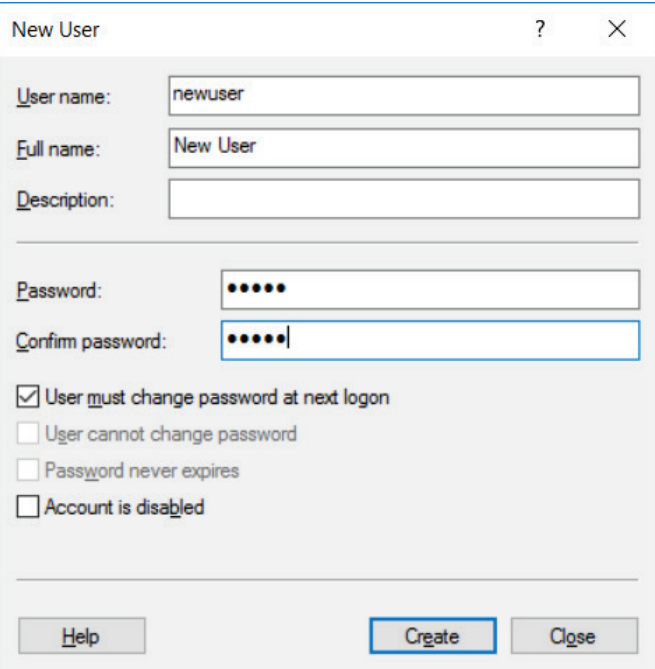

4. Cliquez sur « Create » (Créer). Vous pouvez à présent vous connecter en tant que cet utilisateur.

## Attribution des rôles à chaque utilisateur

Vous devez à présent attribuer des rôles à chaque utilisateur. L'accès est réparti comme suit :

- Opérateur Rotor-Gene Q peut lancer un cycle d'exécution mais pas générer de rapports ni procéder à une analyse
- Analyste Rotor-Gene Q peut analyser les données d'exécution et générer des rapports mais pas lancer de nouveaux cycles d'exécution
- Opérateur et Analyste Rotor-Gene Q peut endosser les deux rôles
- Administrateur peut déverrouiller les noms des échantillons et réaliser toutes les opérations des analystes et des opérateurs
- Aucun tout accès au logiciel est refusé

Remarque : Dans Microsoft Windows 10, il est impossible de créer des groupes d'utilisateurs avec le logiciel Rotor-Gene Q. Les groupes doivent être créés dans le domaine par un administrateur de domaine, il en va de même pour l'attribution des utilisateurs à un groupe spécifique. Le menu de cycle d'exécution est activé. La barre d'état indique que l'utilisateur « linsongy » fait partie du groupe Opérateur RG.

## 7.9.3 Exécution de plusieurs utilisateurs sur un même ordinateur

Pour pouvoir utiliser le logiciel Rotor-Gene Q à plusieurs utilisateurs, créez un compte d'utilisateur qui n'a pas accès au logiciel Rotor-Gene Q. Connectez-vous à Windows avec ce compte afin que les utilisateurs ne puissent pas accéder de façon anonyme au Rotor-Gene Q MDx.

1. Les utilisateurs peuvent utiliser l'icône « Rotor-Gene Q Software Login » (Connexion au logiciel Rotor-Gene Q) pour ouvrir leur compte d'utilisateur dans le logiciel Rotor-Gene Q.

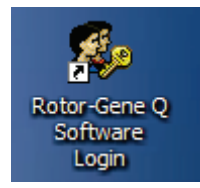

2. Saisissez le nom d'utilisateur et le mot de passe (obligatoire) dans la fenêtre qui s'ouvre.

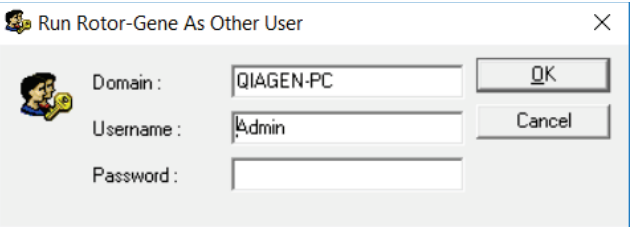

3. Le domaine est l'ordinateur sur lequel vous êtes connecté ou le nom de votre réseau local, accompagné du nom d'hôte. Demandez à votre administrateur réseau si vous ne savez pas quel domaine saisir dans ce champ.

Remarque : Après la connexion, tous les fichiers utilisateur sont disponibles pour cet utilisateur. Chaque utilisateur peut enregistrer des fichiers dans sa propre zone. Cela garantit un niveau de sécurité élevé.

Remarque : Chaque utilisateur doit se déconnecter lorsqu'il a fini afin d'éviter que d'autres utilisateurs ne se connectent en utilisant son nom.

## 7.9.4 Pistes d'audit

Chaque fois qu'un fichier est enregistré par un utilisateur, les détails le concernant sont enregistrés dans « Run Settings » (Paramètres de cycle d'exécution) sous l'onglet « Messages » en tant que Security Audit Trail Summary (Résumé de la piste d'audit de sécurité) et Security Audit Trail Detail (Détail de la piste d'audit de sécurité).

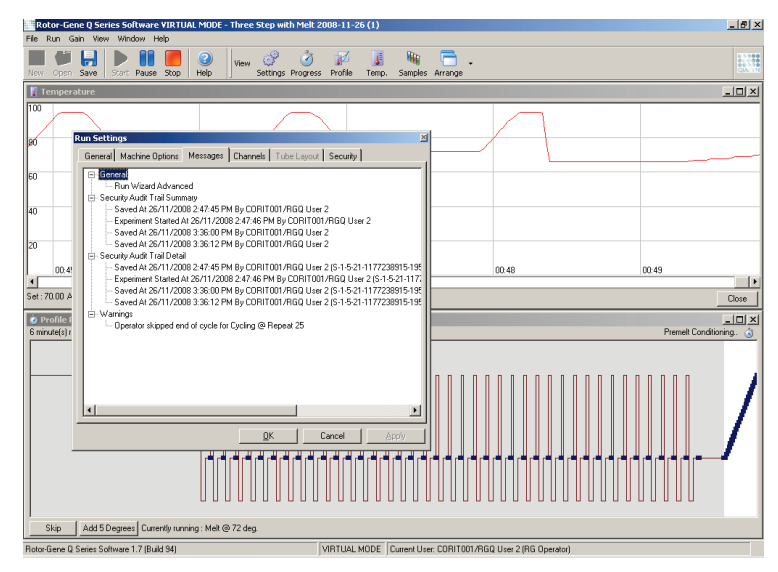

Cela peut permettre de savoir qui a modifié le contenu d'un fichier. Le Security Audit Trail Detail (Détail de la piste d'audit de sécurité) contient davantage de détails, tels que l'identifiant unique de l'utilisateur. Cet identifiant est important, il empêche un utilisateur de créer un compte du même nom sur un autre ordinateur en usurpant l'identité d'un autre utilisateur. Dans ce cas, les noms d'utilisateur sont identiques mais les identifiants des comptes sont différents.

L'identifiant du compte CORIT001/RGQ User 2, S-1-5-21- 1177238915-195, apparaît dans les détails.

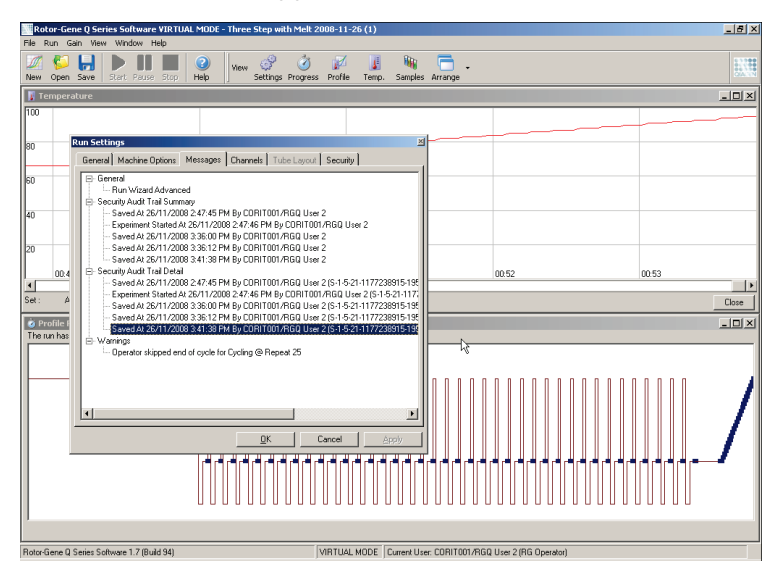

## 7.9.5 Run Signatures (Signatures des cycles d'exécution)

La piste d'audit est enregistrée dans le fichier de cycle d'exécution Rotor-Gene Q. Pour éviter toute modification non souhaitée de ces fichiers, vous devez les conserver à un emplacement sûr accessible uniquement pour les comptes Windows désignés. Mais si ces fichiers sont enregistrés en zone partagée, Run Signatures (Signatures des cycles d'exécution) apporte une sécurité supplémentaire. La capture d'écran suivante montre l'onglet « Security » (Sécurité) dans les Run Settings (Paramètres de cycle d'exécution) pour un fichier ayant une Run Signature (Signature des cycles d'exécution).

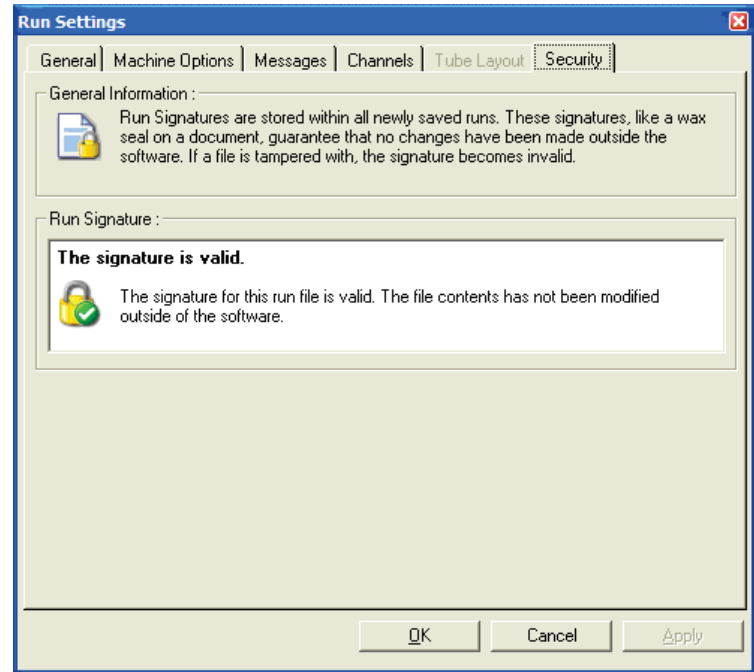

La Run Signature (Signature des cycles d'exécution) est un identifiant long généré chaque fois que le fichier est enregistré et qui est lié à son contenu. Par exemple, la signature pour ce fichier est 517587770f3e2172ef9cc9bd0c36c081. Si vous ouvrez le fichier dans le Bloc-notes et y apportez une modification (p. ex. la date du cycle d'exécution est avancée de 3 jours), le message suivant apparaît lorsque le fichier est rouvert.

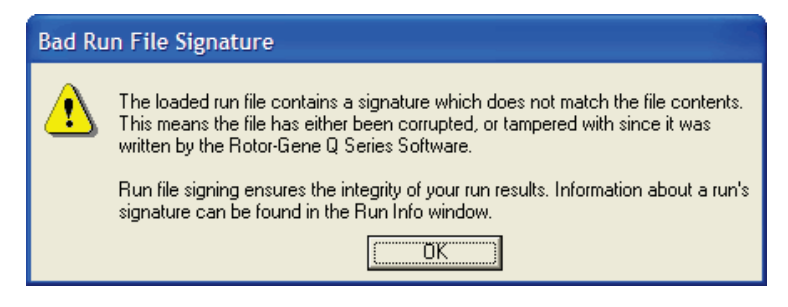

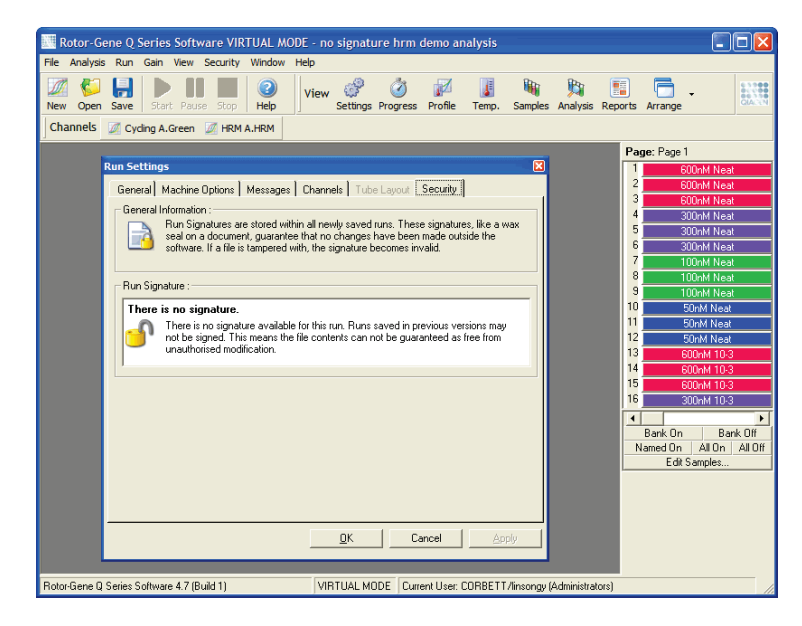

Remarque : Si les fichiers sont envoyés par courriel, le processus de chiffrement peut invalider la signature. Pour éviter cela, zippez le fichier avant de l'envoyer.

## 7.9.6 Verrouillage d'échantillon

Il est important de s'assurer que les noms des échantillons ne soient pas modifiés accidentellement ou intentionnellement une fois qu'un utilisateur a lancé un cycle d'exécution. C'est pourquoi le logiciel Rotor-Gene Q permet le verrouillage d'échantillon. Les noms des échantillons peuvent être verrouillés par n'importe quel utilisateur mais ne peuvent être déverrouillés que par un administrateur. Pour les utilisateurs qui exécutent leur ordinateur en mode administrateur, cette option a une portée limitée. Pour utiliser cette option, l'ordinateur doit être configuré de façon sûre comme décrit dans les sections précédentes.

Remarque : Si vous voulez verrouiller des échantillons, n'exécutez pas le logiciel en tant qu'administrateur. Créez un compte avec les groupes Opérateur RG et Analyste RG puis gardez le mot de passe administrateur secret. Les utilisateurs

demanderont ensuite l'autorisation à l'administrateur pour déverrouiller des fichiers.

Lorsque vous utilisez l'assistant avancé, vous pouvez verrouiller des échantillons avant de lancer un cycle d'exécution, il suffit de cliquer sur « Finish and Lock Samples » (Terminer et verrouiller les échantillons).

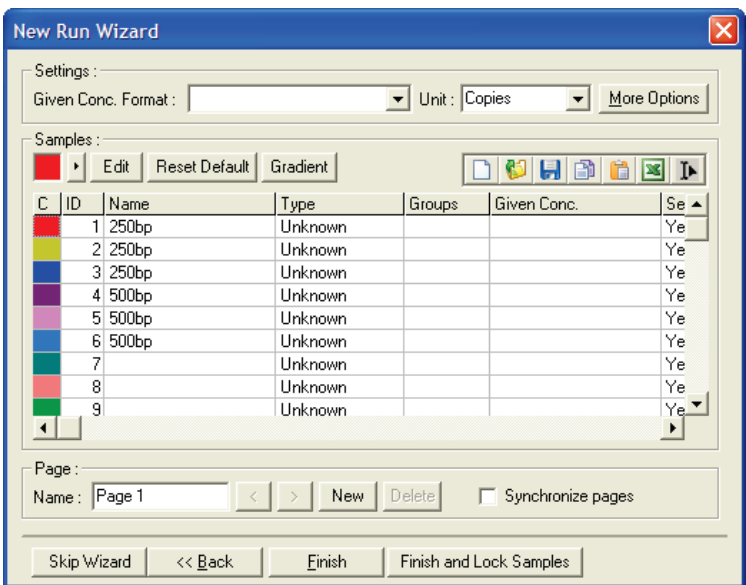

L'avertissement suivant apparaît. Cliquez sur « Yes » (Oui) pour confirmer.

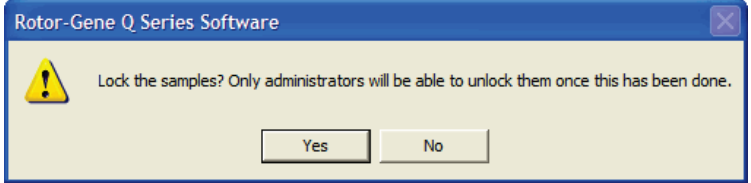

Une fois les échantillons verrouillés, il sera impossible de les modifier dans la fenêtre « Edit Samples » (Modifier les échantillons).

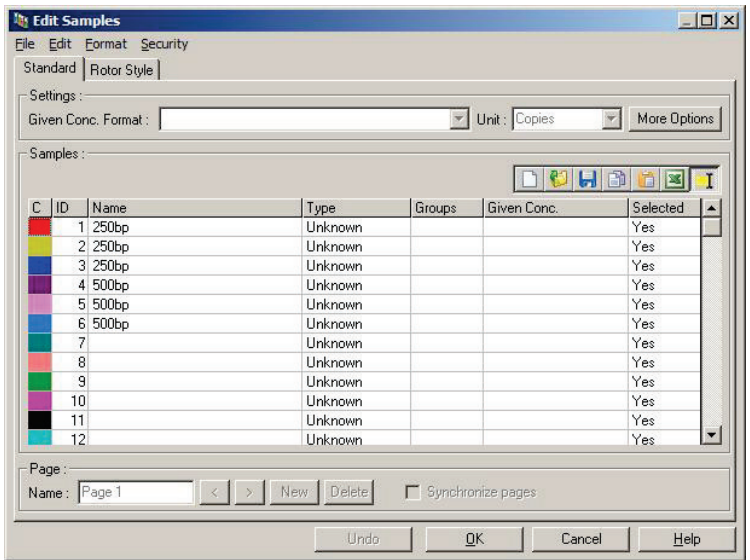

Les échantillons peuvent également être verrouillés et déverrouillés dans la fenêtre « Edit Samples » (Modifier les échantillons). Mais seul un administrateur peut les déverrouiller une fois qu'ils ont été verrouillés.

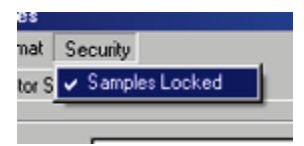

Toute modification non autorisée apportée au fichier invalide la Run Signature (Signature des cycles d'exécution).

## 7.9.7 Modèles verrouillés

Pour le moment, il est impossible pour l'utilisateur de créer des fichiers de modèles en lecture seule avec le logiciel Rotor-Gene Q. Néanmoins, vous pouvez si vous le souhaitez demander à ce que tous les cycles d'exécution soient effectués avec un fichier de modèle spécifique. Pour assurer un accès en lecture seule à ce modèle, vous devez l'enregistrer sur un lecteur réseau sur lequel les utilisateurs ne peuvent pas modifier les données. Les utilisateurs peuvent toujours exécuter et modifier leurs propres profils, mais le modèle sur un lecteur réseau de ce type est protégé. Pour savoir quel modèle a été utilisé, le logiciel Rotor-Gene Q enregistre le nom du fichier de modèle qui a été exécuté. Cette information est accessible en cliquant sur le bouton « Settings » (Paramètres), qui ouvre la fenêtre « Run Settings » (Paramètres de cycle d'exécution). Les informations sur le modèle sont enregistrées dans « Other Run Information » (Autres informations sur le cycle d'exécution).

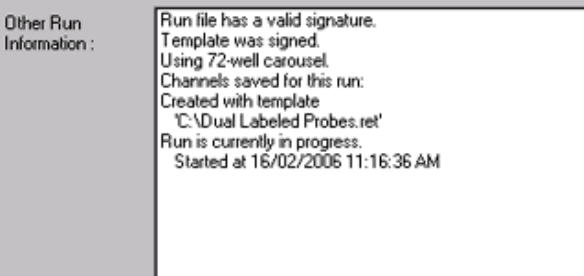

# 7.10 Menu Gain

Cliquez sur le menu Gain pour afficher les « Gain Settings » (Paramètres de gain) du cycle d'exécution en cours. Cela permet de définir le gain du canal spécifié avant un cycle d'exécution. Les paramètres de gain du dernier cycle d'exécution sont conservés. Vous pouvez les modifier si le cycle d'exécution n'a pas encore démarré ou au cours des cycles initiaux. Utilisez les flèches vers le haut/le bas en regard de chaque champ de texte pour modifier les champs. Cliquez ensuite sur « OK ».

Le gain peut être modifié au cours des cycles initiaux. Une ligne rouge apparaîtra dans le canal concerné pour indiquer où le gain a été modifié. Les cycles antérieurs à la modification du gain sont exclus de l'analyse.

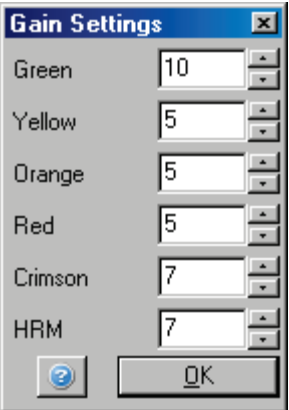

# 7.11 Menu Fenêtre

Ce menu permet d'organiser les fenêtre verticalement ou horizontalement, ou de les disposer en cascade. D'autres options sont accessibles en cliquant sur la flèche à droite du bouton « Arrange » (Organiser).

# 7.12 Fonction d'aide

Lorsque vous utilisez le bouton Help (Aide) ou le menu Help (Aide), le menu déroulant suivant s'ouvre :

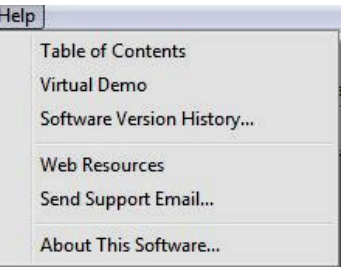

Table of Contents (Table des matières) :

Permet d'accéder à la fonction d'aide.

Ï
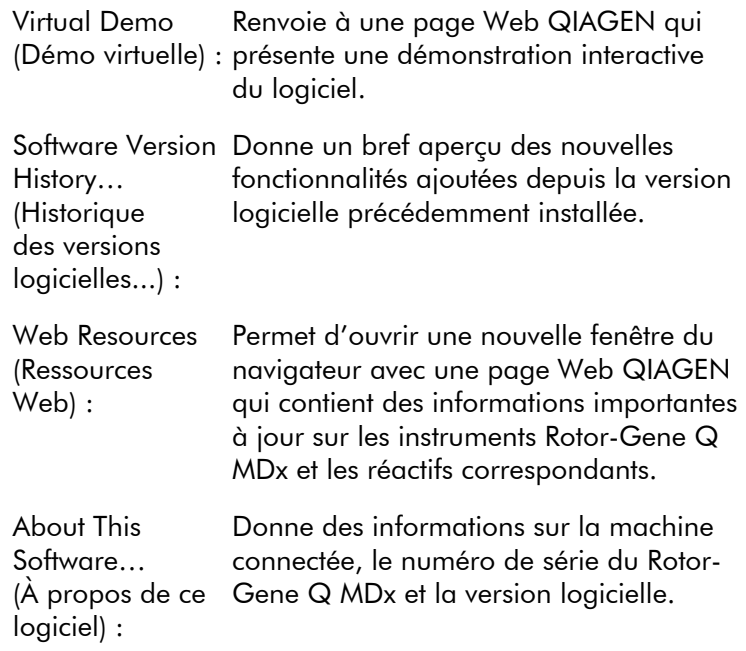

#### 7.12.1 Envoyer un courriel de support

L'option « Send Support Email… » (Envoyer un courriel de support...) dans le menu d'aide vous permet d'envoyer un courriel de support à QIAGEN contenant toutes les informations pertinentes d'un cycle d'exécution. L'option « Save As » (Enregistrer sous) permet d'enregistrer toutes les informations dans un fichier que vous pouvez copier sur un disque ou sur un réseau si vous n'avez pas accès à la messagerie électronique sur l'ordinateur qui exécute le Rotor-Gene Q MDx.

Lorsque vous utilisez pour la première fois la fonction de courriel de support sur l'ordinateur portable fourni avec le Rotor-Gene Q MDx (selon les pays), vous devez configurer vos paramètres de courrier électronique.

Remarque : Vous pouvez faire les saisies du responsable informatique de votre établissement.

#### Configurer les paramètres de courrier électronique

Cliquez sur l'option « Send Support Email… » (Envoyer un courriel de support...). La fenêtre suivante s'ouvre.

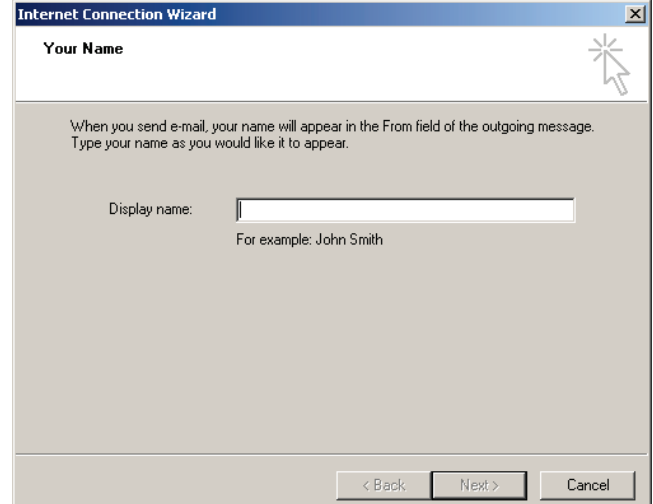

1. Saisissez votre nom puis cliquez sur « Next » (Suivant). La fenêtre « Internet Email Address » (Adresse courriel sur Internet) s'ouvre.

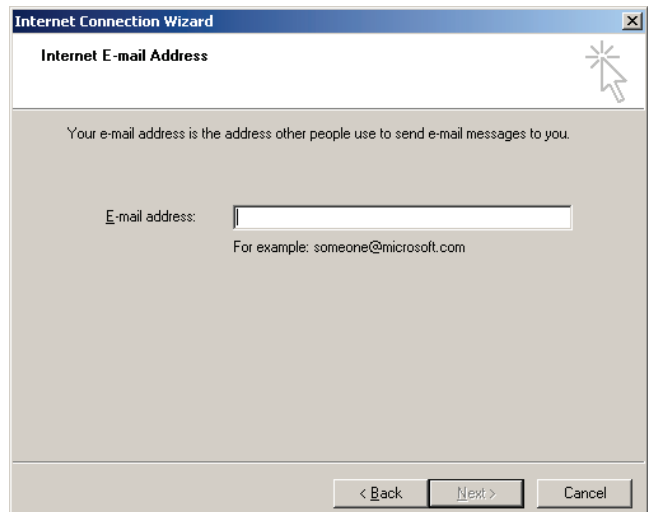

2. Saisissez votre adresse courriel puis appuyez sur « Next » (Suivant). La fenêtre « Email Server Names » (Noms des serveurs de messagerie) s'ouvre.

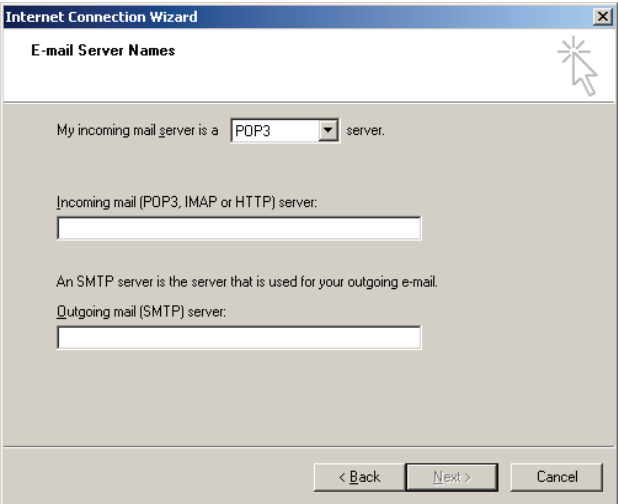

3. Sélectionnez le type de serveur de messagerie pour les messages entrants puis précisez les noms des serveurs pour les messages entrants et sortants. Appuyez ensuite sur « Next » (Suivant). La fenêtre « Internet Mail Logon » (Connexion à la messagerie Internet) s'ouvre.

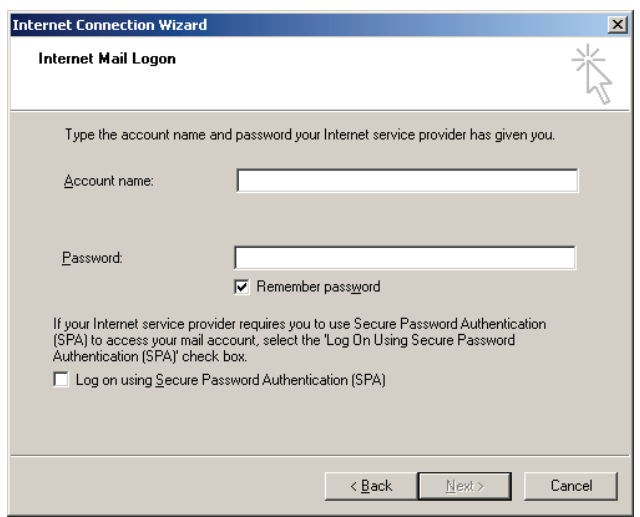

4. Saisissez vos nom du compte et mot de passe puis sélectionnez l'option correspondante si votre serveur utilise une authentification par mot de passe sécurisé. Cliquez ensuite sur « Next » (Suivant). La fenêtre « Congratulations » (Félicitations) s'ouvre.

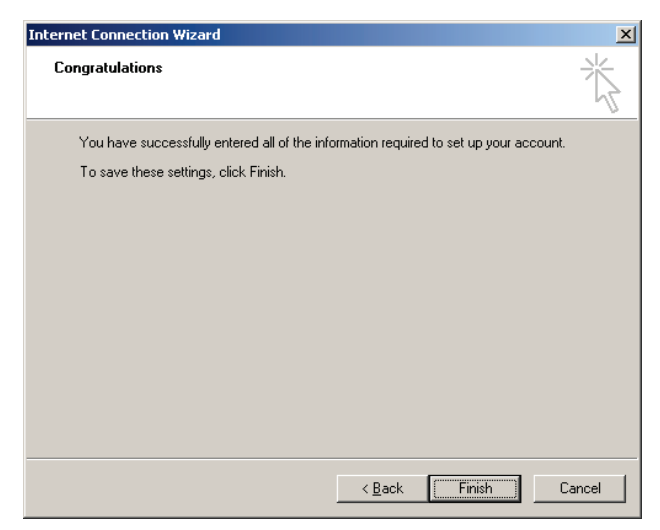

5. Confirmez en cliquant sur « Finish » (Terminer) pour terminer la configuration du compte de messagerie.

#### Configuration dans Outlook

- 1. Ouvrez « Outlook Express » dans le menu de démarrage (Start, All programs, Outlook Express [Démarrer, Tous les programmes, Outlook Express]).
- 2. Sélectionnez Tools (Outils) puis Options. La fenêtre suivante apparaît.

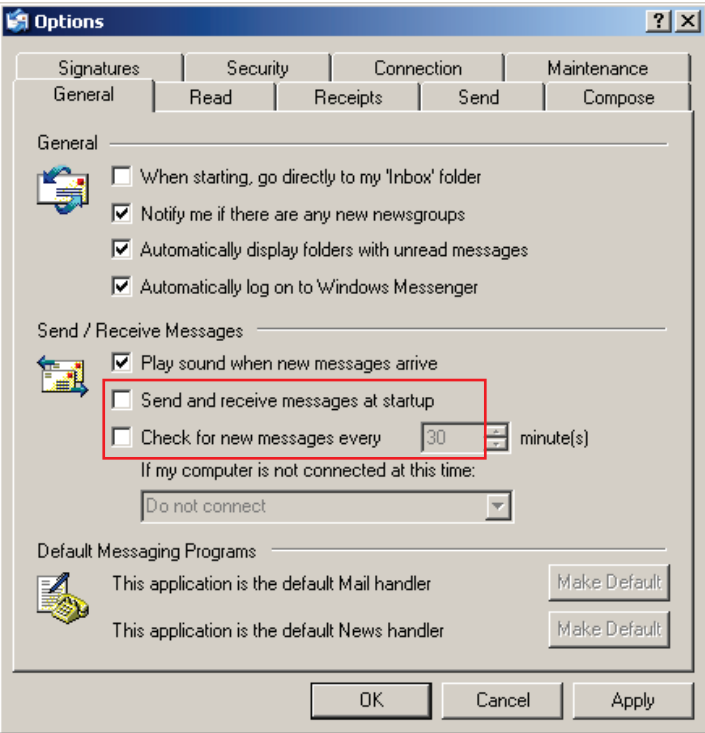

Important : Pour éviter toute récupération de courriels pendant les cycles d'exécution de PCR, désactivez les entrées par défaut sur l'écran « Send/Receive Messages » (Envoyer/Recevoir des messages).

- 3. Décochez « Send and receive messages at startup » (Envoyer et recevoir les messages au démarrage).
- 4. Décochez « Check for new messages every 30 minutes » (Vérifier les nouveaux messages toutes les 30 minutes).
- 5. Confirmez les modifications avec « OK ».

Cette page est intentionnellement laissée vierge

# 8 Fonctions supplémentaires

#### 8.1 Modèles d'analyse

Certaines analyses requièrent de l'utilisateur qu'il définisse des seuils, des paramètres de normalisation et des paramètres de génotype. Bien souvent, ces paramètres sont réutilisés dans de multiples expériences.

Les modèles d'analyse permettent à l'utilisateur d'enregistrer et réutiliser ces paramètres. Cela évite d'avoir à saisir de nouveau les paramètres et limite le risque d'erreur.

La quantification, la fusion, la discrimination allélique, l'analyse du graphique à points et l'analyse finale viennent compléter les modèles d'analyse. Ces analyses permettent à l'utilisateur d'exporter un modèle qui est propre à l'analyse (p. ex. l'analyse de quantification permet d'exporter et importer des fichiers \*.qut qui contiennent les paramètres de quantification).

Une fois qu'un modèle d'analyse a été importé ou exporté, le nom de fichier du modèle apparaît pour référence ultérieure.

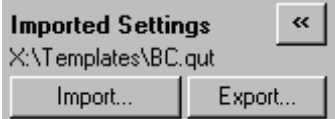

# 8.2 Ouverture d'un deuxième cycle d'exécution

Lorsque vous effectuez un cycle d'exécution, il est possible d'ouvrir et analyser des cycles d'exécution précédents. Plusieurs fonctions, telles que les boutons « New » (Nouveau) ou « Start Run » (Démarrer le cycle d'exécution), ne sont pas activées dans la deuxième fenêtre. Vous pouvez démarrer un nouveau cycle d'exécution à partir de la première fenêtre une fois le premier cycle terminé.

### <span id="page-223-0"></span>8.3 Options de mise à l'échelle

Pour accéder à « Adjust Scale » (Ajuster l'échelle), cliquez sur « Adjust Scale… » (Ajuster l'échelle...) au bas de la fenêtre principale ou faites un clic droit sur le graphique puis sélectionnez « Adjust Scale… » (Ajuster l'échelle...) dans le menu qui apparaît. Vous pouvez saisir manuellement une échelle dans la fenêtre qui apparaît.

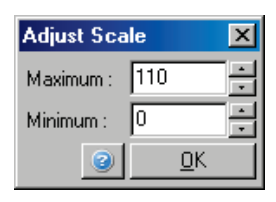

Pour accéder à « Auto-Scale » (Échelle automatique), cliquez sur « Auto-Scale… » (Échelle automatique...) au bas de la fenêtre principale ou faites un clic droit sur le graphique puis sélectionnez « Auto-Scale… » (Échelle automatique...) dans le menu qui apparaît. « Auto-Scale » (Échelle automatique) permet d'ajuster l'échelle aux valeurs maximale et minimale dans les données.

Pour accéder à « Default Scale » (Échelle par défaut), cliquez sur « Default Scale… » (Échelle par défaut...) au bas de la fenêtre principale ou faites un clic droit sur le graphique puis sélectionnez « Default Scale… » (Échelle par défaut...) dans le menu qui apparaît. « Default Scale » (Échelle par défaut) permet de réinitialiser l'échelle pour afficher 0 à 100 unités de fluorescence.

### <span id="page-223-1"></span>8.4 Exportation des graphiques

#### Exportation d'images

Les étapes suivantes décrivent comment enregistrer une image.

1. Faites un clic droit sur l'image puis sélectionnez « Export » (Exporter) dans le menu qui apparaît.

2. La fenêtre « Export Dialog » (Boîte de dialogue d'exportation) apparaît. Sélectionnez le format souhaité dans la liste « Format ».

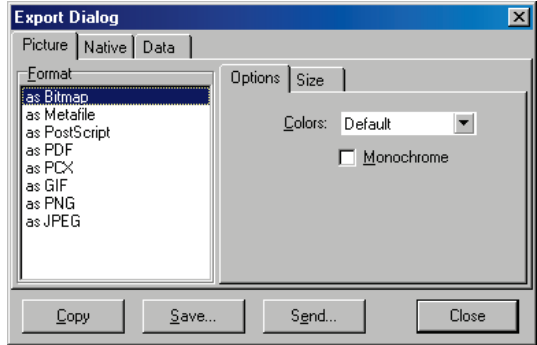

3. Sélectionnez l'onglet « Size » (Taille) puis indiquez la taille souhaitée.

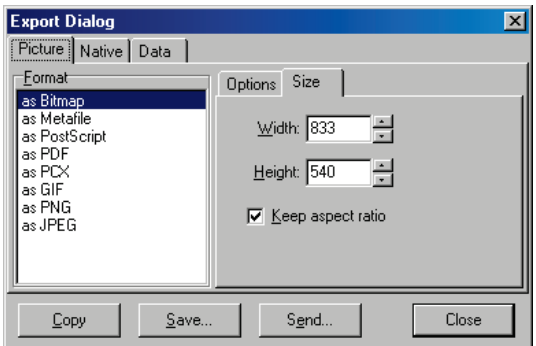

- 4. Cochez la case « Keep aspect ratio » (Conserver les proportions) pour conserver les proportions correctes de l'image lorsque sa taille sera ajustée.
- 5. Cliquez sur « Save » (Enregistrer) puis sélectionnez un nom de fichier et un emplacement pour le fichier dans la boîte de dialogue qui s'ouvre.

S'il vous faut une image d'une résolution supérieure, nous vous recommandons d'augmenter la taille de l'image jusqu'à ce que vous soyez satisfait ou d'enregistrer le graphique en tant que métafichier (\*.emf, \*.wmf). Il s'agit d'un format vectoriel qui peut être ouvert dans des logiciels comme Adobe® Illustrator®, cela permet à l'utilisateur de créer une image de n'importe quelle résolution.

#### Exportation du format natif

Les graphiques dans le logiciel Rotor-Gene Q utilisent le composant tiers TeeChart® développé par le logiciel Steema. Pour enregistrer un graphique au format natif, sélectionnez l'onglet « Native » (Natif) dans la fenêtre« Export Dialog » (Boîte de dialogue d'exportation) (voir la capture d'écran précédente) puis cliquez sur « Save » (Enregistrer). Le format natif est le format de fichier TeeChart standard. Il permet à l'utilisateur d'utiliser TeeChart Office à partir du logiciel Steema. TeeChart Office est un logiciel gratuit, il est installé dans l'ensemble logiciel Rotor-Gene Q. Pour accéder au logiciel, cliquez sur l'icône TeeChart sur le bureau.

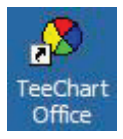

TeeChart Office permet la manipulation de graphiques exportés, notamment pour changer les couleurs des courbes, ajouter des annotations, modifier les polices et ajuster les points de données.

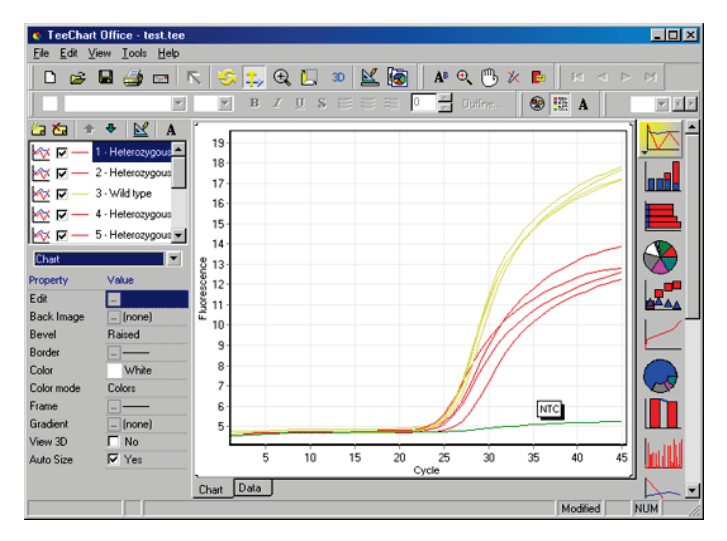

#### Exportation de données

Pour exporter des données en divers formats, sélectionnez l'onglet « Data » (Données) dans la fenêtre « Export Dialog » (Boîte de dialogue d'exportation). Le fichier exporté contient les points de données brutes utilisés dans le graphique.

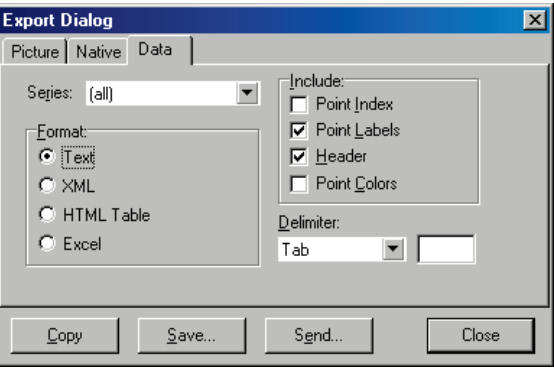

Vous pouvez aussi exporter des données brutes et des données d'analyse en sélectionnant « Save As » (Enregistrer sous) dans le menu « File » (Fichier) (voir la section [7.5\)](#page-109-0).

# 8.5 Icône de clé

L'icône de clé apparaît en bas à gauche de la fenêtre principale. Cliquez dessus pour activer plusieurs options. Ces options sont également accessibles en faisant un clic droit sur le graphique.

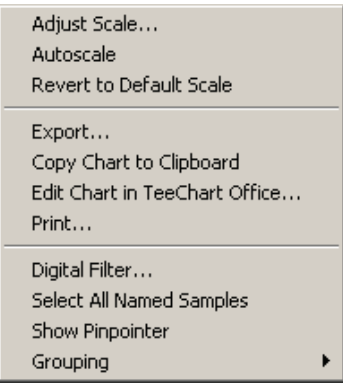

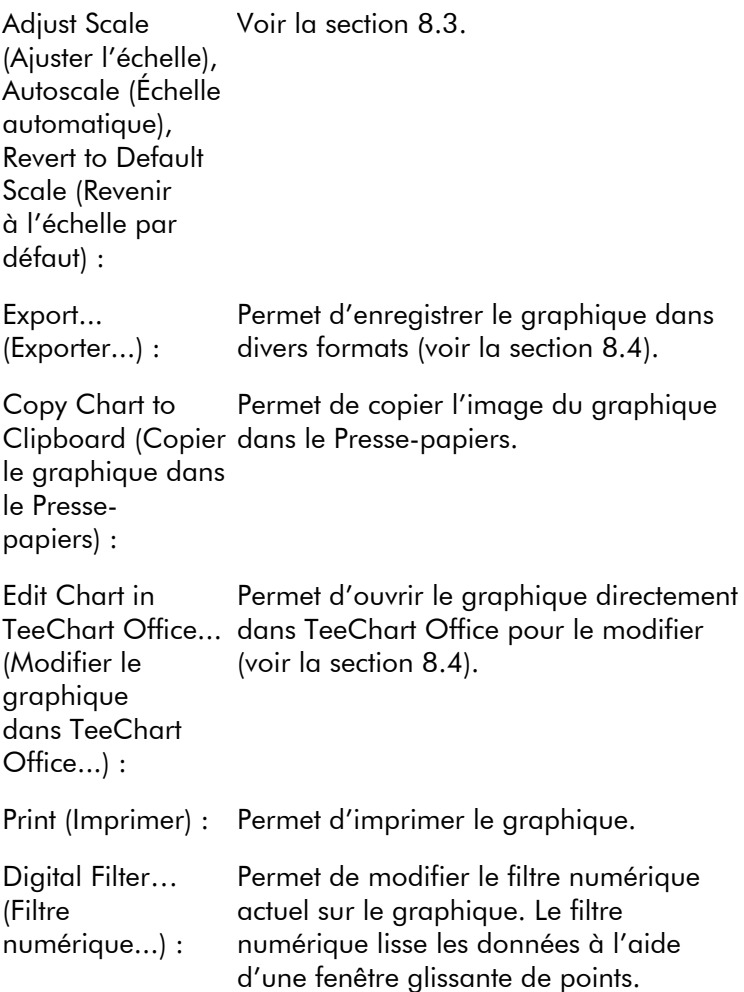

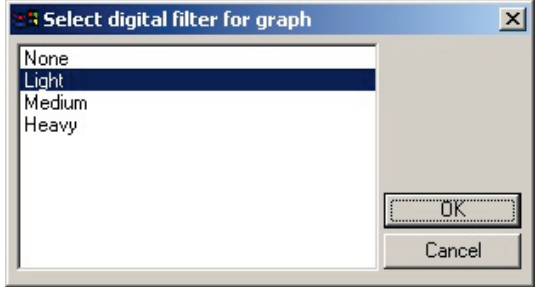

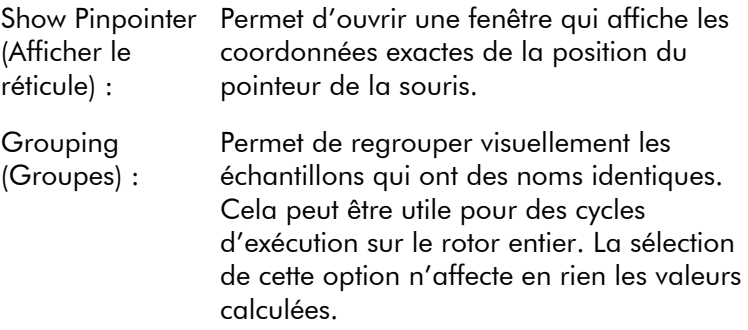

### 8.6 Options de la zone sélectionnée

Vous pouvez sélectionner une zone d'un graphique en cliquant et en maintenant enfoncé le bouton gauche de la souris puis en faisant glisser le pointeur. Les options suivantes apparaissent.

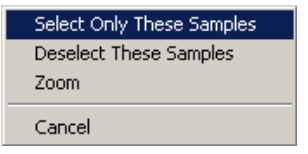

Select Only These Les échantillons extérieurs à la zone Samples (Sélectionner uniquement ces échantillons) : sélectionnée sont désélectionnés.

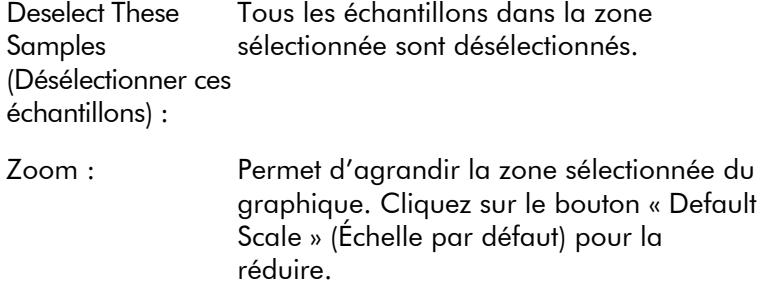

# 9 Procédures de maintenance

Il est facile d'entretenir les performances de fonctionnement du Rotor-Gene Q MDx. Pour entretenir les performances optiques, veillez à la propreté des lentilles situées au niveau des sources d'émission et de détection. Pour ce faire, passez délicatement sur les lentilles avec un coton-tige imprégné d'éthanol ou [\\*](#page-238-0) d'isopropanol.

Remarque : Nettoyez les lentilles au moins une fois par mois, selon l'utilisation. Nettoyez la chambre du rotor en même temps.

Laissez la paillasse propre et sans poussières ni feuilles de papier. L'entrée d'air du Rotor-Gene Q MDx se trouve sur la partie inférieure et des résidus, tels que le papier ou la poussière, peuvent compromettre les performances.

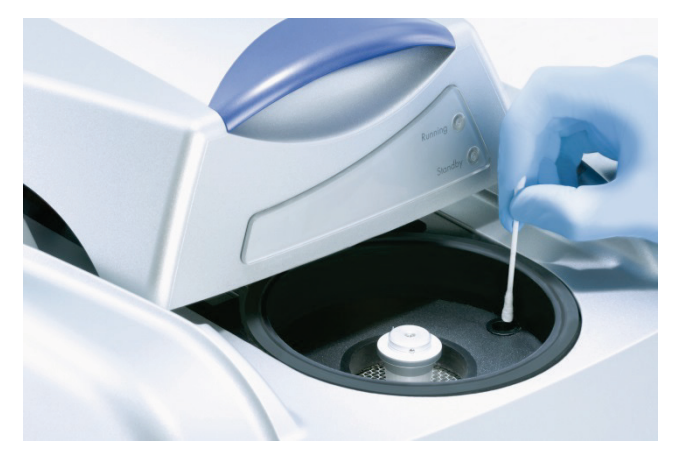

Pour éviter l'accumulation de poussière, laissez le capot du Rotor-Gene Q MDx fermé lorsque vous n'utilisez pas l'instrument.

\* Lors de la manipulation de produits chimiques, portez toujours un sarrau de laboratoire, des gants jetables et des lunettes de protection adéquats. Pour plus d'informations, consultez les fiches de données de sécurité (FDS) appropriées, disponibles auprès du fournisseur du produit.

En cas de contamination de la chambre du rotor, vous pouvez en nettoyer les surfaces avec un chiffon non pelucheux humidifié (pas imbibé) d'une solution à base d'eau de Javel à 0,1 % (V/V).\* Passez sur la chambre un chiffon non pelucheux humidifié d'une eau de qualité PCR afin d'éliminer toutes traces d'eau de Javel.

# 10 Vérification de la température optique

La vérification de la température optique (Optical Temperature Verification, OTV) est une méthode qui permet de vérifier la température interne des tubes du Rotor-Gene Q MDx. La validation de la température interne des tubes peut être une procédure importante dans les laboratoires agréés. L'OTV est réalisée à l'aide d'une trousse Rotor-Disc OTV Kit (voir en [Annexe](#page-294-0) C). Dans le présent document, seule une brève introduction au principe de l'OTV est fournie. La procédure d'OTV est expliquée dans le logiciel Rotor-Gene Q. Pour une description plus détaillée de la procédure d'OTV, ainsi qu'un guide de dépannage, reportez-vous au *Manuel Rotor-Disc OTV*.

# 10.1 Principe de l'OTV

L'OTV utilise les propriétés optiques de 3 cristaux liquides thermochromiques (Thermochromatic liquid crystal, TLC[\)\\*](#page-240-0) comme références de température absolues. Lorsqu'ils sont chauffés, les TLC opaques deviennent transparents à des températures très précises (50 ºC, 75ºC et 90ºC). Les TLC ne sont eux-mêmes pas fluorescents. Il est donc nécessaire de recouvrir la source d'excitation d'un insert fluorescent de sorte que les points de transition des TLC puissent être détectés par le système optique du Rotor-Gene Q MDx. Les TLC en deçà de leur température de transition sont opaques et reflètent la lumière. Une partie de la lumière reflétée se diffuse jusqu'au détecteur, ce qui augmente la fluorescence. Lorsque la température interne des tubes atteint le point de transition des TLC, les TLC deviennent transparents et la lumière traverse l'échantillon au lieu d'être reflétée vers le détecteur, cela entraîne une diminution de la fluorescence. Le changement de fluorescence permet de déterminer la température de transition précise de chaque TLC. La température de transition est comparée à la température figurant dans le fichier d'étalonnage d'usine pour le Rotor-Disc

\* Lors de la manipulation de produits chimiques, portez toujours un sarrau de laboratoire, des gants jetables et des lunettes de protection adéquats. Pour plus d'informations, consultez les fiches de données de sécurité (FDS) appropriées, disponibles auprès du fournisseur du produit.

OTV afin de vérifier si le Rotor-Gene Q MDx est bien dans les spécifications de température.

### 10.2 Composants du Rotor-Disc OTV Kit

Les composants suivants sont nécessaires pour réaliser une OTV :

- Une trousse Rotor-Disc OTV Kit, qui comprend :
	- Rotor OTV étanche Rotor-Disc 72 (qui contient les TLC)
	- Insert fluorescent de plaque diffusante (instrument Rotor-Gene 3000 ou instruments Rotor-Gene Q/6000)
	- CD contenant les fichiers suivants : Fichier de numéro de série et date d'expiration du rotor OTV (\*.txt); fichier de modèle de test OTV (\*.ret); fiche produit (\*.pdf); fichier d'étalonnage d'usine (\*.rex)
	- Fiche produit
- Logiciel Rotor-Gene version 1.7 ou supérieure, qui contient l'assistant du rotor OTV facile à utiliser
- Rotor-Disc 72 Rotor
- Rotor-Disc 72 Locking Ring

# 10.3 Réalisation d'une OTV

- 1. Placez l'insert fluorescent sur la lentille d'émission dans la partie inférieure de la chambre du Rotor-Gene Q MDx.
- 2. Placez l'OTV Rotor-Disc dans un Rotor-Disc 72 Rotor. Stabilisez l'ensemble avec un Rotor-Disc 72 Locking Ring. Encliquetez l'ensemble dans le Rotor-Gene Q MDx. Fermez le capot du Rotor-Gene Q MDx.

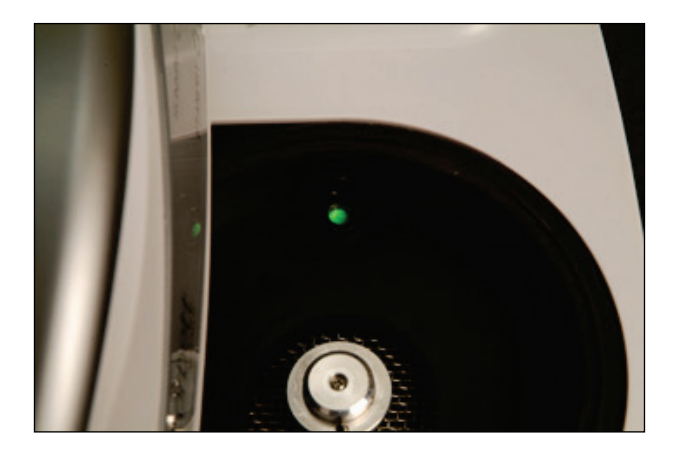

3. Ouvrez l'assistant avancé en sélectionnant l'onglet « Advanced » (Avancé) dans la fenêtre « New Run » (Nouveau cycle d'exécution). Dans l'assistant avancé, cliquez sur « Instrument maintenance » (Maintenance de l'instrument) puis sur « OTV ».

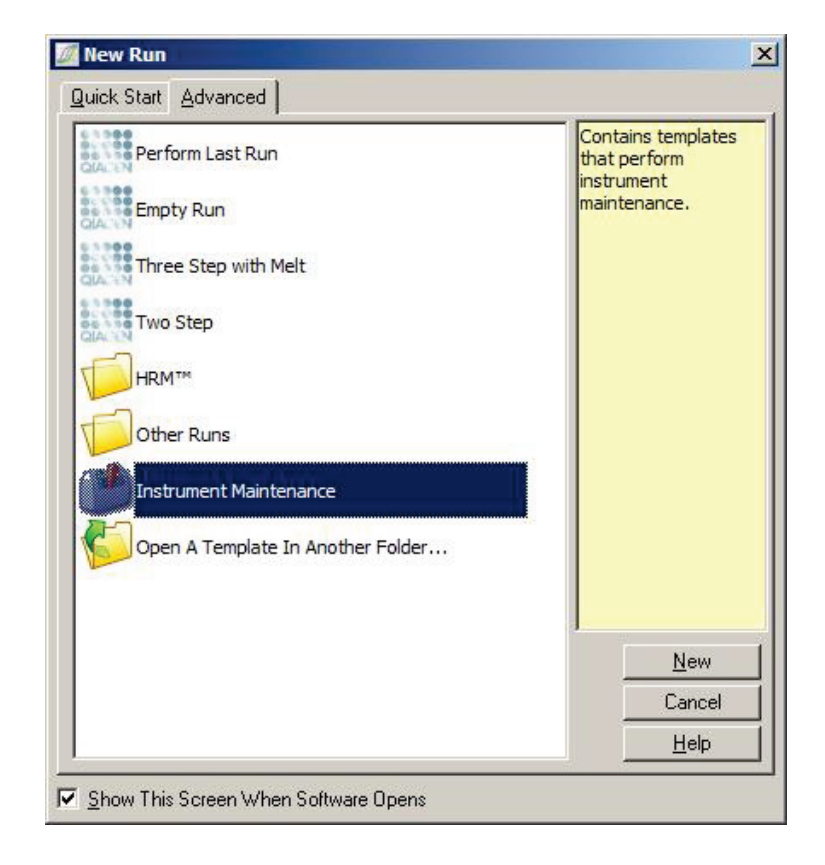

4. L'assistant vous invite à saisir le numéro de série d'OTV. Ce numéro figure sur l'étiquette du OTV Rotor-Disc ou vous pouvez l'importer à partir du CD en cliquant sur « Browse » (Parcourir) puis en choisissant le fichier \*.otv. Une fois le numéro saisi, cliquez sur « Start » (Démarrer).

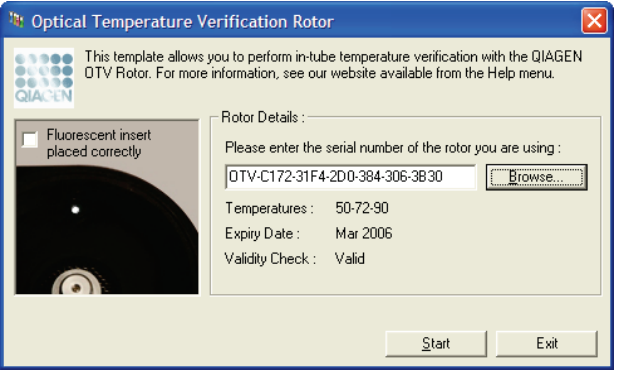

- 5. Le logiciel vous demande un nom de fichier pour le cycle d'exécution. Ce dernier commence.
- 6. Le cycle d'exécution lance une série de fusions qui déterminent les caractéristiques thermiques du Rotor-Gene Q MDx.

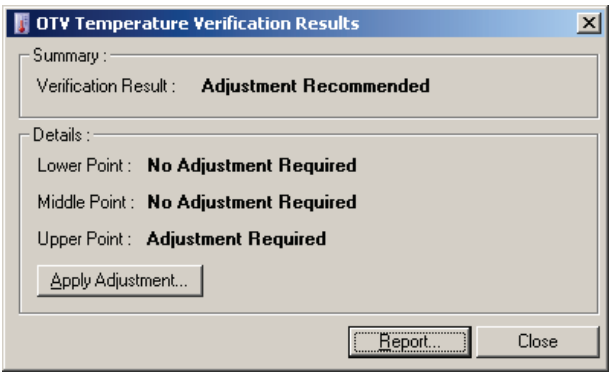

7. Au terme du cycle d'exécution, le logiciel indique si les spécifications du Rotor-Gene Q MDx sont correctes.

- 8. Si un ajustement est requis, vous devez cliquer sur « Apply Adjustment » (Appliquer un ajustement). Vous êtes alors invité à effectuer une vérification. Une fois cette vérification terminée, plus aucun ajustement ne doit être nécessaire. Si un ajustement supplémentaire vous est demandé, contactez votre distributeur.
- 9. Si les spécifications du Rotor-Gene Q MDx sont correctes, vous pouvez vérifier et imprimer un rapport du cycle d'exécution.

<span id="page-238-0"></span>Cette page est intentionnellement laissée vierge

### <span id="page-240-1"></span>11 Analyse de fusion haute résolution

L'analyse de fusion haute résolution (High resolution melt, HRM) est une technique innovante basée sur une analyse de fusion de l'ADN. La HRM caractérise les échantillons d'ADN selon leur comportement de dissociation lorsqu'ils passent de l'ADN double brin (ADNdb) à l'ADN simple brin (ADNsb) avec l'augmentation de la température (voir la figure ci-dessous). Un instrument de HRM collecte les signaux de fluorescence avec une précision optique et thermique extrême, créant ainsi de nombreuses possibilités d'applications.

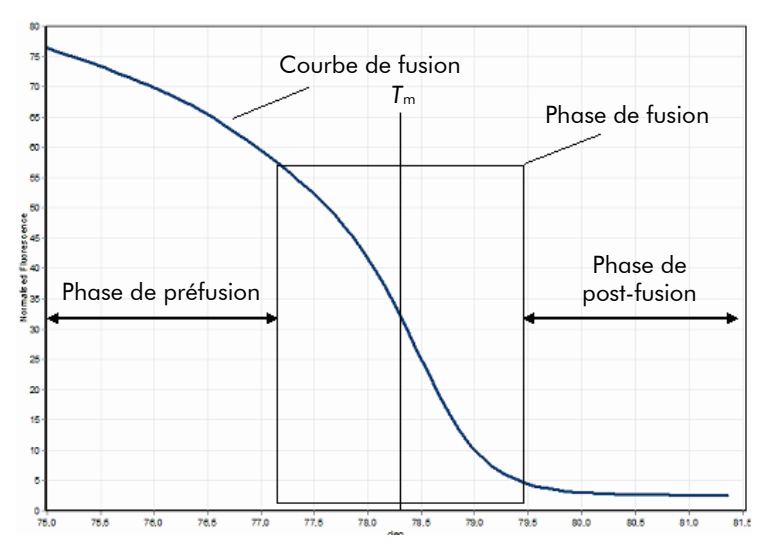

Tracé de HRM type. La courbe de fusion illustre la transition entre la fluorescence élevée de la phase de préfusion initiale et le niveau de base de la fluorescence dans la phase de post-fusion, en passant par la diminution de la fluorescence dans la phase de fusion. La fluorescence diminue au fur et à mesure de la libération du colorant intercalant de l'ADN par l'ADNdb lorsqu'il se divise en brins individuels. Le point médian de la phase de fusion, auquel le taux de variation de la fluorescence est maximal, définit la température de fusion (*T*m) de l'ADN analysé.

<span id="page-240-0"></span>Avant de procéder à une analyse HRM, vous devez amplifier la séquence cible à un nombre de copies élevé. Pour cela, vous pouvez utiliser la PCR avec un colorant fluorescent intercalant de l'ADNdb. Le colorant n'interagit pas avec

l'ADNsb mais s'intercale activement avec l'ADNdb et devient très fluorescent une fois intercalé. Vous pouvez utiliser la variation de fluorescence pour mesurer l'augmentation de la concentration en ADN au cours de la PCR puis pour mesurer directement la fusion thermique de l'ADN par HRM. Au cours de la HRM, la fluorescence est élevée au début parce que l'échantillon commence en tant qu'ADNdb. Puis la fluorescence diminue avec l'augmentation de la température et l'ADN se divise en brins individuels. Le comportement de fusion observé est caractéristique d'un échantillon d'ADN particulier.

Avec la HRM, le Rotor-Gene Q MDx peut caractériser des échantillons d'après la longueur de la séquence, le taux de GC et la complémentarité de la séquence d'ADN. La HRM peut être utilisée dans les applications de génotypage, comme l'analyse des insertions/délétions ou les polymorphismes mononucléotidiques (Single nucleotide polymorphism, SNP), ou pour rechercher des mutations génétiques inconnues. Elle peut aussi être utilisée dans les applications épigénétiques pour la détection et l'analyse du statut de méthylation de l'ADN. Elle peut également permettre la détection quantitative d'une petite partie du variant d'ADN dans un bruit de fond de séquence de type sauvage à des sensibilités proches de 5 %. Cela peut être utile, par exemple, pour étudier les mutations somatiques acquises ou les variations du statut de méthylation des îlots CpG.

La HRM sur le Rotor-Gene Q MDx facilite de multiples applications, notamment :

- $\blacksquare$  Identification de gènes candidats de prédisposition
- $\blacksquare$  Études d'association (comparant des cas et des contrôles, un génotype et un phénotype)
- Détermination de la prévalence allélique dans une population ou un sous-groupe
- Dépistage et validation des SNP
- Dépistage de la perte d'hétérozygosité
- $\blacksquare$  Identification génétique
- **Caractérisation des blocs haplotypiques**
- Analyse de méthylation de l'ADN
- **E** Cartographie génétique
- **I** Identification d'espèces
- **Découverte de mutations**
- **D** Détermination de la proportion de mutations somatiques acquises
- **□ Typage HLA**

La HRM est plus simple et moins onéreuse que les dosages de génotypage avec sondes et, contrairement aux méthodes traditionnelles, il s'agit d'un système à tube fermé qui empêche toute contamination avec les produits de la PCR. Les résultats sont comparables avec les méthodes traditionnelles telles que le polymorphisme de conformation de l'ADN simple brin (Single strand conformation polymorphism, SSCP), la chromatographie liquide haute performance sur gel dénaturant (Denaturing high performance liquid chromatography, DHPLC), le polymorphisme de restriction (Restriction fragment length polymorphism, RFLP) et le séquençage d'ADN.[\\*](#page-250-0)

### 11.1 Instruments

Le Rotor-Gene Q MDx offre des capacités avancées thermooptiques en temps réel, requises pour la HRM.

- $\blacksquare$  Eclairage haute intensité
- **D**étection optique haute sensibilité
- **Acquisition des données rapide**
- **E** Contrôle précis de la température des échantillons
- Variation thermique et optique minimale d'un échantillon à l'autre

#### 11.2 Consignes pour une analyse HRM réussie

La réussite d'une analyse HRM dépend en grande partie de la séquence étudiée. Certains motifs de séquence, tels que les boucles en épingle à cheveux ou autres structures secondaires, les régions localisées de taux de GC anormalement élevé ou faible ou les séquences répétées, peuvent avoir une incidence sur les résultats. En outre, l'utilisation des trousses standardisées et des protocoles optimisés de QIAGEN peut

\* Disponible uniquement dans certains pays.

résoudre bon nombre des problèmes potentiels mentionnés. Quelques consignes simples vous sont fournies ci-après pour réussir l'analyse.

#### Analyser de petits fragments d'ADN

Analysez des fragments qui ne dépassent pas 250 pb environ. Vous pouvez analyser des fragments plus volumineux mais cela implique généralement une résolution inférieure. Par exemple, une variation d'une seule base a un effet supérieur sur le comportement de fusion d'un amplicon de 100 pb par rapport à un amplicon de 500 pb.

#### Veiller à ce que la PCR contienne uniquement le produit spécifique

Les échantillons contaminés par des artefacts post-PCR, tels que les dimères d'amorces ou les produits non spécifiques, peuvent compliquer l'interprétation des résultats de la HRM. Les trousses QIAGEN pour l'analyse HRM assurent une spécificité maximale sans optimisation requise.

#### Utiliser une matrice de préamplification suffisante

L'analyse de données de real-time PCR peut être très utile pour le dépannage des analyses HRM. Les tracés d'amplification doivent présenter un  $C<sub>T</sub>$  (cycle seuil) inférieur ou égal à 30 cycles. Les produits qui amplifient au-delà de ce seuil (à cause d'une matrice de départ peu importante ou d'une dégradation de la matrice) donnent habituellement des résultats de HRM variables en raison des artefacts de PCR.

#### Normaliser la concentration de la matrice

La quantité de matrice ajoutée à la réaction doit être homogène. Normalisez les concentrations de départ afin que tous les tracés d'amplification soient à moins de 3  $C<sub>T</sub>$  l'un de l'autre. Cela vous garantit que les concentrations saisies restent dans une plage  $\times$ 10.

#### Vérifier les tracés d'amplification aberrants

Avant de réaliser une HRM, examinez attentivement les données du tracé d'amplification pour détecter une forme d'amplification anormale. Les tracés présentant une phase log-linéaire qui n'est pas nette, qui est irrégulière ou qui atteint un palier de signal faible par rapport à d'autres réactions, peuvent indiquer une amplification médiocre ou un signal de fluorescence trop faible (cela arrive p. ex. si la concentration en amorce était trop basse). Les réactions de mauvaise qualité peuvent être dues à des inhibiteurs ou à une préparation incorrecte de la réaction. Les données de HRM de tels échantillons peuvent être non concluantes ou de faible résolution. Pour éviter les résultats non fiables, nous recommandons les trousses QIAGEN pour la préparation des échantillons et l'analyse HRM.

#### Maintenir des concentrations d'échantillons postamplification similaires

La concentration d'un fragment d'ADN affecte sa température de fusion (*T*m). C'est pourquoi les concentrations en ADN des échantillons doivent rester aussi similaires que possible. Lorsque vous analysez les produits de la PCR, veillez à ce que chaque réaction amplifie jusqu'à la phase de palier. Au palier, toutes les réactions auront amplifié d'une manière similaire, peu importe la quantité de départ. Notez cependant que les réactions de mauvaise qualité peuvent ne pas atteindre le palier avec la même quantité amplifiée en raison, par exemple, d'une configuration de l'analyse incorrecte (p. ex. la concentration en amorce était trop faible).

#### Garantir l'uniformité d'un échantillon à l'autre

Tous les échantillons doivent présenter un volume identique et contenir la même concentration de colorant. Les sels du mélange réactionnel ont une incidence sur le comportement de fusion de l'ADN, il est donc important que la concentration de tampon, Mg et autres sels soit aussi uniforme que possible dans tous les échantillons. De même, utilisez uniquement les tubes de réaction d'un même fabricant pour éviter les

différences dues à l'épaisseur du plastique et aux propriétés d'autofluorescence.

#### Prévoir une collecte de données suffisante pour les phases de préfusion et post-fusion

Capturez des points de données HRM sur une plage d'environ 10 °C, centrée autour de la T<sub>m</sub> observée (voir la figure page [11-1\)](#page-240-1). Cela donne des points de données de base suffisants pour une normalisation efficace de la courbe, et cela permet des réplicats plus reproductibles et une interprétation des données plus facile.

# 11.3 Préparation des échantillons

Vous devez éviter la dégradation des échantillons au cours de la purification et de la conservation. Évitez les quantités excessives d'inhibiteurs, comme ceux issus d'un transfert d'éthanol. Pour améliorer les résultats de la HRM, nous recommandons de maintenir une quantité de matrice utilisée constante entre les échantillons. L'analyse spectrophotométrique pour déterminer la concentration en ADN et la pureté est recommandée. Nous recommandons les trousses QIAGEN pour la préparation des échantillons.

Remarque : A 260 nm, une unité d'absorbance est égale à 50 µg/ml d'ADN. L'ADN pur donne un ratio de 1,8 de 260 nm à 280 nm.

# 11.4 Configuration du logiciel

1. Ouvrez un nouveau fichier de cycle d'exécution en sélectionnant « New… » (Nouveau...) dans le menu File (Fichier). Dans l'assistant avancé, sélectionnez « HRM ».

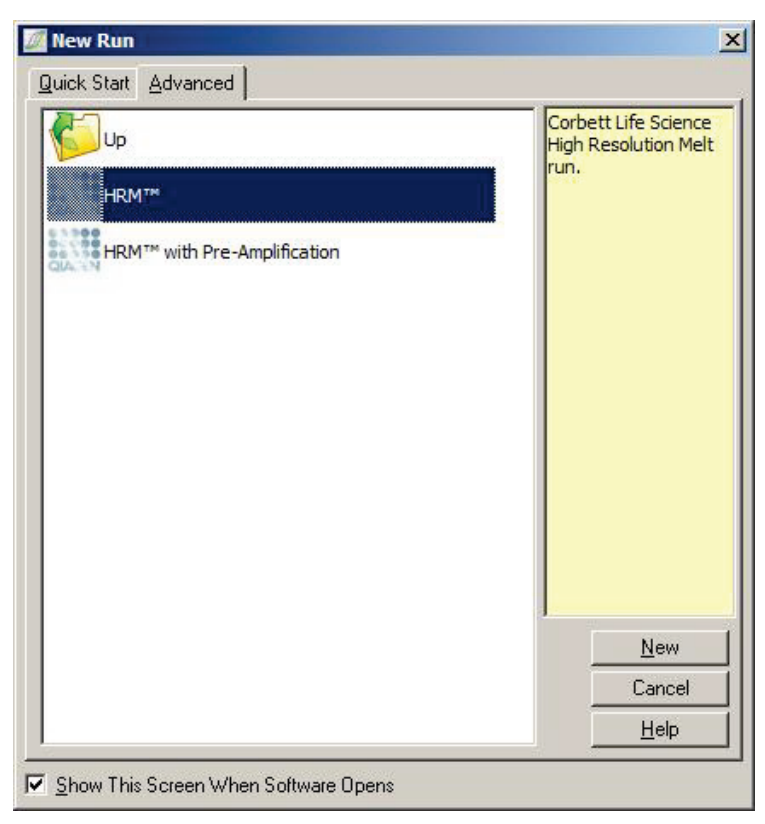

2. Définissez le type de rotor (dans cet exemple, le 72-Well Rotor est utilisé). Veillez à ce que l'anneau de verrouillage soit en place et la case « Locking Ring Attached » (Anneau de verrouillage posé) cochée avant de passer à l'étape suivante.

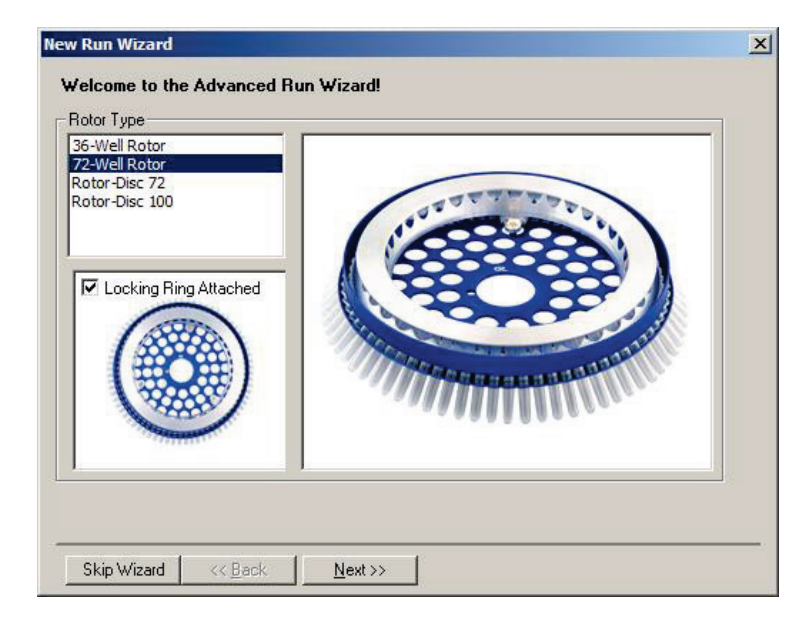

3. Définissez les détails du cycle d'exécution. Saisissez le nom de l'opérateur (facultatif) puis ajoutez des remarques sur l'expérience (facultatif). Sélectionnez le volume réactionnel (requis) ainsi que la disposition des échantillons souhaitée.

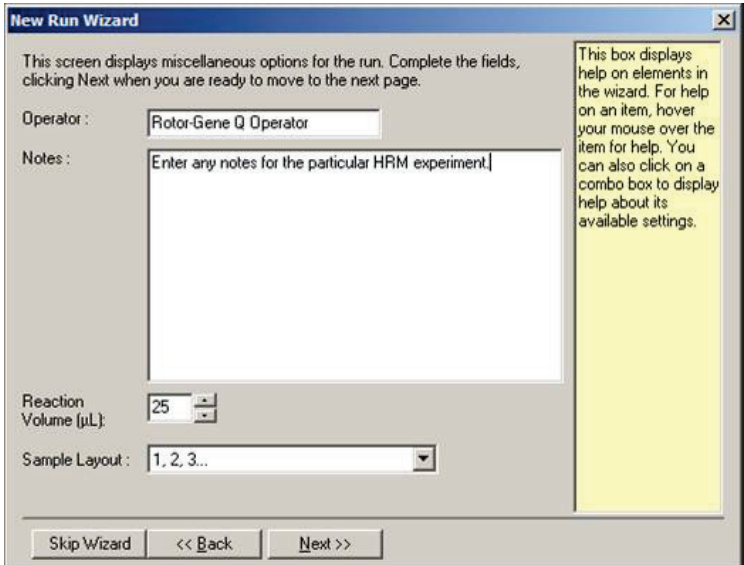

4. Cliquez sur le bouton « Edit Profile… » (Modifier le profil...) pour modifier les durées et les températures de la réaction.

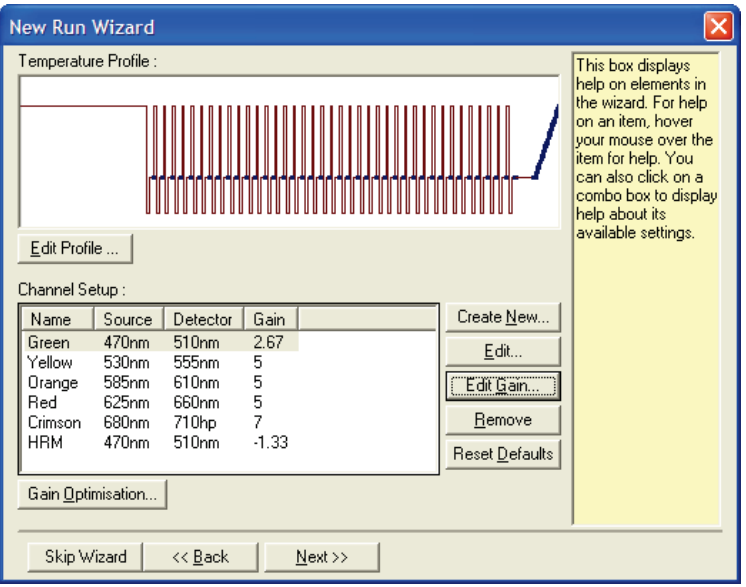

5. Définissez une durée de maintien initiale adaptée. Cette durée dépend du type d'ADN polymérase utilisé.

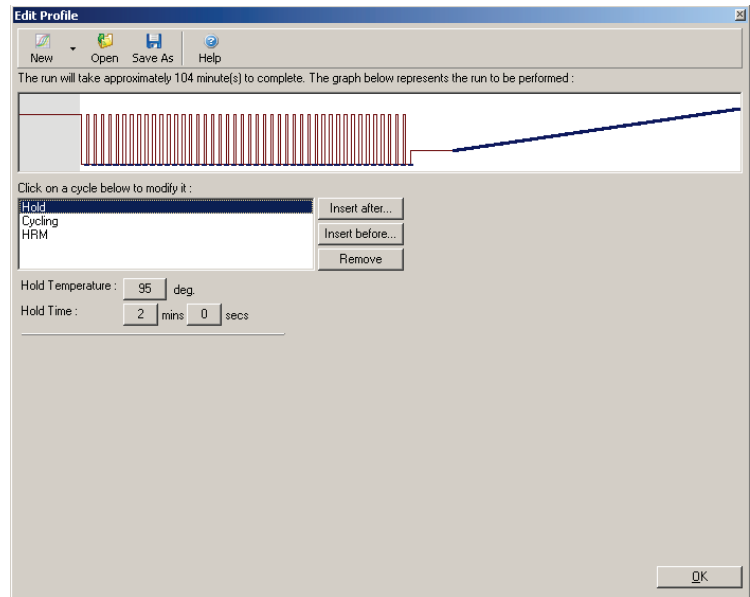

6. Modifiez le cycle pour correspondre à l'amplicon.

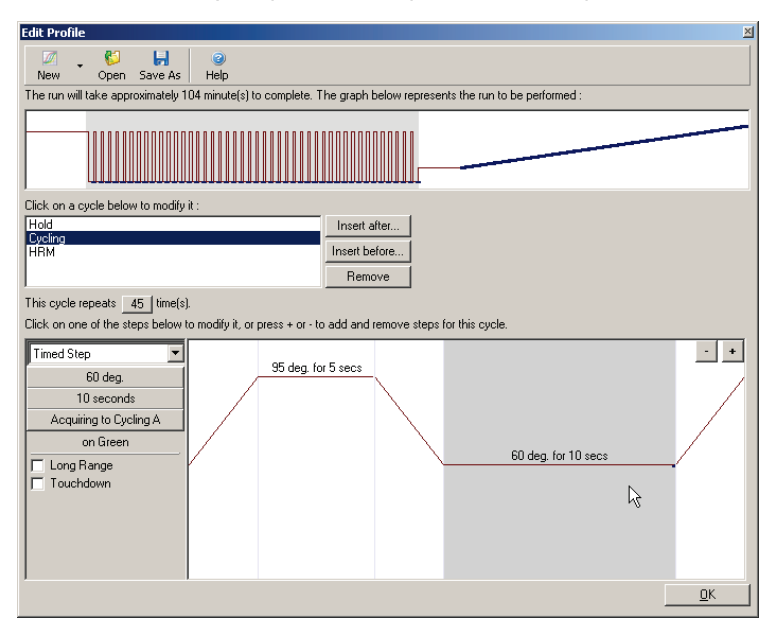

7. Veillez à acquérir les données de fluorescence. Acquérez les données sur le canal vert à la fin de l'étape de renaturation.

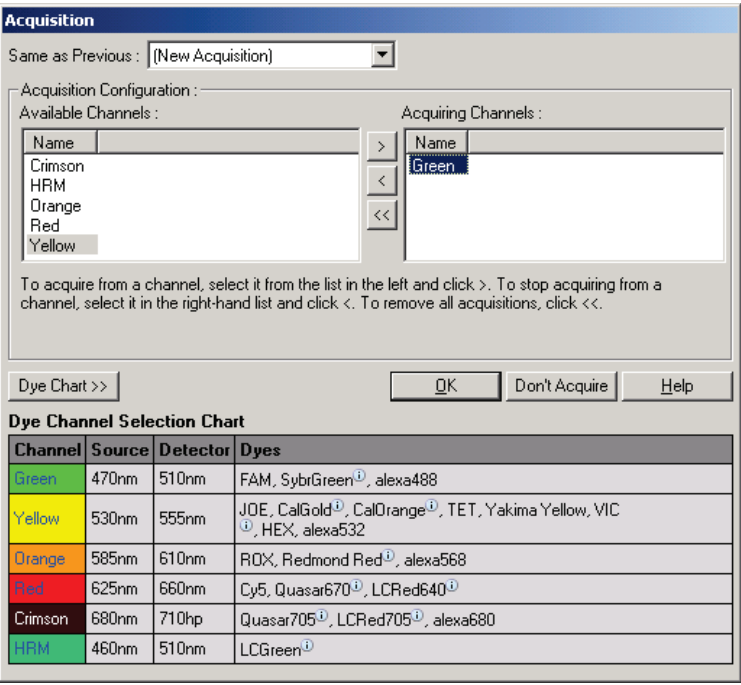

<span id="page-250-0"></span>8. Définissez les conditions d'exécution de la HRM. Modifiez les conditions pour correspondre à l'amplicon. Prévoyez une large plage de fusion pour la première série d'expériences. Aidez-vous de la T<sub>m</sub> théorique pour déterminer une plage adaptée. Une fois que vous avez déterminé où le produit sera en fusion, réduisez la plage de fusion à 10 ºC maximum. Veillez à ce que le début de la fusion survienne 5 ºC avant la première transition de la fusion. L'augmentation par défaut est définie à 0,1 ºC avec un maintien de 2 secondes à chaque étape. La transition d'augmentation minimale est de 0,05 ºC avec un maintien d'une seconde à chaque étape. Les données sont automatiquement acquises sur le canal HRM. « Auto-Gain Optimisation » (Optimisation du gain automatique) est effectuée par défaut. Le logiciel recherche le paramètre de gain optimal pour que la

valeur de fluorescence maximale rapportée ne soit pas supérieure à 70 unités sur une échelle de 100. Notez que vous pouvez l'augmenter jusqu'à un maximum de 100.

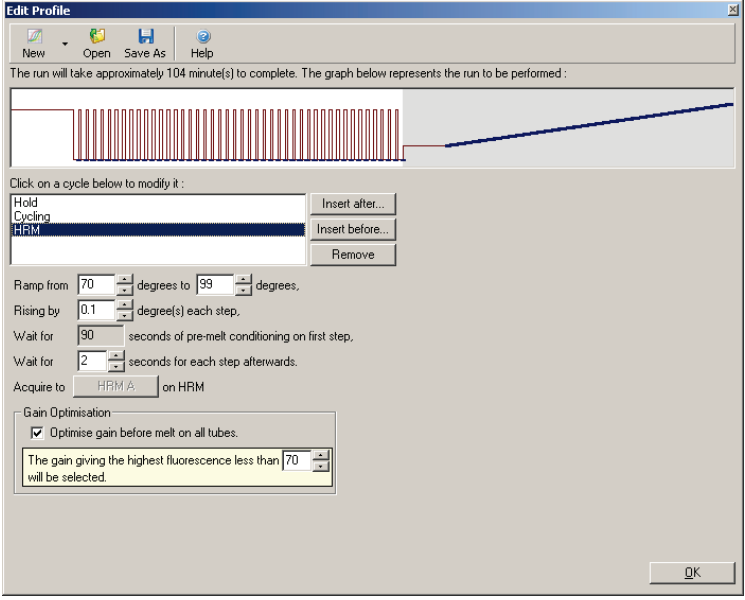

9. Facultatif : Définissez la Auto-Gain Optimisation (Optimisation du gain automatique). Elle ne s'applique qu'à l'étape d'amplification en temps réel et est définie pour le canal vert. Cliquez sur le bouton « Optimize Acquiring » (Optimiser l'acquisition) (pour optimiser uniquement les canaux utilisés par un cycle d'exécution). Le mieux est d'effectuer l'optimisation juste avant la première étape d'acquisition, cochez pour cela la case « Perform Optimization Before First Acquisition » (Effectuer l'optimisation avant la première acquisition). La plage de fluorescence de bruit de fond recommandée pour les colorants intercalants va de 1 à 3 unités de fluorescence. Pour modifier ce paramètre, cliquez sur le nom du canal
pour le sélectionner dans la liste puis cliquez sur le bouton « Edit » (Modifier).

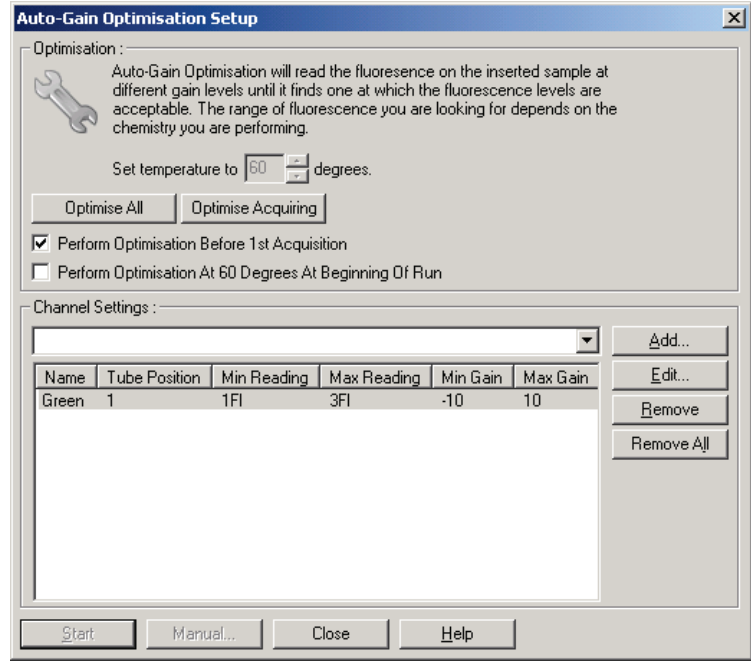

10. Lancez le cycle d'exécution en cliquant sur « Start Run » (Démarrer le cycle d'exécution) puis enregistrez le fichier du cycle sur votre ordinateur.

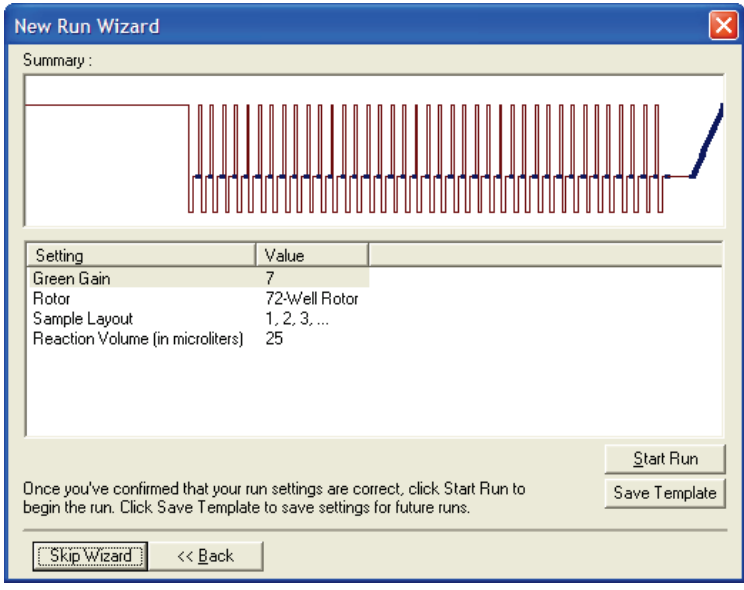

11. Modifiez les noms des échantillons (facultatif). Vous pouvez modifier les noms des échantillons pendant ou après un cycle d'exécution.

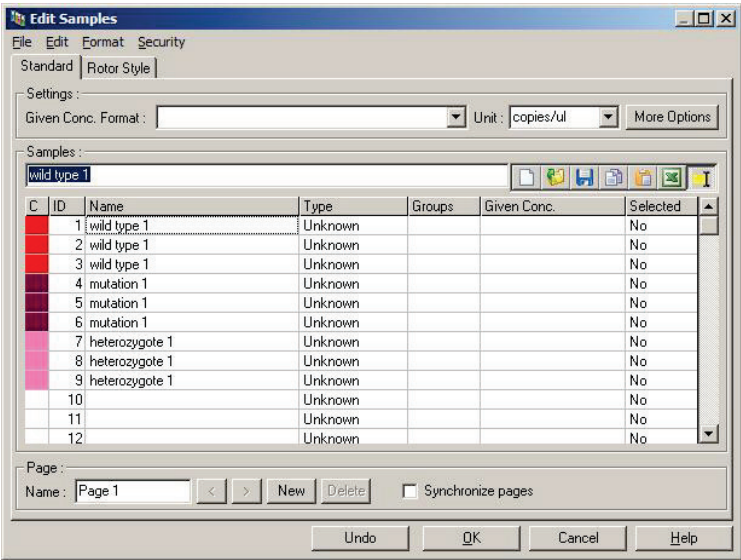

# 11.5 Analyse des données de real-time PCR

L'analyse des données de real-time PCR avant celle des données HRM présente un avantage. Les données de realtime PCR peuvent mettre en évidence les dosages mal effectués. L'identification de ces aberrations et leur élimination de l'analyse HRM suivante améliorera nettement l'efficacité globale de l'analyse HRM, car l'analyse d'un produit de la PCR de qualité médiocre donnera des résultats de HRM médiocres. Nous recommandons d'analyser les données de real-time PCR quantitative comme suit.

- 1. Analysez les données en temps réel à l'aide de l'option « Quantitation » (Quantification) dans la fenêtre « Analysis » (Analyse). Si des valeurs de  $C<sub>T</sub>$  sont d'au moins 30, les réactions correspondantes sont considérées comme ayant amplifié trop tard. Ces échantillons doivent être analysés avec méfiance ou retirés de l'analyse en tant qu'aberrations. L'amplification tardive est généralement due à une quantité de matrice de départ insuffisante et/ou à des niveaux élevés de dégradation de l'échantillon.
- 2. Évaluez le niveau de fluorescence finale. Si la fluorescence finale sur l'un des tracés d'amplification est faible comparée à la plupart des tracés de la série de données, retirez ces échantillons de l'analyse même si leur valeur de  $C_{\text{I}}$  est inférieure à 30. Une fluorescence finale faible peut indiquer une quantité incorrecte de colorants, des niveaux incorrects de composants de la réaction (comme les amorces) ou l'action d'inhibiteurs.
- 3. Utilisez l'option « Comparative Quantitation » (Quantification comparative) dans la fenêtre « Analysis » (Analyse) pour obtenir l'efficacité de la réaction de chaque échantillon. Si l'efficacité n'est pas semblable à d'autres réactions de l'expérience ou est inférieure à 1,4 environ, écartez la réaction en tant qu'aberration.

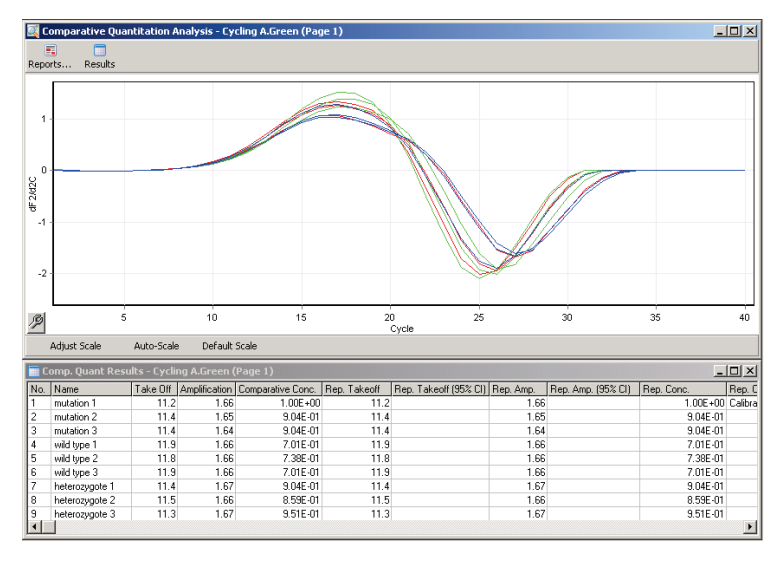

Résultats de la quantification comparative. L'efficacité de la réaction apparaît dans la colonne « Amplification » comme score sur 2 (2 = efficacité de 100 %).

Remarque : Si vous suspectez la présence de dimère d'amorces ou de produits non spécifiques, évaluez les réactions en délimitant un tracé dérivé à l'aide de l'option « Melt » (Fusion) dans la fenêtre « Analysis » (Analyse). Assurez-vous qu'il n'y a qu'un seul pic, indiquant un seul produit. Analysez si possible un gel pour vérifier qu'il y a un seul produit d'amplification. S'il y a plusieurs produits, la réaction doit être répétée ou de nouveau optimisée.

# 11.6 Analyse des données HRM

L'analyse HRM permet l'appel visuel et automatique de génotypes. Les résultats peuvent être visualisés sous forme de tracé de fusion normalisé ou de tracé de différence. Les courbes normalisées donnent une représentation de base des différents génotypes d'après le décalage de la courbe (pour les homozygotes) et le changement de forme de la courbe (pour les hétérozygotes).

Les tracés de différence constituent une aide à l'interprétation visuelle. Ils représentent la différence de fluorescence d'un

échantillon par rapport à un contrôle sélectionné à chaque transition de température. Les tracés de différence donnent une autre vue des différences entre les transitions des courbes de fusion.

Remarque : L'analyse de la courbe de fusion du premier dérivé (utilisée par l'option standard « Melt » [Fusion] dans la fenêtre « Analysis » [Analyse]) est considérée comme inadaptée pour l'analyse HRM. La raison est que tout écart de données ajoute un bruit artificiel et complique l'interprétation des données.

Les étapes suivantes décrivent l'analyse des résultats de HRM avec le logiciel Rotor-Gene Q.

1. Sélectionnez l'option « HRM » dans la fenêtre « Analysis » (Analyse).

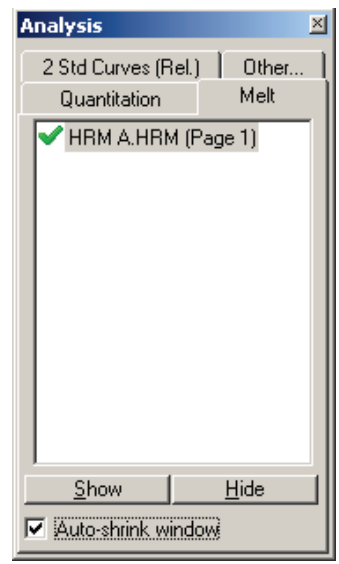

2. La fenêtre s'ouvre, affichant les données brutes, le graphique normalisé et les résultats. La fenêtre des données brutes permet d'ajuster les régions de normalisation. La normalisation permet de comparer toutes les courbes avec le même niveau de signal de fluorescence de début et de fin afin de faciliter l'interprétation et l'analyse. Deux curseurs par région

apparaissent, par défaut à l'extrémité de la courbe. Les données dans les régions permettent de normaliser la fluorescence (axe des ordonnées uniquement) pour le début (Région 1) et la fin (Région 2) du tracé de fusion. Les données extérieures aux régions définies sont ignorées. Ajustez les régions pour qu'elles englobent les données de base représentatives des phases de préfusion et de post-fusion. Élargissez les régions (en cliquant et en faisant glisser) pour que le logiciel ajuste la pente de la ligne de base. Pour garantir la normalisation des courbes, n'élargissez pas les régions de normalisation pendant la phase de fusion.

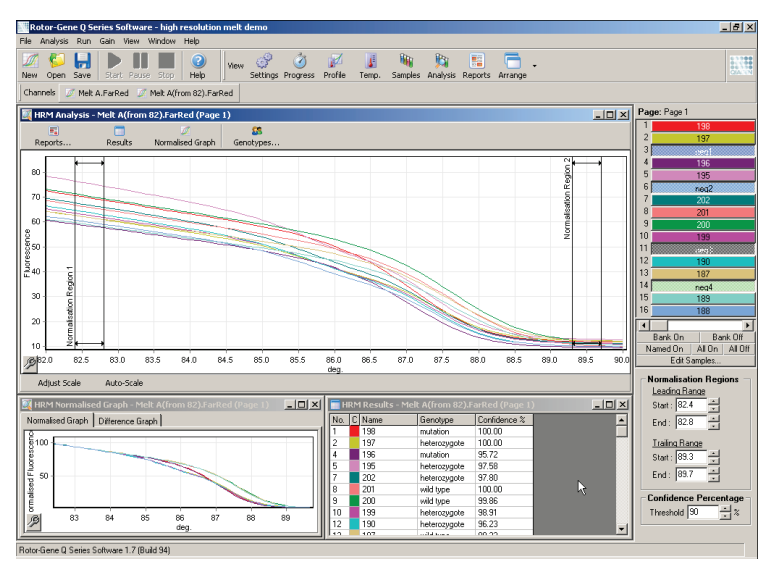

Remarque : Nous vous recommandons de déplacer les curseurs uniquement si vous voulez éviter des zones de la courbe de fusion. Le déplacement des curseurs au moment des transitions de la phase de fusion peut affecter les tracés de soustraction et les pourcentages de confiance.

3. La fenêtre « Normalised Graph » (Graphique normalisé) affiche les courbes de fusion normalisées. Vous pouvez aussi visualiser les échantillons sous forme de tracé de différence par rapport à l'un des contrôles.

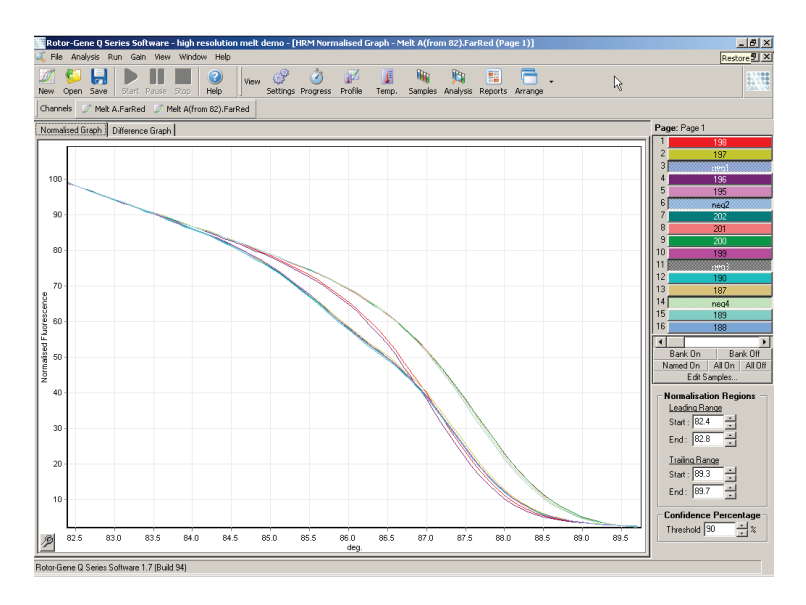

4. Cliquez sur le bouton « Genotypes… » (Génotypes...) pour définir les génotypes. Saisissez chaque nom de catégorie de génotype puis sélectionnez un échantillon représentatif pour chaque échantillon de la liste.

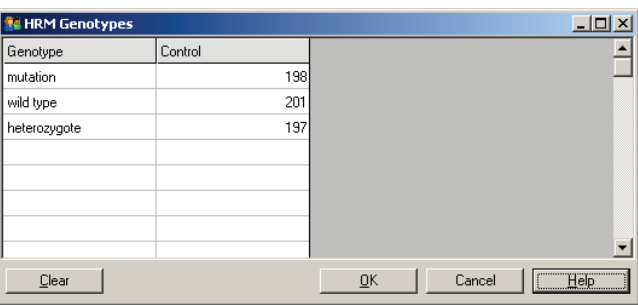

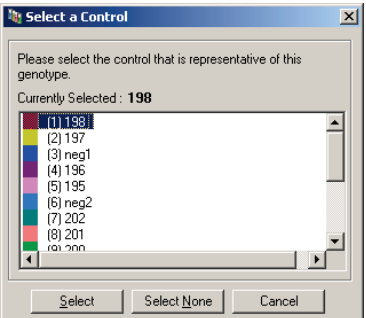

5. Affichez le tracé des différences en sélectionnant l'onglet « Difference Graph » (Graphique des différences). Sélectionnez ensuite le génotype auquel vous voulez comparer tous les autres échantillons à l'aide du menu déroulant en haut de la fenêtre. Dans l'exemple illustré, tous les échantillons sont représentés issus d'un tracé moyen de tous les échantillons marqués « Mutation 1 ».

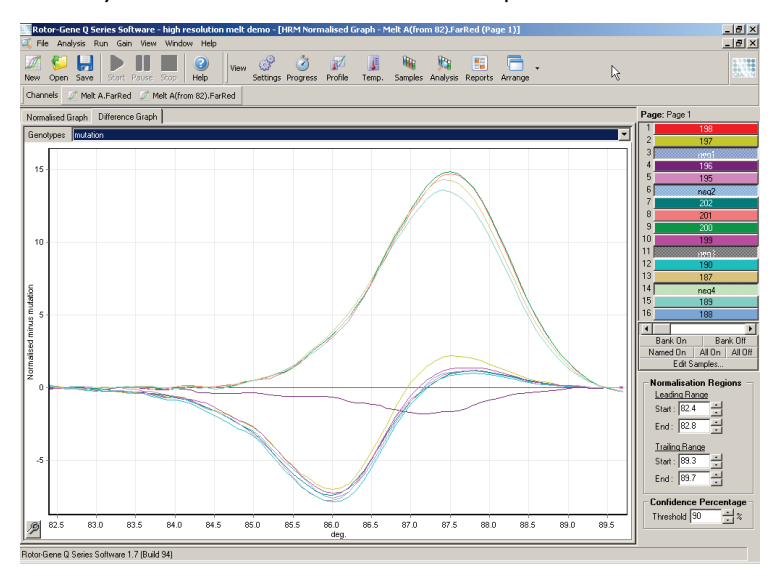

6. Le logiciel appellera automatiquement les génotypes dans la fenêtre « Results » (Résultats). Une valeur de confiance est fournie comme garantie de l'intégrité des résultats appelés automatiquement. La valeur seuil, au-dessus de laquelle les appels automatiques sont effectués, est modifiable. Les échantillons en deçà du seuil défini sont marqués comme variation, ils seront analysés plus avant ou de nouveau testés.

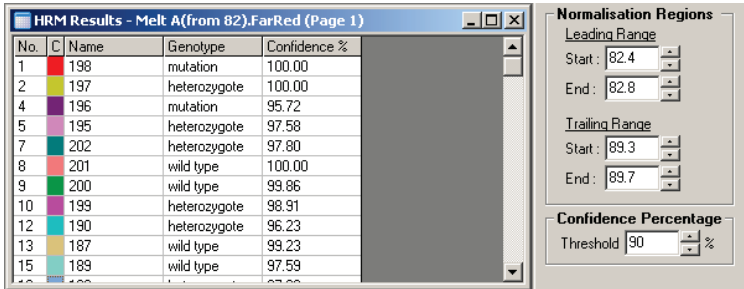

Cette page est intentionnellement laissée vierge

# 12 Dépannage

# 12.1 Archives des journaux

Le logiciel conserve une copie intacte de chaque cycle d'exécution, ainsi que des informations de diagnostic, dans le dépôt d'archives des journaux. En utilisant l'option Help (Aide), Send Support Email (Envoyer un courriel de support), vous pouvez adresser un courriel contenant toutes les informations de diagnostic nécessaires aux services techniques de QIAGEN (voir la section [7.12.1\)](#page-216-0).

Pour économiser de l'espace disque, seules les archives des journaux des 60 cycles d'exécution les plus récents sont conservées. Les archives des journaux plus anciennes sont écrasées par la création de nouvelles archives.

# 12.2 Dépannage HRM

#### Commentaires et suggestions

#### Impossible d'exécuter la HRM

Le modèle de Rotor-Gene Q MDx n'est pas équipé pour la HRM Contactez un représentant QIAGEN local.

#### Pas de données HRM obtenues

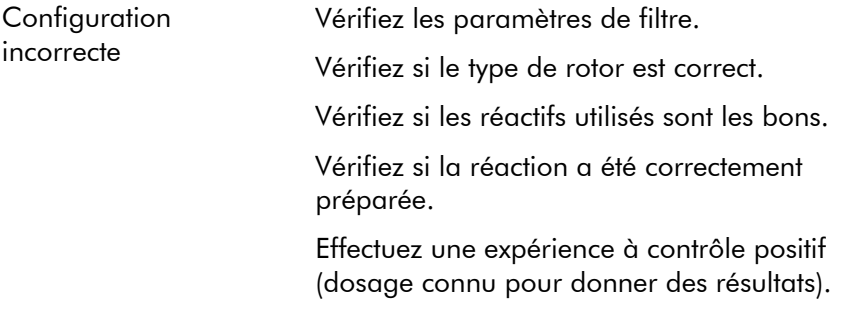

#### Commentaires et suggestions

#### Les tracés semblent irréguliers

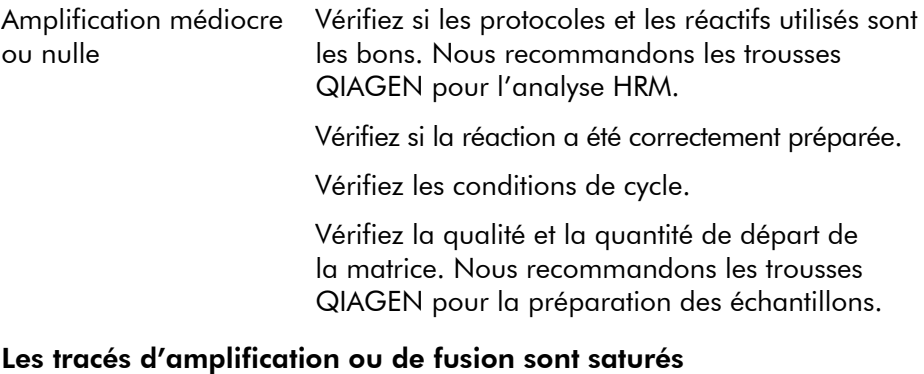

#### Gain défini trop haut Utilisez la « Auto-Gain Optimisation » (Optimisation du gain automatique (voir page [6-24\)](#page-94-0)).

#### Les pourcentages de confiance ont changé

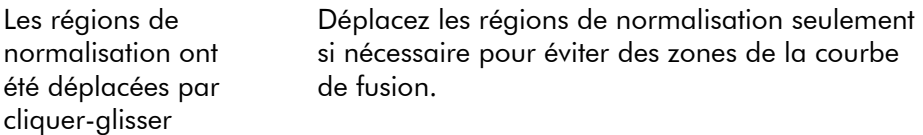

### Aberrations dans les données

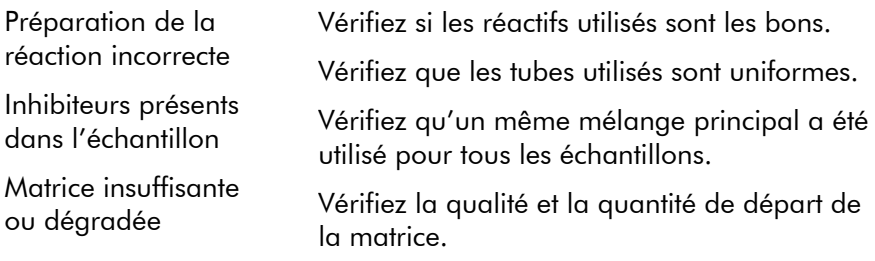

# 12.3 Erreurs générales liées aux instruments

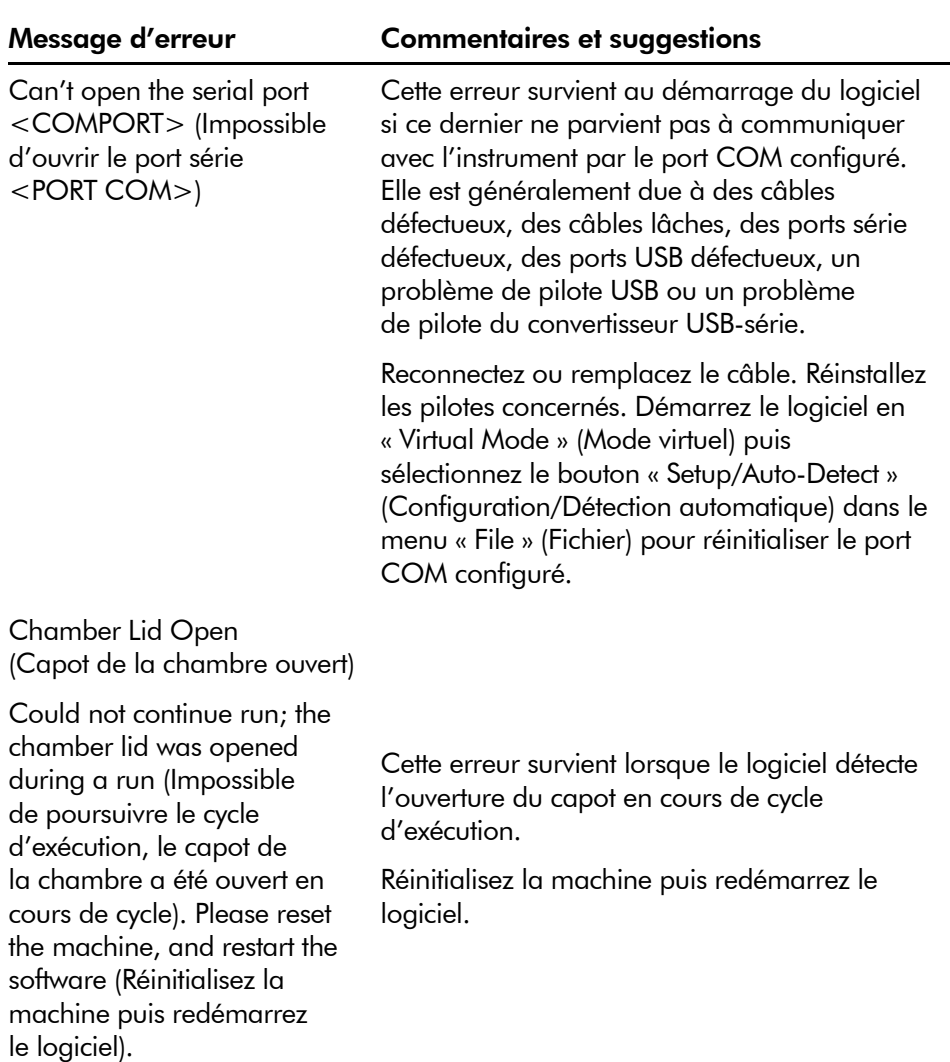

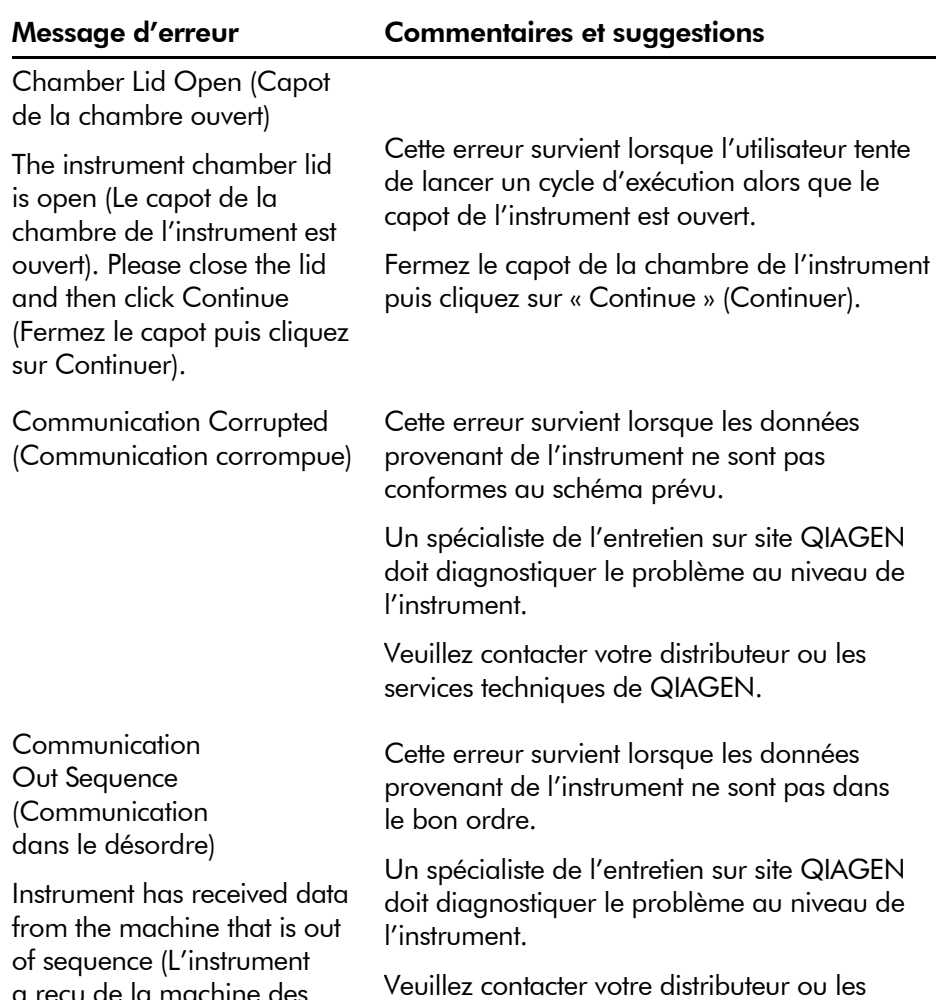

a reçu de la machine des données dans le désordre).

Veuillez contacter votre distributeur ou les services techniques de QIAGEN.

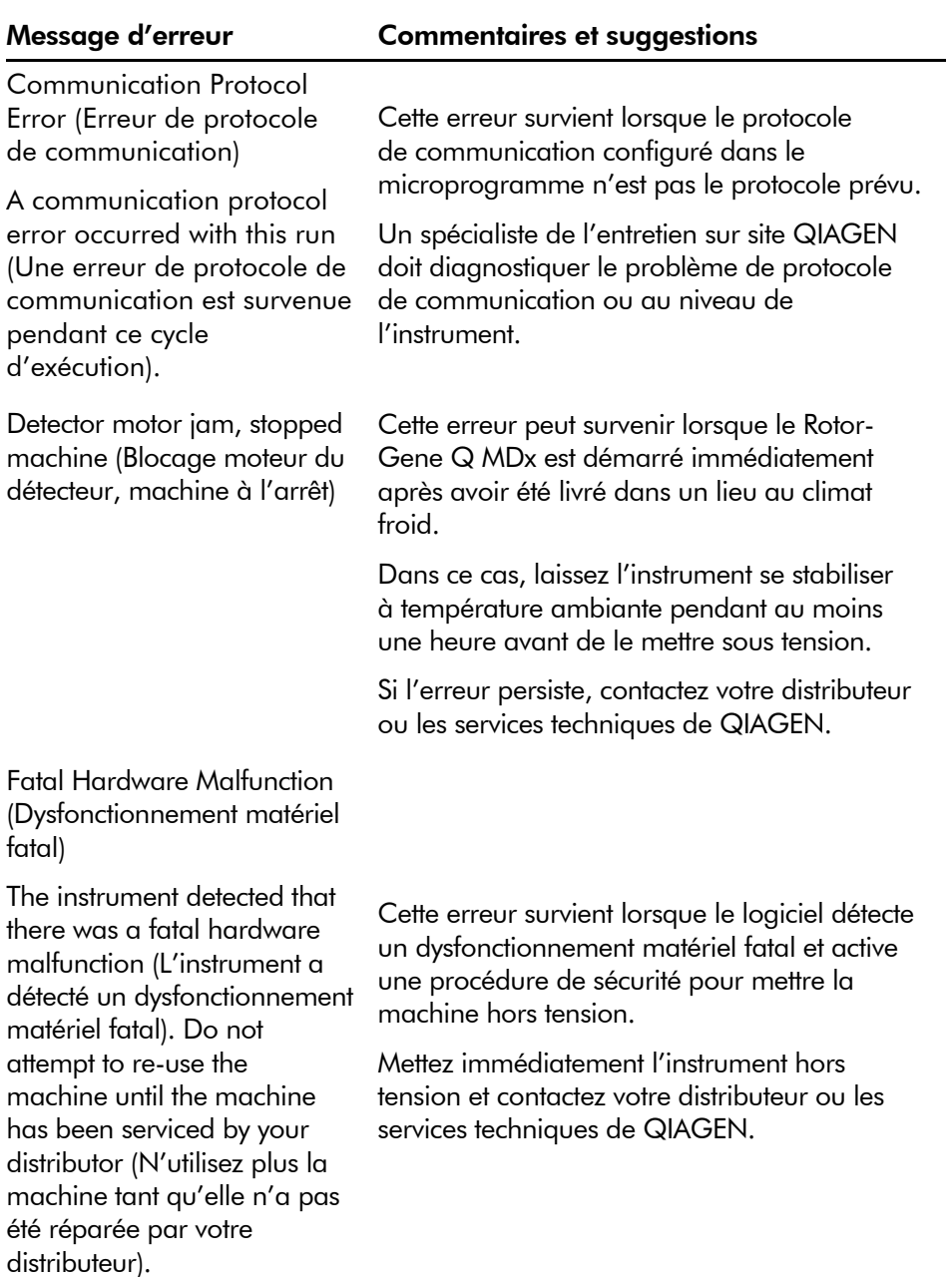

#### Message d'erreur Commentaires et suggestions

Machine Error (Erreur machine)

This run was stopped as machine errors occurred that could not be recovered from (Ce cycle d'exécution a été arrêté car des erreurs machine impossibles à corriger ont été détectées). Please contact your distributor if this occurs again, attaching a support archive file (Contactez votre distributeur si cela se reproduit, en joignant un fichier d'archive d'entretien).

Machine Unplugged (Machine débranchée)

The instrument is not responding and failed with the message <ERROR MESSAGE > (L'instrument ne répond pas, il affiche le message <MESSAGE D'ERREUR>). This is an unrecoverable failure, please reset the instrument and restart the software (Il s'agit d'une erreur irrécupérable, réinitialisez l'instrument et redémarrez le logiciel).

Cette erreur survient lorsque le logiciel détecte des erreurs machine impossibles à corriger. Le logiciel interrompt le cycle d'exécution.

Essayez de lancer un nouveau cycle d'exécution. Si le problème persiste, contactez votre distributeur ou les services techniques de QIAGEN puis joignez un fichier d'archive d'entretien.

Cette erreur survient si l'instrument ne communique pas avec le logiciel au terme d'un délai d'attente défini. C'est souvent dû à une erreur de l'instrument ou à une activité excessive du PC, ce qui entraîne la perte d'un paquet.

Parmi les causes courantes liées au logiciel, on trouve les tâches exigeant d'importantes ressources processeur telles que la protection antivirus résidente ou les analyses antivirus programmées, les cartes sans fil ou les cartes infrarouges.

Désactivez ou désinstallez la tâche/le logiciel exigeant d'importantes ressources processeur.

Réinitialisez l'instrument puis redémarrez le logiciel.

Veuillez contacter votre distributeur ou les services techniques de QIAGEN si le problème persiste.

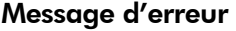

Machine Unplugged (Machine débranchée)

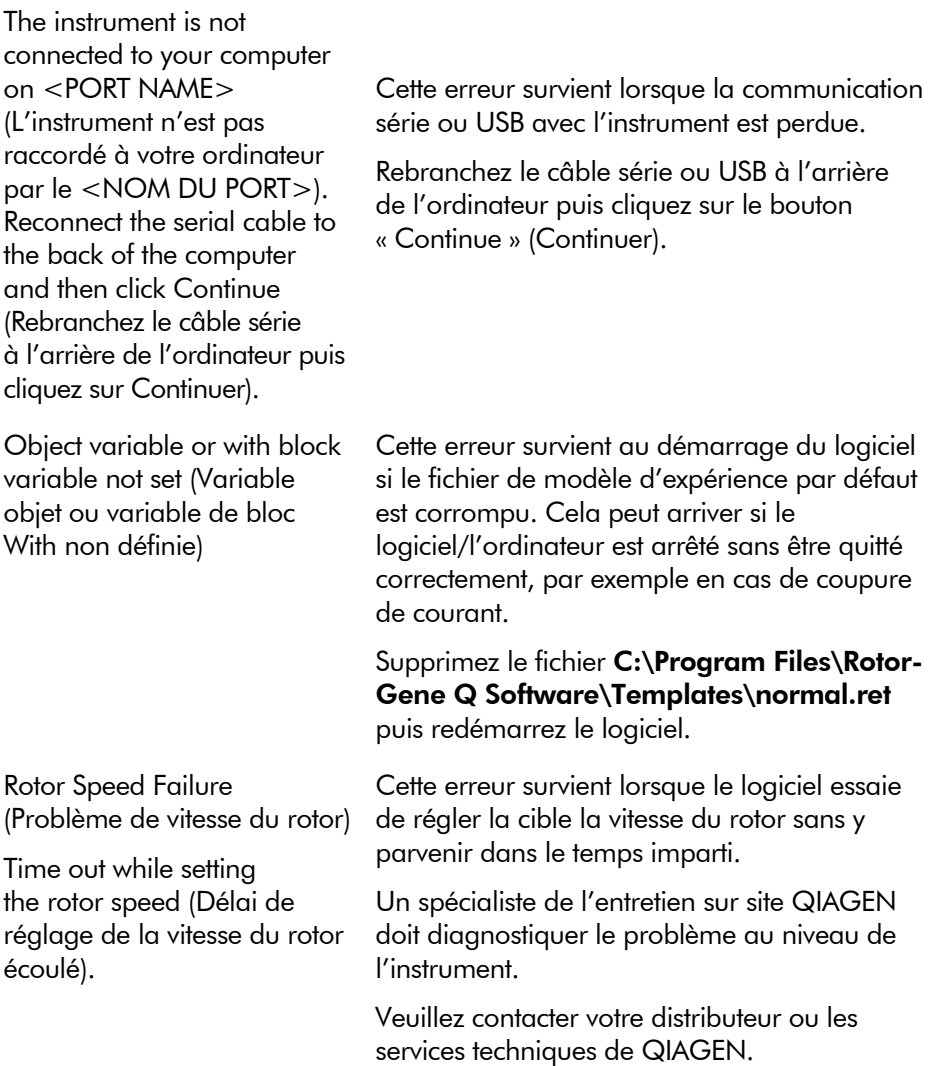

### Commentaires et suggestions

Serial Port In Use (Port série utilisé)

The serial port is currently being used by another application (Le port série est utilisé par une autre application). Close any applications such as communications or synchronization software and then retry (Fermez toutes les applications comme les logiciels de communication ou de synchronisation puis réessayez).

Shutdown timeout (Délai d'attente d'arrêt)

The instrument has exceeded the expected time to shutdown (L'instrument a dépassé le délai imparti pour l'arrêt). Please reset the machine, and reset the software (Réinitialisez la machine puis réinitialisez le logiciel).

#### Message d'erreur Commentaires et suggestions

Cette erreur survient lorsque le logiciel essaie de se connecter à la machine sur le port COM configuré alors qu'il est utilisé par un autre logiciel.

Fermez toutes les applications comme les logiciels de communication ou de synchronisation puis réessayez.

Cette erreur survient lorsque le logiciel active une commande d'arrêt pour arrêter l'instrument mais que la machine continue à renvoyer des données après le délai de grâce prévu.

Réinitialisez la machine puis redémarrez le logiciel.

#### Dépannage

Temperature Protection Activated (Protection de température activée)

The instrument detected that the chamber temperature increased above a safe level (L'instrument a détecté l'augmentation de la température de la chambre au-delà du niveau de sécurité). It has therefore entered a self-protection mode (Il est donc passé en mode d'autoprotection). Please turn off the instrument and contact your distributor if the problem persists (Mettez l'instrument hors tension puis contactez votre distributeur si le problème persiste).

Thermistor Is Open (Thermistance ouverte)

The instrument detected that the thermistor is open, and so to prevent damage to the machine, it has been turned off (L'instrument a détecté l'ouverture de la thermistance, il se met donc hors tension pour éviter tout dommage à la machine). Please contact your distributor if this occurs again (Contactez votre distributeur si cela se reproduit).

#### Message d'erreur Commentaires et suggestions

Cette erreur survient lorsque le logiciel détecte l'augmentation de la température de la chambre au-delà du niveau de sécurité et active une procédure d'autoprotection.

Mettez immédiatement l'instrument hors tension et contactez votre distributeur ou les services techniques de QIAGEN.

Cette erreur survient lorsque le logiciel détecte l'ouverture de la thermistance et ne peut donc plus lire la température. Le logiciel active alors une procédure d'autoprotection afin de mettre la machine hors tension.

Mettez immédiatement l'instrument hors tension et contactez votre distributeur ou les services techniques de QIAGEN.

#### Message d'erreur Commentaires et suggestions

Unrecoverable errors occurred (Des erreurs irrécupérables se sont produites)

This run was stopped as machine errors occurred that could not be recovered from (Ce cycle d'exécution a été arrêté car des erreurs machine impossibles à corriger ont été détectées). Please contact your distributor if this occurs again, attaching a support archive file (Contactez votre distributeur si cela se reproduit, en joignant un fichier d'archive d'entretien).

Cette erreur survient au milieu du cycle d'exécution après que le logiciel a tout tenté pour récupérer une erreur, en vain.

Un spécialiste de l'entretien sur site QIAGEN doit diagnostiquer le problème au niveau de l'instrument.

Veuillez contacter votre distributeur ou les services techniques de QIAGEN.

# 12.4 Messages du logiciel Rotor-Gene Q

Voici une liste de messages d'utilisation, d'avertissement et autres susceptibles de s'afficher dans le logiciel Rotor-Gene Q lors de l'utilisation du matériel et du logiciel. Toute partie du message qui est variable, comme les descriptions d'erreurs caractéristiques, est indiquée entre parenthèses (p. ex. < DESCRIPTION DE L'ERREUR >).

#### Énoncé du message

#### Messages généraux

A raw channel already exists for this page (Un canal brut existe déjà pour cette page). If you would like to recreate this page, you must first delete the raw channel via the Options button and then try again (Si vous voulez recréer cette page, vous devez d'abord supprimer le canal brut par le bouton Options puis réessayer).

A serious problem has occurred which requires shutting down the software (Un grave problème s'est produit, il nécessite d'arrêter le logiciel). After you click OK, your current work will be saved, and the machine will be turned off, if possible (Une fois que vous aurez cliqué sur OK, votre travail en cours sera enregistré et la machine se mettra hors tension, si possible). If this problem persists, please contact your distributor (Si ce problème persiste, contactez votre distributeur).

Cannot delete this page (Impossible de supprimer cette page). There must always be at least one sample page (Il faut toujours au moins une page d'échantillon).

Can't connect to instrument on serial port <COMPORT> (Connexion à l'instrument impossible par le port série <PORT COM>). Check the machine is correctly plugged into the back of the computer, then retry (Vérifiez que la machine est correctement branchée à l'arrière de l'ordinateur puis réessayez).

Can't open the serial port <COMPORT> to connect to the instrument (Impossible d'ouvrir le port série <PORT COM> pour la connexion à l'instrument). Check you do not have any communications software open, then retry (Vérifiez qu'aucun logiciel de communication n'est ouvert puis réessayez).

Could not save to run because some data on the form was invalid (Impossible d'enregistrer le cycle d'exécution car certaines données du formulaire ne sont pas valides). Please check your entries then try again (Vérifiez vos saisies puis réessayez).

Couldn't save file (Impossible d'enregistrer le fichier). Confirm the disk has enough space and that it is free of errors (Vérifiez si l'espace disque est suffisant et s'il n'y a pas d'erreurs).

E-mail application could not be started (Impossible de démarrer l'application de messagerie). Confirm that it has been correctly installed on your computer (Vérifiez qu'elle a été correctement installée sur votre ordinateur).

Encountered an error during run: <ERROR DESCRIPTION> (Erreur survenue en cours de cycle d'exécution : <DESCRIPTION DE L'ERREUR>). The run will continue, and a message will be logged in the messages tab of Run Info (Le cycle d'exécution va se poursuivre et un message apparaîtra sous l'onglet des messages dans Informations sur le cycle d'exécution).

Instrument was not detected (L'instrument n'a pas été détecté). Please ensure you have correctly connected the instrument, and that the instrument is turned on (Assurez-vous d'avoir correctement branché l'instrument et de l'avoir mis sous tension).

Logging is currently disabled due to a previous error (La connexion est désactivée à cause d'une erreur antérieure). Archived logs cannot be viewed until the software has been restarted (Impossible d'afficher les journaux archivés avant d'avoir redémarré le logiciel).

Not all samples could be normalised as the fluorescent level was too low (Tous les échantillons n'ont pas pu être normalisés car le niveau de fluorescence était trop bas).

Only runs performed with the same rotor as the current run may be imported (Seuls les cycles d'exécution effectués avec le rotor actuel peuvent être importés).

Please note that log files for the current run will not be available until it has completed (Notez que les fichiers journaux du cycle d'exécution en cours ne seront pas disponibles avant la fin du cycle).

Please type valid number of times to repeat (Veuillez saisir un nombre de répétitions valide). It should be more than 0 (Il doit être supérieur à 0).

Problem encountered while updating log data (Problème rencontré lors de l'actualisation des données du journal). Logging has been disabled, but will be renabled on the next run (La connexion a été désactivée mais sera réactivée au prochain cycle d'exécution).

Run file signing ensures the integrity of your run results (La signature du fichier du cycle d'exécution garantit l'intégrité des résultats du cycle). Information about a run's signature can be found in the Run Info window (Les informations sur la signature du cycle d'exécution se trouvent dans la fenêtre Informations sur le cycle d'exécution).

Sample ID is locked (L'ID échantillon est verrouillé). Cannot paste over locked samples (Impossible de coller par-dessus des échantillons verrouillés).

TeeChart Office has not been installed on this computer (TeeChart Office n'est pas installé sur cet ordinateur). Please re-install the Rotor-Gene software (Réinstallez le logiciel Rotor-Gene).

The COM port configured for the instrument is not selected (Le port COM configuré pour l'instrument n'est pas sélectionné). You must select a COM port (Vous devez sélectionner un port COM).

The loaded run file contains a signature which does not match the file contents (Le fichier du cycle d'exécution contient une signature qui ne correspond pas au contenu du fichier). This means the file has either been corrupted, or tampered with since it was written by the Rotor-Gene software (Soit le fichier a été corrompu, soit il a été modifié puisqu'il a été écrit par le logiciel Rotor-Gene).

The loaded run file has no signature (Le fichier du cycle d'exécution chargé n'a aucune signature). The contents of this file cannot be guaranteed (Son contenu ne peut être garanti).

The Machine serial number is not valid (Le numéro de série de la machine n'est pas valide). Serial numbers must be at least 6 digits long (Les numéros de série doivent comporter au moins 6 chiffres).

The machine will now be cooled to <TEMPERATURE> degrees (La machine va à présent refroidir jusqu'à <TEMPÉRATURE> degrés). The chamber and surfaces will still be very hot when opening the machine (La chambre et les surfaces seront toujours très chaudes à l'ouverture de la machine). Please exercise due caution and wear protective gloves if touching any of the surfaces or tubes (Procédez avec prudence et portez des gants de protection pour toucher les surfaces ou les tubes).

The regional settings for your computer are conflicting (Les paramètres régionaux de votre ordinateur sont en conflit). Ensure your currency and numeric decimal placeholders are matching (Assurez-vous que vos paramètres substituables de devise et de décimal correspondent).

The serial number entered in the welcome screen <SERIAL NUMBER1> does not match the serial number stored in the attached machine <SERIAL NUMBER2> (Le numéro de série saisi sur l'écran d'accueil <NUMÉRO DE SÉRIE1> ne correspond pas à celui enregistré dans la machine connectée <NUMÉRO DE SÉRIE2>). The computer's serial number has now been updated to match the connected machine (Le numéro de série de l'ordinateur a été actualisé pour correspondre à la machine connectée).

There was a problem communicating with the communication board (Un problème de communication est survenu avec la carte de communication). You should reboot the computer and then retry (Vous devez redémarrer l'ordinateur et réessayer).

There was a timeout attempting to talk to the instrument (Délai d'attente expiré en essayant de communiquer avec l'instrument). Check it is correctly plugged in (Vérifiez qu'il est correctement branché).

This feature cannot be used in virtual mode (Cette fonctionnalité ne peut être utilisée en mode virtuel).

This profile file was created in a more recent version of the Rotor-Gene software (Ce profil a été créé dans une version plus récente du logiciel Rotor-Gene). Certain aspects may not load correctly (Il se peut que certains aspects ne se chargent pas correctement).

This run file was created in a more recent version of the Rotor-Gene software (Ce fichier du cycle d'exécution a été créé dans une version plus récente du logiciel Rotor-Gene). Certain aspects of the run may not load correctly (Il se peut que certains aspects du cycle d'exécution ne se chargent pas correctement).

This sample file was created in a more recent version of the Rotor-Gene software (Ce fichier d'échantillon a été créé dans une version plus récente du logiciel Rotor-Gene). Certain aspects may not load correctly (Il se peut que certains aspects ne se chargent pas correctement).

This software will perform basic simulation of a machine for training and demonstration purposes (Ce logiciel va effectuer une simulation de base d'une machine à des fins de formation et de démonstration). You can disable this setting via the Setup screen, accessible from the File menu (Vous pouvez désactiver ce paramètre via l'écran Configuration, accessible par le menu Fichier).

This template was created in a more recent version of the Rotor-Gene software (Ce modèle a été créé dans une version plus récente du logiciel Rotor-Gene). Certain aspects of the template may not load correctly (Il se peut que certains aspects du modèle ne se chargent pas correctement).

Unable to load this sample file as tube layouts do not match (Impossible de charger ce fichier d'échantillon car les dispositions des tubes ne correspondent pas). Load these samples before starting the run (Chargez ces échantillons avant de lancer le cycle d'exécution).

Unable to open communications with the machine because another application is already using <COMPORT> (Impossible d'ouvrir une communication avec la machine car une autre application utilise déjà le <PORT COM>). Check you do not have any applications running that use the same serial port, then retry (Vérifiez qu'aucune application n'utilise le même port série puis réessayez).

Unrecoverable errors were encountered while attempting to load the file (Des erreurs irrécupérables se sont produites lors de la tentative de chargement du fichier). The file was not loaded (Le fichier n'a pas été chargé).

You cannot stop the program while the run is in progress (Vous ne pouvez pas arrêter le programme pendant le cycle d'exécution).

You have insufficient rights to use the software (Vos droits ne vous permettent pas d'utiliser le logiciel). Please contact the domain administrator to set up groups (Contactez l'administrateur de domaine pour définir des groupes).

You must have performed a quantitation analysis to export samples (Vous devez d'abord effectuer une analyse de quantification pour pouvoir exporter des échantillons).

You must select a COM port before continuing (Vous devez sélectionner un port COM avant de poursuivre).

Your run could not be saved to its default location (Votre cycle d'exécution n'a pas pu être enregistré sur son emplacement par défaut). On the following window, select an alternative location to save your run (Dans la fenêtre suivante, sélectionnez un autre emplacement sur lequel enregistrer votre cycle d'exécution).

Your settings have been saved (Vos paramètres ont été enregistrés). Click OK to close the software (Cliquez sur OK pour fermer le logiciel).

You must select a rotor before continuing (Vous devez sélectionner un rotor avant de poursuivre).

You cannot start the run until you tick the checkbox to confirm that the locking ring has been attached (Vous ne pouvez pas lancer le cycle d'exécution avant d'avoir coché la case pour confirmer la fixation de l'anneau de verrouillage).

#### Messages d'ajustement du gain automatique

Manual gain adjustment uses the channels you have defined in your profile (L'ajustement manuel du gain utilise les canaux que vous avez définis dans votre profil). As you have not defined any acquisition points in your profile, you cannot perform manual gain adjustment (Comme vous n'avez défini aucun point d'acquisition dans votre profil, vous ne pouvez pas effectuer d'ajustement manuel du gain).

The temperature you entered was not saved because it was outside the range of the machine (La température saisie n'a pas été enregistrée car elle était hors de la plage de la machine). Enter a valid temperature (Saisissez une température valide).

#### Messages liés à l'éditeur

Please enter a valid group code (Veuillez saisir un code de groupe valide). Group codes must be a maximum of 5 characters, and contain no spaces or commas (Les codes de groupes doivent comporter au maximum 5 caractères et ne contenir aucune espace ni virgule).

Please enter a valid group name (Veuillez saisir un nom de groupe valide). Group names cannot contain commas or be empty (Les noms des groupes ne peuvent pas contenir de virgules ni être vides).

#### Messages liés à l'étalonnage de la dénaturation optique

Unable to set as optical denature point due to calibration failure (Définition en tant que point de dénaturation optique impossible pour cause d'échec de l'étalonnage). Please enter a valid number of seconds to hold (Veuillez saisir un nombre de secondes valide pour le maintien). It should be a positive value (Il doit s'agir d'une valeur positive).

A melt peak could not be detected during Optical Denature Calibration (Aucun pic de fusion n'a pu être détecté au cours de l'étalonnage de la dénaturation optique). This may be because the incorrect tube was selected for calibration, or that an inappropriate chemistry was used for this sample (Cela peut être dû à la sélection d'un tube incorrect pour l'étalonnage ou à l'utilisation d'un produit inapproprié pour cet échantillon). A timed step profile was run instead (Un profil à étapes définies a été exécuté à la place).

#### Messages liés à l'OTV

You must enter a valid OTV serial number to perform the run (Vous devez saisir un numéro de série d'OTV valide pour effectuer un cycle d'exécution).

This temperature verification file has been corrupted (Ce fichier de vérification de la température a été corrompu). Please uninstall and re-install the Rotor-Gene software to correct this error (Désinstallez puis réinstallez le logiciel Rotor-Gene afin de corriger cette erreur).

This run file is not correctly signed (Ce fichier du cycle d'exécution n'est pas signé correctement). Results cannot be displayed (Les résultats ne peuvent être affichés).

You cannot start until you tick the checkbox to confirm that the fluorescent insert has been placed correctly (Vous ne pouvez pas démarrer avant d'avoir coché la case pour confirmer le positionnement correct de l'insert fluorescent).

This rotor has expired (Ce rotor a expiré). Please contact your distributor to obtain a replacement (Contactez votre distributeur pour obtenir un remplacement).

#### Messages liés au menu Sécurité

Could not open the Windows user/group manager (Impossible d'ouvrir le gestionnaire d'utilisateurs/de groupes Windows).

Could not create groups (Impossible de créer des groupes).

Cannot modify access of inbuilt accounts (Impossible de modifier l'accès des comptes intégrés).

#### Menu Analyse

You have only selected one channel for analysis (Vous n'avez sélectionné qu'un canal pour l'analyse). To select multiple channels, drag a rectangle around the channels you wish to display in the analysis selection window (Pour sélectionner plusieurs canaux, définissez un rectangle autour des canaux à afficher dans la fenêtre de sélection de l'analyse).

You have selected multiple channels for analysis (Vous avez sélectionné plusieurs canaux pour l'analyse). This analysis technique only allows single channels to be analysed (Cette technique d'analyse ne permet d'analyser qu'un seul canal).

#### Messages liés aux mesures de concentration

Concentration Measurement performs auto-gain optimisation on the first rotor position (La mesure de la concentration effectue l'optimisation du gain automatique sur la première position du rotor). Ensure you have your highest concentration standard in the first rotor position (Veillez à ce que l'étalon à concentration maximale se trouve sur la première position du rotor).

#### Messages lés à l'analyse finale

To use end-point analysis you must have positive and negative controls in each channel (Pour utiliser l'analyse finale, vous devez avoir des contrôles positifs et négatifs dans chaque canal). To define these controls click OK (Pour définir ces contrôles, cliquez sur OK).

You have not defined any positive controls (Vous n'avez défini aucun contrôle positif). You must define positive controls for each channel you are analysing (Vous devez définir des contrôles positifs pour chaque canal analysé).

You have not defined any negative controls (Vous n'avez défini aucun contrôle négatif). You must define negative controls for each channel you are analysing (Vous devez définir des contrôles négatifs pour chaque canal analysé).

You have not defined any NTC controls (Vous n'avez défini aucun contrôle sans matrice). You must define NTC controls for each group (Vous devez définir des contrôles sans matrice pour chaque groupe).

#### Messages liés à l'analyse HRM

Genotype <GENOTYPE NAME> does not have a control defined (Le génotype <NOM DU GÉNOTYPE> n'a aucun contrôle défini).

Duplicate genotype combinations are not allowed (Les combinaisons de génotypes en double ne sont pas autorisées).

High resolution melts are not supported on this instrument (Les fusions haute résolution ne sont pas prises en charge sur cet instrument). Please contact your distributor for more information (Contactez votre distributeur pour plus d'informations).

#### Messages liés à l'analyse de fusion

The genotypes can not be defined until bins have been placed (Les génotypes ne peuvent être définis avant la mise en place des groupes). Please define all bins and then try again (Veuillez définir tous les groupes avant de réessayer).

You must enter an abbreviation for <GENOTYPE NAME> genotype (Vous devez saisir une abréviation pour le génotype <NOM DU GÉNOTYPE>).

#### Messages liés à l'analyse du graphique à points

Scatter plot analysis requires exactly 2 channels to be selected (L'analyse du graphique à points nécessite de sélectionner exactement 2 canaux). To select multiple channels, drag a rectangle around the channels you wish to display in the analysis selection window, or click while holding the SHIFT key on each channel (Pour sélectionner plusieurs canaux, définissez un rectangle autour des canaux à afficher dans la fenêtre de sélection de l'analyse ou cliquez en maintenant enfoncée la touche Maj sur chaque canal).

#### Messages liés à l'analyse de quantification

The auto-find threshold feature requires that you have defined at least 2 selected standards (La fonctionnalité permettant de trouver automatiquement le seuil nécessite de définir au moins 2 étalons sélectionnés). To set this up, right-click on the sample list and select « Edit Samples... » (Pour la configurer, faites un clic droit sur la liste des échantillons puis sélectionnez « Modifier les échantillons... »).

Cette page est intentionnellement laissée vierge

# 13 Glossaire

#### Terme Description

Acquisition L'acquisition est la collecte de données de fluorescence. Chaque acquisition (série de données de fluorescence) d'un canal apparaît dans le logiciel sous forme de données non analysées dans une fenêtre « Raw channel » (Canal brut). Vous pouvez analyser ces données à l'aide des options du menu « Analysis » (Analyse).

- Groupes Dans une analyse de fusion, les groupes sont définis pour délimiter une région dans laquelle un pic de fusion doit survenir. Les génotypes peuvent être définis d'après la présence de pics dans certains groupes ou certaines combinaisons de groupes.
- Canal Un canal se compose d'une diode électroluminescente (DEL) dotée d'un filtre d'excitation couplé à un filtre d'émission. La DEL et le filtre d'excitation excitent les échantillons à une longueur d'onde donnée. La fluorescence émise par les échantillons traverse le filtre d'émission avant d'être détectée par un photomultiplicateur.
- Gain Le Rotor-Gene Q MDx utilise un photomultiplicateur pour collecter les photons de fluorescence et les convertir en signaux électroniques. Le gain est un paramètre qui détermine la sensibilité du photomultiplicateur. Si le réglage du gain est trop élevé, le signal est sursaturé. Si le réglage du gain est trop faible, il n'est pas possible de différencier le signal du bruit de fond.

« Gain Optimisation » qui ajuste de manière dynamique le paramètre du gain, ce (Optimisation du gain) « Gain Optimisation » (Optimisation du gain) est un processus qui permet de sélectionner un réglage approprié et ainsi d'obtenir une détection optimale du signal.

Loading Block Les Loading Blocks supports sont des blocs en aluminium existant en différents formats, ils maintiennent les tubes ou les Rotor-Discs pendant la préparation de la réaction. Les Rotor-Disc Loading Blocks sont également utilisés avec le Rotor-Disc Heat Sealer pour thermosouder les Rotor-Discs.

## Glossaire

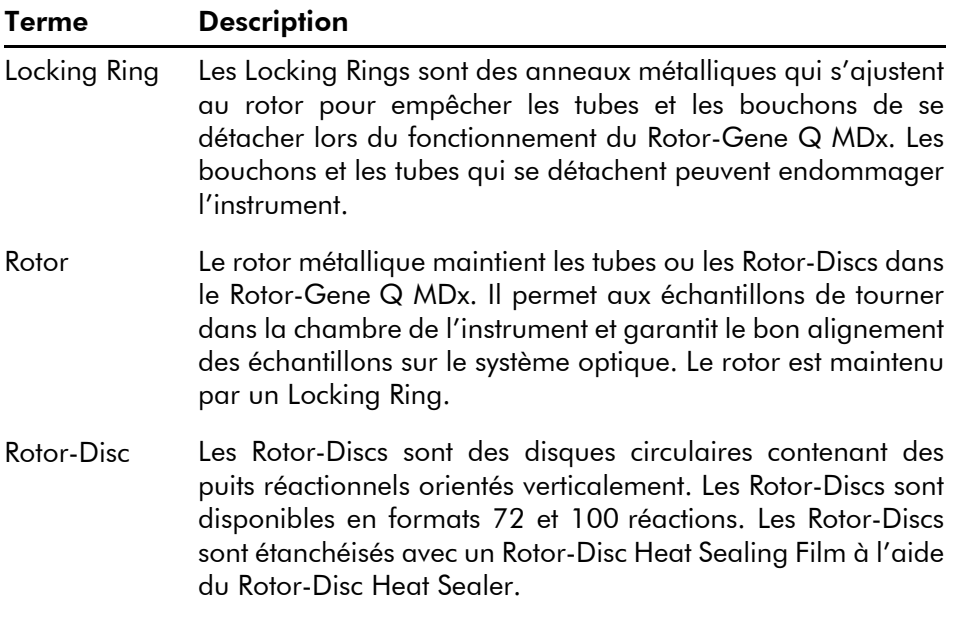

# Annexe A

# Données techniques

QIAGEN se réserve le droit de modifier des spécifications à tout moment.

# Conditions ambiantes

## Conditions de fonctionnement

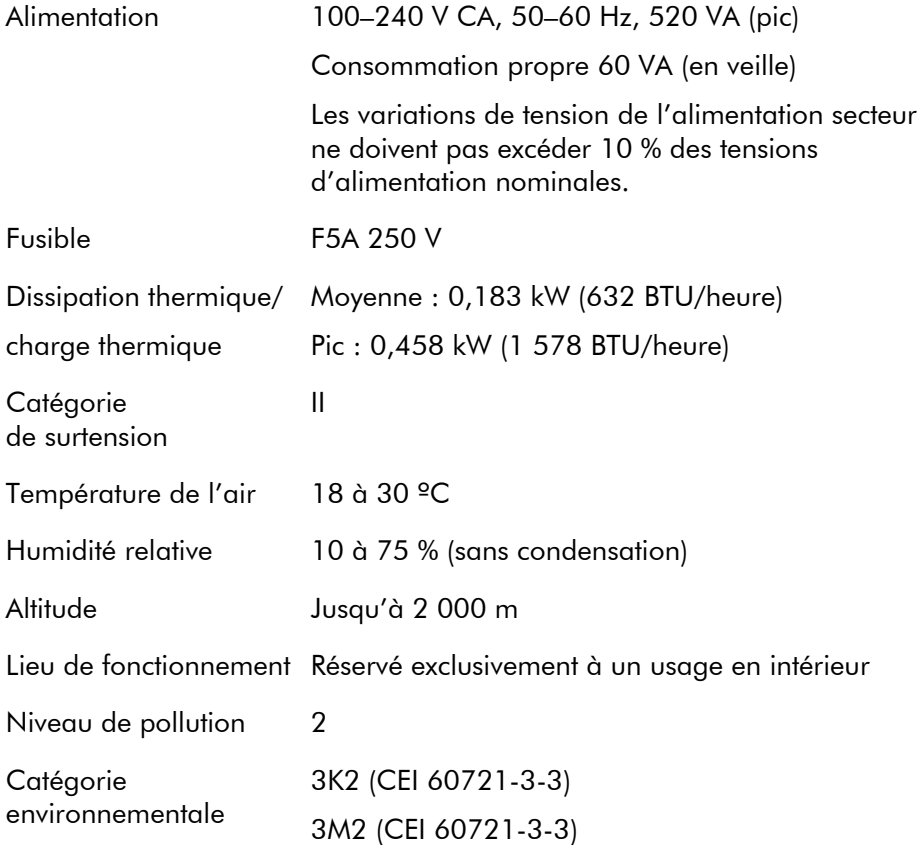

# Conditions de transport

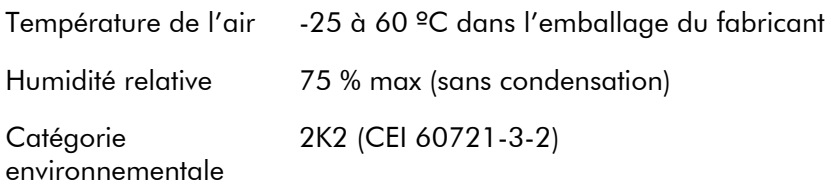

## Conditions de stockage

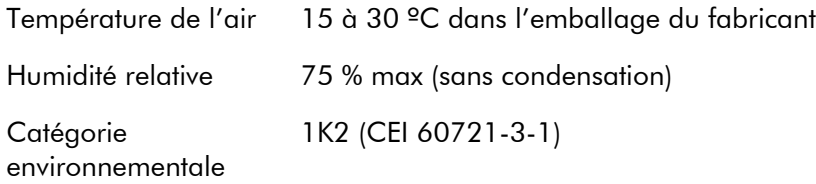

## Données mécaniques et caractéristiques matérielles

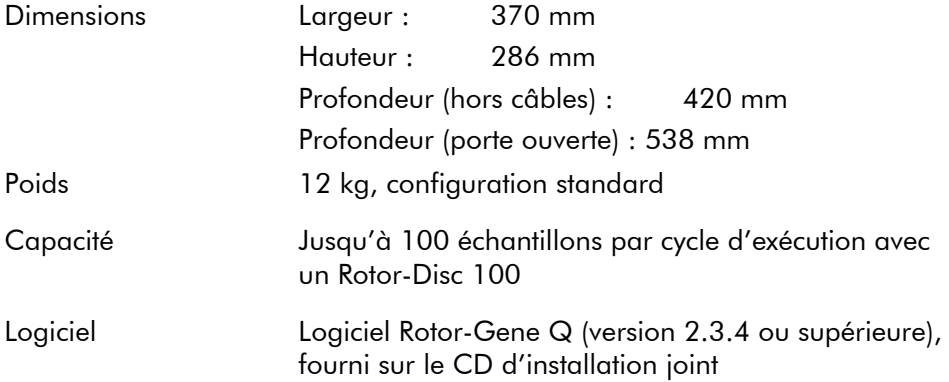
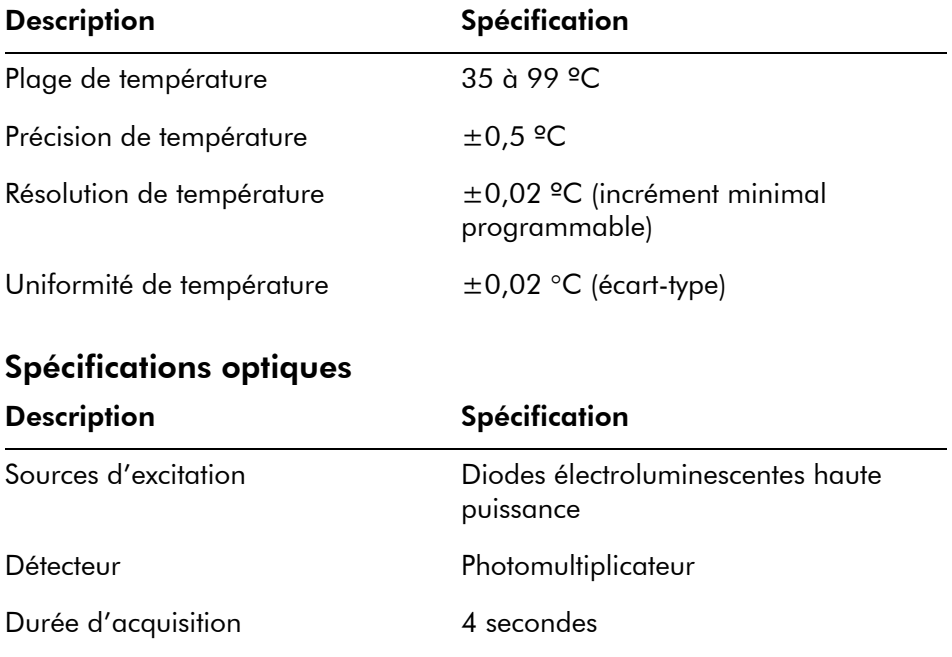

# Spécifications thermiques

#### Déclaration FCC

L'USFCC (United States Federal Communications Commission – Commission des communications fédérales des États-Unis) a déclaré (dans 47 CRF 15. 105) que les utilisateurs de ce produit doivent être informés des faits et circonstances suivants.

« Ce dispositif est conforme à la partie 15 de la FCC : Son utilisation est soumise aux deux conditions suivantes : (1) ce dispositif ne doit pas provoquer d'interférences dangereuses et (2) ce dispositif doit accepter toutes les interférences reçues, dont les interférences susceptibles de provoquer un fonctionnement non souhaité. »

« Cet appareil numérique de classe B est conforme à la norme canadienne ICES-0003. »

La déclaration suivante s'applique aux produits couverts par le présent manuel, sauf indication contraire dans les présentes. La déclaration pour d'autres produits apparaîtra dans la documentation jointe.

Remarque : Cet équipement a été testé et déclaré conforme aux limites établies pour un dispositif numérique de classe B en vertu de la partie 15 des règles de la FCC. Il satisfait à l'ensemble des exigences de la norme canadienne

sur le matériel brouilleur (ICES-003) applicable aux appareils numériques. Ces limites sont destinées à assurer une protection raisonnable contre les interférences nuisibles dans une installation résidentielle. Cet équipement génère, utilise et peut diffuser de l'énergie de radiofréquence et, s'il n'est ni installé ni utilisé conformément aux instructions, peut provoquer des interférences nuisibles aux communications radio. Cependant, il n'existe aucune garantie contre ces interférences dans une installation particulière. Si cet équipement cause des interférences nuisibles à la réception des signaux de radio ou de télévision, ce qui peut être déterminé en allumant et en éteignant l'équipement, l'utilisateur est invité à essayer de corriger les interférences en prenant une ou plusieurs des mesures suivantes :

- Réorienter ou repositionner l'antenne de réception
- Augmenter la distance séparant l'équipement du récepteur
- Connecter l'équipement sur une prise électrique d'un circuit différent de celui auquel le récepteur est branché

Consultez un revendeur ou un technicien radio/TV expérimenté pour obtenir de l'aide.

QIAGEN GmbH Germany n'est responsable d'aucune interférence de radiotélévision faisant suite à des modifications non autorisées sur cet équipement ou suite à la substitution ou à la fixation de câbles et d'un équipement de connexion par d'autres moyens que ceux spécifiés par QIAGEN GmbH Germany. La correction des interférences provoquées par une telle modification non autorisée, une telle substitution ou un tel raccordement incombe à l'utilisateur.

# Déchets d'équipements électriques et électroniques (DEEE)

Cette section fournit des informations sur la mise au rebut des déchets d'équipements électriques et électroniques par les utilisateurs au sein de l'Union européenne.

La directive européenne 2011/65/UE sur les DEEE exige la mise au rebut appropriée des équipements électriques et électroniques en fin de vie. Le symbole de la poubelle à roulettes barrée d'une croix (voir ci-dessous) indique que ce produit ne doit pas être mis au rebut avec d'autres déchets; il doit être rapporté dans un centre de traitement agréé ou un point de collecte dédié pour y être recyclé, conformément à la législation locale. La collecte et le recyclage séparés des déchets d'équipements électroniques au moment de la mise au rebut aident à préserver les ressources naturelles et garantissent que le produit est recyclé de manière à préserver la santé de l'homme et l'environnement.

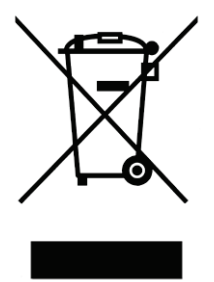

QIAGEN reconnaît sa responsabilité conformément aux exigences de recyclage spécifiques des DEEE et, lorsqu'un produit de remplacement est fourni par QIAGEN, propose le recyclage gratuit de ses équipements électroniques portant la mention DEEE en Europe. Si un produit de remplacement n'est pas acheté chez QIAGEN, le recyclage peut être effectué sur demande moyennant un coût supplémentaire. Pour le recyclage des équipements électroniques, contactez l'agence commerciale QIAGEN locale pour obtenir le formulaire de renvoi nécessaire. Une fois le formulaire renvoyé, QIAGEN contactera l'utilisateur pour lui demander des informations de suivi afin de programmer la collecte des déchets électroniques ou lui proposer un devis personnalisé.

# Annexe B

Cette annexe décrit plus en détails les techniques mathématiques appliquées.

# **Quantification**

Les concentrations calculées sont obtenues par un simple modèle de régression linéaire, avec les valeurs connues : les concentrations log (x), et les valeurs issues de l'expérience : les valeurs  $C_T$  (y).

Les concentrations log et les valeurs  $C<sub>T</sub>$  des étalons sont utilisées pour définir un modèle comme suit :

$$
y = Mx + B
$$

#### Intervalles de confiance pour les concentrations calculées

Nous utilisons l'intervalle de confiance suivant 100(1 - α)% pour une estimation d'une nouvelle observation ×0 d'après la courbe étalon.

$$
\frac{Y_0 - \hat{\beta}_0}{\hat{\beta}_1} \pm \frac{S}{\hat{\beta}_1} (1 + \frac{1}{n} + \frac{(x_0 - \bar{x})^2}{S_{xx}})^{\frac{1}{2}} t_{n-2,\alpha/2}
$$

Il s'agit de l'intervalle de confiance pour la concentration d'une seule inconnue.

Supposons maintenant que nous ayons k autres observations

à x = x0 et que nous indiquions leur moyenne par  $Y_0$ . Alors,

$$
\bar{Y}_0 \sim N(\beta_0 + \beta_1 x_0, \frac{\sigma^2}{k})
$$

et des arguments similaires à ceux ci-dessus donneraient

$$
\frac{Y_0 - \hat{\beta}_0}{\hat{\beta}_1} \pm \frac{S}{\hat{\beta}_1} (\frac{1}{k} + \frac{1}{n} + \frac{(x_0 - \bar{x})^2}{S_{xx}})^{\frac{1}{2}} t_{n-2,\alpha/2}
$$

Cette formule indique comment sont déterminés les intervalles de confiance pour les concentrations des inconnues répliquées.

Pour une estimation des étalons, vous pouvez obtenir un intervalle de confiance plus serré :

$$
\frac{Y_0 - \hat{\beta}_0}{\hat{\beta}_1} \pm \frac{S}{\hat{\beta}_1} (\frac{1}{n} + \frac{(x_0 - \bar{x})^2}{S_{xx}})^{\frac{1}{2}} t_{n-2,\alpha/2}
$$

L'implication de cette formule est que l'ajout de réplicats à une concentration individuelle standard réduit la largeur de l'intervalle pour toutes les estimations, avec l'augmentation de n. L'ajout d'un grand nombre de réplicats à une inconnue réduit son incertitude à celle d'un seul étalon. Les réplicats supplémentaires réduisent l'incertitude en raison de l'inconnue qui ne constitue pas une partie du modèle linéaire.

#### Intervalles de confiance pour les valeurs  $C_{\text{t}}$

On suppose que l'erreur dans les valeurs  $C<sub>T</sub>$  des réplicats est linéaire et normalement répartie.

On utilise donc l'intervalle de confiance t pour un échantillon. Soit  $\mu$  la valeur moyenne pour les valeurs  $C_T$  d'un réplicat  $(x_0 \ldots x_{n-1})$ . Alors un intervalle de confiance de 100(1 -  $\alpha$ ) % pour une valeur C<sub>T</sub>  $\mu$  est :

$$
\left(\bar{x} - t_{\alpha/2,n-1} \cdot \frac{s}{\sqrt{n}}, \ \bar{x} + t_{\alpha/2,n-1} \cdot \frac{s}{\sqrt{n}}\right)
$$

Un grand merci à Peter Cook du Département de mathématiques de l'université de Nouvelle-Galles du Sud, à Sydney, en Australie, pour son aide précieuse dans la vérification des approches mathématiques utilisées.

# Annexe C

# Produits, accessoires et consommables Rotor-Gene Q MDx

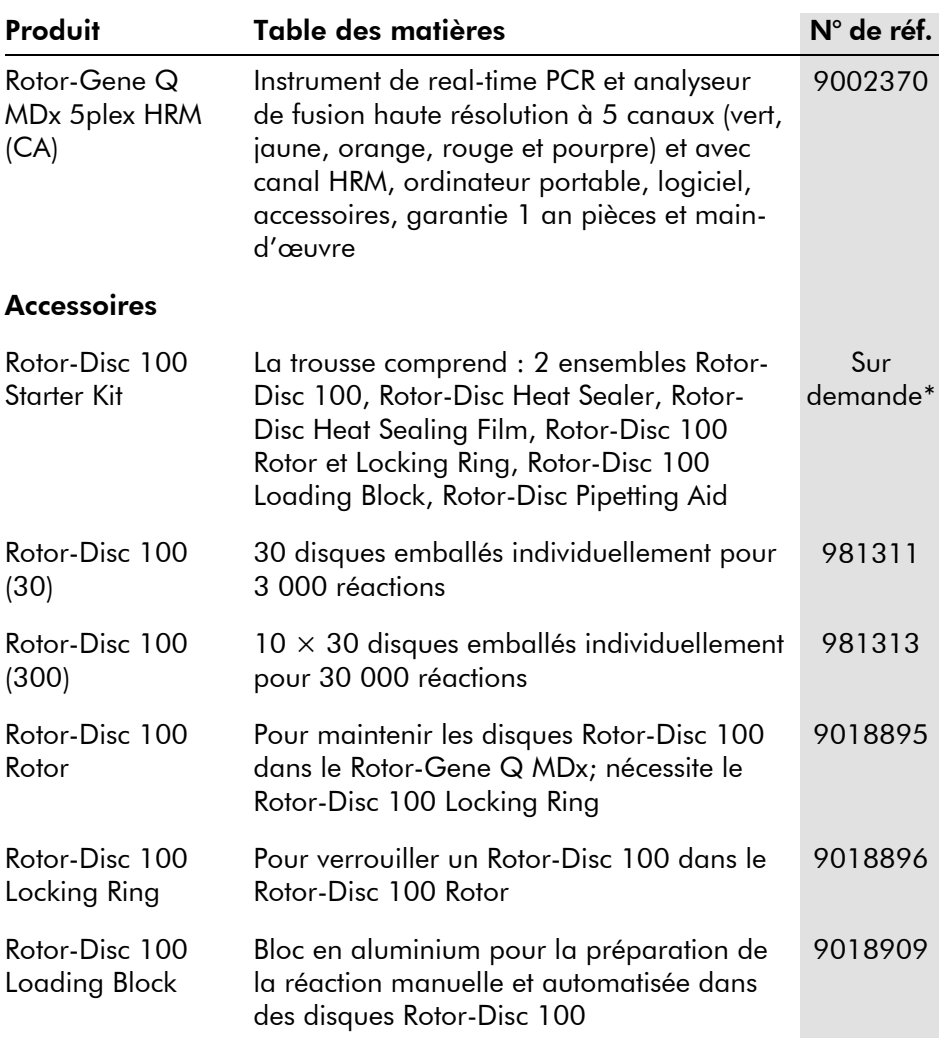

\* Disponible uniquement dans certains pays.

#### Annexe C

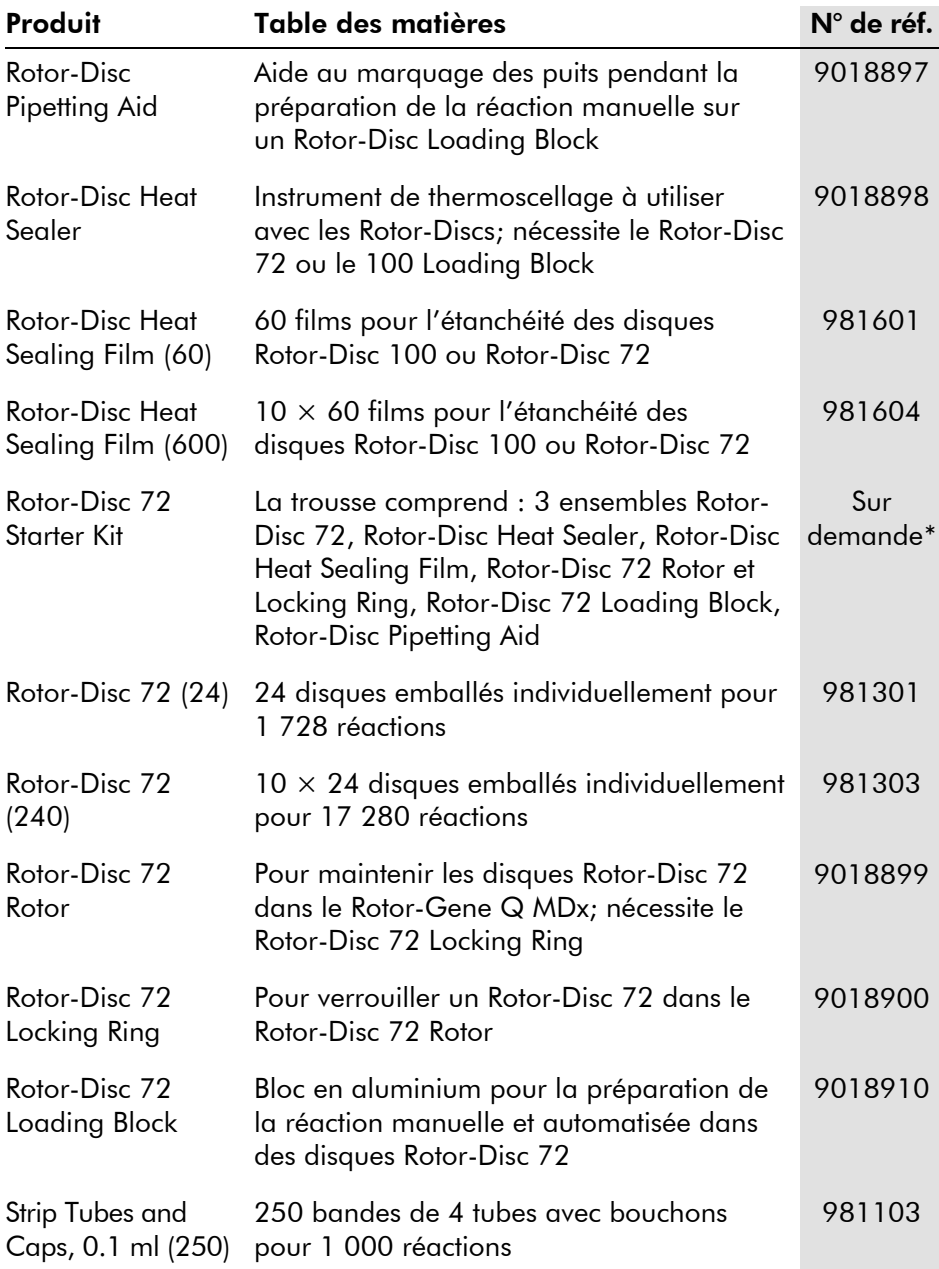

\* Disponible uniquement dans certains pays.

#### Annexe C

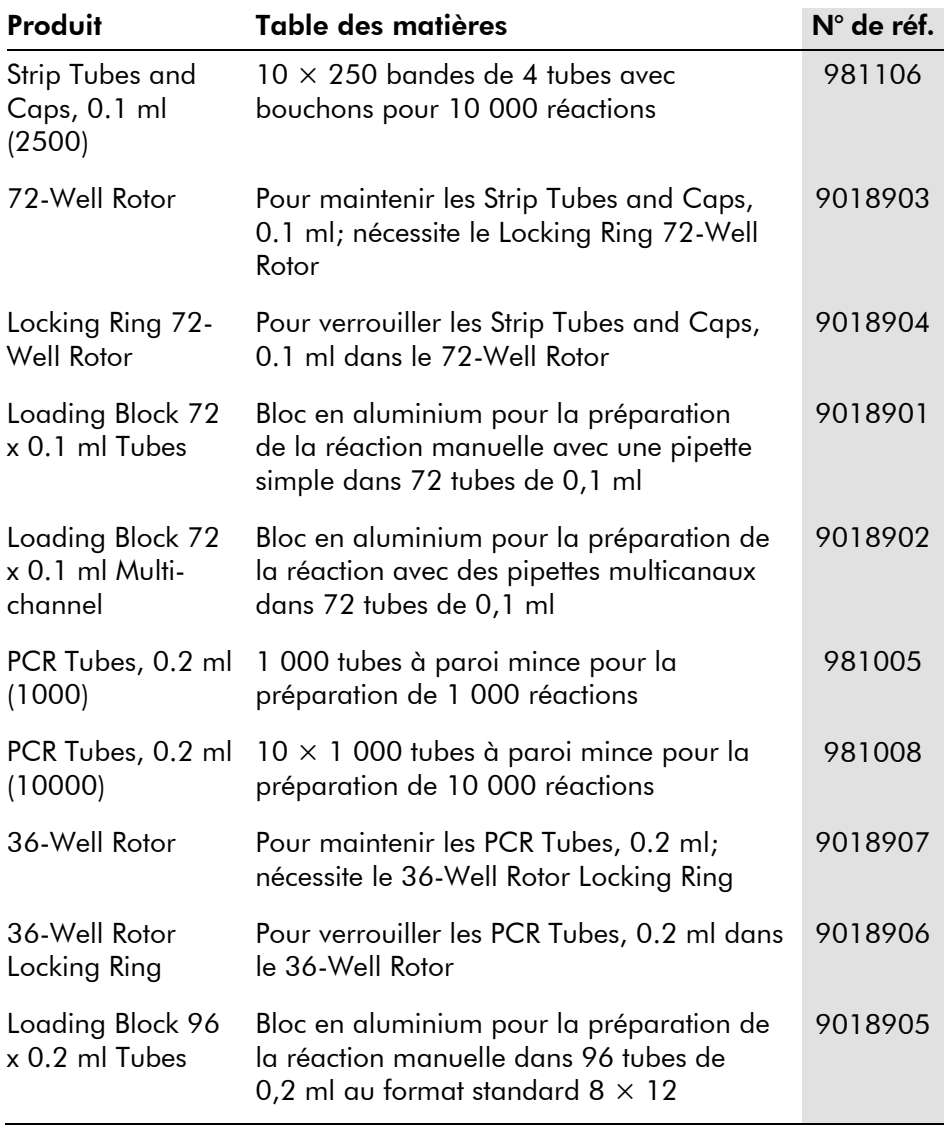

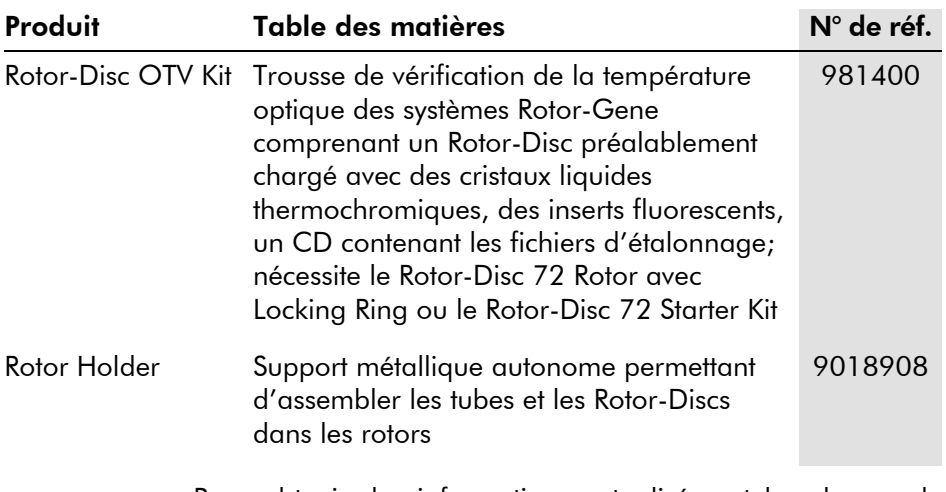

Pour obtenir des informations actualisées et les clauses de non-responsabilité spécifiques aux produits, consultez le manuel de la trousse ou le manuel d'utilisation QIAGEN correspondant. Les manuels des trousses et les manuels d'utilisation QIAGEN sont disponibles sur [www.qiagen.com](http://www.qiagen.com/) ou peuvent être demandés aux services techniques QIAGEN ou au distributeur local.

# Annexe D

#### Clause de responsabilité

QIAGEN sera dégagé de toute obligation au titre de sa garantie au cas où des réparations ou des modifications seraient effectuées par d'autres personnes que son propre personnel, à l'exception de cas où la société a donné son accord écrit pour effectuer de telles réparations ou modifications.

Tous les matériaux remplacés au titre de cette garantie ne seront garantis que pour la durée de la période de garantie d'origine, et en aucun cas au-delà de la date d'expiration initiale de la garantie d'origine, sauf si cela a fait l'objet d'une autorisation écrite par un membre de la direction de la société. Les dispositifs de lecture, les dispositifs d'interfaçage et les logiciels associés ne seront garantis que durant la période offerte par le fabricant d'origine de ces produits. Les déclarations et garanties formulées par toute personne, y compris les représentants de QIAGEN, qui sont incompatibles ou en contradiction avec les conditions de cette garantie, ne seront pas contraignantes pour la société, sauf si elles sont fournies par écrit et approuvées par un membre de la direction de QIAGEN.

#### Historique des révisions du document

R3, mai 2018

- Mises à jour de la configuration de sécurité des ordinateurs portables fournis par QIAGEN
- Détails du mot de passe pour le nouveau compte d'administrateur qui est à présent préinstallé sur tous les nouveaux ordinateurs portables QIAGEN
- Informations sur la création des comptes d'utilisateur dans Windows 7
- Mises à jour des recommandations sur les logiciels antivirus
- Mises à jour des paramètres du pare-feu et du réseau

# Index

# **A**

Accessoires, 4-8, 1 Acquisition, 6-16 Adéquations, 7-88 Affichage des concentrations, 7-81 Aide À propos de ce logiciel, 7-113 Démo virtuelle, 7-113 Envoyer un courriel de support, 7- 113 Historique des versions logicielles, 7- 113 Ressources Web, 7-113 Table des matières, 7-112 Ajustement du point de hausse, 7-31, 7- 57 Ajuster l'échelle, 7-2 Amplification exponentielle, 7-35 Analyse de concentration, 7-68 étalons, 7-68 Analyse de la courbe de fusion, 7-46 groupes, 7-48 pics, 7-47 Analyse du graphique à points, 7-56 Analyse finale, 7-59 contrôles, 7-62 Archives des journaux, 12-1 Assistance technique, 2-2 Assistant avancé, 6-7 Assistant de démarrage rapide, 6-1 Autoriser l'accès à l'écran, 7-12 AutoStat, 7-28 Avertissements, 1-1

## **B**

Barre d'outils, 7-1 Bouton bascule, 7-4

## **C**

Calcul de CT, 7-22 Canaux, 3-4, 7-76 Canaux bruts, 7-1 Coefficient de corrélation, 7-18 Commentaire Ct, 7-25 **Conditions** de fonctionnement, 1-5 Correction de la pente du bruit, 7-30, 7- 57 Courbe étalon, 7-16 calcul, 7-19 exporter, 7-18 formule, 7-18, 7-35 importer, 7-20 méthode à deux courbes étalons, 7- 37 superposer, 7-19 Cycle d'exécution arrêter, 7-74 démarrer, 7-73 enregistrer, 6-6, 7-8 nouveau, 7-7 OTV, 10-2 ouvrir, 7-8 paramètres, 7-74 signatures, 7-106 suspendre, 7-73 Cycle d'exécution vide, 6-8 Cycles, 6-14

# **D**

Déballage, 4-7 Déclaration FCC, 4 DEEE, 6 Dépannage archives des journaux, 12-1 HRM, 12-1 Rotor-Gene Q MDx, 12-3 Détection automatique, 4-12, 7-13 Deux étapes, 6-2, 6-9 Dimères d'amorce, 11-16 Diminution, 6-15 Discrimination allélique, 7-53 Disposer les fenêtres, 7-112 Disposition des tubes, 7-77

# **E**

Échantillons verrouiller, 7-108 Échelle, 8-2 Échelle automatique, 7-2 Échelle par défaut, 7-2 Efficacité, 7-18, 7-35 Environnement, 1-5 Exécuter le dernier cycle d'exécution, 6- 2, 6-8 **Exportation** données, 8-5 format natif, 8-4 formats, 7-9 graphiques, 8-2 vers LinReg, 7-10

# **F**

Fenêtre Adéquation de la page d'échantillons, 7-88 Fenêtre de configuration, 7-11 Fenêtre de résultats de la courbe de fusion, 7-49 Fenêtre des résultats de quantification, 7- 24 Fenêtre du navigateur de rapports, 7-11, 7-16, 7-48 Fenêtre Modifier le profil, 6-5, 6-12 Fenêtre Modifier les échantillons, 6-7, 6- 34, 7-80 onglet Rotor Style, 7-87 onglet Standard, 7-81 Filtre numérique, 8-6 Fluorophores détectés, 3-4 **Fonctionnement** conditions, 1 logiciel, 6-1

matériel, 5-1 FRET supprimé, 6-3 Fusion, 6-18

# **G**

**Génotypes** analyse de la courbe de fusion, 7-49 analyse du graphique à points, 7-57 analyse finale, 7-60 analyse finale, 7-67 discrimination allélique, 7-55 Glossaire, 13-1 **Graphique** sélectionner la zone, 8-7 Graphique de température, 7-78 Groupes, 7-89

# **H**

**HRM** analyse, 7-71, 11-1, 11-16 assistant avancé, 6-9 assistant de démarrage rapide, 6-3 configuration du logiciel, 11-7 consignes, 11-3 cycle, 6-19 dépannage, 12-1 préparation des échantillons, 11-6 real-time PCR, 11-15 Hybridation, 6-18

## **I**

Icône de clé, 8-5 Installation, 4-1 Configuration requise de l'ordinateur, 4-3 ensemble de dosage, 4-15 exigences de lieu d'installation, 4-1 exigences de mise à la terre, 4-2 exigences relatives à l'alimentation, 4-2 logiciel, 4-10 matériel, 4-8 Intervalles de confiance, 1, 2

# **L**

**LinReg** exportation vers, 7-10 Loading Block, 5-4 Locking Ring 36-Well Rotor, 5-2 72-Well Rotor, 5-2 Rotor-Disc 100, 5-3 Rotor-Disc 72, 5-2 Logiciel installation, 4-10 interface utilisateur, 7-1 messages d'erreur, 12-12 mises à jour, 4-25 outils système, 4-22 version, 4-14

## **M**

Maintenance, 9-1 assistant avancé, 6-9 Maintien, 6-13 Menu affichage, 7-74 aide, 7-112 analyse, 7-13 cycle d'exécution, 7-73 fenêtre, 7-112 fichier, 7-6 gain, 7-111 options d'affichage, 7-90 sécurité, 7-91 Message d'erreur, 12-3, 12-12 Messages, 7-75 Mesure de la concentration en acides nucléiques, 6-3, 7-68 Méthode à deux courbes étalons, 7-37 Mise au rebut des déchets, 1-8 DEEE, 6 Mises à jour logiciel, 4-25 système d'exploitation, 4-22 Mises en garde, 1-1 Mode virtuel, 4-13, 7-12 Modèles ajout à l'assistant avancé, 6-9

ajout à l'assistant de démarrage rapide, 6-3 analyse de fusion, 7-50, 8-1 analyse du graphique à points, 7-58, 8-1 analyse finale, 7-67, 8-1 discrimination allélique, 7-55 discrimination allélique, 8-1 quantification, 7-36, 8-1 verrouiller, 7-110 Modifier les échantillons icônes, 7-82

## **N**

Normalisation, 7-3 analyse finale, 7-63 tube dynamique, 7-30, 7-57 Normalisation du tube dynamique, 7- 30, 7-57 Numéro de série, 4-12

# **O**

Optical Denature Cycling (cycle de dénaturation optique), 6-19 Optimisation du gain, 6-12 Options de la machine, 7-75 OTV, 10-1 Outlook, 7-116

#### **P**

Page, 7-3, 7-5, 7-84 Paramètres d'excitation, 3-4 Paramètres de détection, 3-4 Paramètres de gain, 7-111 Pente, 7-35 Performances thermiques, 3-1 Pistes d'audit, 7-105 Plage longue, 6-15 Port, 4-12, 7-12 Préparation de la réaction, 5-4 Progression du profil, 7-79

# **Q**

Quantification, 7-15, 1 Quantification comparative, 7-50 Quantification relative delta delta CT, 7- 42

# **R**

Réplicat d'étalon, 7-52 Réticule, 8-7 Rotor 36-Well, 5-2 72-Well, 5-2 Rotor-Disc 100, 5-3 Rotor-Disc 72, 5-2 sélection, 6-4, 6-10 spécifications, 5-4 types, 5-1 Rotor-Disc configuration, 5-9 thermoscellage, 5-9 Rotor-Disc 100, 5-3 Rotor-Disc 72, 5-2 Rotor-Disc OTV Kit, 10-2

# **S**

Sécurité, 7-91 biologique, 1-6 configuration Windows 7, 7-93 danger lié à la chaleur, 1-11 dangers mécaniques, 1-9 échantillons, 1-6 électrique, 1-4 intégration à la sécurité de Windows, 7-92 maintenance, 1-11 mise au rebut des déchets, 1-8 produits chimiques, 1-8 utilisation appropriée, 1-2 vapeurs toxiques, 1-8 Seuil, 7-23

Signature, 7-106 Spécifications matériel, 2 optiques, 3 thermiques, 3 Stockage, 2 Style de ligne, 7-81 Support, 7-113 Suppression des aberrations, 7-32 Supprimer les cycles, 7-3 Symboles, 1-12 Système optique, 3-2

## **T**

TeeChart Office, 8-4, 8-6 Transport, 2 Trois étapes avec fusion, 6-2, 6-8 Trouver automatiquement le seuil, 7-24 Types d'échantillons, 7-83

## **U**

**Utilisateur** attribution des rôles Win7, 7-95, 7- 103 création d'un compte Win7, 7-93, 7- 101 plusieurs comptes, 7-103 Utilisation prévue, 2-3

# **V**

Vapeurs toxiques, 1-8 Vérification de la température optique, 10-1 Verrouiller échantillons, 7-108 modèles, 7-110 Version logiciel, 4-14 manuel d'utilisation, 2-3

Marques de commerce : QIAGEN®, Rotor-Disc®, Rotor-Gene® (Groupe QIAGEN); Adobe®, Illustrator® (Adobe Systems, Inc.);<br>Alexa Fluor®, FAM™, HEX™, JOE™, Marina Blue®, ROX™, SYBR®, SYTO®, TET™, Texas Red®, VIC® (Life Technologi EvaGreen® (Biotium, Inc.); Excel®, Microsoft®, Windows® (Microsoft Corporation); LC Green® (Idaho Technology, Inc.); LightCycler® (Groupe Roche); TeeChart® (Steema Software SL); Yakima Yellow® (Nanogen, Inc.). Les noms déposés, les marques de commerce, etc., cités dans ce document, même s'ils ne sont pas spécifiquement signalés comme tels, doivent être considérés comme protégés par la loi.

Les noms déposés, les marques de commerce, etc., cités dans ce document, même s'ils ne sont pas spécifiquement signalés comme tels, doivent être considérés comme protégés par la loi.

TeeChartOffice : Copyright 2001–2002, David Berneda. Tous droits réservés.

#### Pour les pays concernés :

Ce thermocycleur en temps réel fait l'objet d'une licence en vertu de droits d'un brevet américain en attente pour un appareil ou système couvrant les thermocycleurs automatisés avec détecteurs de fluorescence et d'une demande de priorité en vertu du numéro de série américain 07/695,201 ainsi que les demandes correspondantes pour tout brevet connexe à l'étranger détenu par Applied Biosystems LLC, dans tous les domaines, y compris la recherche et le développement, tous domaines appliqués, et les diagnostics in vitro chez l'être humain ou l'animal. Aucun droit n'est transmis expressément, par implication ou par préclusion, pour tout brevet couvrant des méthodes en temps réel, y compris, notamment, les dosages de nucléase 5' ou tout brevet relatif à un réactif ou à une trousse. Pour plus d'informations sur l'achat de droits supplémentaires, contactez le Director of Licensing chez Applied Biosystems, 850 Lincoln Centre Drive, Foster City, California, 94404, États-Unis.

#### Pour les pays concernés :

L'achat de ce produit confère à son acquéreur une licence limitée non transférable en vertu d'un ou de plusieurs brevets américains n<sup>os</sup> 6,787,338; 7,238,321; 7,081,226; 6,174,670; 6,245,514; 6,569,627; 6,303,305; 6,503,720; 5,871,908; 6,691,041; 7,387,887; 7,273,749; 7,160,998; des demandes de brevets américains n<sup>os</sup> 2003-0224434 et 2006-0019253, et des demandes de brevets en vertu du PCT n° WO 2007/035806, ainsi que de toutes les demandes de prolongation et les demandes complémentaires, de même que de toutes les revendications correspondantes pour les brevets et demandes de brevets en dehors des États-Unis, détenus par l'University of Utah Research Foundation, Idaho Technology, Inc., Evotec Biosystems GmbH et/ou Roche Diagnostics GmbH, à des fins de diagnostic in vitro chez l'être humain ou l'animal. Aucun droit n'est transmis expressément, par implication ou par préclusion, pour tout réactif ou trousse, ni en vertu de tout autre brevet ou demande de brevet détenu par l'University of Utah Research Foundation, Idaho Technology, Inc., Roche Diagnostics GmbH ou toute autre partie. Ce produit ne peut être utilisé qu'avec des réactifs autorisés, tels que les trousses et dosages QIAGEN sous licence complète. Pour toute information sur l'achat de licences pour les applications de diagnostic in vitro ou les réactifs, veuillez contacter Roche Molecular Systems, 4300 Hacienda Drive, Pleasanton, CA 94588, États-Unis.

Pour obtenir des informations actualisées et les clauses de non-responsabilité spécifiques aux produits, consultez le manuel de la trousse ou le manuel d'utilisation QIAGEN correspondant. Les manuels des trousses et les manuels d'utilisation QIAGEN sont disponibles su[r www.qiagen.com](http://www.qiagen.com/) ou peuvent être demandés aux services techniques QIAGEN ou aux distributeurs locaux.

<span id="page-304-0"></span>Mai 2018 HB-1818-003 © 2018 QIAGEN, tous droits réservés.

**Canada E** techservice-ca@qiagen.com

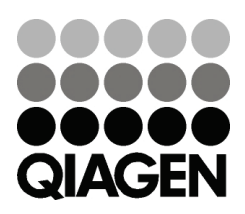

1114367FRCA 148044870 05/2018 Sample & Assay Technologies